# lares 4.0

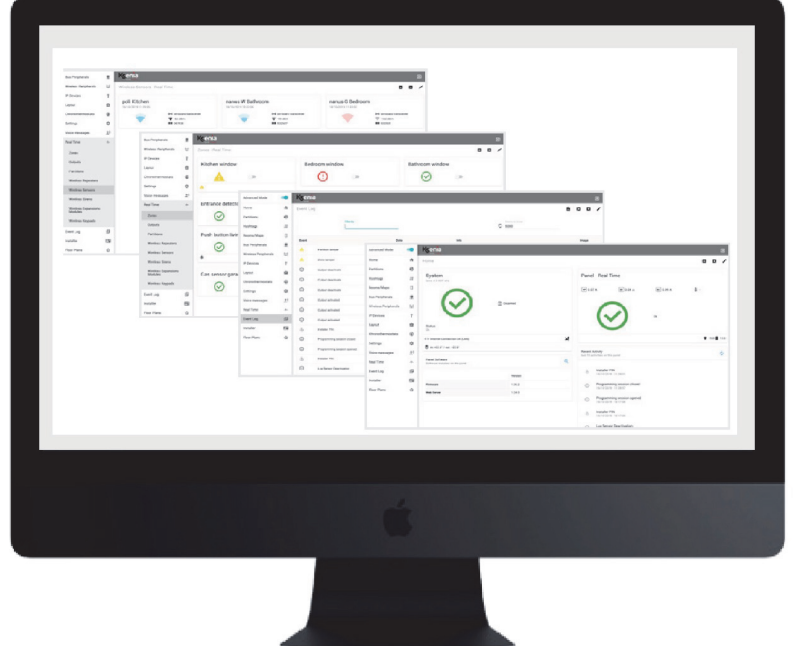

# Manuale di configurazione

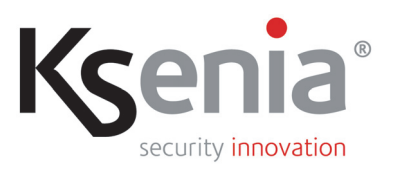

www.kseniasecurity.com

Il contenuto del presente documento viene fornito unicamente a scopo informativo, è soggetto a

modifica senza preavviso e non deve essere interpretato come un impegno da parte di

Ksenia Security.

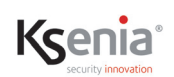

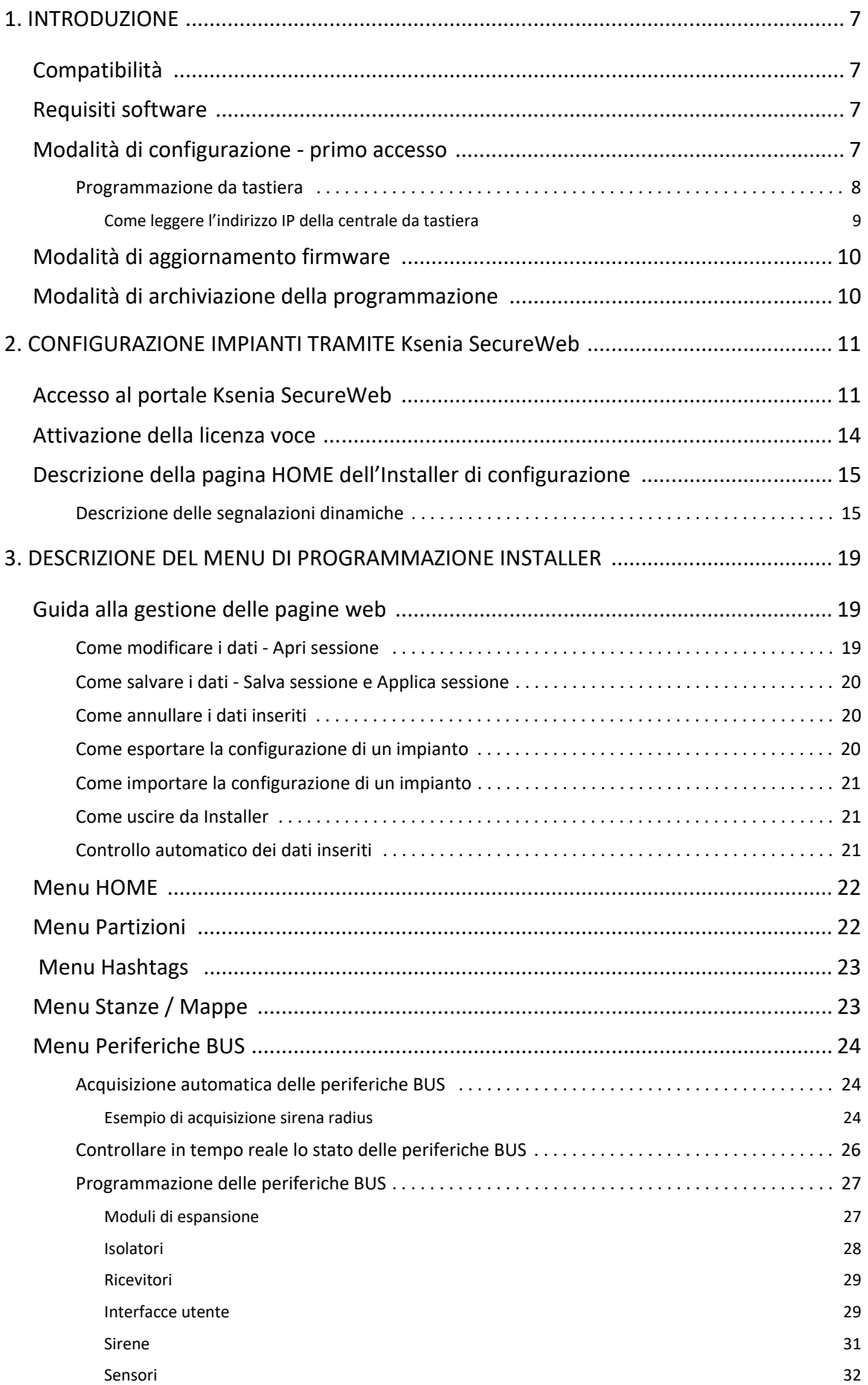

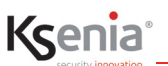

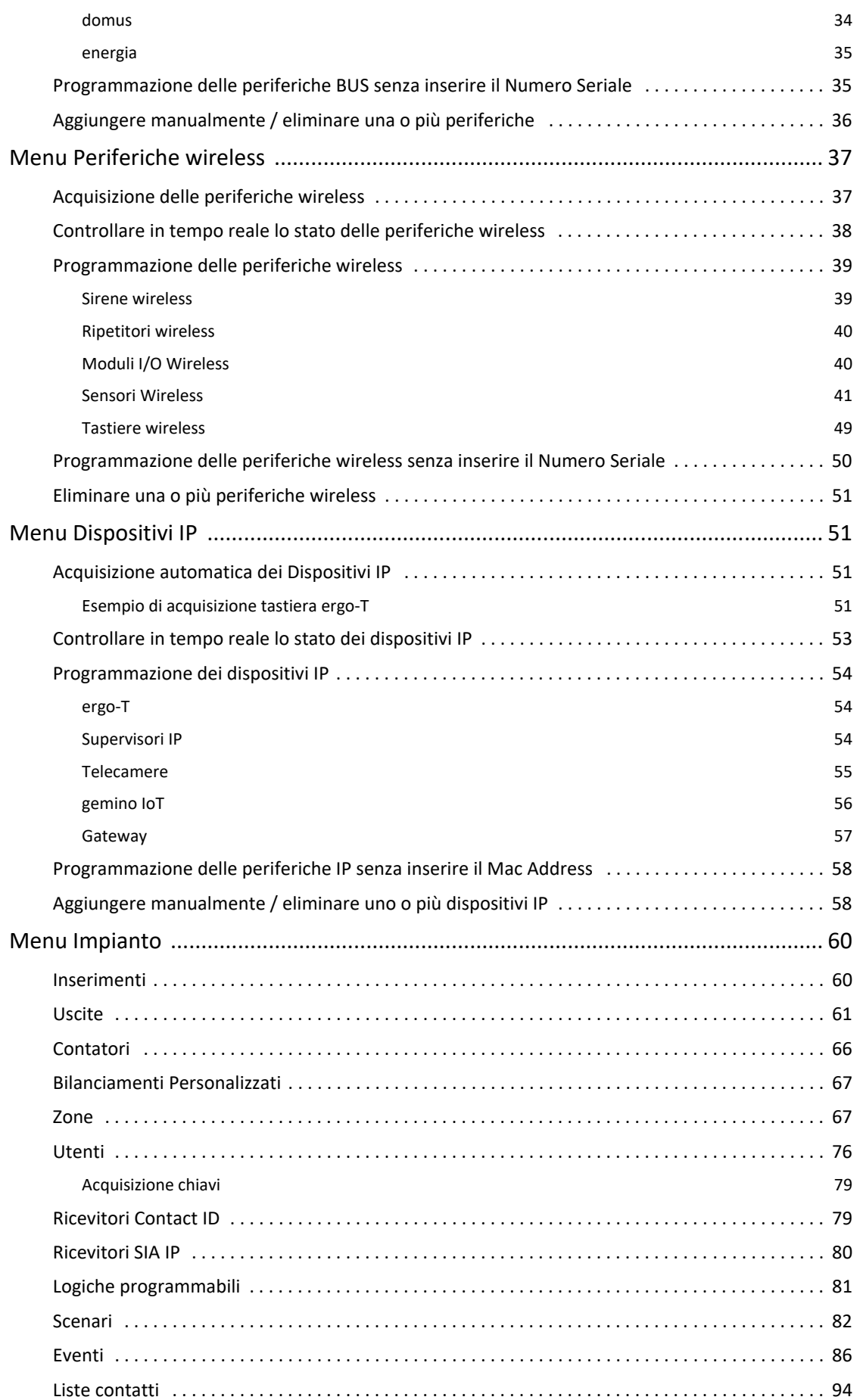

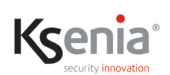

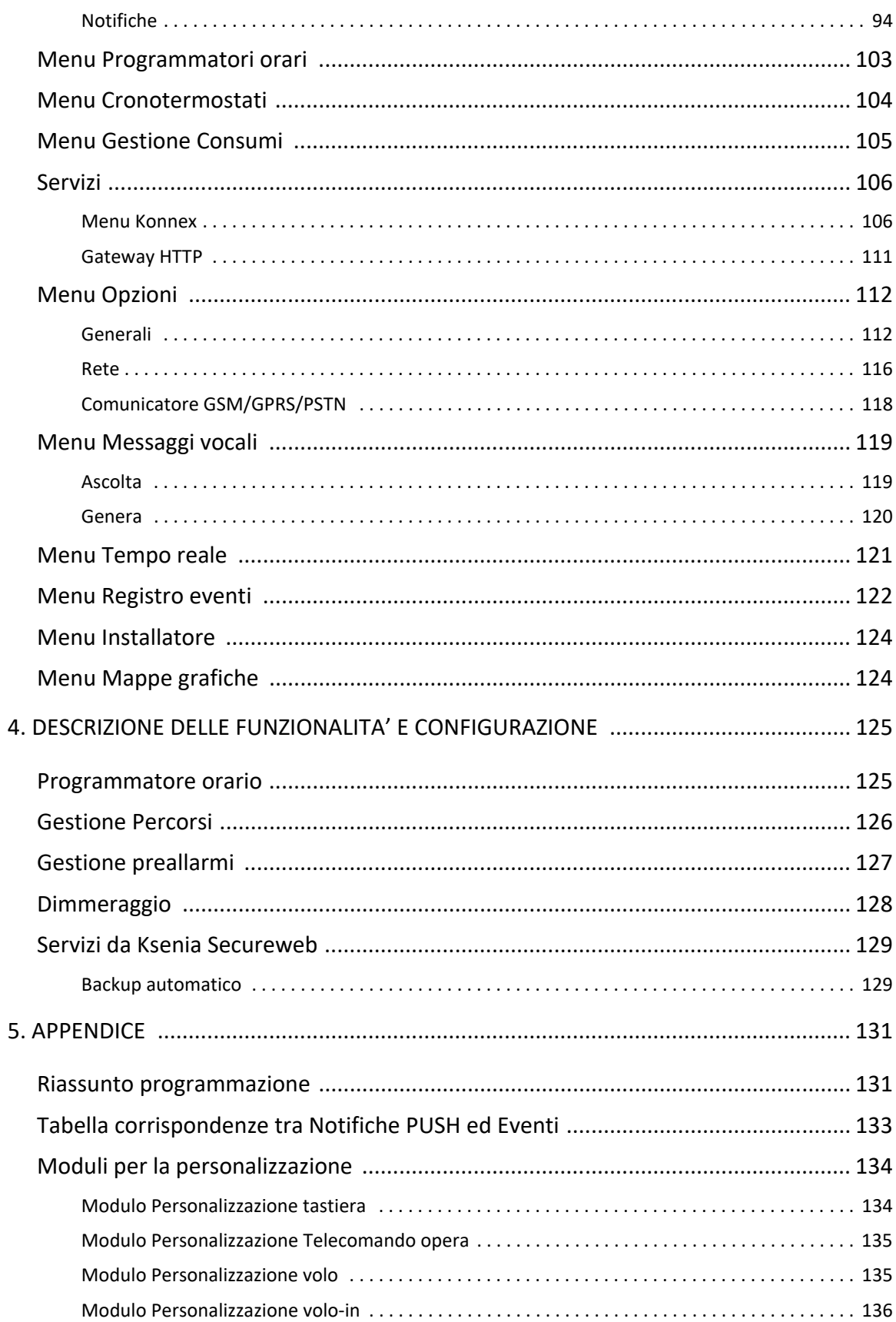

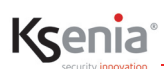

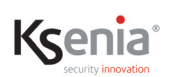

### <span id="page-6-0"></span>**1. INTRODUZIONE**

Il presente manuale è destinato agli installatori e descrive le procedure di configurazione della piattaforma IoT ibrida per Sicurezza e Home & Building Automation *lares 4.0*, tramite il portale "Ksenia SecureWeb":

- **il primo capitolo** illustra brevemente le diverse modalità di programmazione messe a disposizione dell'installatore (da remoto, in locale, da App);
- **il secondo capitolo** illustra la procedura di registrazione al portale "Ksenia SecureWeb", la modalità di acquisizione della piattaforma e la descrizione della **HOME page** di "**Installer**" (nome assegnato all'interfaccia web di programmazione);
- **il terzo capitolo** è dedicato alla descrizione delle pagine di programmazione via web di "**Installer**", seguendo l'ordine delle voci del menu di cui si compone.

#### <span id="page-6-1"></span>**1.1 Compatibilità**

Il presente manuale è aggiornato alla versione firmware 1.68.26 della centrale lares 4.0. Compatibile con tutte le centrali della famiglia lares 4.0.

#### <span id="page-6-2"></span>**1.2 Requisiti software**

• Browser consigliato: Google Chrome

#### <span id="page-6-3"></span>**1.3 Modalità di configurazione - primo accesso**

La configurazione della piattaforma *lares 4.0* può essere eseguita utilizzando una delle seguenti modalità:

- 1. collegandosi da remoto tramite PC attraverso il portale **www.kseniasecureweb.com** (la modalità è descritta nel paragrafo ["Accesso al portale Ksenia SecureWeb" pag. 11](#page-10-2) );
- 2. da remoto, tramite dispositivi mobili, utilizzando l'**APP Kesenia PRO** scaricabile gratuitamente dagli store Android o iOS (la modalità è descritta nel paragrafo "Accesso al portale Ksenia SecureWeb" pag. 11);
- 3. accedendo alla centrale in locale da browser, digitando sulla barra degli indirizzi, l'indirizzo IP della centrale (es.:*https://192.168.20.200*) (come acquisire l'indirizzo IP è descritto nel paragrafo ["Come leggere l'indirizzo IP della](#page-8-0)  [centrale da tastiera" pag. 9 \)](#page-8-0) ;
- 4. da tastiera (questa modalità è limitata solo a poche funzioni) (vedi ["Programmazione da tastiera" pag. 8 \)](#page-7-0).

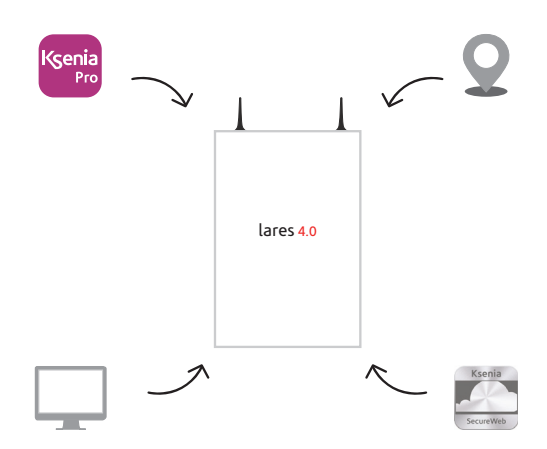

## <span id="page-7-0"></span>**1.3.1 Programmazione da tastiera**

Kcenia

La programmazione da tastiera è limitata a poche funzionalità elencate nel seguito.

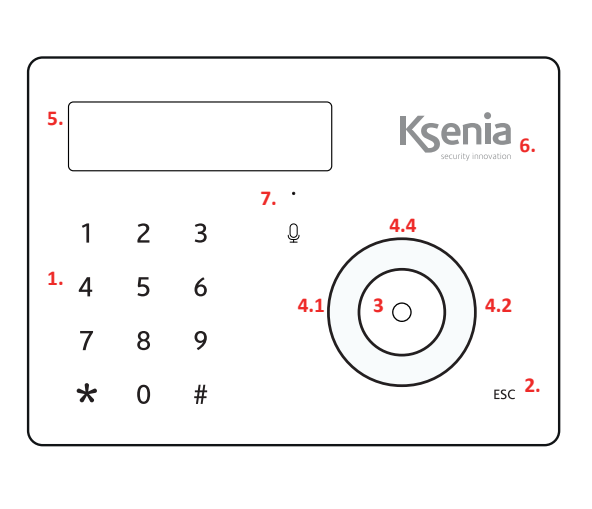

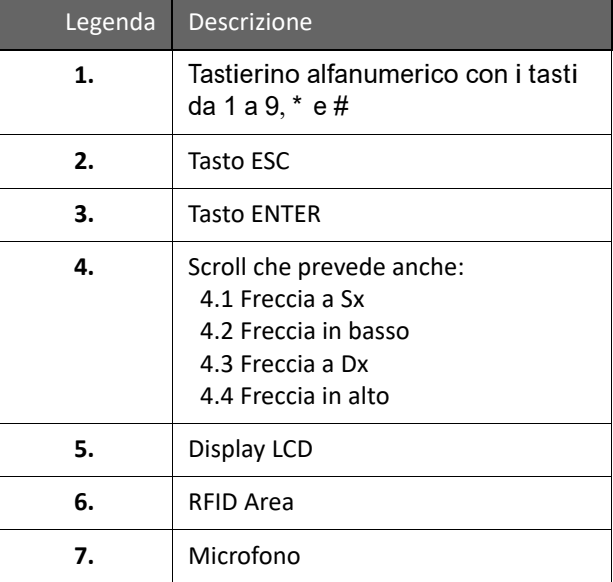

Entrare nel menu installatore digitando sul tastierino numerico il **codice PIN (default: 123456)**. Una volta entrati, è possibile spostarsi tra le varie voci agendo sui tasti:

- **ENTER**: per entrare nei sottomenu e per confermare le opzioni visualizzate e/o modificate.
- **ESC**: per uscire dal sottomenu e tornare al menu di livello superiore e per abbandonare il menu installatore.
- **FRECCIA IN BASSO (SCROLL ORARIO) / FRECCIA IN ALTO (SCROLL ANTIORARIO)**: perscorrere le voci del menu stesso.

Di seguito le voci del menu installatore:

• **Gestione Sistema:** questa voce include i sottomenù per la gestione del sistema:

**Reset alarm:** selezionata questa voce tutti gli allarmi saranno fermati, le memorie di manomissione e allarme verranno cancellate.

Reset Comunicaz. : selezionata questa voce tutte le comunicazioni in esecuzione ein coda (SMS, telefonate, email, etc.) verranno cancellate.

**Blocco Sistema:** in questa sezione è possibile selezionare tra 3 voci:

- **Nessun Blocco**: normale modalità operativa.
- **Blocco allarmi**: non verrà eseguita alcuna azione relativa agli allarmi.
- **Blocco azioni**: blocco totale delle azioni della centrale.
- **Gestione utenti:** da questo menù è possibile assegnare una chiave **RF-ID** agli utenti configurati.
- **Registro Eventi:** elenca la lista di eventi che si sono verificati con eventuale dettaglio.
- **Stato Guasti:** elenca la lista dei guasti in corso.
- **Stato Zone:** consente la visualizzazione dello stato delle zone configurate nel sistema.
- **Test delle zone:** utile in fase di installazione del sistema. Permette, di visualizzare la lista delle zone che non sono mai andate in allarme dal momento in cui è stato avviato il TEST.
- **Dati Install. :** questo menù include i seguenti sottomenù per la gestione dei dati relativi all'installatore: **Modifica PIN:** in questo campo è possibile modificare il PIN d'ingresso al Menù Installatore. **Descrizione:** nome dell'Installatore. **Numero:** numero di telefono dell'Installatore.
- **Aggiornamento:** in questo campo è possibile far partire l'aggiornamento della centrale caricando il file presente nella SD-card e precedentemente scaricato da www.kseniasecurity.com, area riservata.

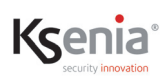

• **Back-up Programm.** : **Crea nuovo:** back-up della programmazione salvando il file su scheda SD. **Ripristina:** i dati di programmazione verranno letti dalla scheda SD e caricati nella Centrale.

- **Networking:** menù di configurazione della rete, permette la lettura / modifica dei parametri di rete. **IP Address**: Indirizzo IP della centrale. **Subnet mask:** maschera di sottorete. **Gateway:** indirizzo IP del gateway. **DHCP server:** se la centrale è impostata con indirizzo IP fisso, si attiva questa voce di menù che consente di riabilitare il DHCP.
- **Lingua:** in questo menu è possibile selezionare la lingua della tastiera.
- **Vers. Centrale:** consente di visualizzare la versione del firmware della centrale (ma non del webserver).

#### <span id="page-8-0"></span>**1.3.1.1 Come leggere l'indirizzo IP della centrale da tastiera**

La centrale ha di default il DHCP abilitato, se anche la rete in cui viene installata lo supporta, per leggere l'indirizzo IP occorre:

- Step 1. assicurarsi che la centrale sia collegata in rete;
- Step 2. entrare nel menu installatore digitando sul tastierino numerico il codice PIN (default: 123456);
- Step 3. far scorrere le voci del menu fino a "Networking" e premere OK;
- Step 4. viene visualizzato l' "Indirizzo IP", prendere nota ed uscire dal menu premendo ESC due volte.

Quindi per collegarsi alla centrale digitare sulla barra degli indirizzi del browser <https://*Indirizzo IP-della-centrale>.*

 $\bigcap$ 

**Nota: Nel caso in cui la rete alla quale è collegata la centrale non supporti il DHCP, l'indirizzo di default della centrale è 192.168.2.97. Per collegarsi alla centrale occorre digitare <https://192.168.2.97>.** 

NOTA 1: Durante la prima accensione sulla tastiera viene visualizzato "System OK" e verrà visualizzato il menu in inglese. Per *cambiare la lingua accedere al menu installatore da tastiera o tramite webserver.*

*NOTA 2: L'APP Ksenia Pro è utilizzabile anche per la piattaforma "lares WLS 96-IP" ma non per la "lares".*

NOTA 3: l'applicazione di una configurazione NON è possibile se l'impianto è inserito, anche parzialmente o se è stato *disabilitato, da parte dall'utente, l'accesso con codice installatore.*

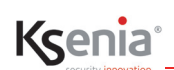

#### <span id="page-9-0"></span>**1.4 Modalità di aggiornamento firmware**

#### **Aggiornamento della centrale in locale:**

• da PC/MAC, nella Home Page è possibile caricare il file per l'aggiornamento cliccando sul tasto <Carica file di aggiornamento>.

*ATTENZIONE! La prestazione è disponibile a partire dalla versione FW 1.46.20. Le versioni precedenti richiedono l'utilizzo della scheda SD con i seguenti requisiti: capienza massima 32Gb, formattazione FAT 32, il file contenente il FW deve essere presente nella root principale.*

#### **Aggiornamento della centrale da remoto:**

Nella Home Page, sezione "Software Centrale", cliccare sull'icona di "Aggiornamento Software" che viene visualizzata quando è disponibile una nuova versione da scaricare ed installare.

#### <span id="page-9-1"></span>**1.5 Modalità di archiviazione della programmazione**

La centrale accetta sia file .bck che contengono il backup della sola programmazione di centrale, sia file .ksa che possono contenere sempre la configurazione della centrale ed, eventualmente, il file knx.json che contiene la configurazione del dispositivo Konnex.

## <span id="page-10-0"></span>**2. CONFIGURAZIONE IMPIANTI TRAMITE Ksenia SecureWeb**

#### <span id="page-10-2"></span><span id="page-10-1"></span>**2.1 Accesso al portale Ksenia SecureWeb**

Avviare il browser e collegarsi al sito **www.kseniasecureweb.com**.

Le credenziali necessarie per accedere al servizio SecureWeb sono le stesse utilizzate per l'accesso all'area riservata del sito internet **www.kseniasecurity.com** (indirizzo e-mail + password).

Senon si dispone delle credenziali bisogna registrarsi gratuitamente cliccando sul tasto <Registrati>.

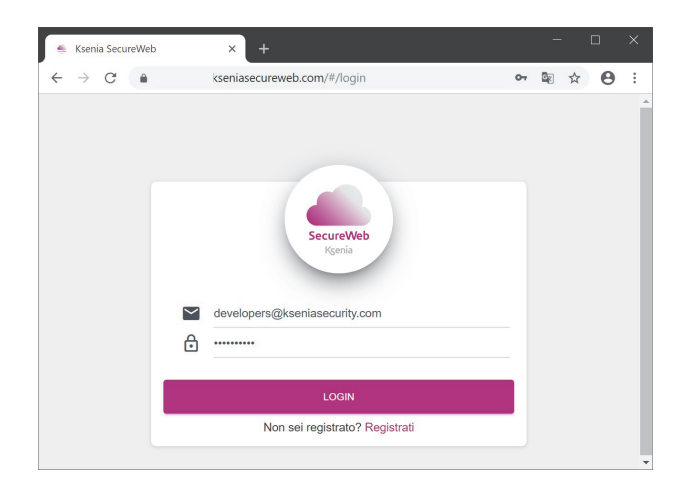

#### **Da PC:**

- 1. Dopo aver effettuato il login, si apre la pagina del portale **www.kseniasecureweb.com**;
- 2. per **aggiungere** una centrale cliccare sul **segno <+> nella sezione Centrali**, come mostra l'immagine seguente;

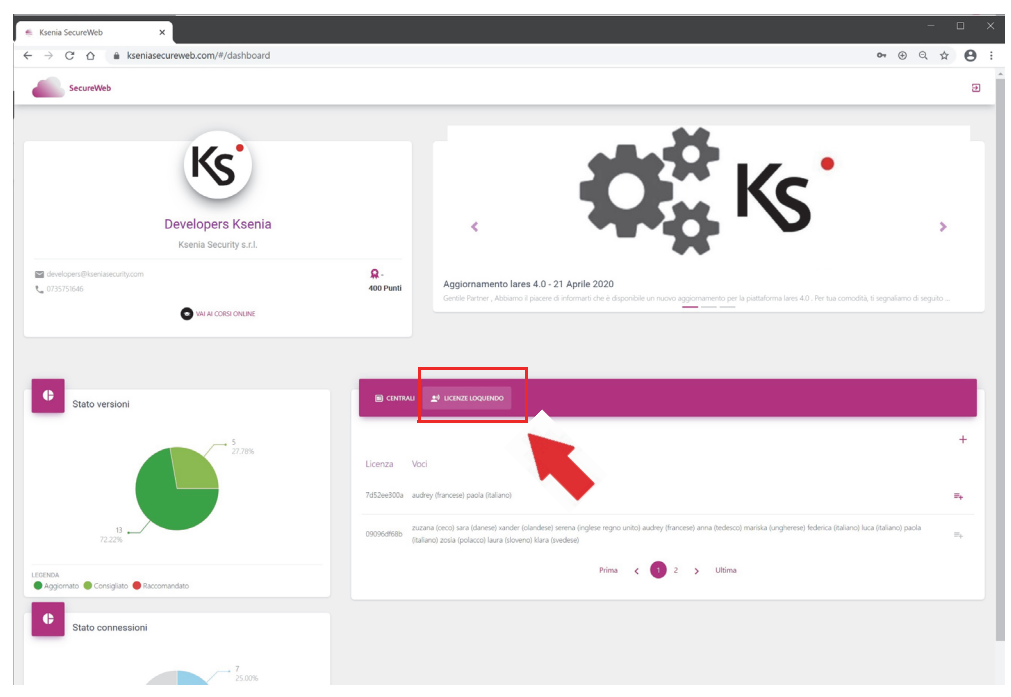

- 3. Inserire il seriale della centrale riportato sull'etichetta stampata della scheda;
- 4. Assegnare un nome e una descrizione alla centrale ed eventualmente le coordinate;
- 5. Cliccare sul tasto <SALVA>, in tal modo la nuova centrale sarà presente nella lista delle centrali;

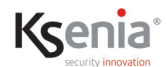

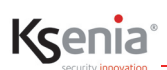

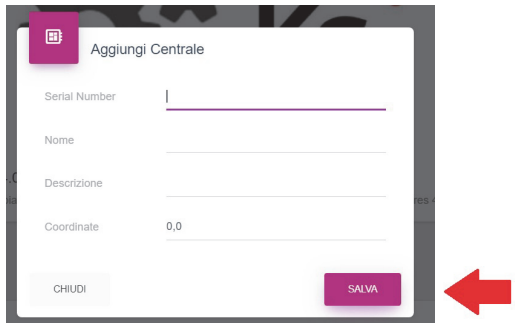

6. L'immagine seguente visualizza la lista delle centrali dalla quale l'installatore potrà avviare operazioni di accesso, modifica, cancellazione, acquisizione punteggio, ricerca per filtro, ecc. Di seguito la descrizione:

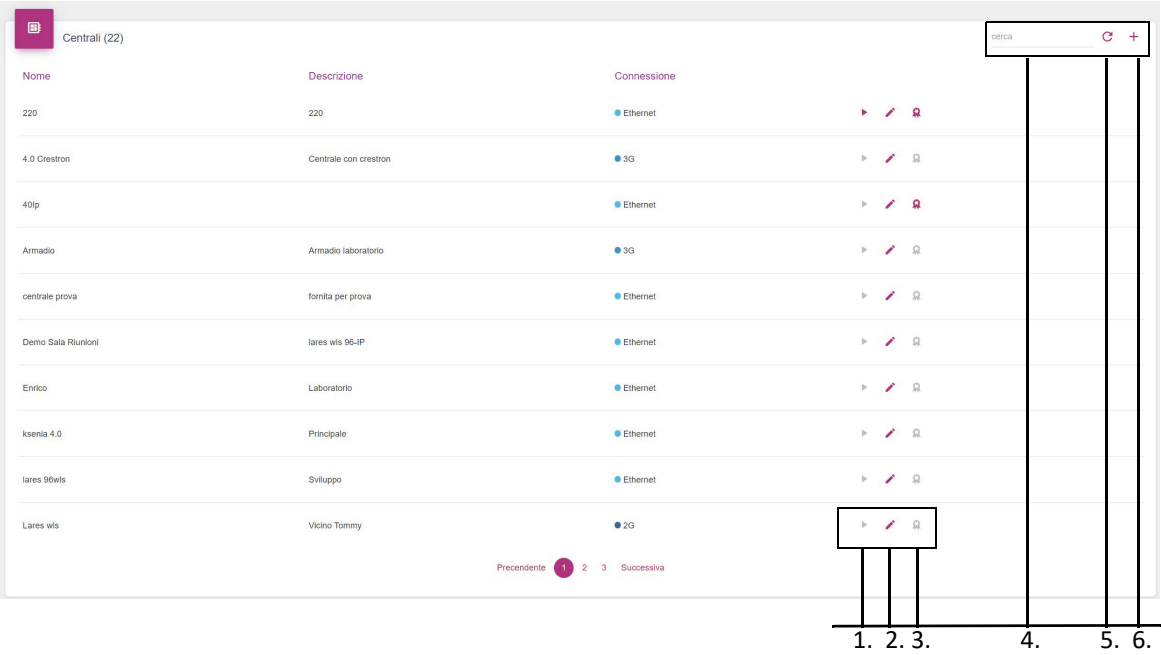

- 1. apre la pagina di login per l'accesso alle pagine di configurazione dell'Installer (se il simbolo è in grigio la centrale non è raggiungibile);
- 2. apre finestra con possibilità di modificare il nome, la descrizione e le coordinate della centrale oppure di eliminare la centrale;
- 3. avvia acquisizione punteggio per il dispositivo selezionato;
- 4. filtro di ricerca per nome, descrizione, connessione;
- 5. tasto aggiornamento lista;
- 6. aggiungi nuova centrale.
- 7. Cliccare sul simbolo <triangolino> per aprire un impianto, inserire il codice PIN installatore (**default 123456**) per aprire la HOME page.

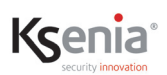

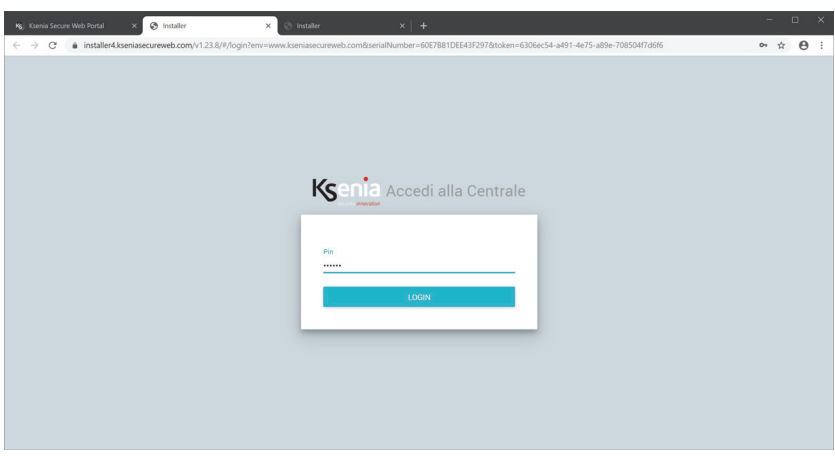

#### **Da APP Ksenia PRO:**

- 1. Aprire l'APP "Ksenia PRO" e inserire le credenziali
- 2. cliccare sul simbolo (+) in basso a destra (Android) o in alto a sinistra (IOS).
- 3. digitare il Numero di Serie o cliccare sul simbolo raffigurante una macchina fotografica per scansionare il QR Code (riportati entrambi sull'etichetta stampata della centrale).
- 4. se appare il messaggio con la richiesta di accesso all'utilizzo della fotocamera, acconsentire
- 5. assegnare un nome e una descrizione alla centrale.
- 6. cliccare su <Salva>.

**A questo punto la centrale è presente nella lista dei "dispositivi", pronta per essere configurata mediante Ksenia Secureweb.**

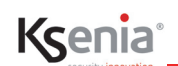

#### <span id="page-13-0"></span>**2.2 Attivazione della licenza voce**

- 
- 1. Dopo aver aperto la pagina del portale **www.kseniasecureweb.com**; 2. per **aggiungere** una licenza voce cliccare sul **segno <+> nella sezione Licenze Loquendo**, come mostra l'immagine seguente;

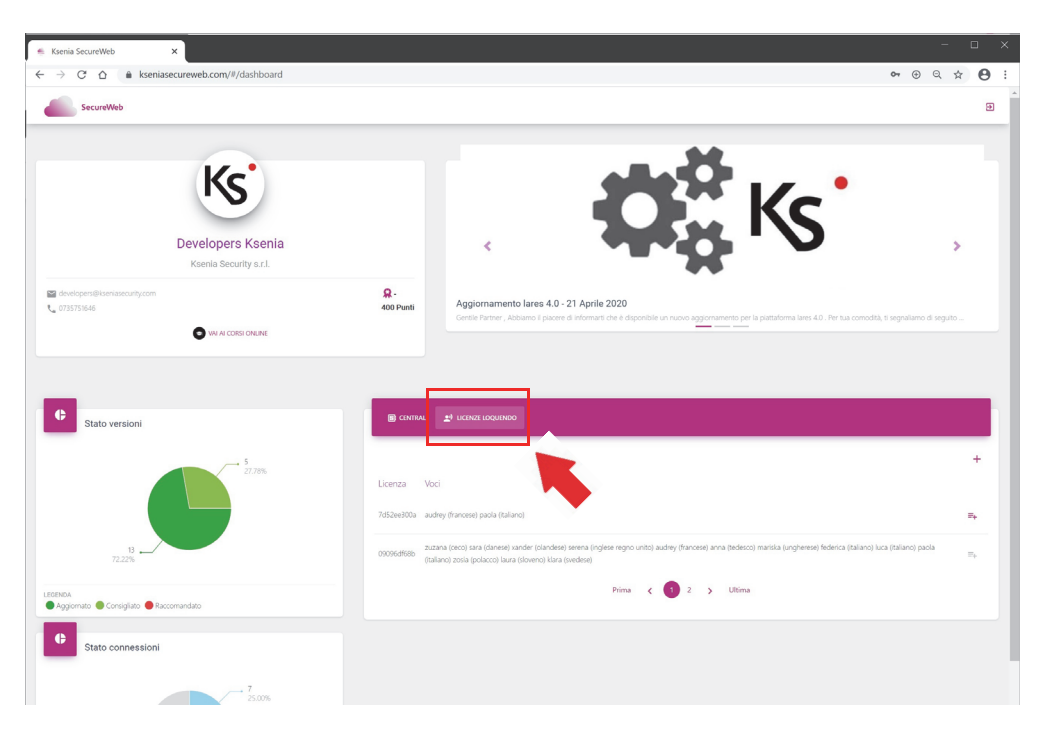

- 3. inserire il numero seriale della licenza Loquendo stampato sulla scratch card e cliccare su <SALVA>
- 4. scegliere la voce desiderata.

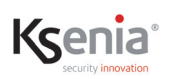

#### <span id="page-14-2"></span><span id="page-14-0"></span>**2.3 Descrizione della pagina HOME dell'Installer di configurazione**

Di seguito l'immagine della HOME page di una centrale già programmata:

- nella colonna sinistra è presente il menu di programmazione per la descrizione del quale si rimanda al capitolo ["DESCRIZIONE DEL MENU DI PROGRAMMAZIONE INSTALLER" pag. 19 ;](#page-18-3)
- il restante spazio è diviso in quattro sezioni con informazioni dinamiche riguardanti:
	- 1. **Sistema**: descrizione del modello della centrale *lares 4.0* collegata, inserito/disinserito, stato allarmi/guasti/ sabotaggi, connessioni eth, temperatura, segnale GSM;
	- 2. **Software Centrale**: software installato in centrale, versioni relative e aggiornamenti;
	- 3. **Tempo Reale Centrale**: stato tensione alimentazione scheda e tensione ricarica batteria;
	- 4. **Eventi recenti**: visualizzazione degli ultimi 10 eventi, memorizzati nel Registro eventi, occorsi in centrale.

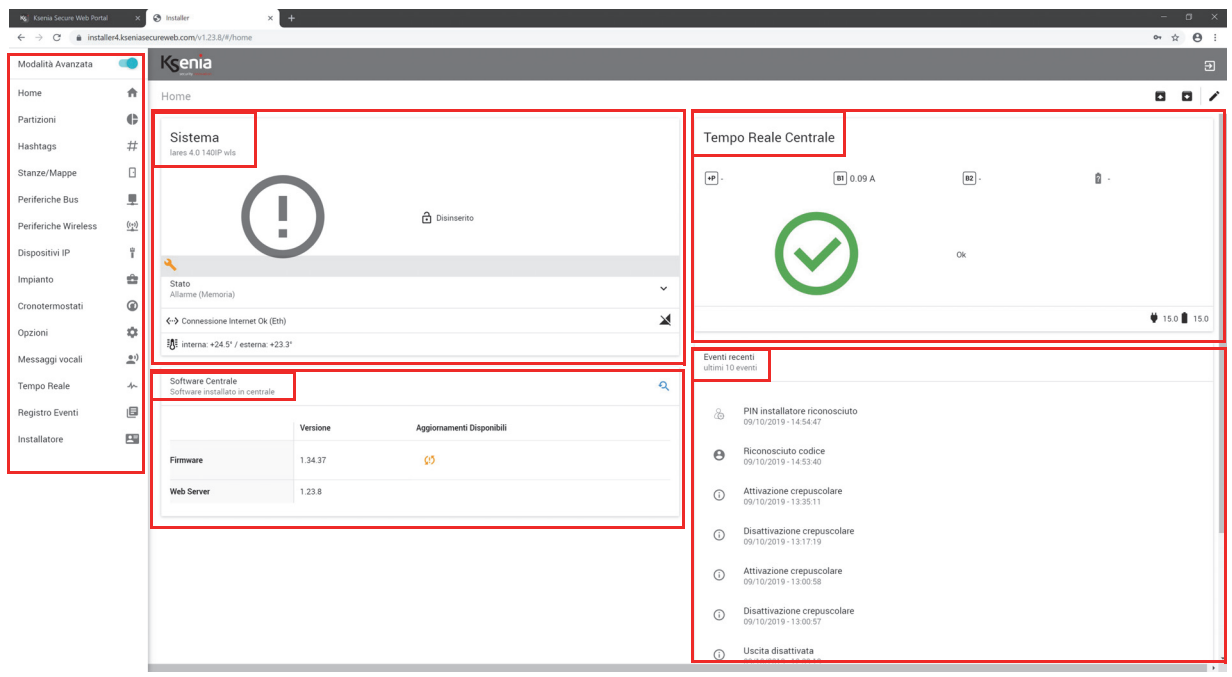

#### <span id="page-14-1"></span>**2.3.1 Descrizione delle segnalazioni dinamiche**

Nel seguito la descrizione delle segnalazioni che appaiono nella HOME page, suddivise per sezione.

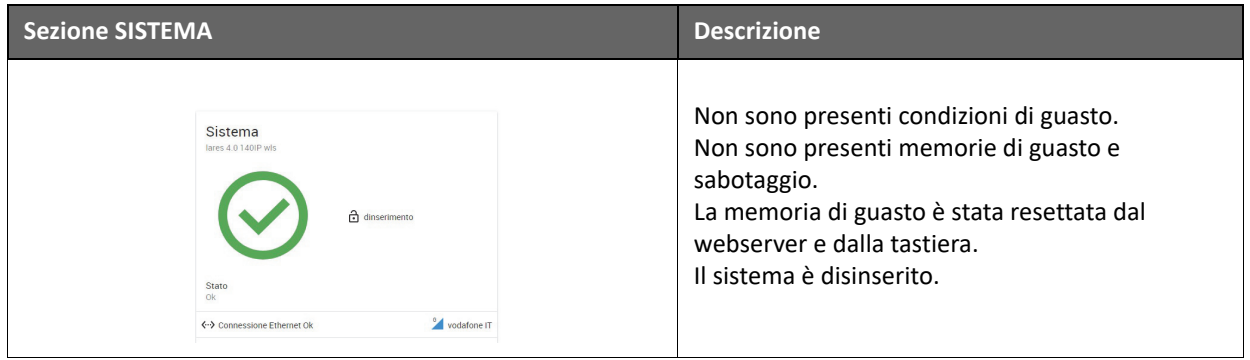

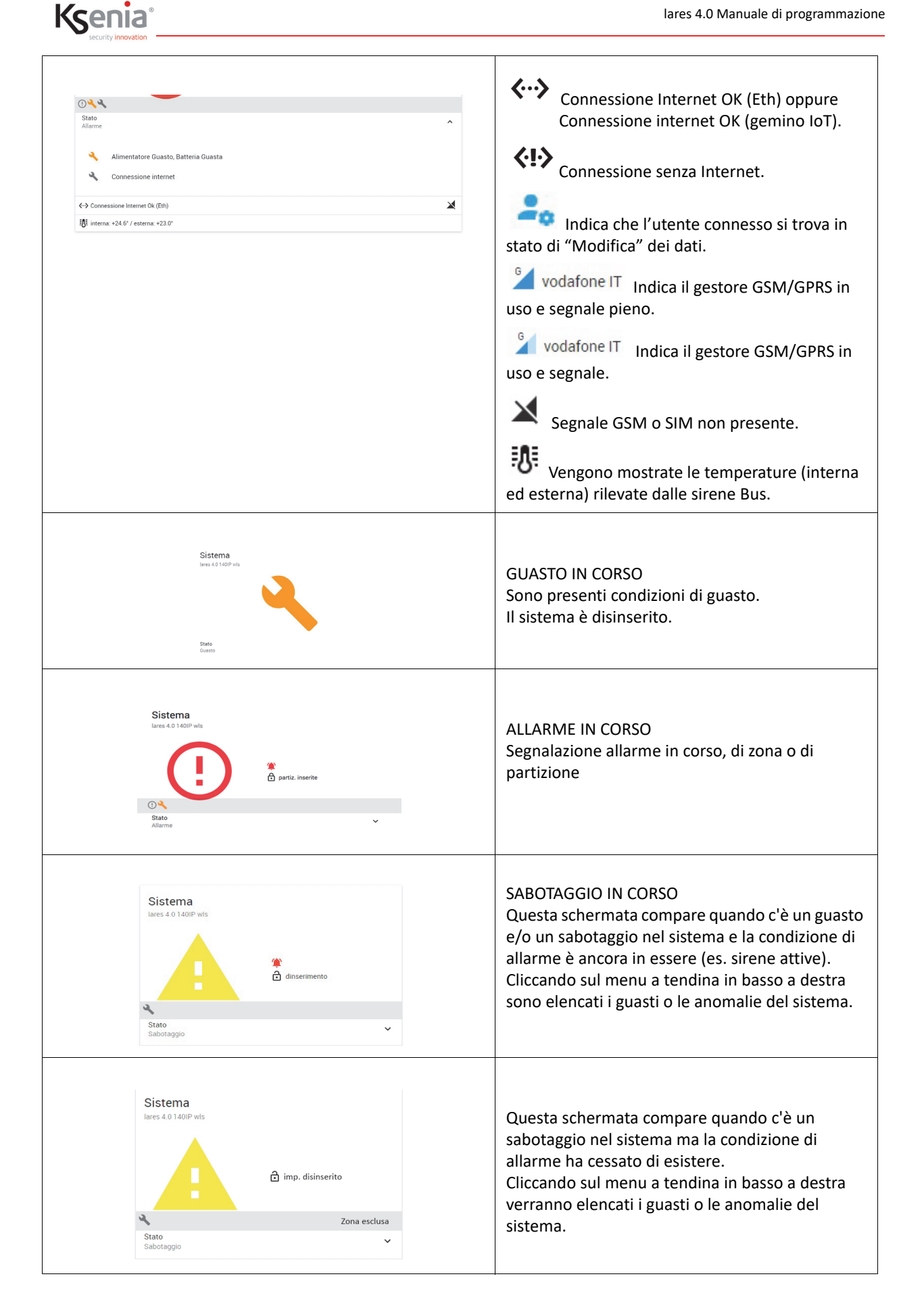

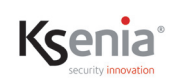

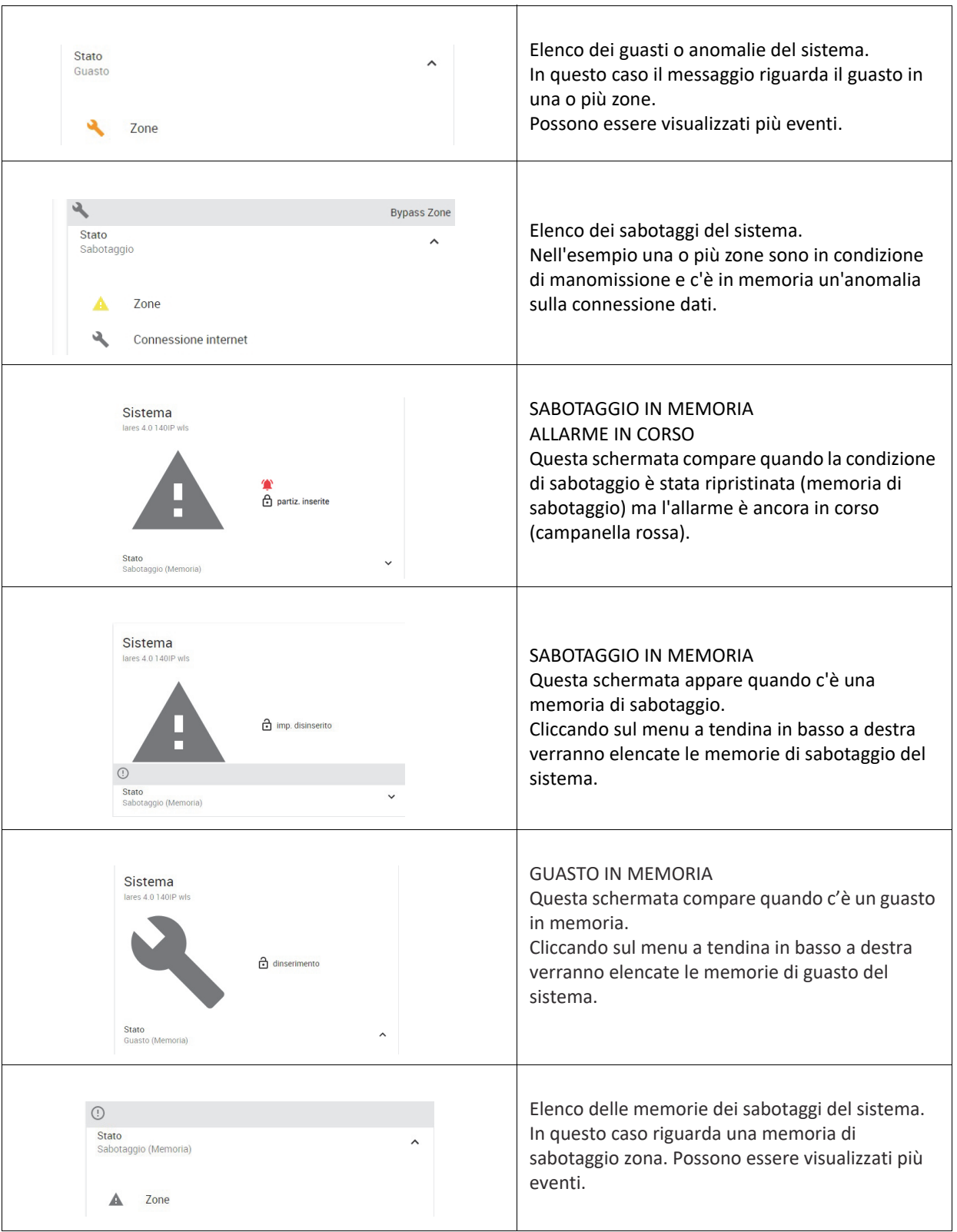

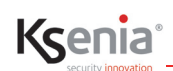

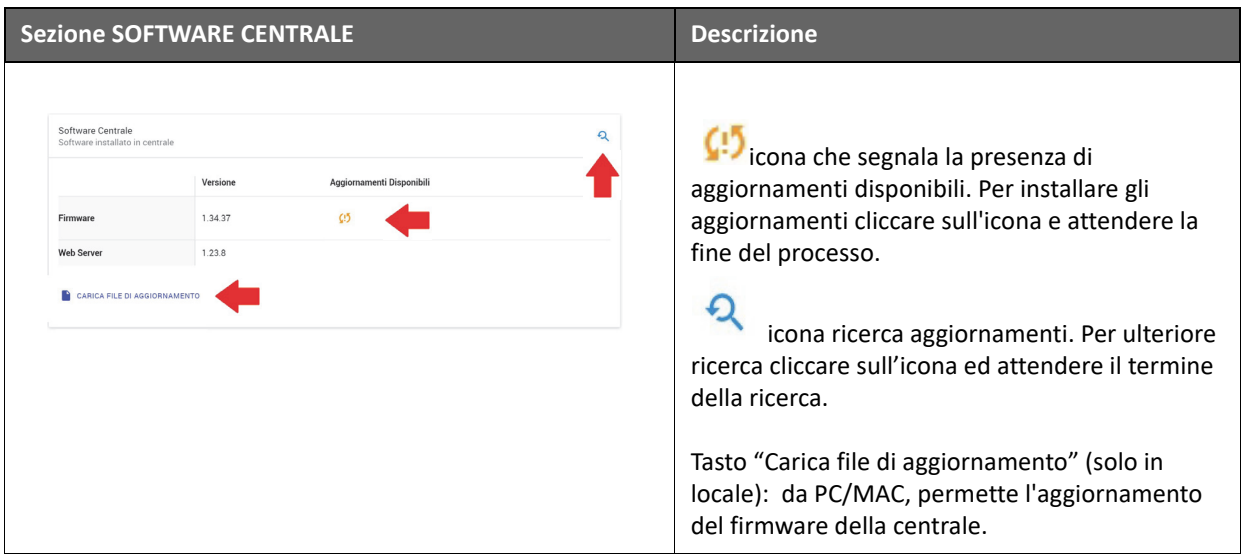

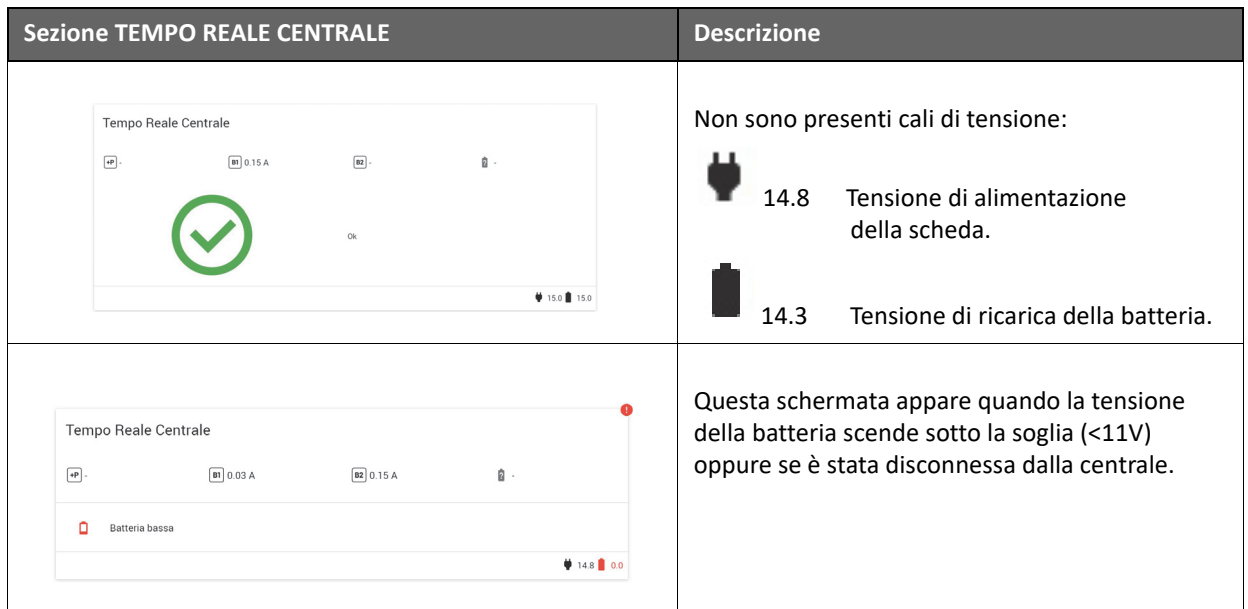

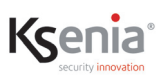

#### <span id="page-18-3"></span><span id="page-18-0"></span>**3. DESCRIZIONE DEL MENU DI PROGRAMMAZIONE INSTALLER**

Questo capitolo descrive le pagine web di "**Installer**" per la configurazione di un impianto, seguendo l'ordine delle voci del menu di cui si compone.

#### <span id="page-18-1"></span>**3.1 Guida alla gestione delle pagine web**

Cliccando una qualunque voce del menu o sottomenu, a destra dello schermo si apre la finestra relativa.

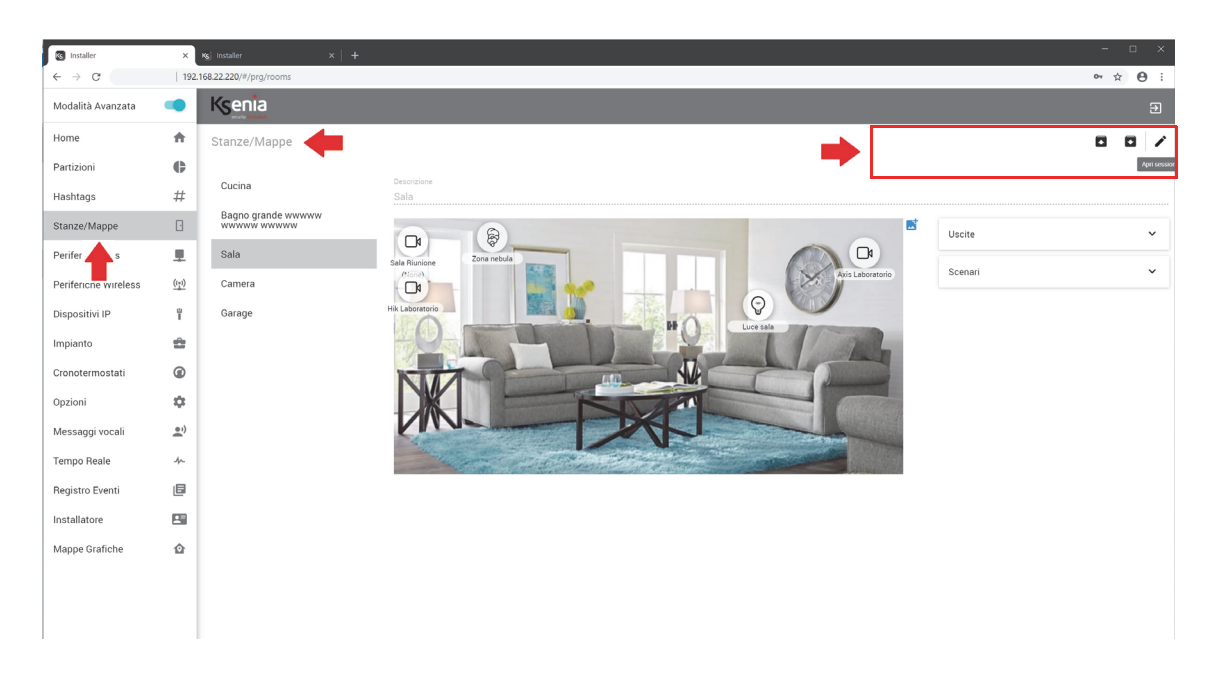

I tasti comando posti sulla barra nella parte alta della finestra di programmazione variano in modo dinamico dipendentemente dalle azioni comandate.

#### <span id="page-18-2"></span>**3.1.1 Come modificare i dati - Apri sessione**

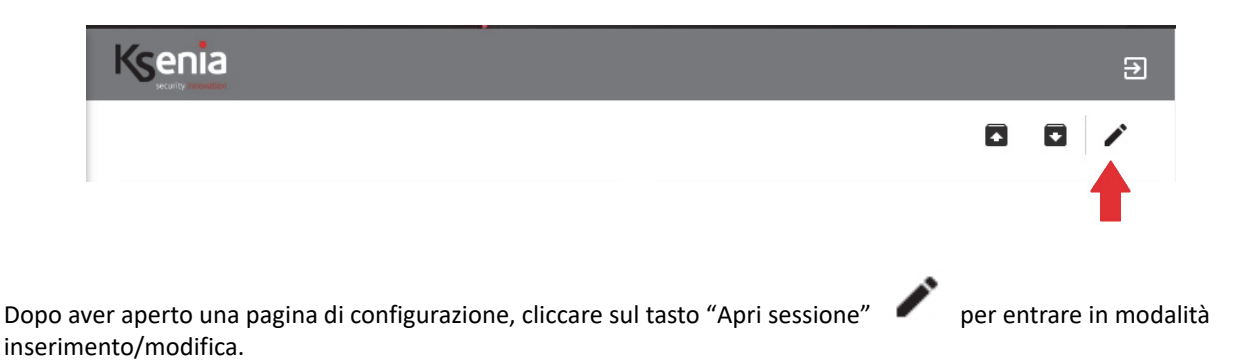

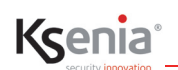

#### <span id="page-19-0"></span>**3.1.2 Come salvare i dati - Salva sessione e Applica sessione**

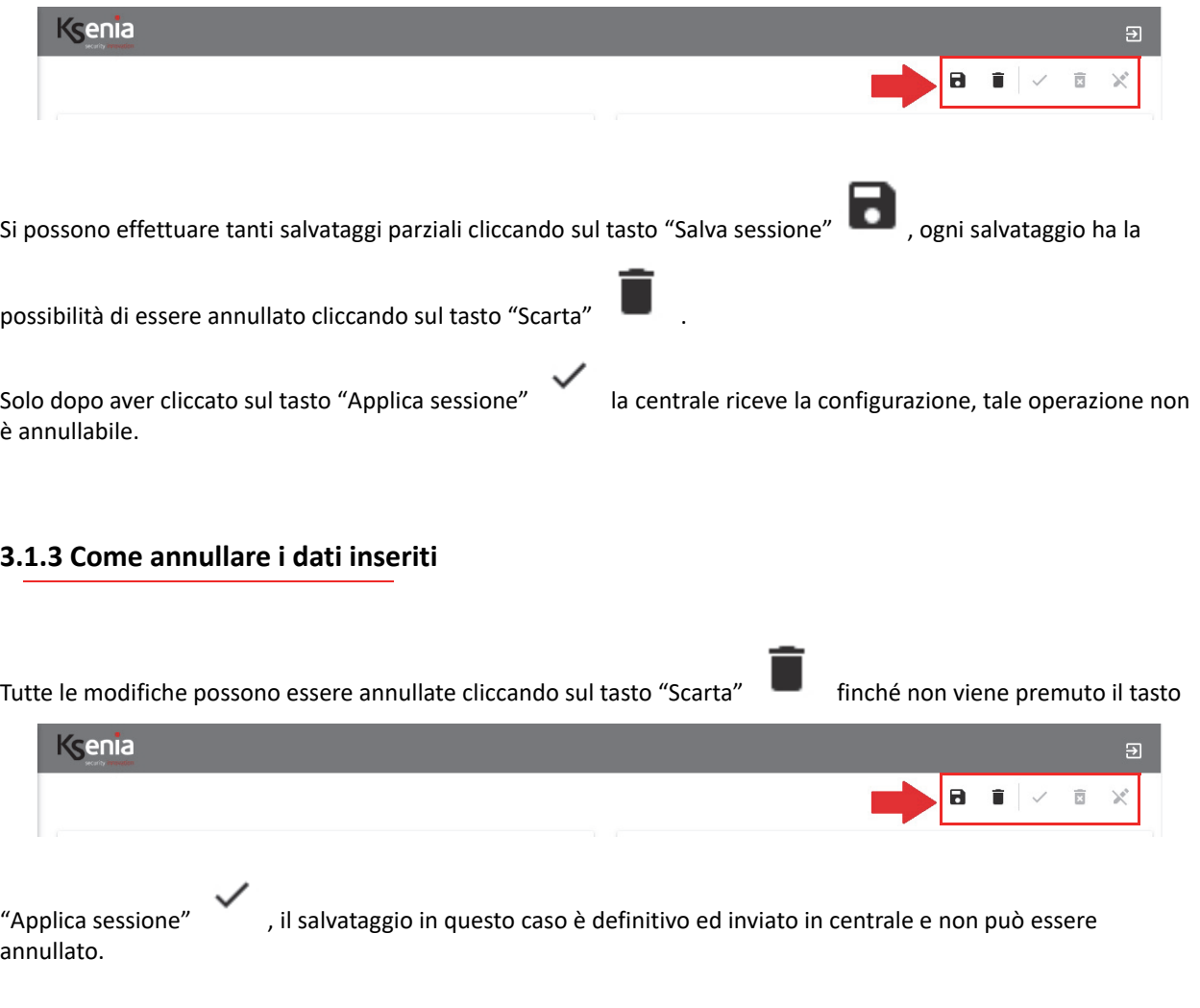

#### <span id="page-19-2"></span><span id="page-19-1"></span>**3.1.4 Come esportare la configurazione di un impianto**

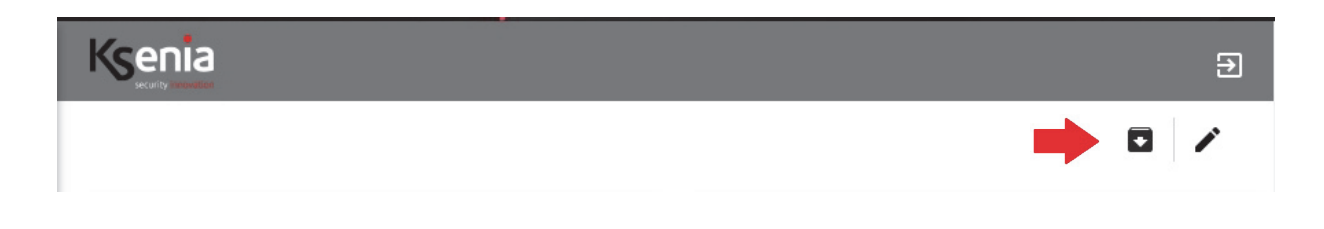

Il tasto "Salva configurazione su file" esporta la configurazione della centrale su file. La centrale accetta sia file .bck che contengono il backup della sola programmazione di centrale (per retrocompatibilità), sia file .ksa che possono contenere sempre la configurazione della centrale ed, eventualmente, il file knx.json che contiene la configurazione del konnex.

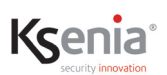

#### <span id="page-20-0"></span>**3.1.5 Come importare la configurazione di un impianto**

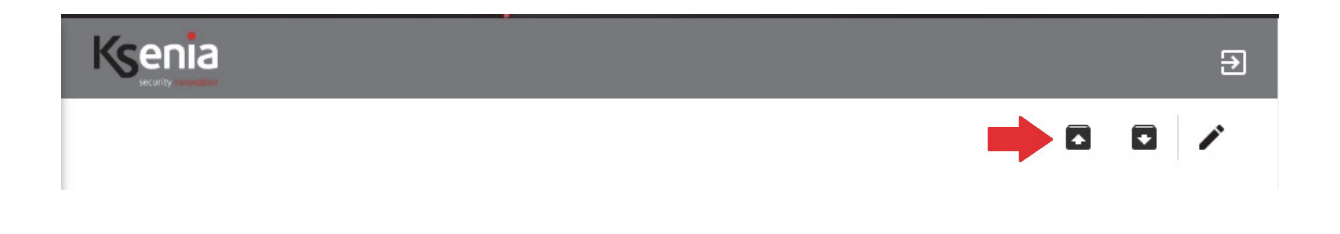

Il tasto  $\Box$  "Carica configurazione da file" importa il file di configurazione della centrale precedentemente salvato (estensione .bck).

#### <span id="page-20-1"></span>**3.1.6 Come uscire da Installer**

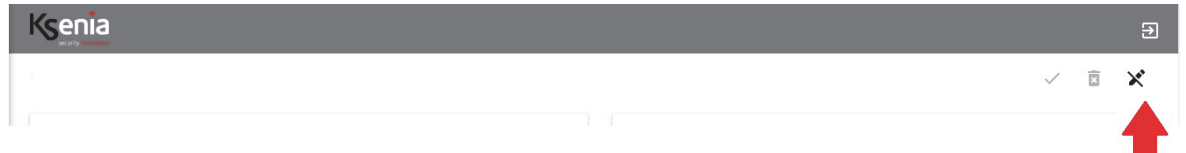

Se dopo l'apertura della sessione di modifica/inserimento non è stata effettuata alcuna modifica, cliccare sul tasto

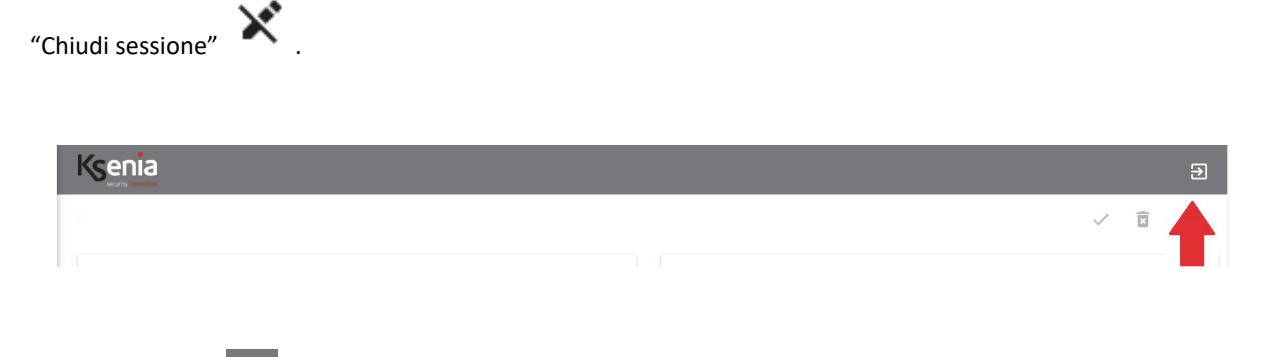

Cliccare sul tasto **Pulla per uscire dall'Installer e tornare alla pagina di login in qualunque momento. Attenzione!** Questa operazione non effettua il salvataggio dei dati.

#### <span id="page-20-2"></span>**3.1.7 Controllo automatico dei dati inseriti**

Se i dati inseriti entrano in conflitto tra di loro, la programmazione non sarà completa e non potrà essere salvata; nella barra dei comandi appare un'icona con un punto esclamativo rosso, come mostra la seguente immagine:

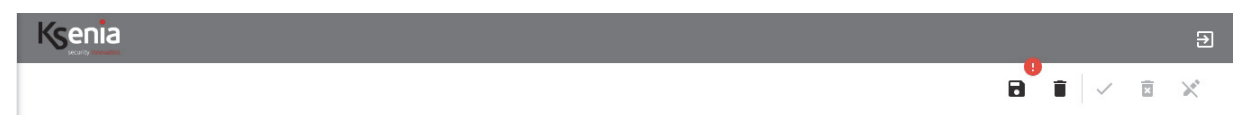

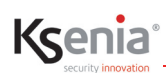

 $\blacksquare$ Cliccando su questa icona, appare un messaggio che descrive quali sono le strutture che presentano dati incompleti per completarle, al fine di poterne effettuare il salvataggio. Una volta apportate le modifiche mancanti

apparirà nuovamente l'icona ( ) e sarà di nuovo possibile salvare la configurazione.

#### <span id="page-21-0"></span>**3.2 Menu HOME**

Vedi paragrafo ["Descrizione della pagina HOME dell'Installer di configurazione" pag. 15](#page-14-2) 

#### <span id="page-21-1"></span>**3.3 Menu Partizioni**

Le partizioni sono gruppi di sensori/zone che logicamente possono essere raggruppati per zone di inserimento/ disconnessione, ad esempio: "sensori perimetrali", "sensori volumetrici", "finestre piano terra", "finestre primo piano", "luci giardino".

I campi di configurazione richiesti sono i seguenti:

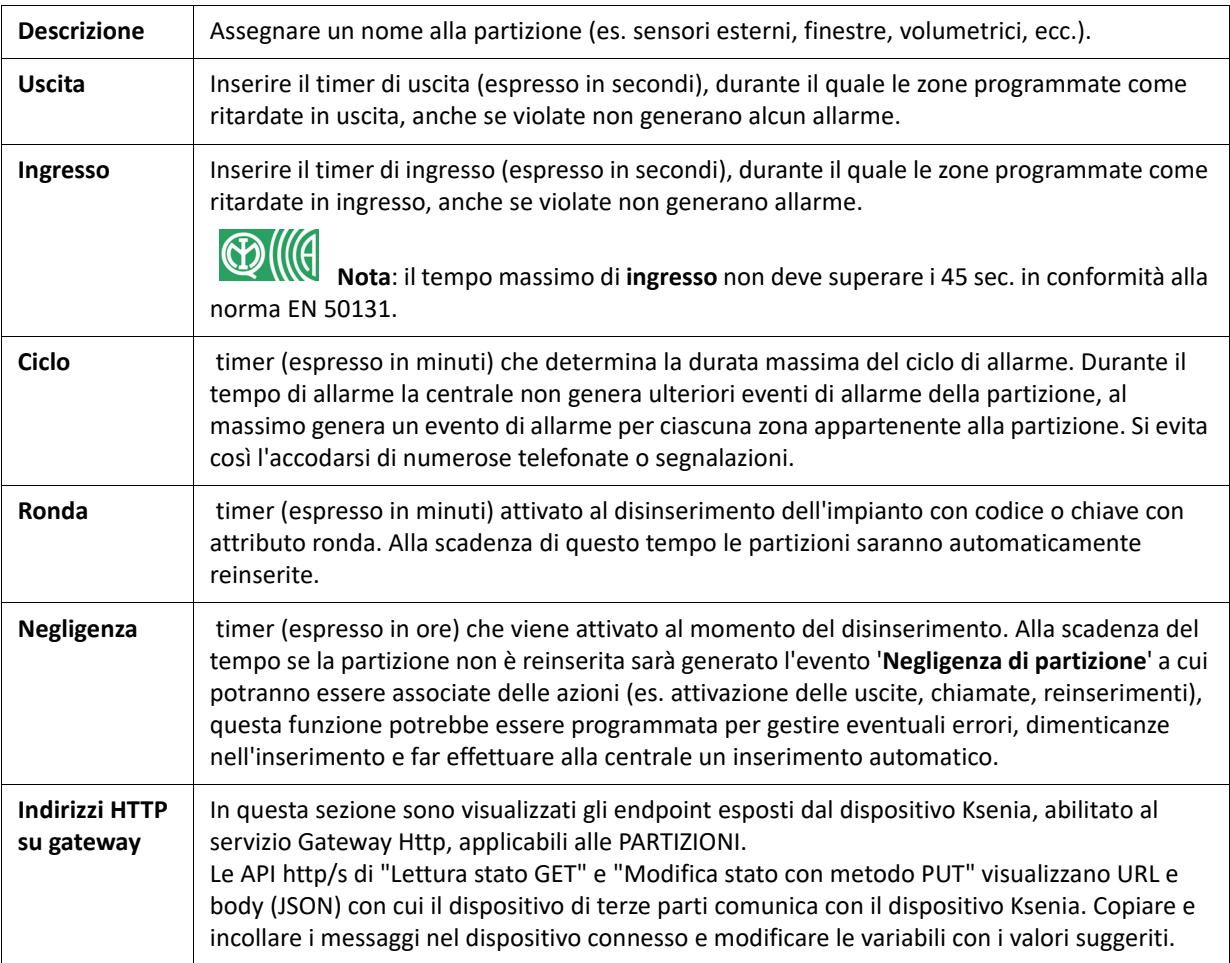

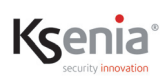

#### <span id="page-22-0"></span>**3.4 Menu Hashtags**

Gli hashtags sono funzioni che possono essere applicate a: **zone**, **uscite**, **utenti** e **periferiche utente** (tastiere e lettori di prossimità) e consentono di "abbattere" per esempio, il limite delle otto uscite attivabili per ogni evento.

**Esempio**: dagli scenari è possibile attivare singolarmente due uscite (esempio luce1 e luce2), ma se alle stesse è associato un hashtag "**#luci**" (o un altro nome liberamente configurabile), attivando le uscite con "**#luci**", verranno accese entrambe.

#### <span id="page-22-1"></span>**3.5 Menu Stanze / Mappe**

La Stanza è un raggruppamento che può essere associato alle zone, uscite, telecamere, domus, contatori, misuratori di energia e scenari. Quando uno degli elementi è associato ad una Stanza, questo sarà visualizzato nell'App utente lares 4.0 all'interno della stanza associata. Ogni elemento può anche essere associato a più Stanze, in tal caso sarà visualizzato più volte.

L'associazione degli elementi ad una Stanza viene fatto all'interno della pagina di configurazione dell'elemento stesso.

Una volta associati gli elementi ad una Stanza, è anche possibile disegnare una Mappa grafica (solo in connessione locale e non da dispositivi mobili). Ogni Stanza può avere un'immagine di sfondo, in un qualunque formato grafico, della dimensione massima di 200Kb. All'interno della Mappa possono poi essere trascinati gli elementi precedentemente associati alla Stanza, infine sarà possibile vedere lo stato dell'impianto e gestirlo direttamente dal menu delle Mappe grafiche.

I campi di configurazione richiesti sono i seguenti:

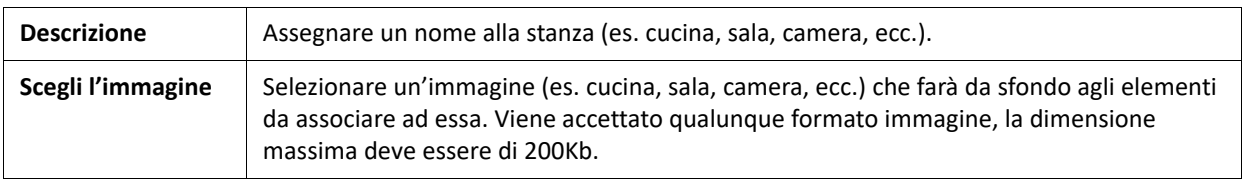

## <span id="page-23-0"></span>**3.6 Menu Periferiche BUS**

Kcenia

Le periferiche BUS sono tutti quei dispositivi (moduli di espansione, interfacce utente, isolatori e ricevitori) connessi al BUS della scheda madre della centrale *lares 4.0*.

- Le pagine web delle periferiche BUS permettono quanto segue:
- ["Acquisizione automatica delle periferiche BUS" pag. 24](#page-23-1) ;
- ["Controllare in tempo reale lo stato delle periferiche BUS" pag. 26 ;](#page-25-0)
- ["Programmazione delle periferiche BUS" pag. 27 ;](#page-26-0)
- ["Programmazione delle periferiche BUS senza inserire il Numero Seriale" pag. 35](#page-34-1) ;
- ["Aggiungere manualmente / eliminare una o più periferiche" pag. 36](#page-35-0) .

#### <span id="page-23-1"></span>**3.6.1 Acquisizione automatica delle periferiche BUS**

Le periferiche collegate che dialogano con il BUS vengono mostrate nel lato sinistro della pagina di configurazione che si apre dai sottomenu "Moduli di espansione", "Isolatori", "Ricevitori", "Interfacce utente", "Sirene", "domus", "energia".

L'acquisizione di una periferica collegata ed alimentata avviene all'apertura della pagina, aprire la sessione di

modifica (se non già aperta) cliccando sull'icona .

#### <span id="page-23-2"></span>**3.6.1.1 Esempio di acquisizione sirena radius**

1. Aprire il menu Periferiche BUS -> Sirene

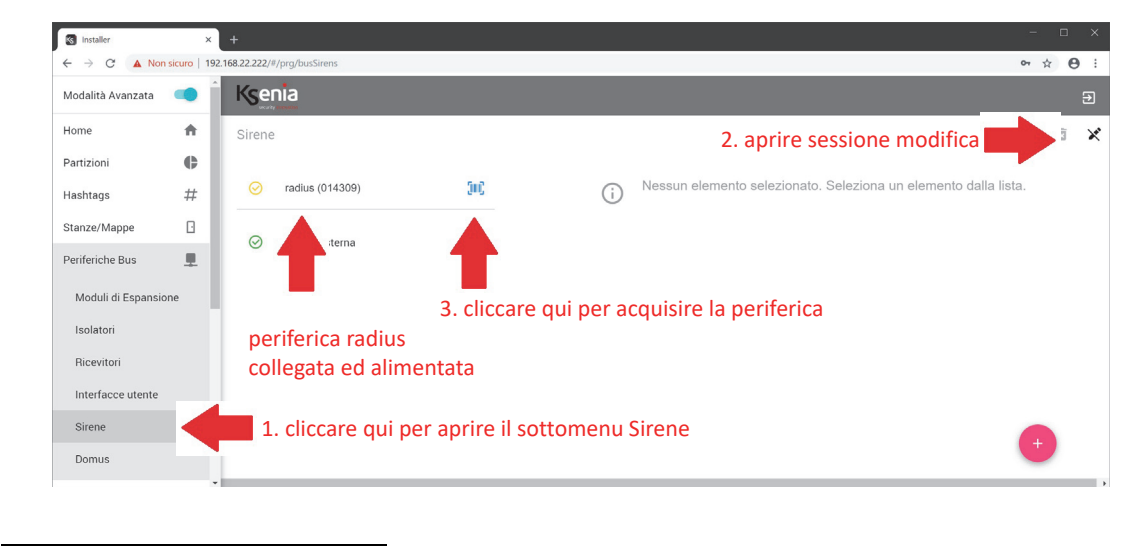

Se la periferica non appare non è stata collegata correttamente oppure non è alimentata oppure non dialoga con il BUS.

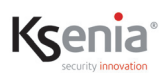

2. L'acquisizione è immediata e subito dopo, la pagina appare come mostra l'immagine seguente. Occorre quindi salvare ed applicare la sessione.

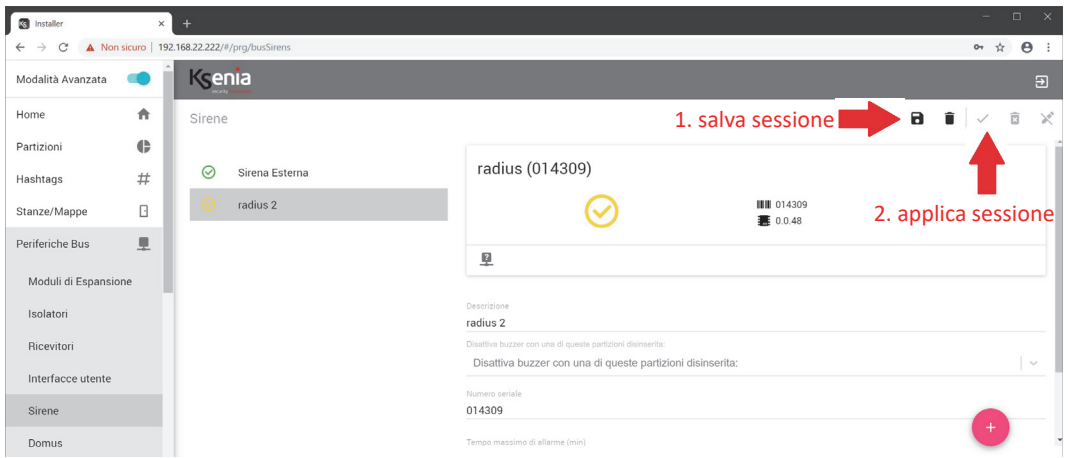

3. Al termine dell'invio della configurazione in centrale, la pagina appare come mostra l'immagine seguente.

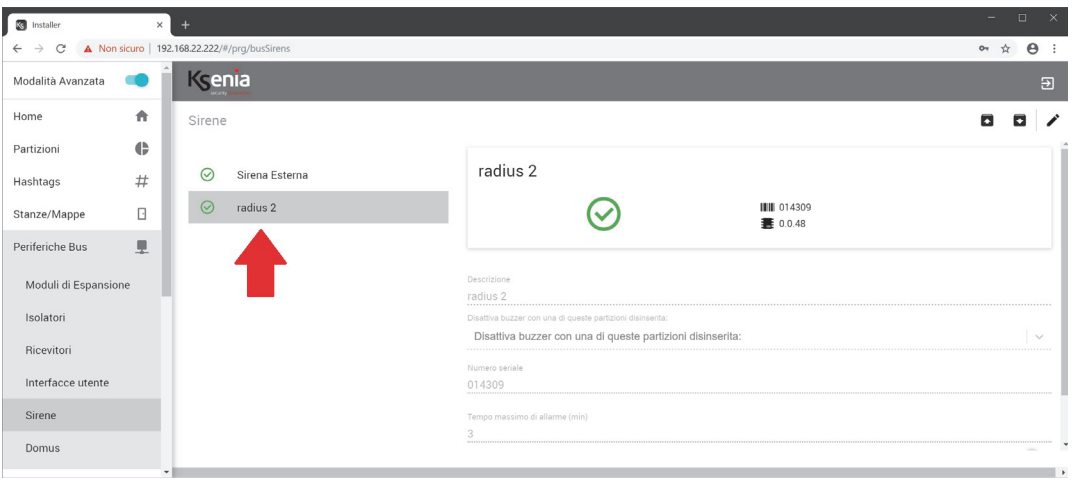

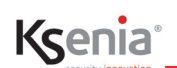

#### <span id="page-25-0"></span>**3.6.2 Controllare in tempo reale lo stato delle periferiche BUS**

Nell'immagine seguente viene mostrata la pagina del sottomenu "Moduli di espansione" con accanto l'icona di stato in tempo reale. Gli stati possibili sono descritti nelle tabelle che seguono. Per visualizzare più informazioni sul tempo reale di un modulo, cliccare sul nome del modulo stesso, come mostra l'immagine seguente:

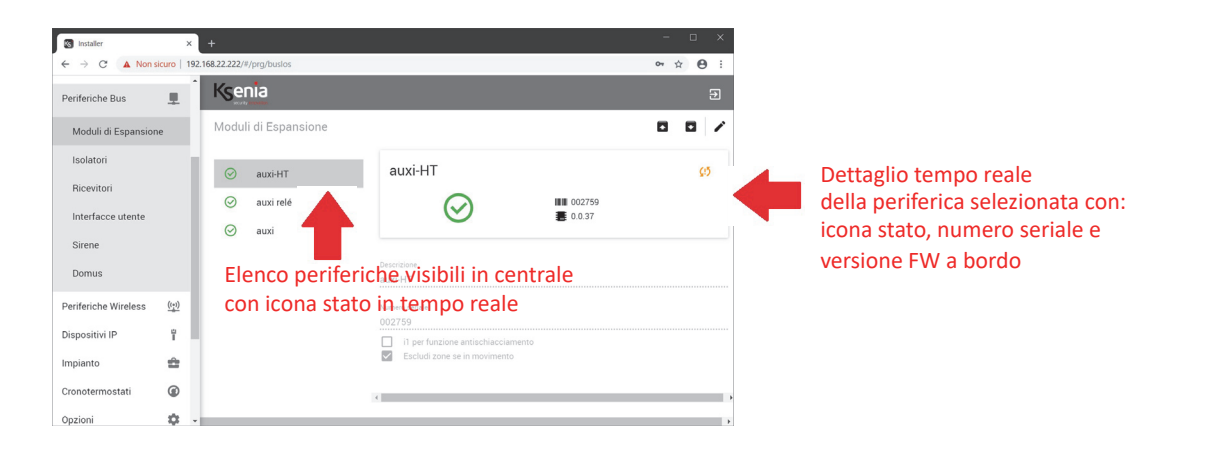

Le icone di stato che possono apparire sono le seguenti:

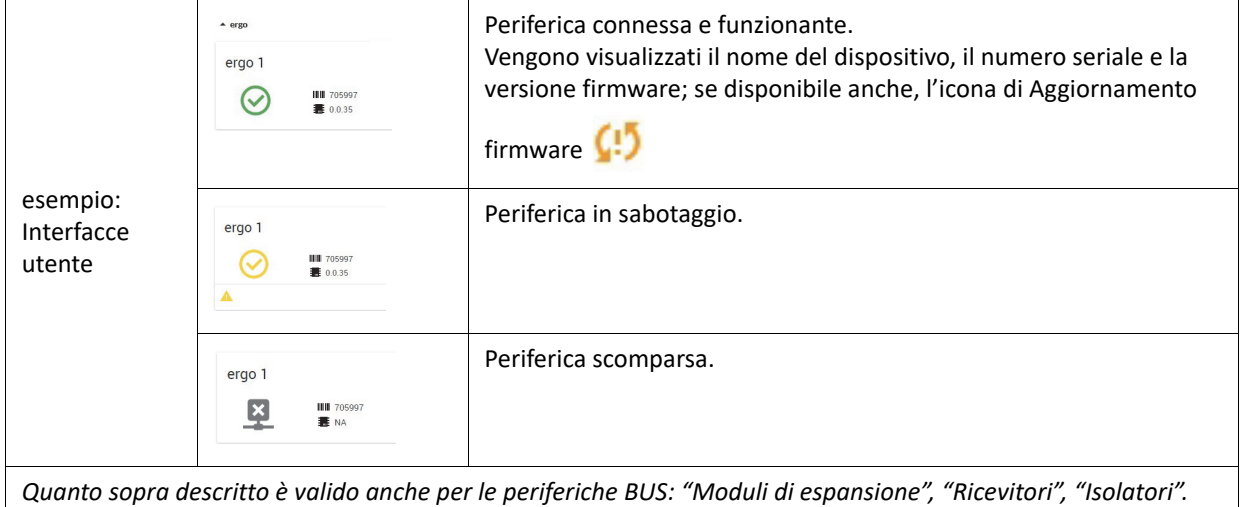

*Per le periferiche "domus" e "Sirene" vedi tabelle seguenti.*

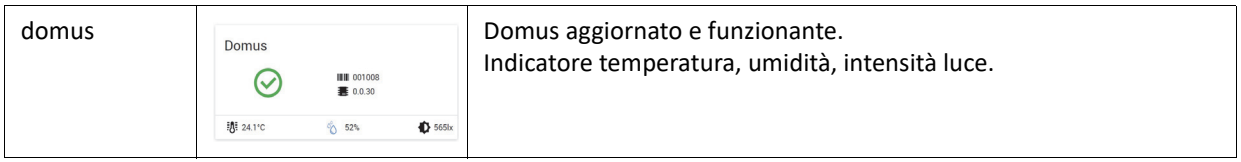

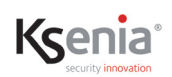

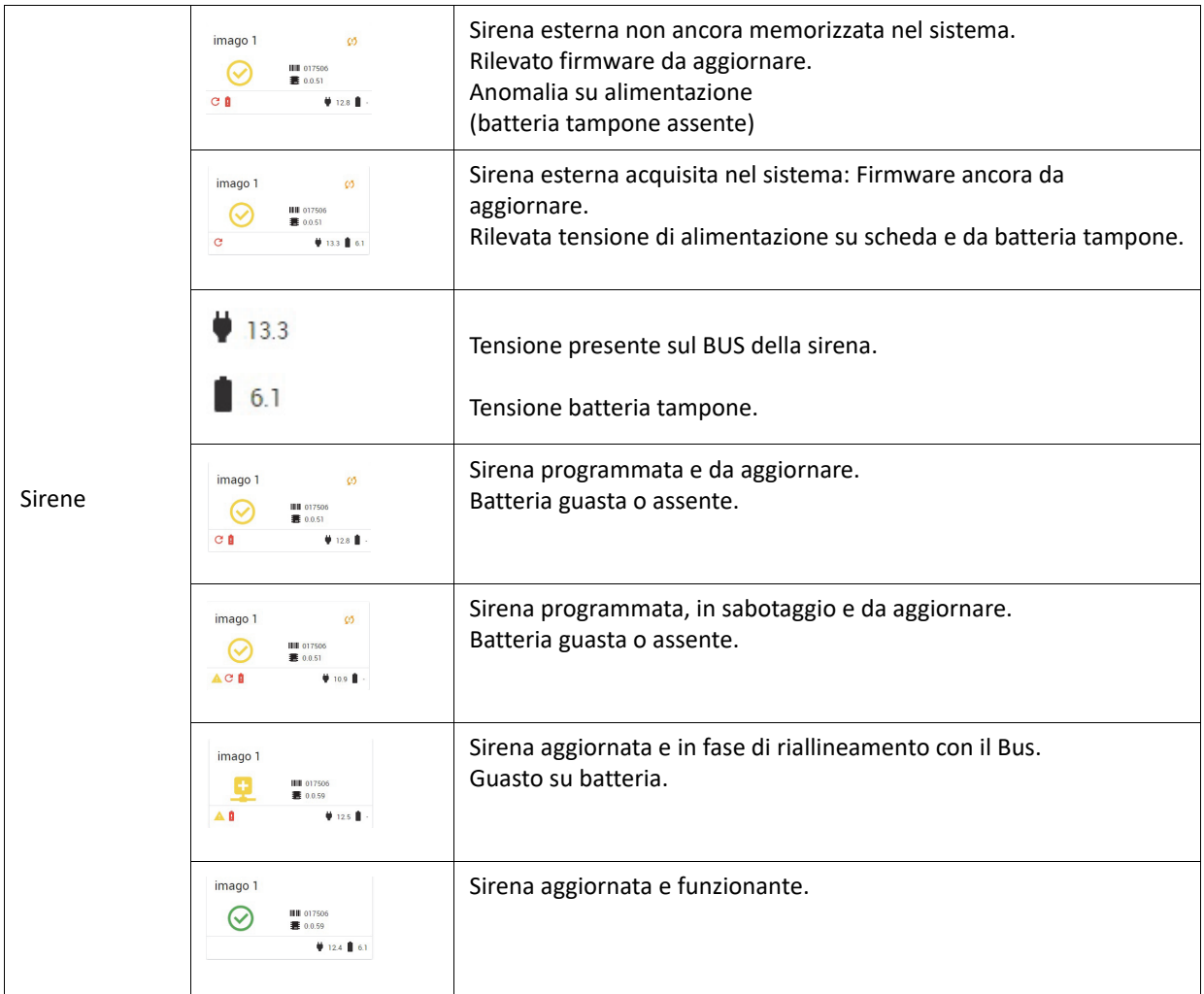

#### <span id="page-26-0"></span>**3.6.3 Programmazione delle periferiche BUS**

Di seguito la descrizione dei campi di configurazione, differenti per tipologia di modulo periferico.

#### <span id="page-26-1"></span>**3.6.3.1 Moduli di espansione**

Elenco moduli di espansione configurabili:

- **auxi**: modulo espansione 5 ingressi/uscite.
- **auxi 10in**: modulo espansione 10 ingressi.
- **auxi relè / auxi-L**: modulo espansione 5 relè da 8A.
- **auxi-HT**: modulo espansione 2 uscite relè da 8A e 3 ingressi (+ 2 ingressi locali per la gestione diretta delle uscite)
- **auxi-HL**: modulo espansione 2 uscite relè da 8A e 3 ingressi (+ 2 ingressi locali per la gestione diretta delle uscite)

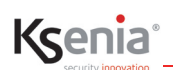

I campi di configurazione richiesti sono i seguenti:

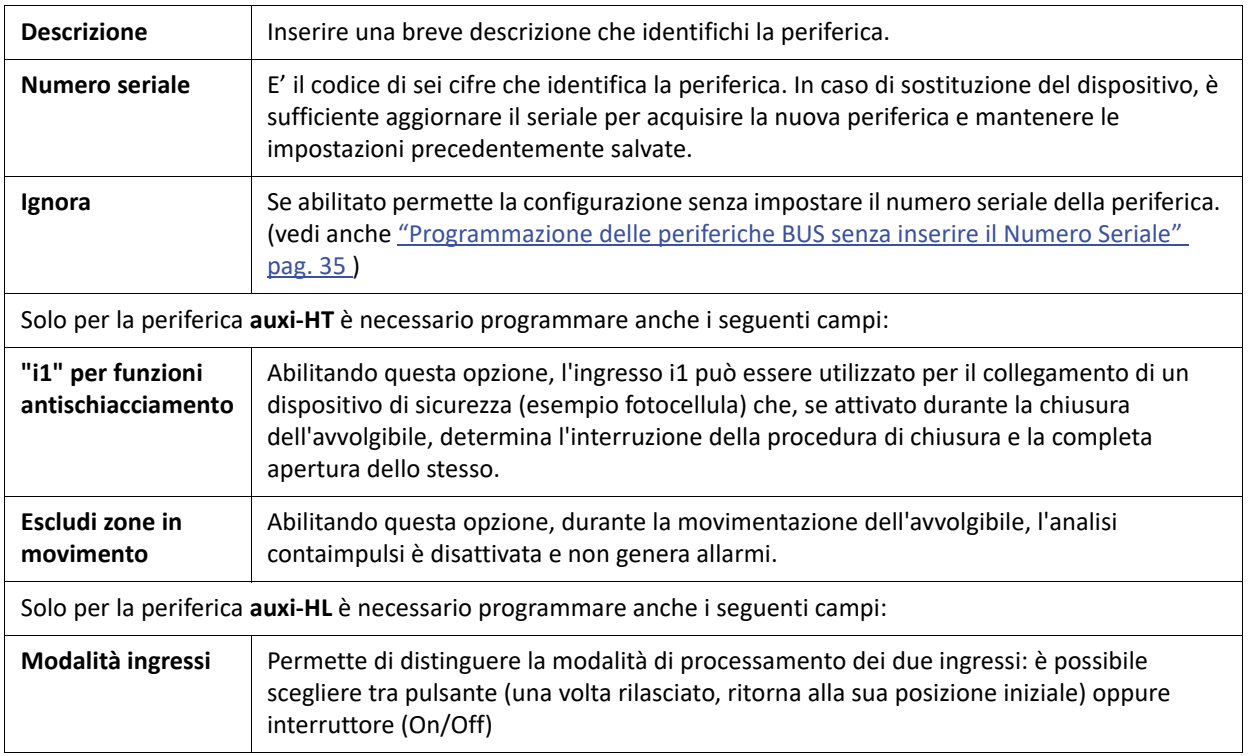

#### <span id="page-27-0"></span>**3.6.3.2 Isolatori**

Elenco isolatori configurabili:

- **divide**: modulo isolatore ed estensore di BUS.
- **opis**: stazione alimentazione supervisionata, isolatore ed estensore di BUS

I campi di configurazione richiesti sono i seguenti:

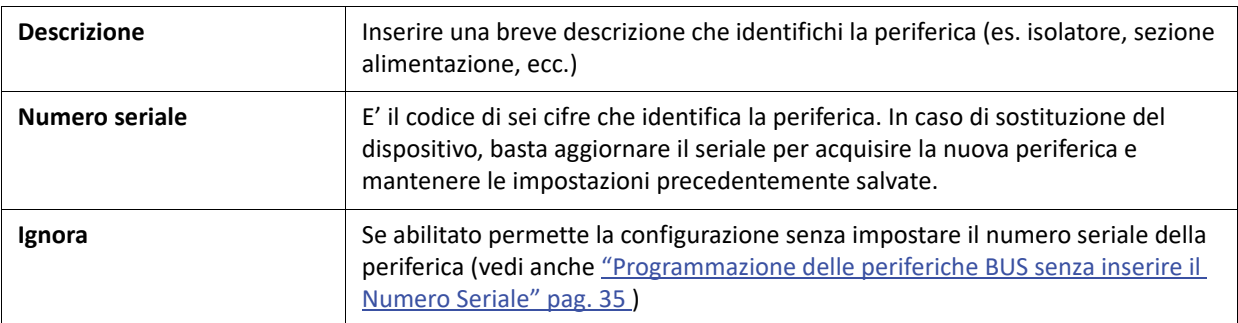

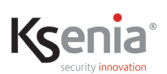

#### <span id="page-28-0"></span>**3.6.3.3 Ricevitori**

Elenco ricevitori configurabili:

• **duo**: ricevitore wireless.

I campi di configurazione richiesti sono i seguenti:

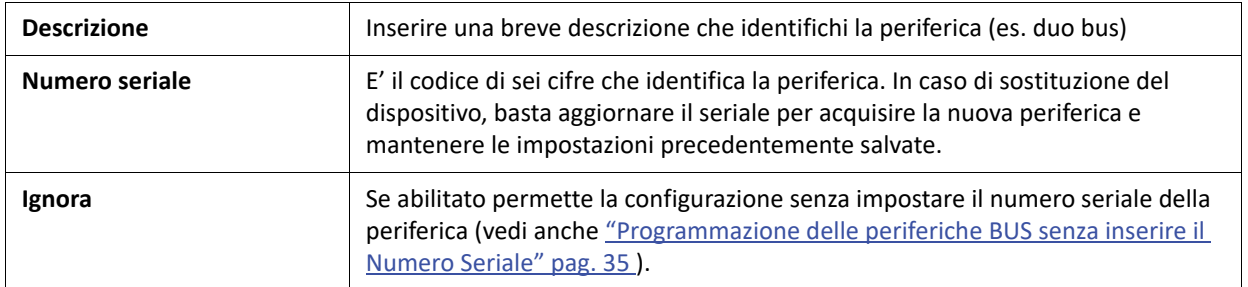

#### <span id="page-28-1"></span>**3.6.3.4 Interfacce utente**

Elenco interfacce utente configurabili:

- **ergo-rev.0**: versione hardware della tastiera prodotta fino a maggio 2017.
- **ergo S**: versione "cap sense" con sensore di temperature integrato.
- **ergo M**: versione con tasti meccanici.
- **ergo**: versione della tastiera prodotta dopo maggio 2017.
- **volo**: lettore di prossimità da esterno.
- **volo-in**: lettore di prossimità da incasso.

I campi di configurazione richiesti sono i seguenti:

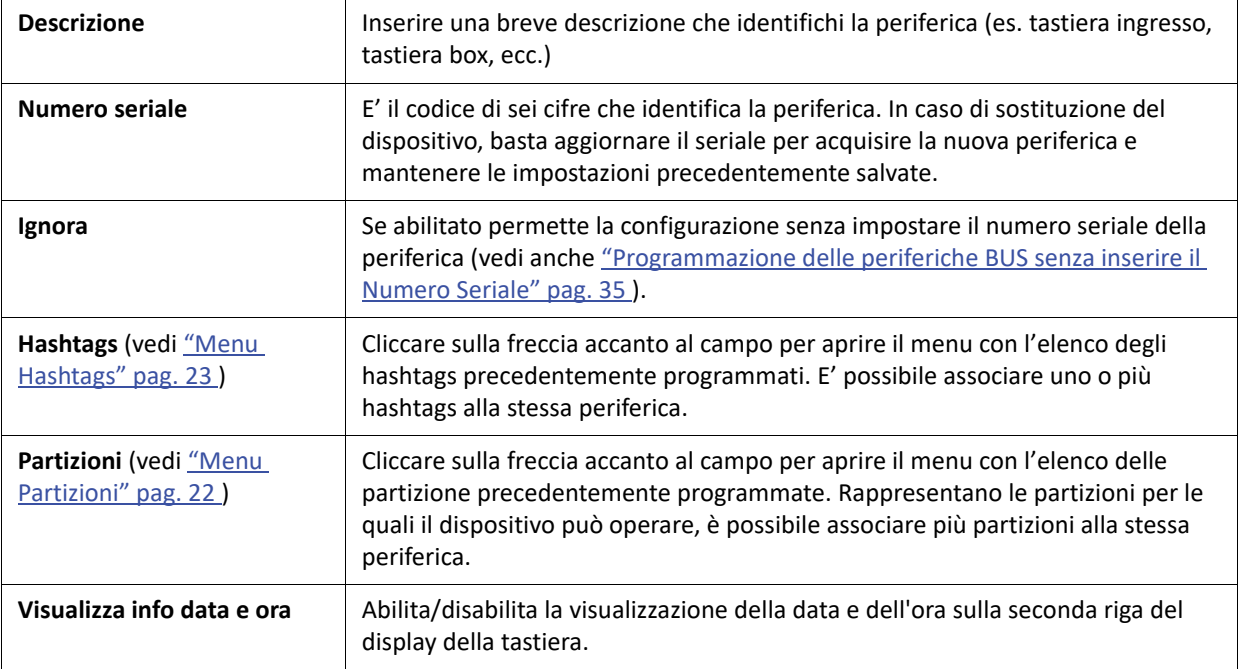

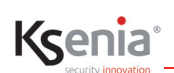

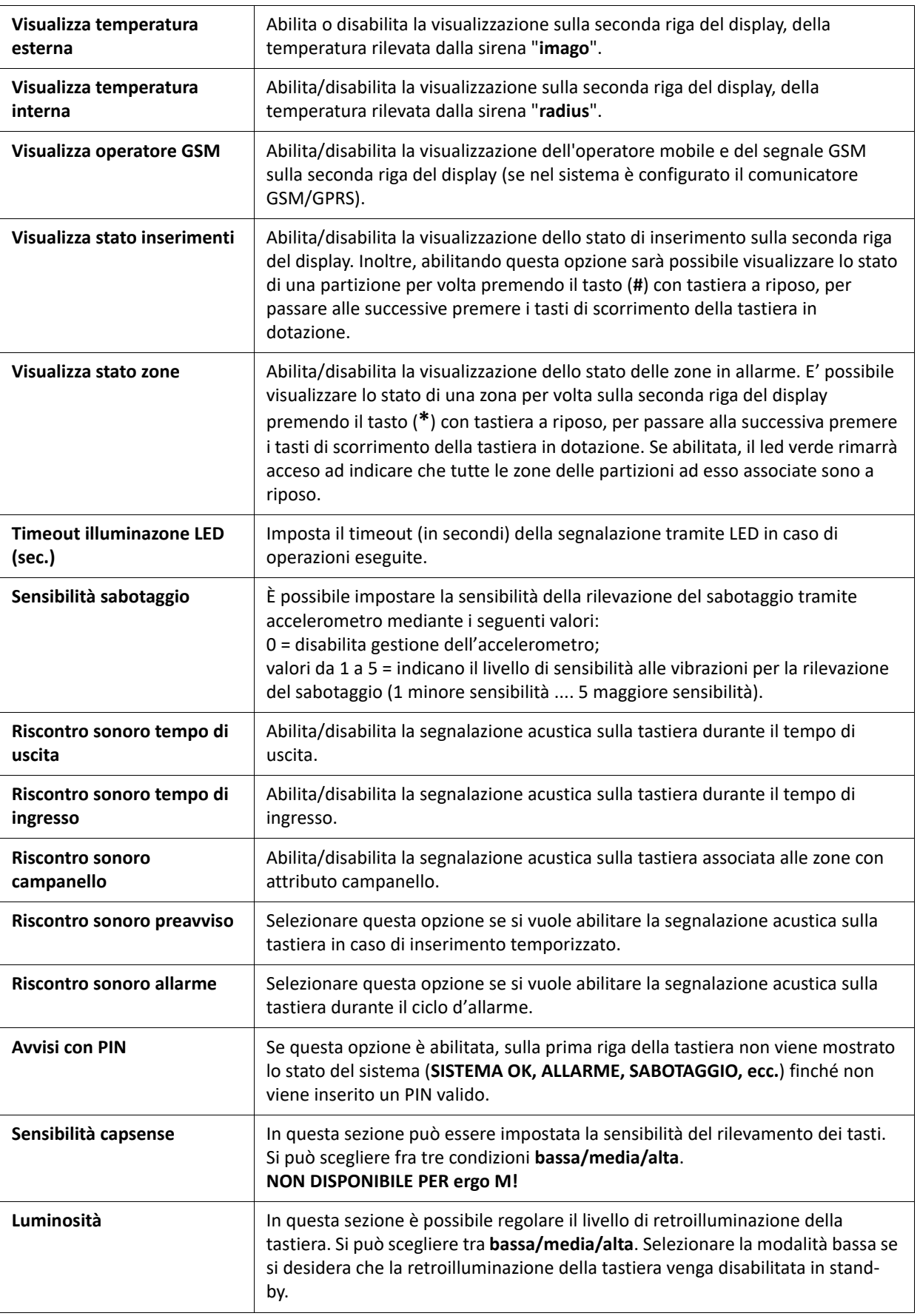

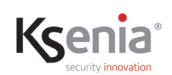

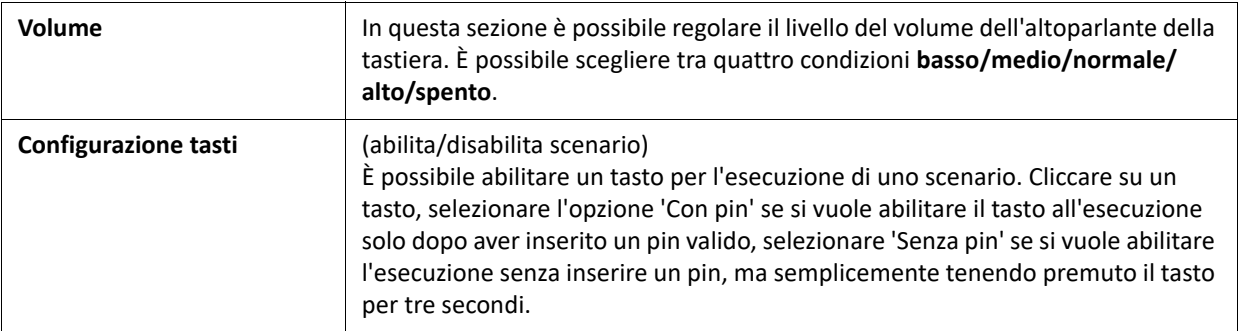

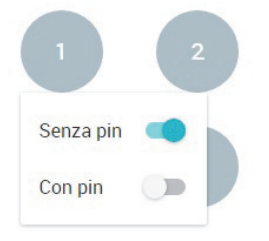

La figura mostra l'opzione "Senza **PIN**" abilitata, l'opzione "Con **PIN**" è disabilitata.

#### <span id="page-30-0"></span>**3.6.3.5 Sirene**

Elenco sirene configurabili:

- **imago**: sirena esterna con sensore di temperatura integrato.
- **radius**: sirena interna con sensore di temperatura integrato e luce di emergenza.

I campi di configurazione richiesti per la sirena da esterno **imago** sono i seguenti:

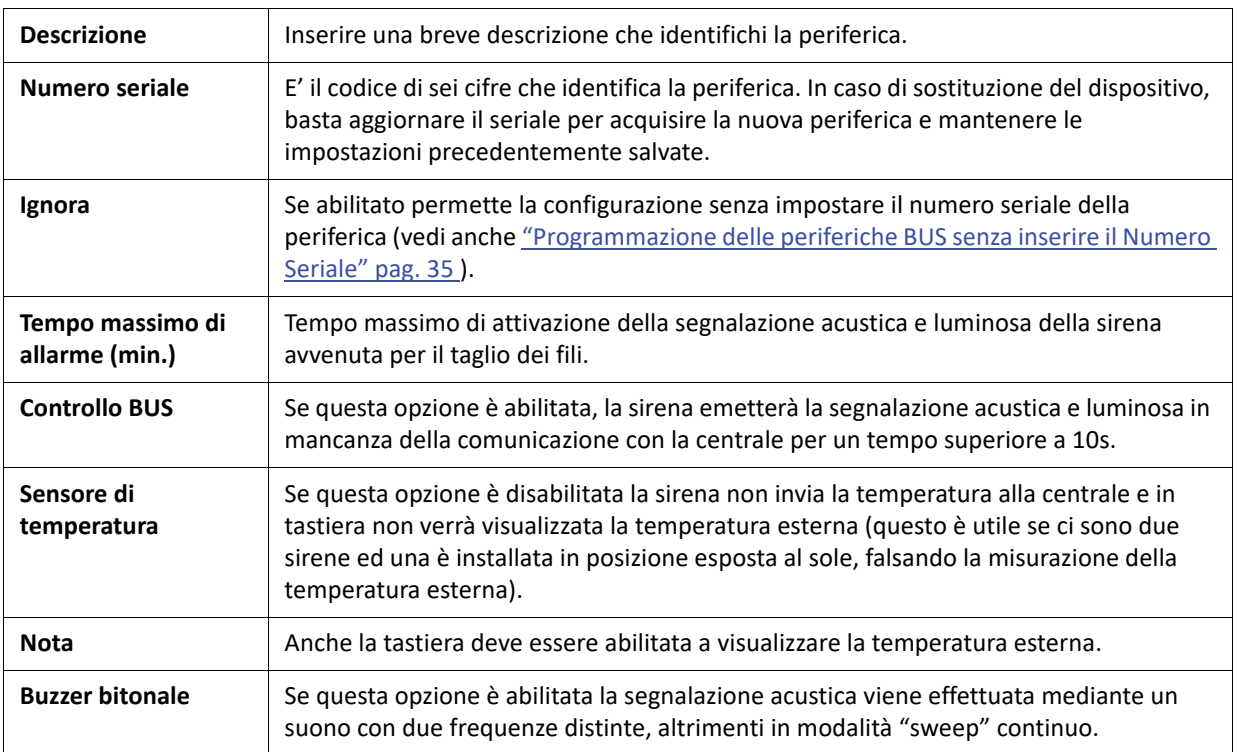

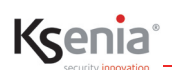

#### **I campi di configurazione richiesti per la sirena da interno radius sono i seguenti**:

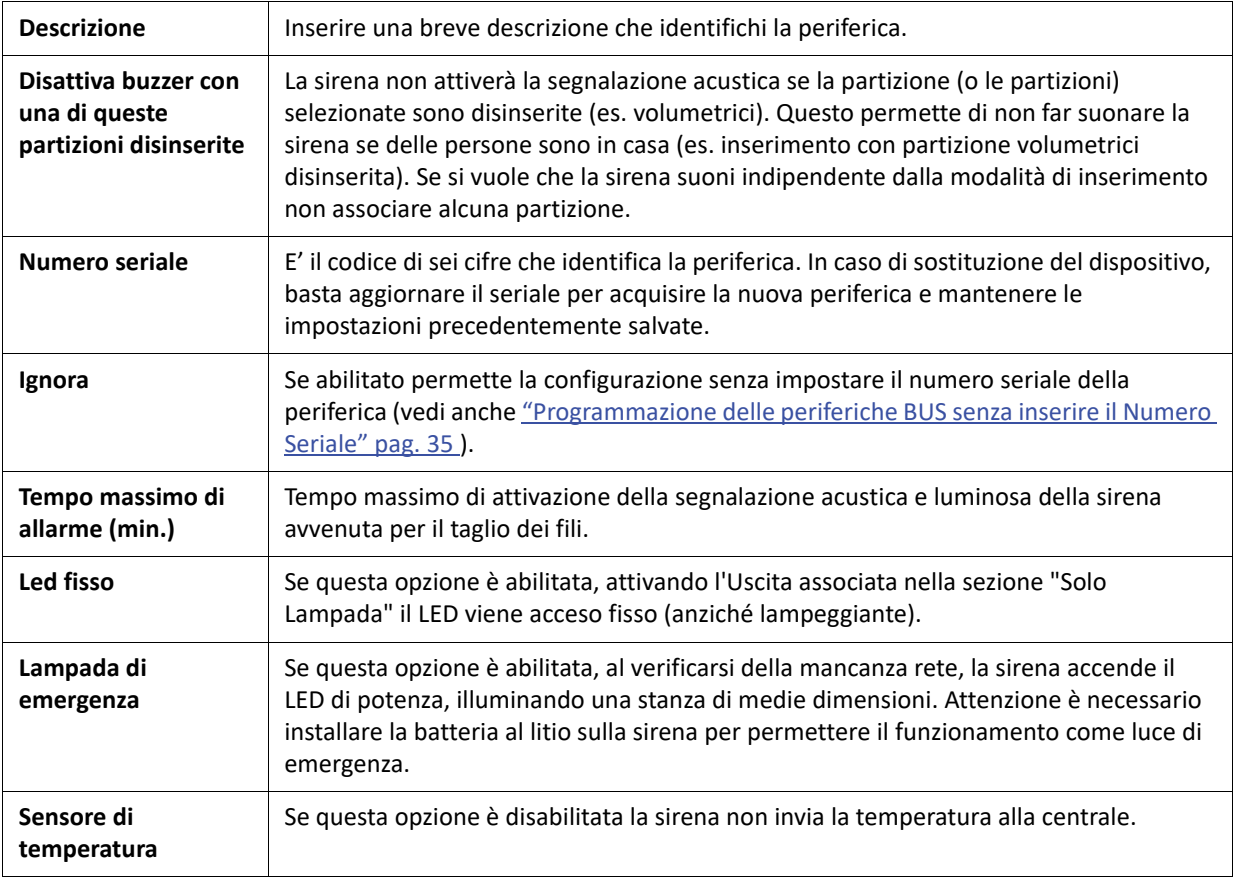

#### <span id="page-31-0"></span>**3.6.3.6 Sensori**

Configurazione dei sensori collegati al BUS della centrale lares 4.0.

Sensore configurabile:

- **matrix BUS:**
	- selezionare il tipo di funzionamento richiesto tra:
		- **<universale> <Optex BXS> <Optex VXS> <Optex WXI> <Optex WXS> <Optex QXI>.** Ciascuna delle serie OPTEX apre un ulteriore menu per scegliere il modello appartenente alla serie selezionata.

Di seguito i campi di configurazione relativi matrix BUS tipo UNIVERSALE:

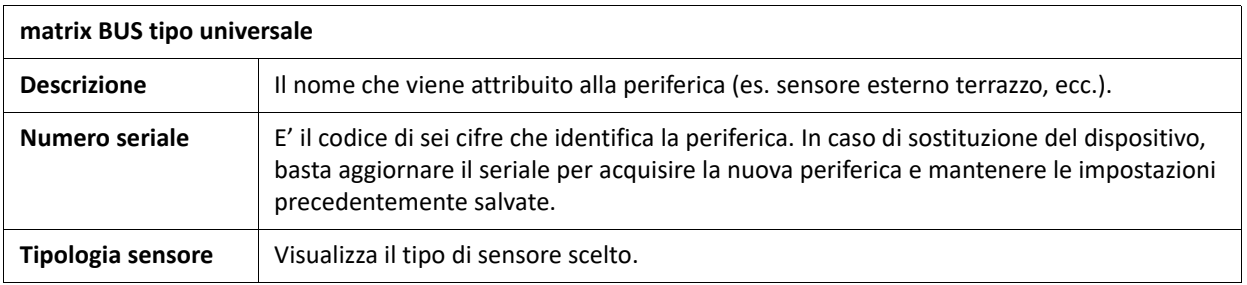

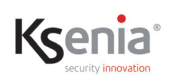

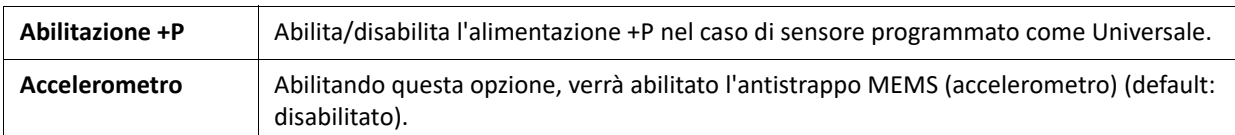

A bordo della scheda è presente un BUZZER per l'individuazione della posizione del sensore all'interno dell'impianto.

Nella sezione **tempo reale** del dispositivo vengono visualizzati: il valore della tensione del BUS, lo stato del fusibile (icona verde OK , rossa KO), lo stato dell'alimentazione +P e del BUZZER (ON = icona rossa - OFF = icona blu). Sempre nella sezione del tempo reale si programma la durata in secondi del suono del BUZZER quando si invia il

comando, cliccando sull'icona . Per interrompere il timer, modificare la durata con il valore 1 (sec.); solo se il

matrix BUS è programmato in modalità UNIVERSALE è anche possibile cliccare sull'icona per spegnere l'alimentazione +P, per un tempo di X secondi programmabile quando si invia il comando (utile, ad esempio, per effettuare il reset dei sensori di fumo).

**NOTA!** In riferimento alla configurazione del matrix BUS per Optex BXS - VXS - WXI - WXS - QXI, la configurazione è la stessa descritta per il sensore matrix (["Sensori Wireless" pag. 41](#page-40-0) -> matrix).

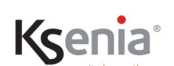

#### <span id="page-33-0"></span>**3.6.3.7 domus**

Il sensore domus è un sensore multifunzione con le seguenti funzionalità: sensore di movimento, di temperatura, di umidità e di intensità luminosa.

I campi di configurazione richiesti per il sensore **domus** sono i seguenti:

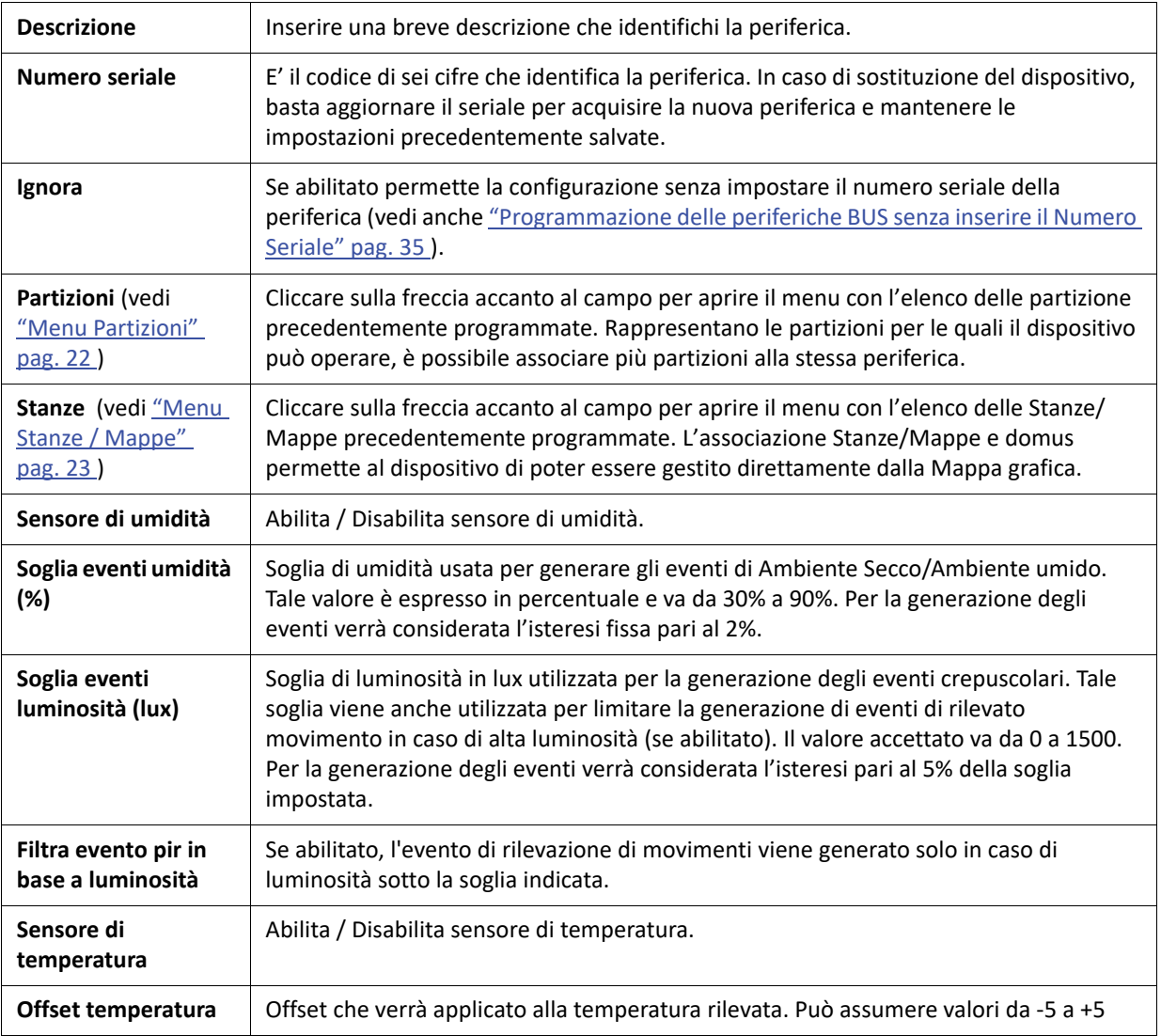

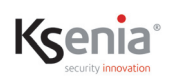

#### <span id="page-34-0"></span>**3.6.3.8 energia**

Il dispositivo **energia** consente di monitorare i consumi elettrici, dispone di due linee di alimentazione distinte sulle quali misura l'assorbimento, ciascuna linea può supportare carichi fino a 6kW. In tempo reale vengono visualizzati i valori della tensione e delle due correnti (VAC - L1 - L2).

I campi di configurazione richiesti per il dispositivo **energia** sono i seguenti:

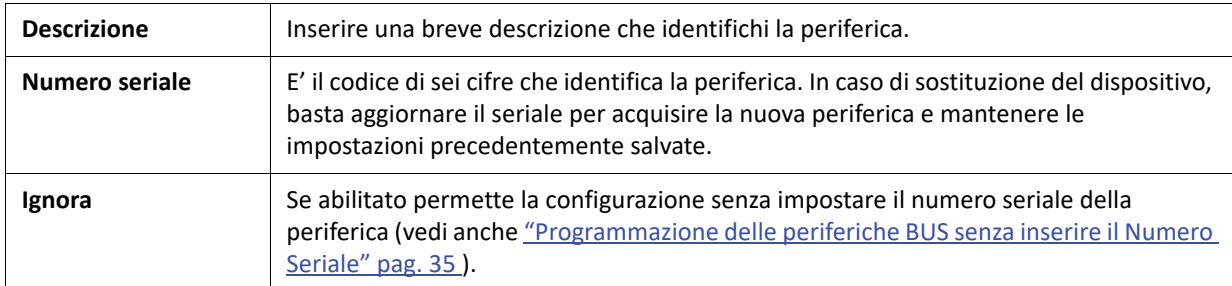

#### <span id="page-34-1"></span>**3.6.4 Programmazione delle periferiche BUS senza inserire il Numero Seriale**

E' possibile creare una configurazione senza impostare il numero seriale della periferica, mediante l'abilitazione del tasto <Ignora>.

Viene consentito il salvataggio, segnalato con warning di colore giallo così come di colore giallo vengono identificati i nomi delle periferiche e delle voci di menu relative.

E' consentita la configurazione di uscite e zone associata a questa periferica, ma non sarà visualizzata sul tempo reale.

L'associazione della periferica reale può essere effettuata successivamente, con l'inserimento dei Numeri Seriali precedentemente ignorati.

L'associazione può essere effettuata in modo rapido da tempo reale cliccando sul pulsante del bar-code: se sono presenti periferiche dello stesso tipo con Numero Seriale non associato, appare un pop-up con l'elenco tra cui scegliere.

## <span id="page-35-0"></span>**3.6.5 Aggiungere manualmente / eliminare una o più periferiche**

E' possibile aggiungere le periferiche BUS anche manualmente oltre che automaticamente come descritto nel paragrafo ["Acquisizione automatica delle periferiche BUS" pag. 24 .](#page-23-1)

- **Per inserire manualmente** le periferiche occorre selezionare la pagina del sottomenu relativo al tipo di periferica da configurare:
- 1. Aprire la sessione di modifica (se non già aperta) cliccando sull'icona
- 2. Cliccare sull'icona **per aggiungere nuove periferiche**
- 3. Selezionare la periferica desiderata tra quelle proposte cliccando sull'icona  $\Box$  relativa
- 4. Digitare il numero seriale riportato in etichetta sulla periferica
- 5. Per aggiungere un'altra periferica facente parte della stessa sezione, cliccare nuovamente sull'icona
- 6. Compilare o modificare i campi presenti

Kcenia

7. Salvare i dati cliccando sull'icona (il salvataggio può essere ancora annullato cliccando su Scarta

Applicare le modifiche effettuate in centrale cliccando sull'icona .

• **Per eliminare una periferica** BUS, all'interno del sottomenu di interesse, aprire la sessione di modifica (se non

già aperta) cliccando sull'icona , cliccare sul nome della periferica da eliminare e cliccare sull'icona posta vicino al nome del dispositivo da eliminare.

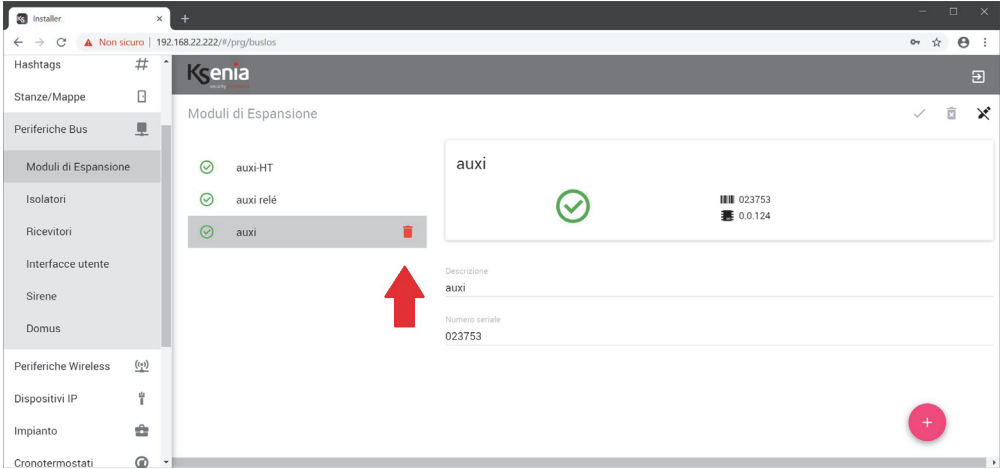

A questo punto è possibile scegliere se annullare o continuare la cancellazione (doppia conferma).

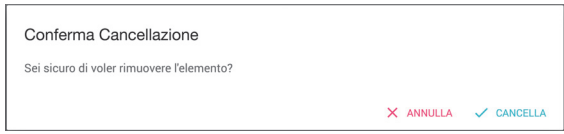
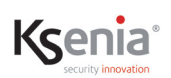

#### **3.7 Menu Periferiche wireless**

Le periferiche wireless sono tutti quei dispositivi (sirene, ripetitori, moduli I/O, sensori, interfacce utente) collegati via radio/wireless su banda 868 MHz, alla centrale *lares 4.0*.

Le pagine web delle periferiche wireless permettono quanto segue:

- ["Acquisizione delle periferiche wireless" pag. 37 ;](#page-36-0)
- ["Controllare in tempo reale lo stato delle periferiche wireless" pag. 38](#page-37-0) ;
- ["Programmazione delle periferiche wireless" pag. 39 ;](#page-38-0)
- ["Programmazione delle periferiche wireless senza inserire il Numero Seriale" pag. 50 ;](#page-49-0)
- ["Eliminare una o più periferiche wireless" pag. 51](#page-50-0) .

## <span id="page-36-0"></span>**3.7.1 Acquisizione delle periferiche wireless**

Le periferiche wireless sono raggruppate per tipo e poi identificate singolarmente in modo da programmare opportunamente anche le minime differenze tra di loro.

Per inserire/modificare le periferiche wireless, occorre selezionare la pagina del sottomenu relativo al tipo di periferica da configurare (es. "Periferiche wireless -> Sensori wireless"):

- 1. Aprire la sessione di modifica (se non già aperta) cliccando sull'icona
- 2. Cliccare sull'icona **per aggiungere le nuove periferiche**
- 3. Selezionare la periferica desiderata tra quelle proposte cliccando sull'icona  $\Box$  relativa
- 4. Digitare il numero seriale riportato in etichetta sulla periferica
- 5. Per aggiungere un'altra periferica facente parte della stessa sezione, cliccare nuovamente sull'icona
- 6. Compilare o modificare i campi presenti
- 7. Salvare i dati cliccando sull'icona (il salvataggio può essere ancora annullato cliccando su Scarta )
- 8. Applicare le modifiche effettuate in centrale cliccando sull'icona .
- $\bigcap$

#### <span id="page-36-1"></span>**Generalità sulla programmazione del tempo di "Supervisione"**

L'intervallo di supervisione rappresenta il tempo massimo che intercorre tra due trasmissioni da parte dello stesso dispositivo wireless anche se non si sono verificate variazioni di stato come, per esempio, un allarme. Queste comunicazioni periodiche vengono utilizzate dalla centrale per controllare la persistenza del collegamento radio con tutti i dispositivi wireless. Più questo valore è alto, più tardi la centrale si accorgerà della perdita del collegamento radio con i dispositivi wireless. D'altra parte la programmazione di un valore molto basso può ridurre la durata delle batterie a causa di una trasmissione più frequente da parte dei dispositivi. A seconda del valore programmato il comportamento della centrale, nella generazione del messaggio di guasto o manomissione delle comunicazioni radio, varia come descritto di seguito.

- Se le periferiche senza fili sono programmate con un intervallo di supervisione pari ad 1 minuto, la centrale genera un '**guasto wireless**' e l'evento di '**scomparsa periferica wireless**' se non riceve nessuna trasmissione in un intervallo pari a 100 secondi.
- Se tutte le periferiche senza fili sono programmate con un intervallo di supervisione superiore a 1 minuto, l'evento di '**scomparsa dispositivo wireless**' viene generato se la centrale non riceve nessuna trasmissione dal singolo dispositivo per un periodo pari al maggiore tra 2 ore ed il doppio dell'intervallo di supervisione programmato per il dispositivo.

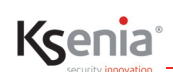

- La centrale non controlla l'integrità della connessione radio per le periferiche che hanno un intervallo di supervisione programmato a 0.
- Si consiglia di utilizzare questa programmazione solamente per dispositivi utilizzati in applicazioni domotiche e non di sicurezza.

# <span id="page-37-0"></span>**3.7.2 Controllare in tempo reale lo stato delle periferiche wireless**

Nell'immagine seguente viene mostrata la pagina del sottomenu "Sensori wireless" con accanto l'icona di stato in tempo reale. Gli stati possibili sono descritti nelle tabelle che seguono.

Per visualizzare più informazioni sul tempo reale di un sensore, cliccare sul nome del sensore stesso, come mostra l'immagine seguente:

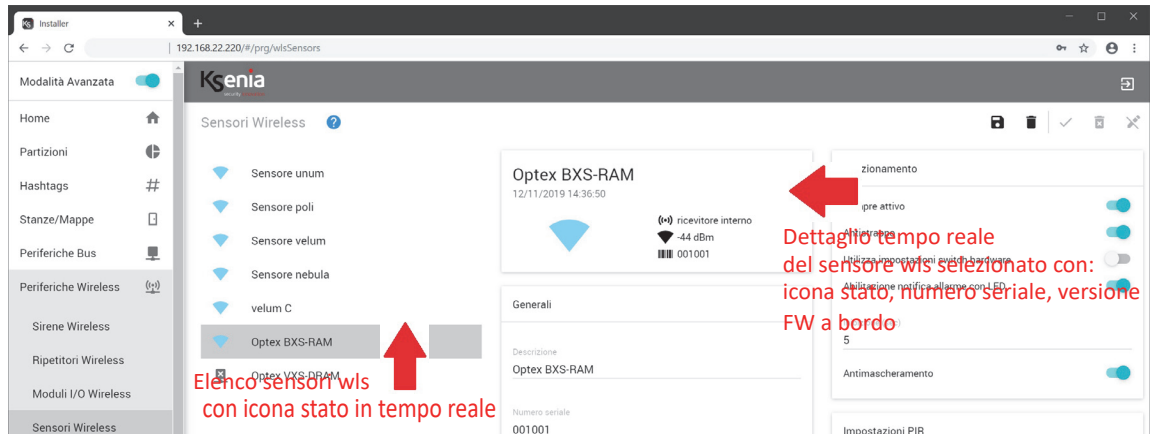

Le icone di stato che possono apparire sono le seguenti:

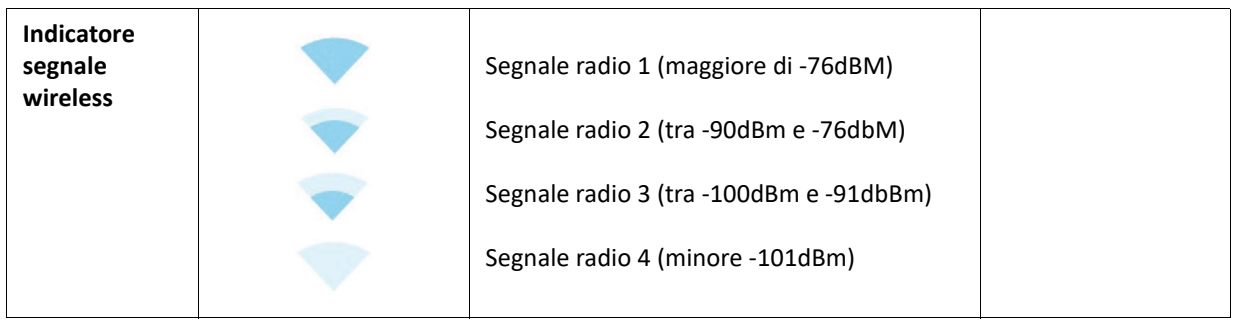

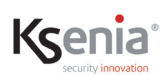

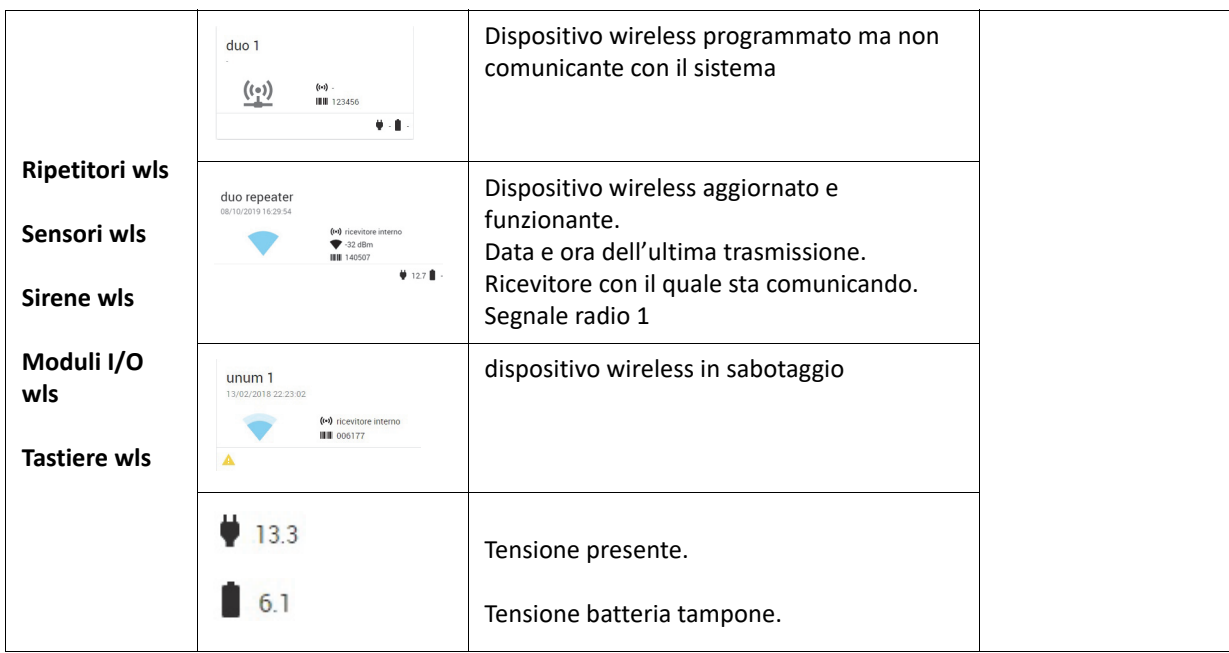

# <span id="page-38-0"></span>**3.7.3 Programmazione delle periferiche wireless**

Di seguito la descrizione dei campi di configurazione, differenti per tipologia di modulo periferico.

## **3.7.3.1 Sirene wireless**

Elenco sirene configurabili:

## **• imago WLS**

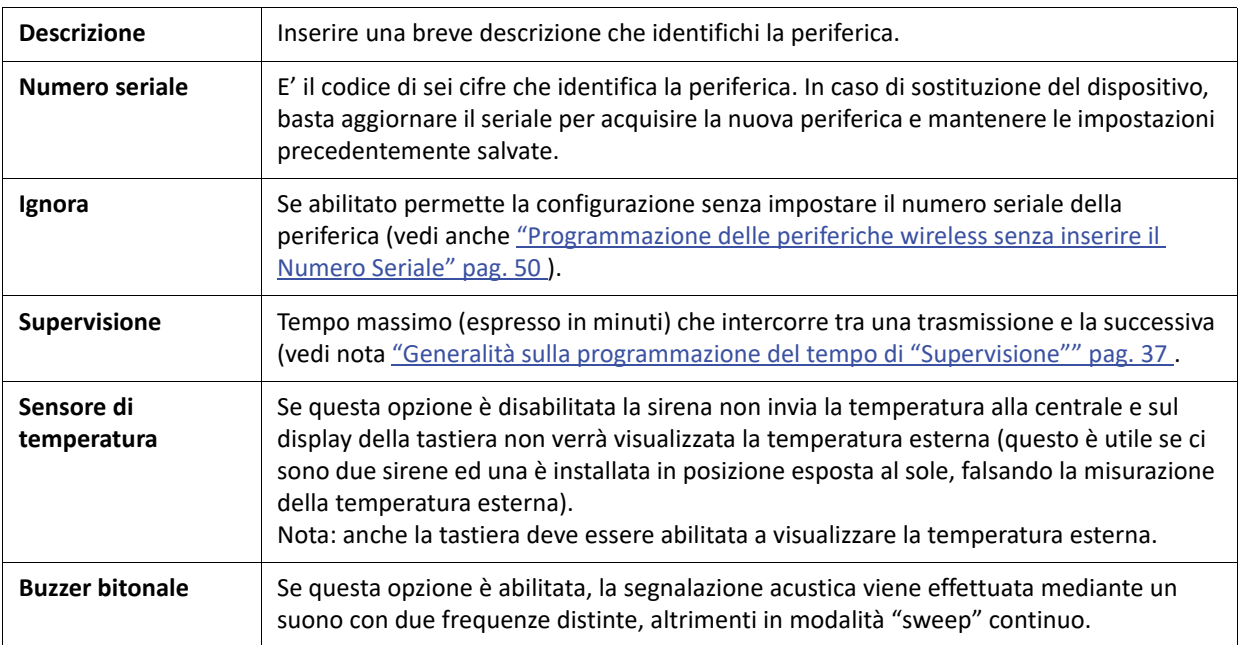

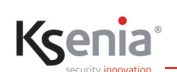

# **3.7.3.2 Ripetitori wireless**

Elenco ripetitori configurabili:

• **duo** (con alimentazione esterna e batteria tampone).

I campi di configurazione richiesti sono i seguenti:

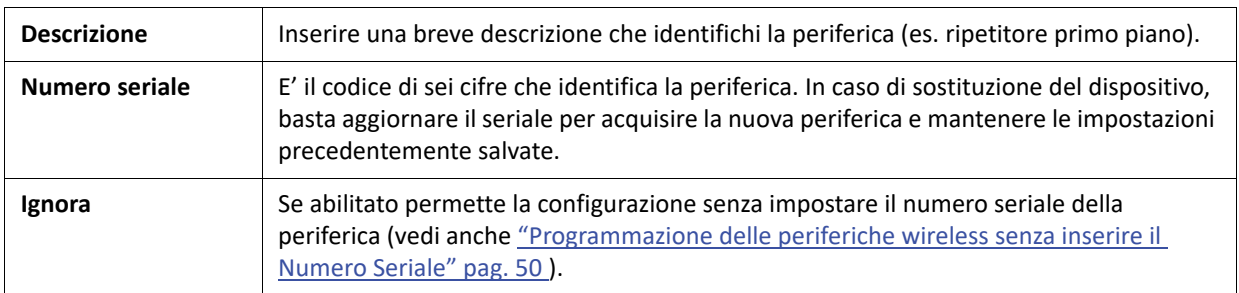

# **3.7.3.3 Moduli I/O Wireless**

Elenco moduli I/O configurabili:

**• auxi wls**

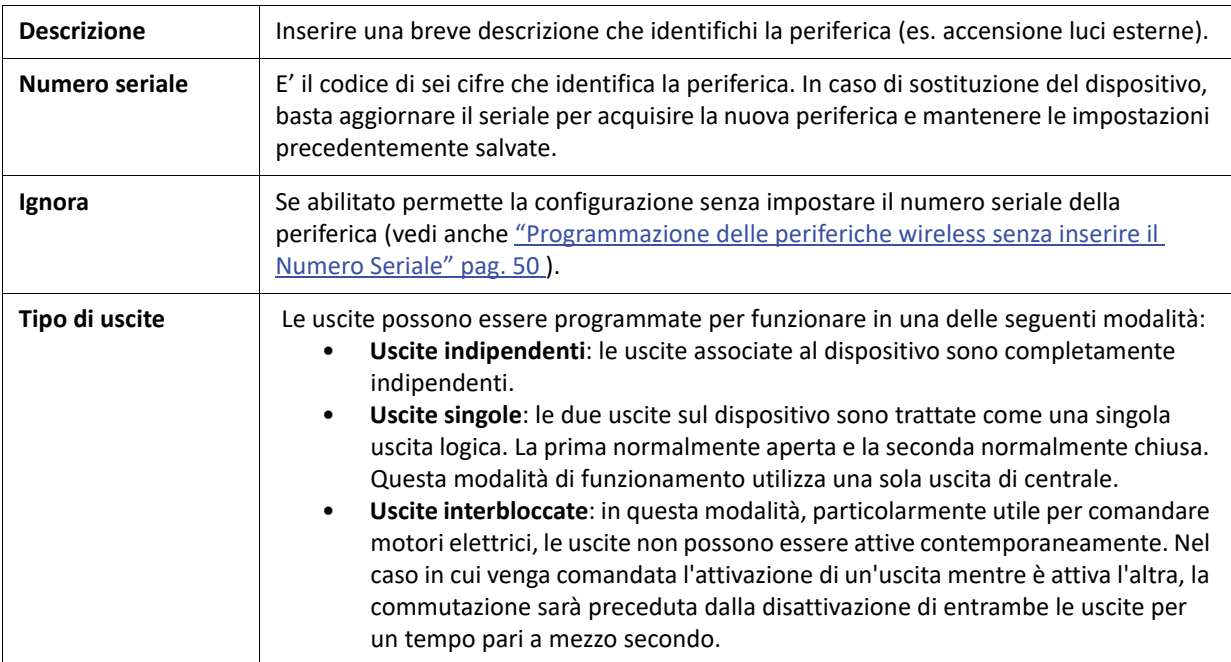

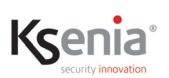

## **3.7.3.4 Sensori Wireless**

#### Sensore configurabile:

**• nanus** 

I campi di configurazione richiesti sono i seguenti:

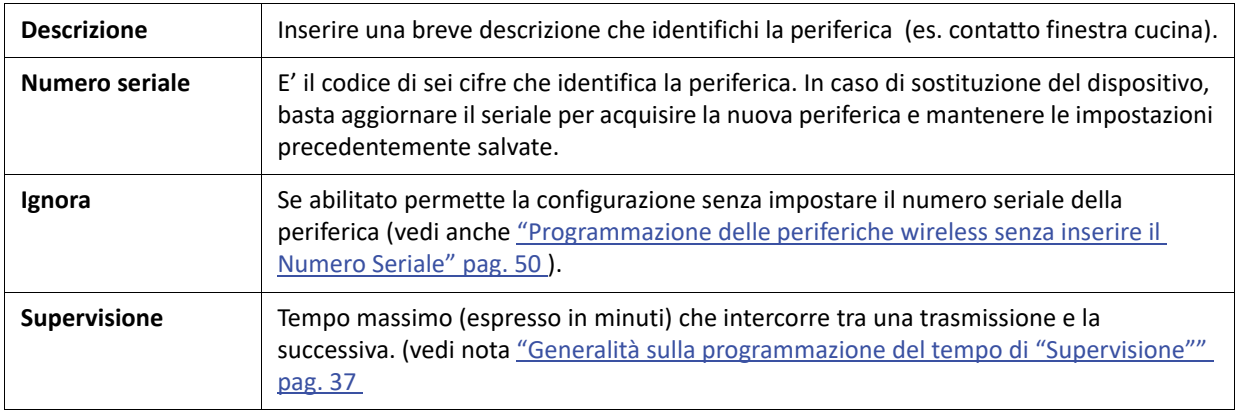

#### Sensore configurabile:

**• poli**

I campi di configurazione richiesti sono i seguenti:

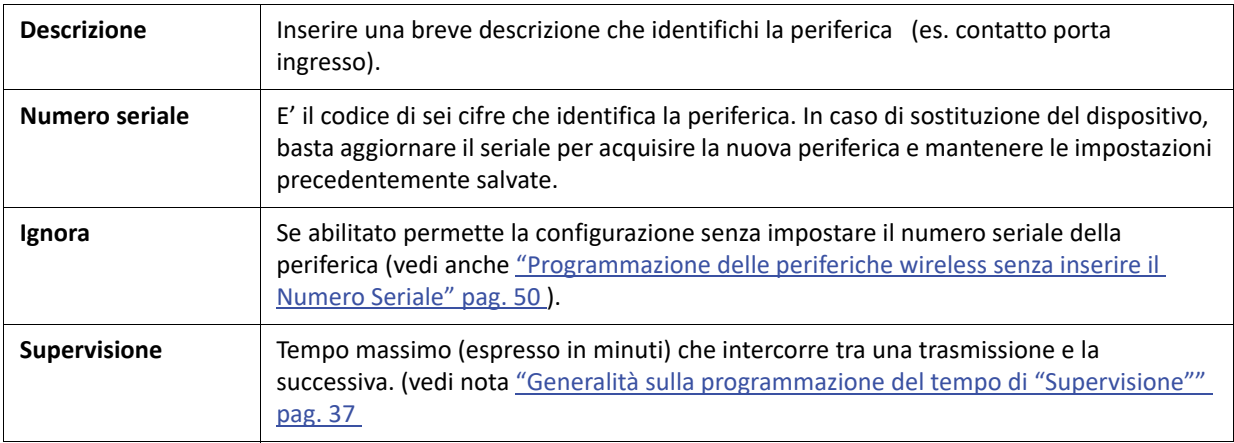

#### Sensore configurabile:

**• unum**

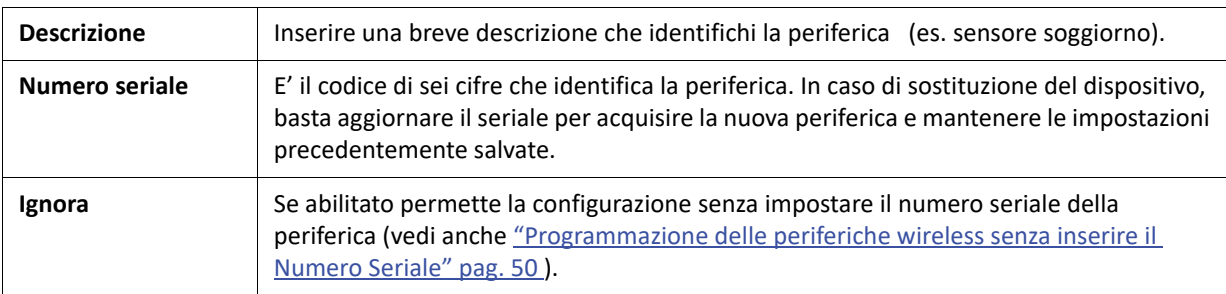

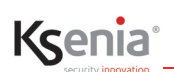

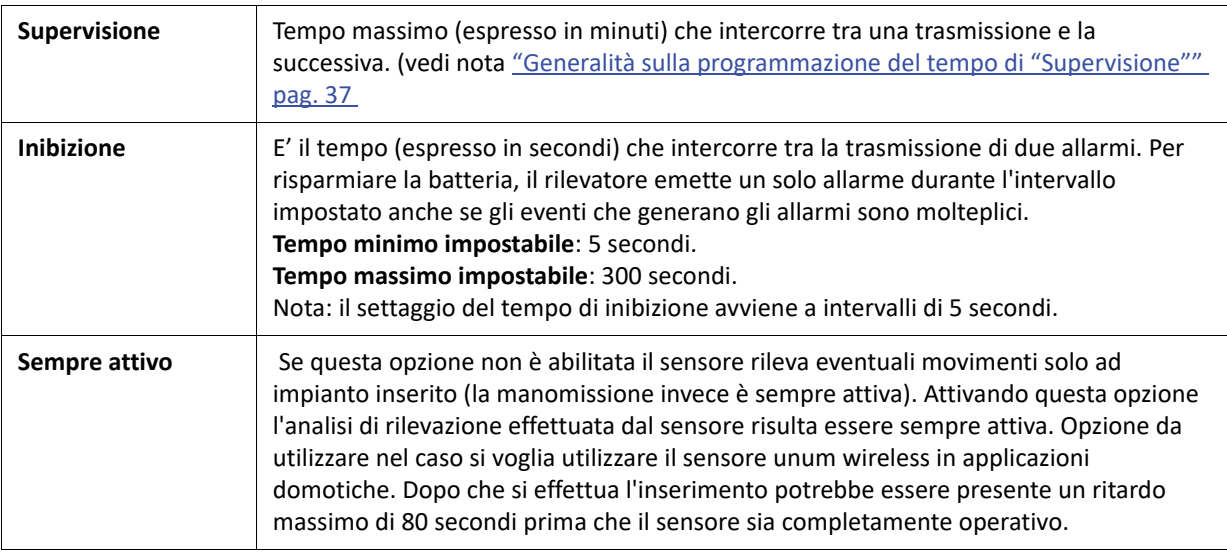

Sensore configurabile:

# **• velum**

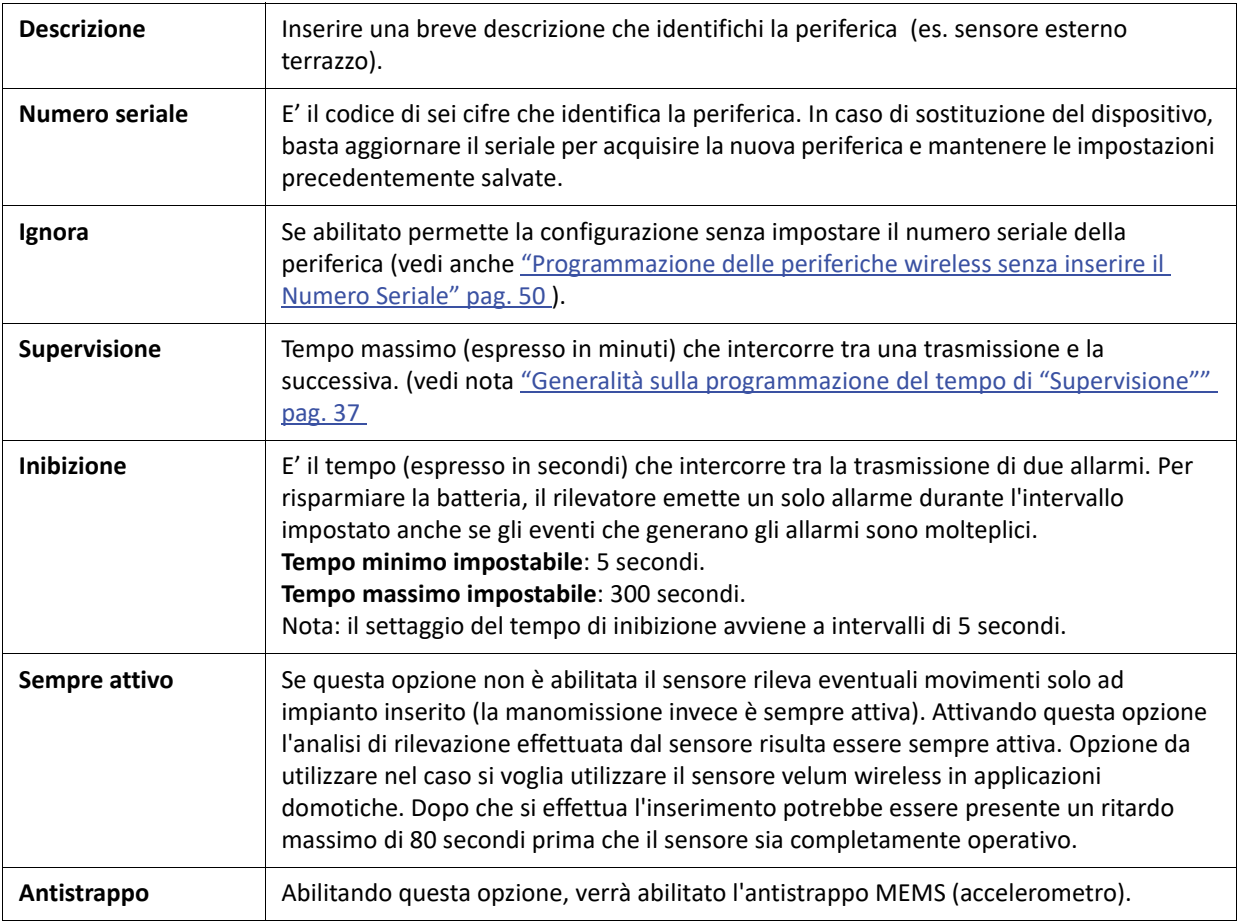

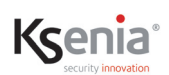

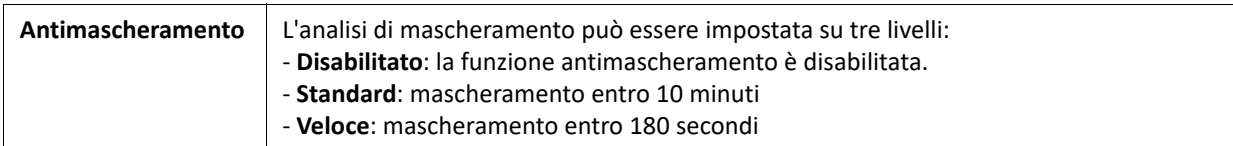

Sensore configurabile:

#### **• nebula**

I campi di configurazione richiesti sono i seguenti:

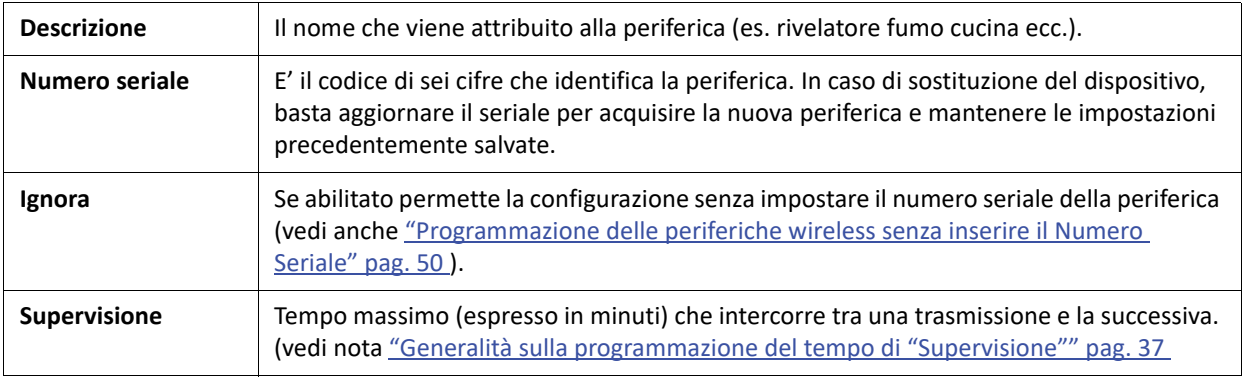

#### Sensore configurabile:

- **matrix:**
	- selezionare il tipo di funzionamento richiesto tra:
		- **<universale> <Optex BXS> <Optex VXS> <Optex WXI> <Optex WXS> <Optex QXI>.** Ciascuna delle serie OPTEX apre un ulteriore menu per scegliere il modello appartenente alla serie selezionata.

**ATTENZIONE!** I dispositivi matrix con numero seriale uguale o superiore a **004000** sono compatibili con i sensori OPTEX serie BXS, VXS, WXI, WXS, QXI; quelli con numero seriale inferiore sono compatibili solo con i sensori OPTEX serie BXS, VXS.

Le tabelle seguenti descrivono i campi di configurazione relativi al tipo di sensore selezionato:

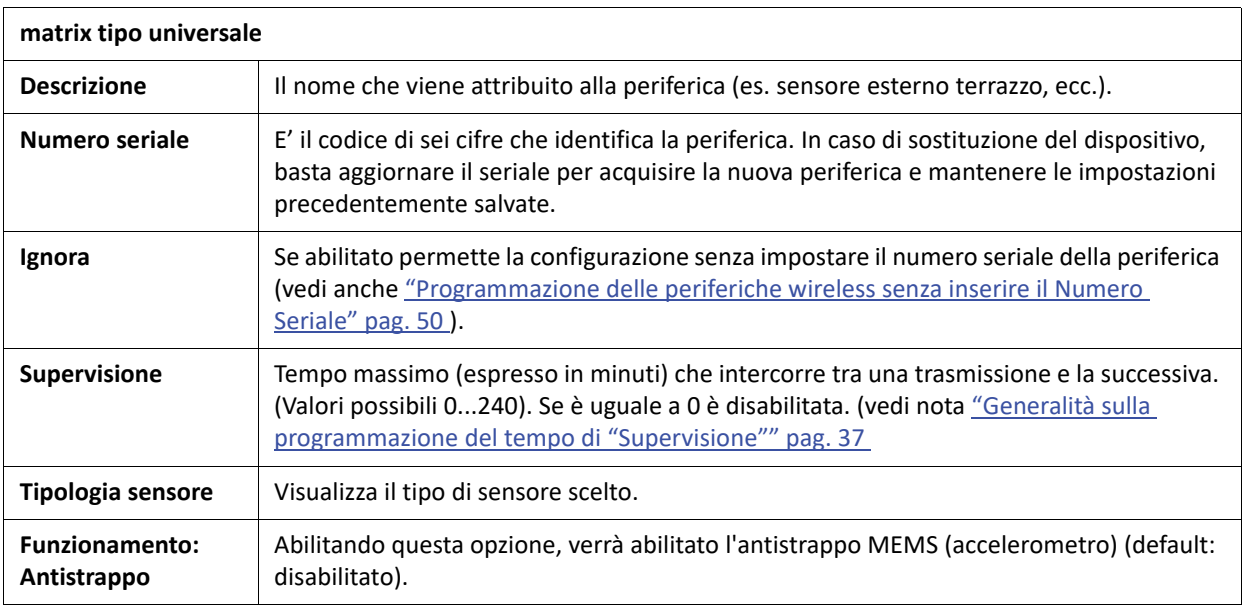

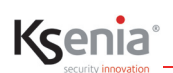

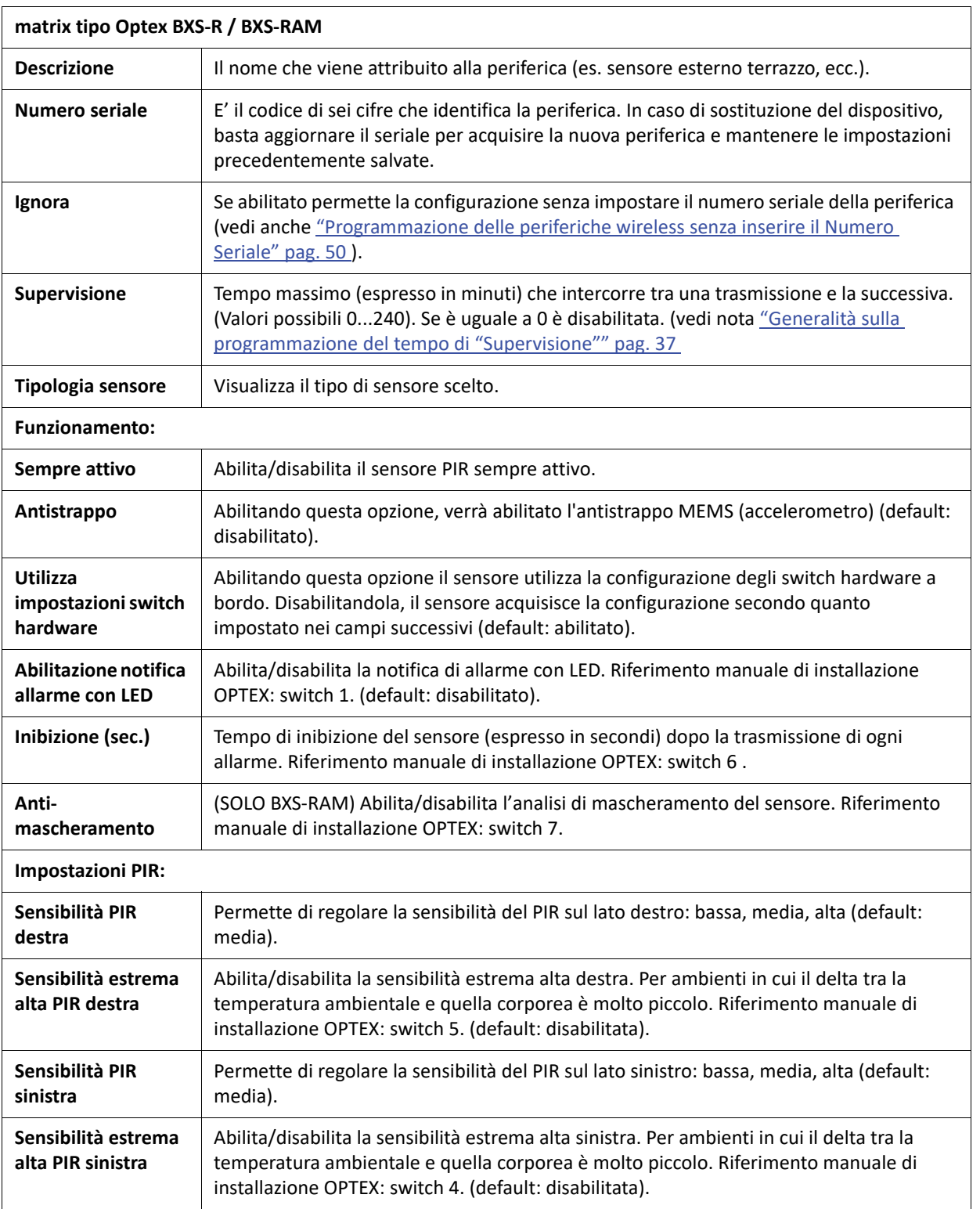

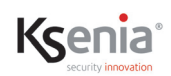

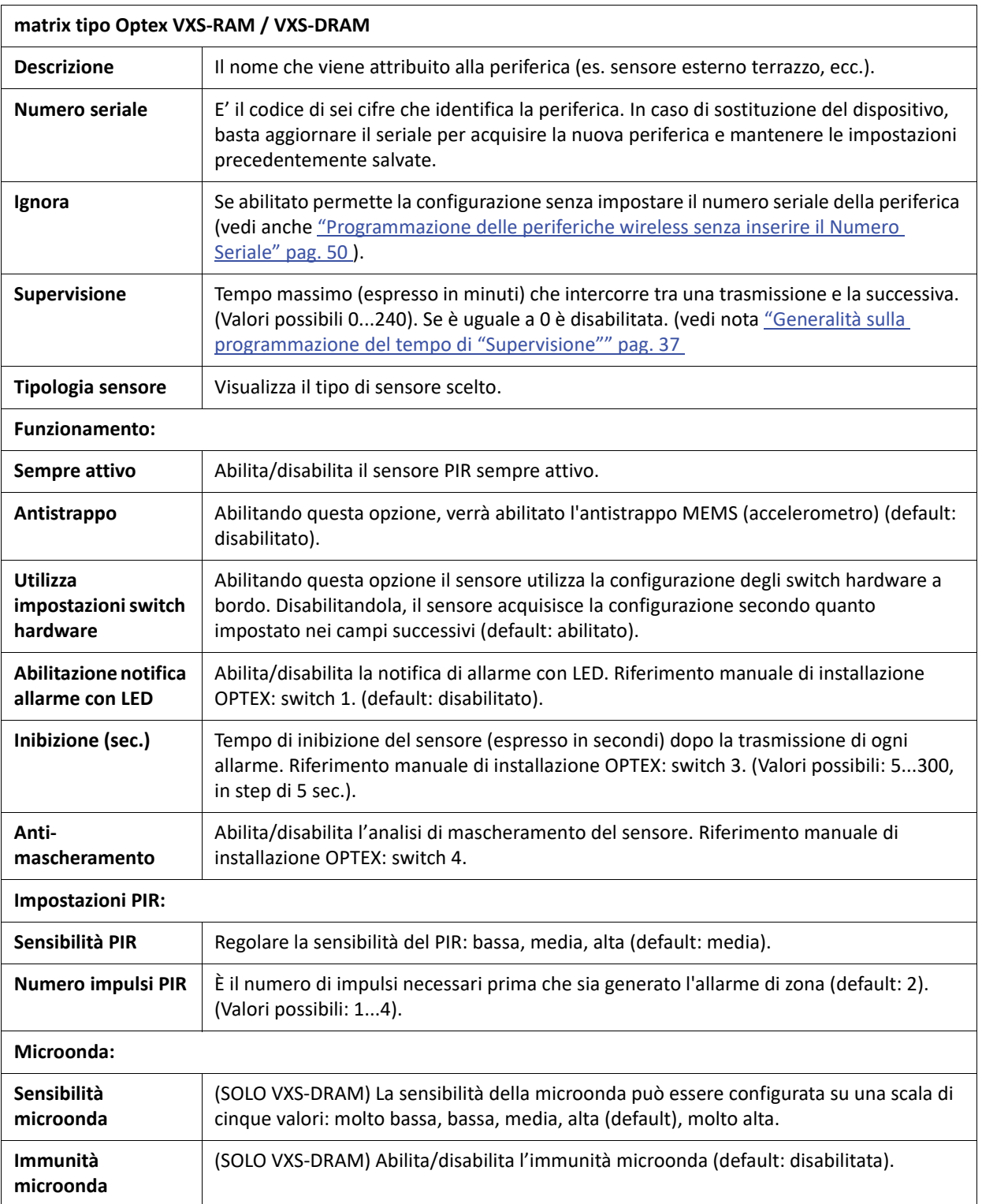

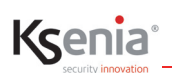

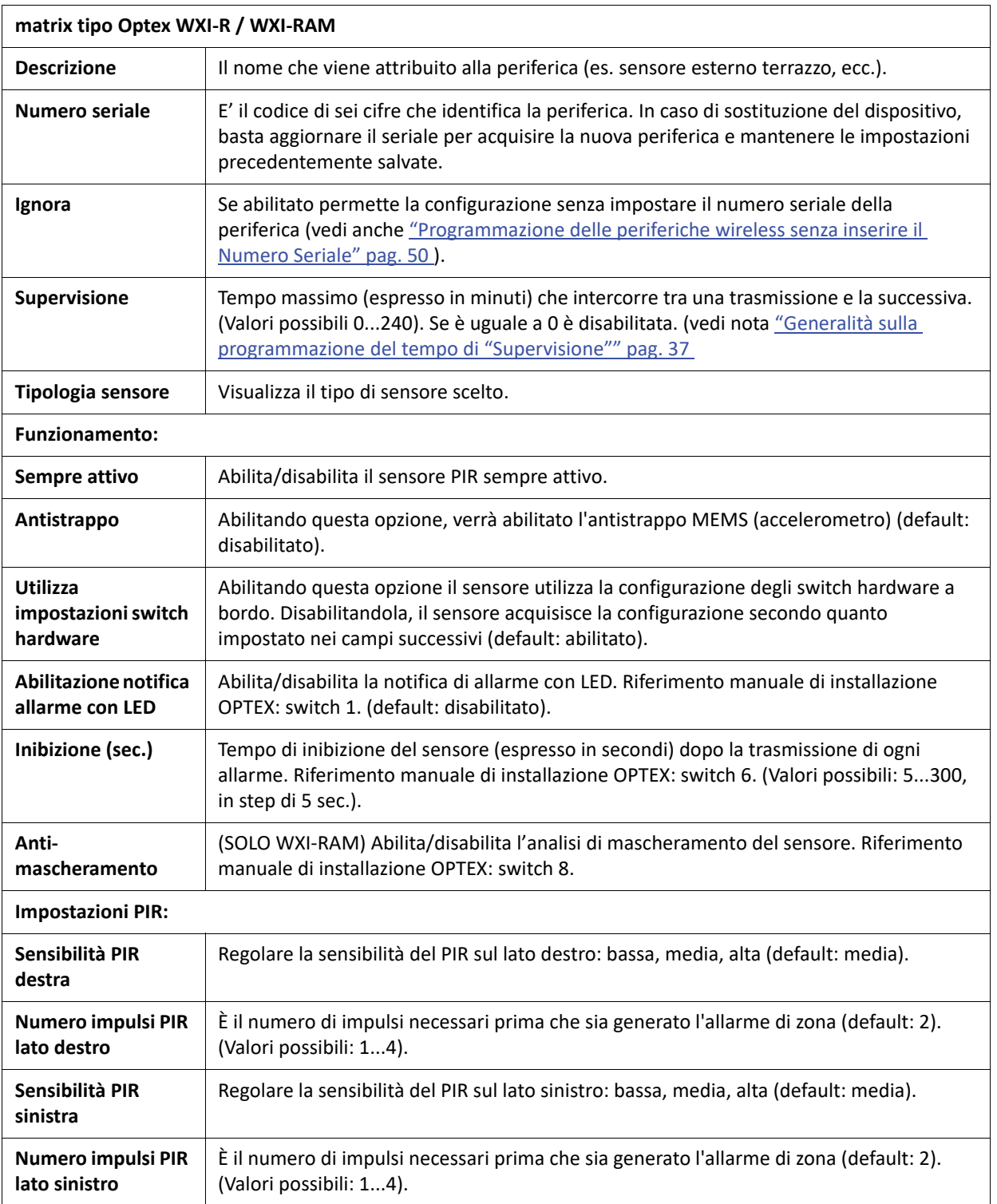

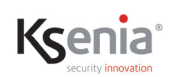

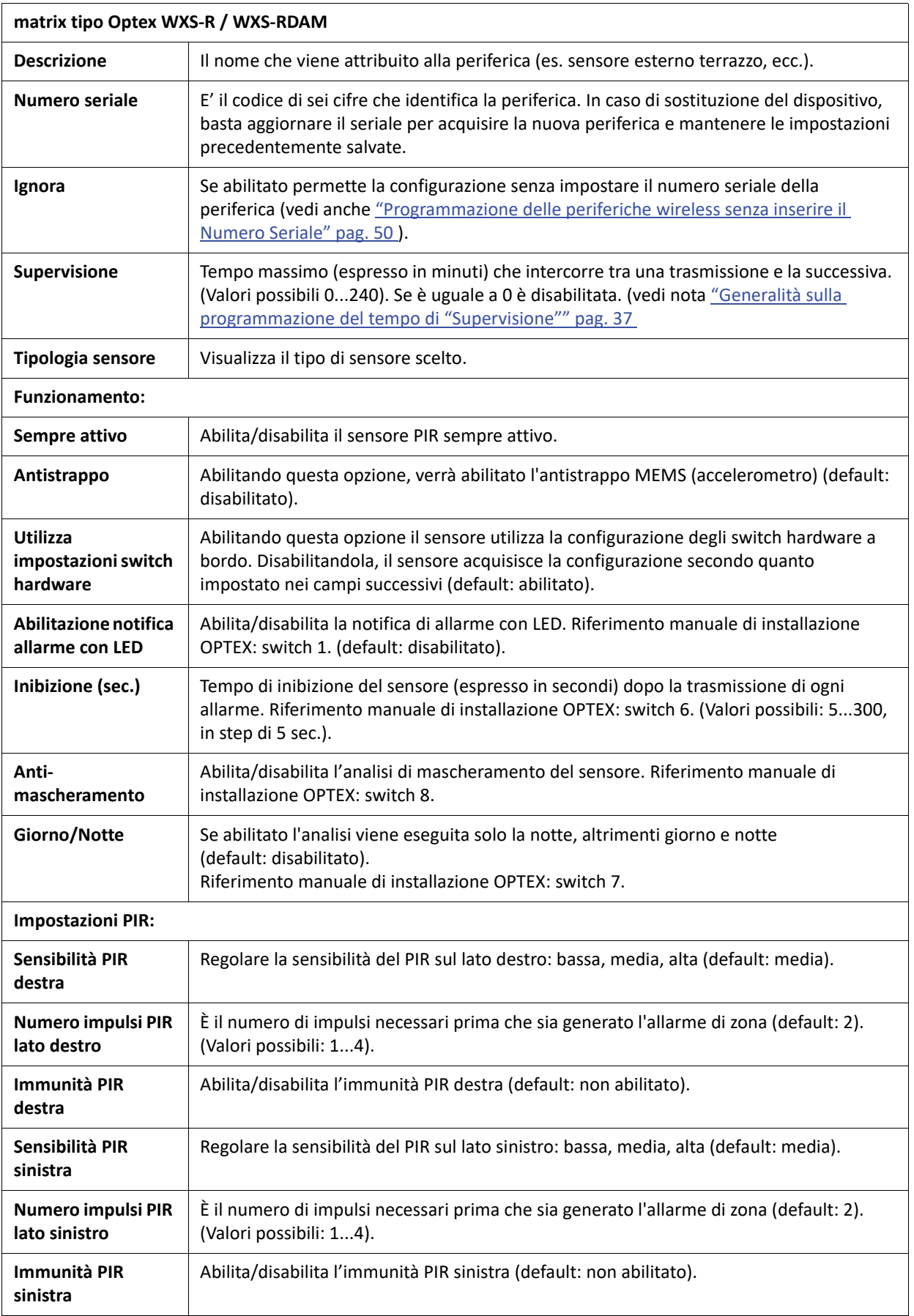

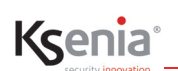

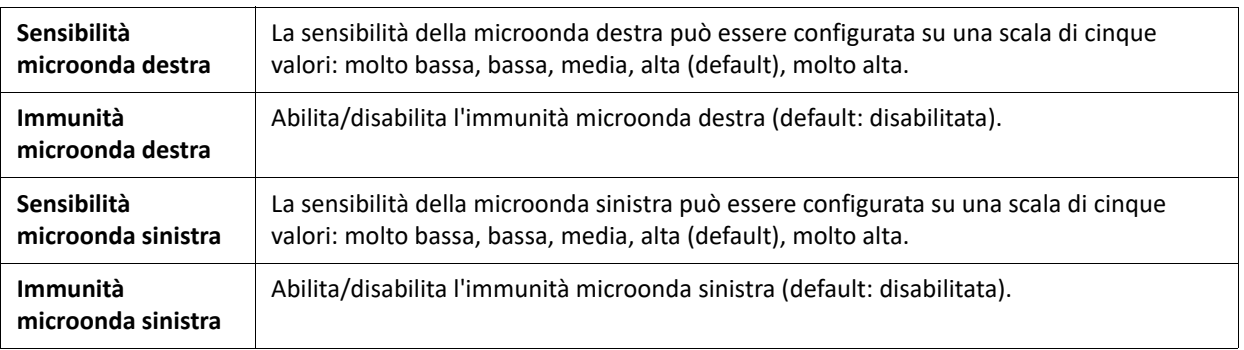

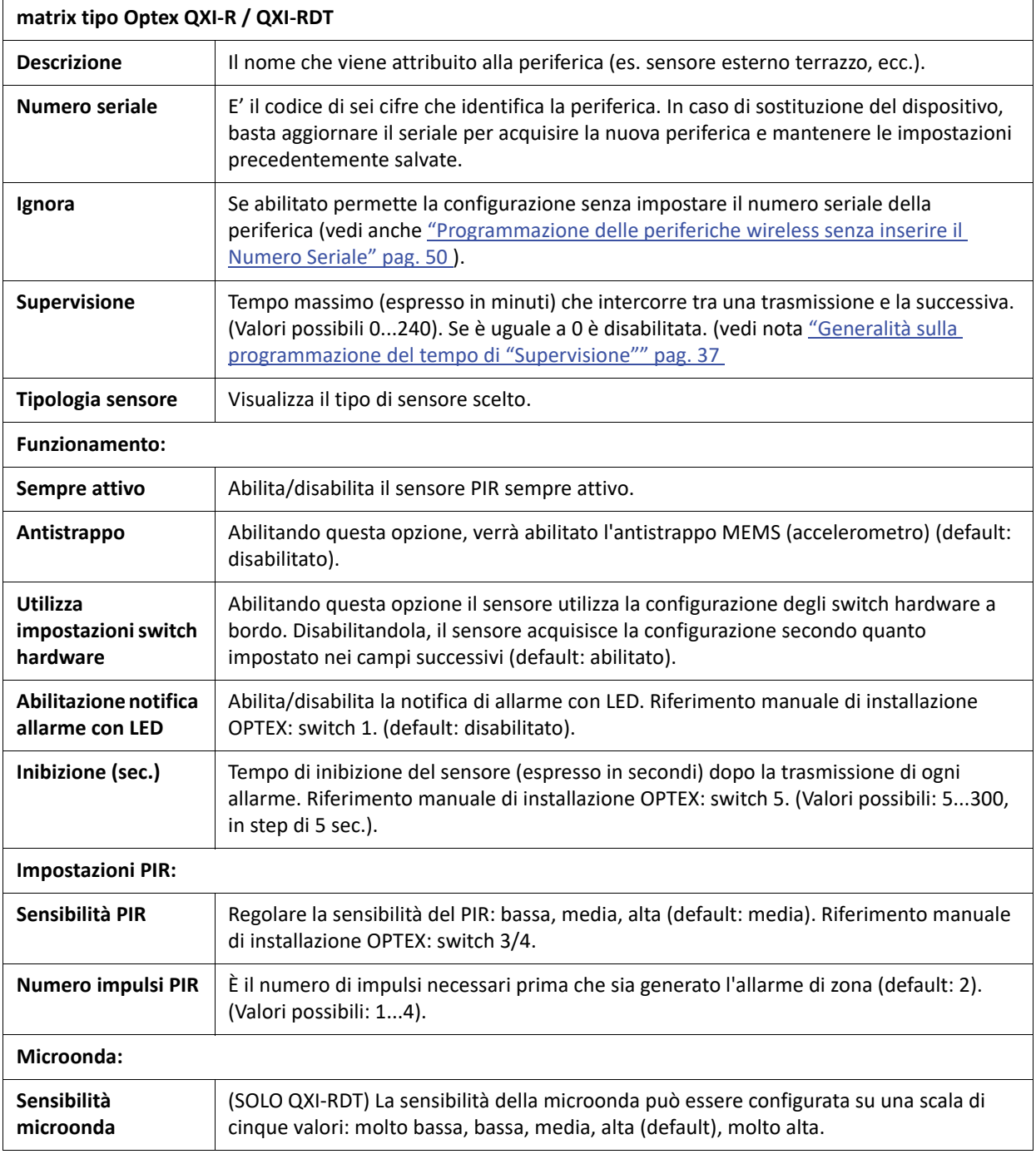

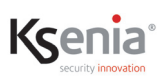

**Immunità microonda** (SOLO QXI-RDT) Abilita/disabilita l'immunità microonda (default: disabilitata).

# **3.7.3.5 Tastiere wireless**

Tastiera configurabile:

**• ergo-wls**

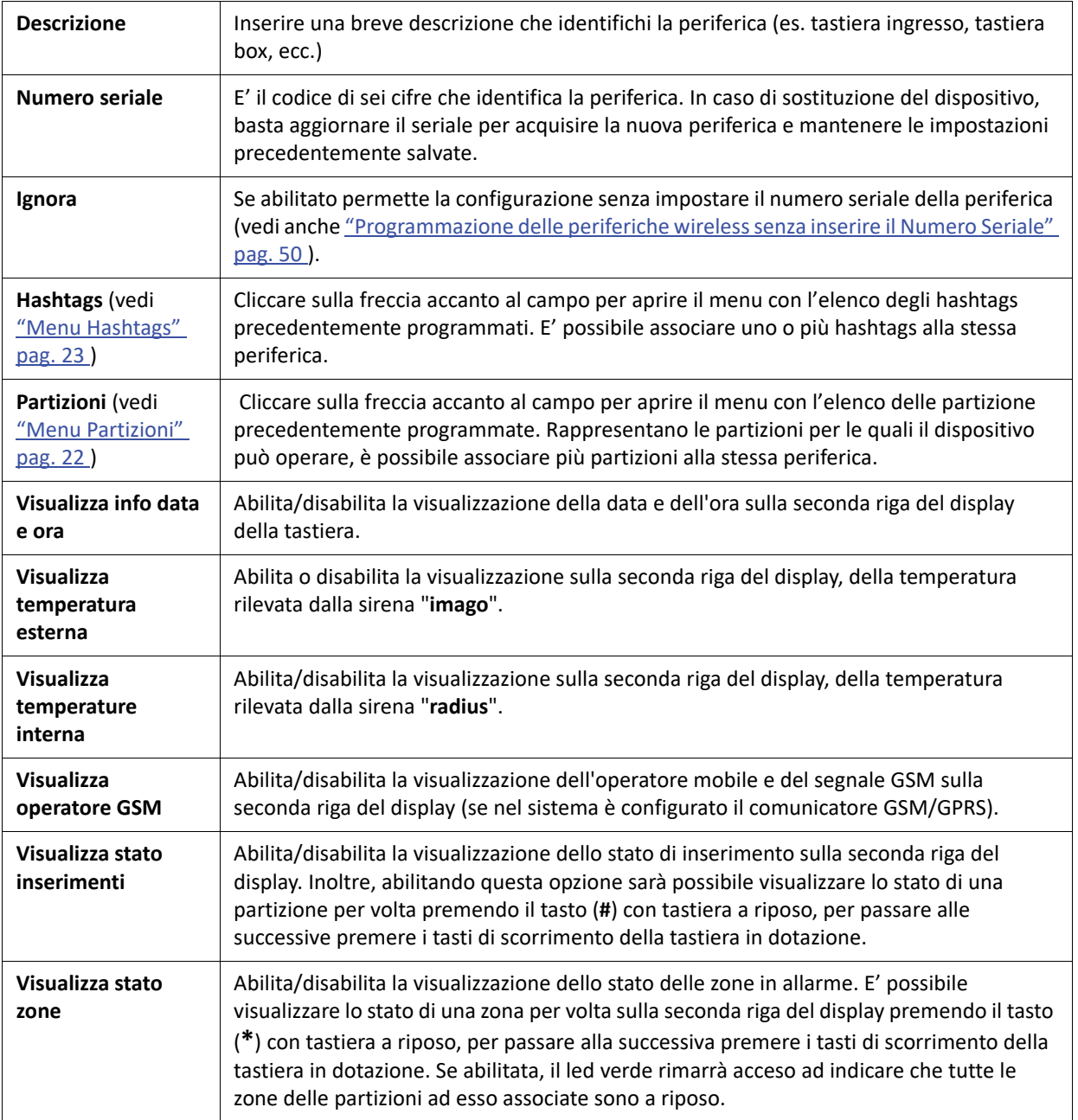

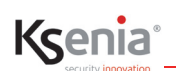

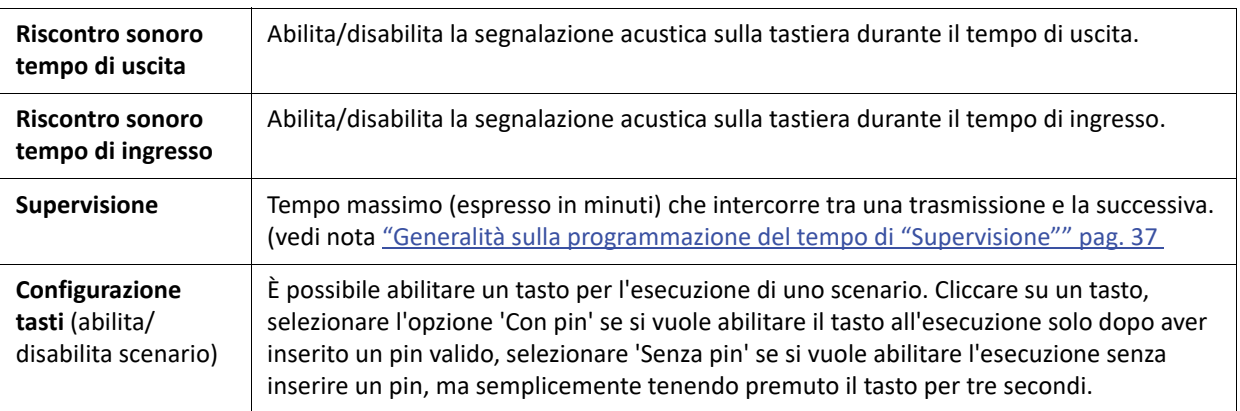

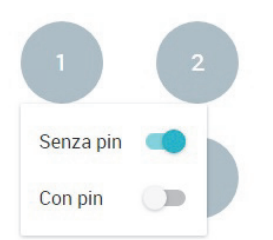

La figura mostra l'opzione "Senza **PIN**" abilitata, l'opzione "Con **PIN**" è disabilitata.

# <span id="page-49-0"></span>**3.7.4 Programmazione delle periferiche wireless senza inserire il Numero Seriale**

E' possibile creare una configurazione senza impostare il numero seriale della periferica, mediante l'abilitazione del tasto <Ignora>.

Viene consentito il salvataggio, segnalato con warning di colore giallo così come di colore giallo vengono identificati i nomi delle periferiche e delle voci di menu relative.

E' consentita la configurazione di uscite e zone associata a questa periferica, ma non sarà visualizzata sul tempo reale.

L'associazione della periferica reale può essere effettuata successivamente, con l'inserimento dei Numeri Seriali precedentemente ignorati.

L'associazione può essere effettuata in modo rapido da tempo reale cliccando sul pulsante del bar-code: se sono presenti periferiche dello stesso tipo con Numero Seriale non associato, appare un pop-up con l'elenco tra cui scegliere.

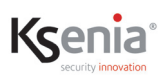

#### <span id="page-50-0"></span>**3.7.5 Eliminare una o più periferiche wireless**

• **Per eliminare una periferica** wireless, all'interno del sottomenu di interesse, aprire la sessione di modifica (se

non già aperta) cliccando sull'icona , cliccare sul nome della periferica da eliminare e cliccare sull'icona

posta vicino al nome del dispositivo da eliminare.

A questo punto è possibile scegliere se annullare o continuare la cancellazione (doppia conferma).

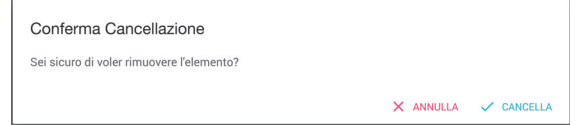

#### **3.8 Menu Dispositivi IP**

I dispositivi IP sono tutti quei dispositivi (interfacce utente, telecamere, comunicatore, dispositivi di terze parti) collegati in rete LAN alla scheda madre della centrale *lares 4.0*.

Le pagine web dei dispositivi IP permettono quanto segue:

- ["Acquisizione automatica dei Dispositivi IP" pag. 51 ;](#page-50-1)
- ["Controllare in tempo reale lo stato dei dispositivi IP" pag. 53](#page-52-0) ;
- ["Programmazione dei dispositivi IP" pag. 54](#page-53-0) ;
- ["Programmazione delle periferiche IP senza inserire il Mac Address" pag. 58 ;](#page-57-1)
- ["Aggiungere manualmente / eliminare uno o più dispositivi IP" pag. 58 .](#page-57-0)

#### <span id="page-50-1"></span>**3.8.1 Acquisizione automatica dei Dispositivi IP**

I dispositivi IP collegati in rete LAN vengono mostrati nel lato sinistro della pagina di configurazione che si apre dai sottomenu "ergo-T", "Supervisori IP", "Telecamere", "Comunicatore IP", "Konnex".

L'acquisizione di un dispositivo collegato ed alimentato, avviene all'apertura della pagina, aprire la sessione di

modifica (se non già aperta) cliccando sull'icona .

#### **3.8.1.1 Esempio di acquisizione tastiera ergo-T**

1. Aprire il menu Dispositivi IP -> ergo-T

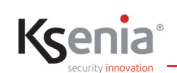

 $\int\limits_{0}^{1}$ 

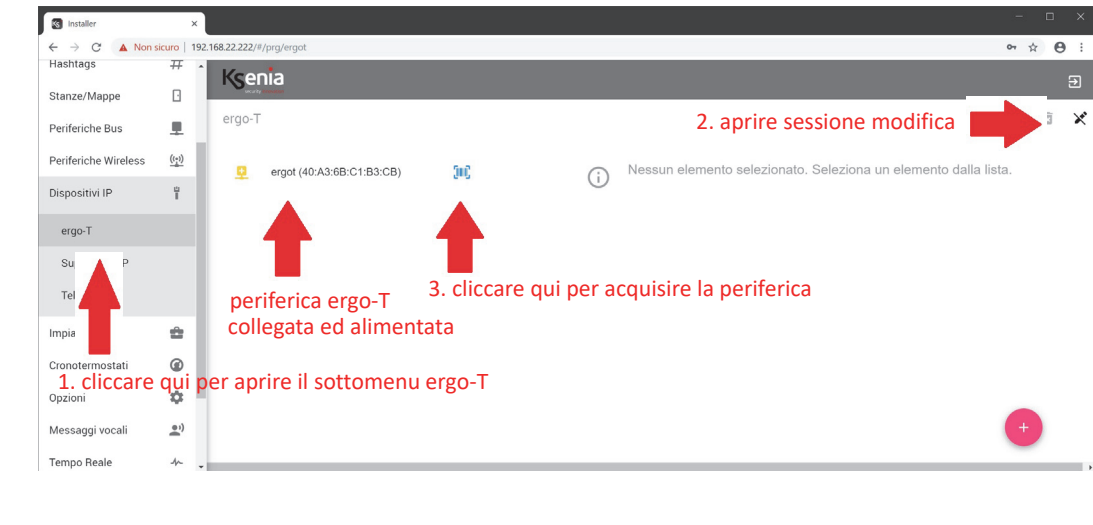

Se la periferica non appare non è stata collegata correttamente oppure non è alimentata oppure non dialoga con la scheda madre.

2. L'acquisizione è immediata e subito dopo, la pagina appare come mostra l'immagine seguente. Occorre quindi salvare ed applicare la sessione.

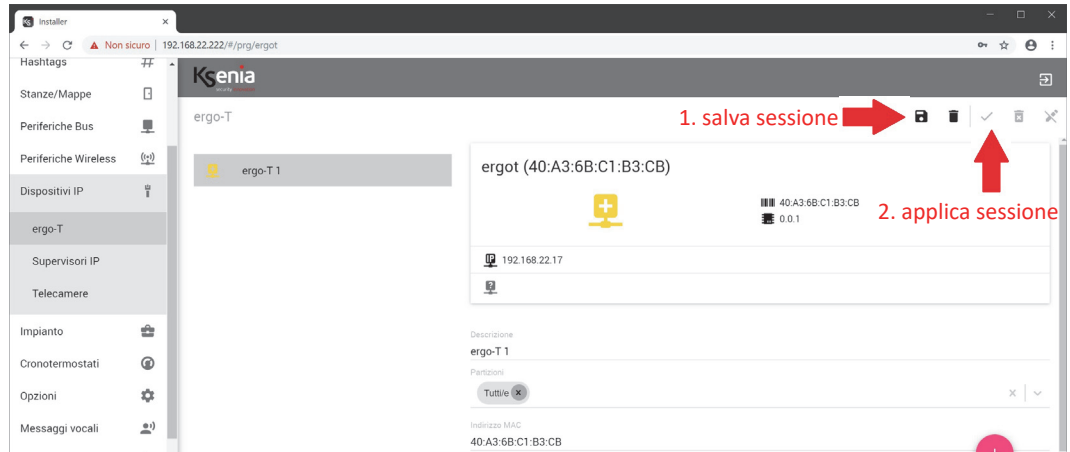

3. Al termine dell'invio della configurazione in centrale, la pagina appare come mostra l'immagine seguente.

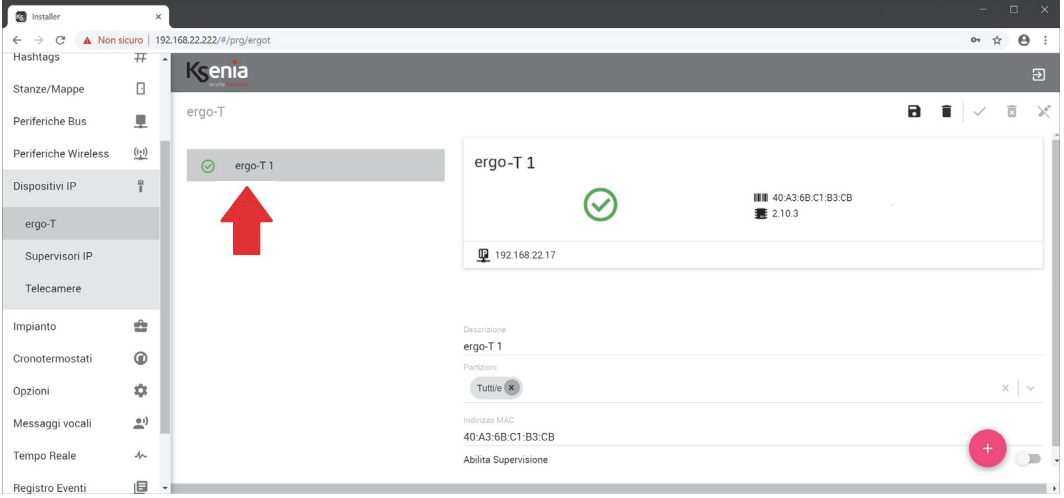

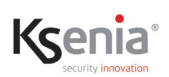

## <span id="page-52-0"></span>**3.8.2 Controllare in tempo reale lo stato dei dispositivi IP**

Nell'immagine seguente viene mostrata la pagina del sottomenu "ergo-T" con accanto l'icona di stato in tempo reale. Gli stati possibili sono descritti nelle tabelle che seguono.

Per visualizzare più informazioni sul tempo reale di un modulo, cliccare sul nome del modulo stesso, come mostra l'immagine seguente:

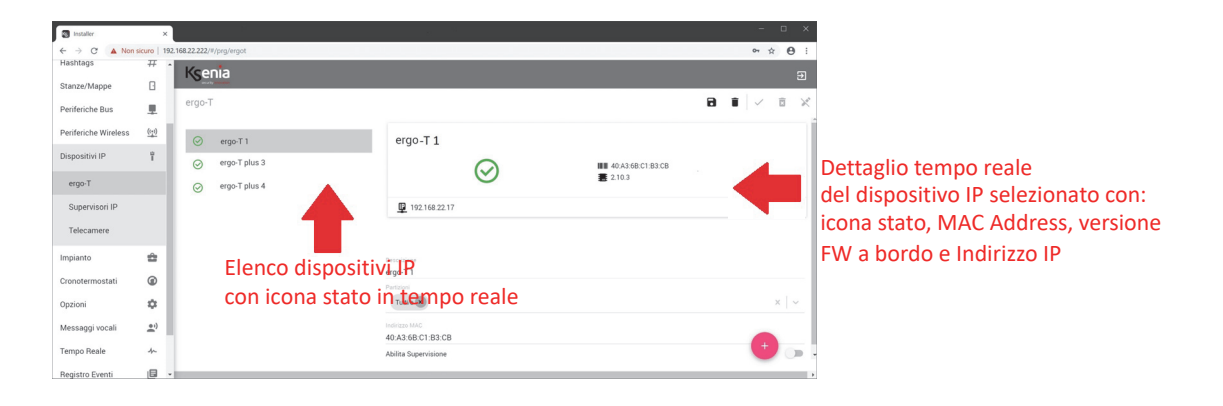

Le icone di stato che possono apparire sono le seguenti:

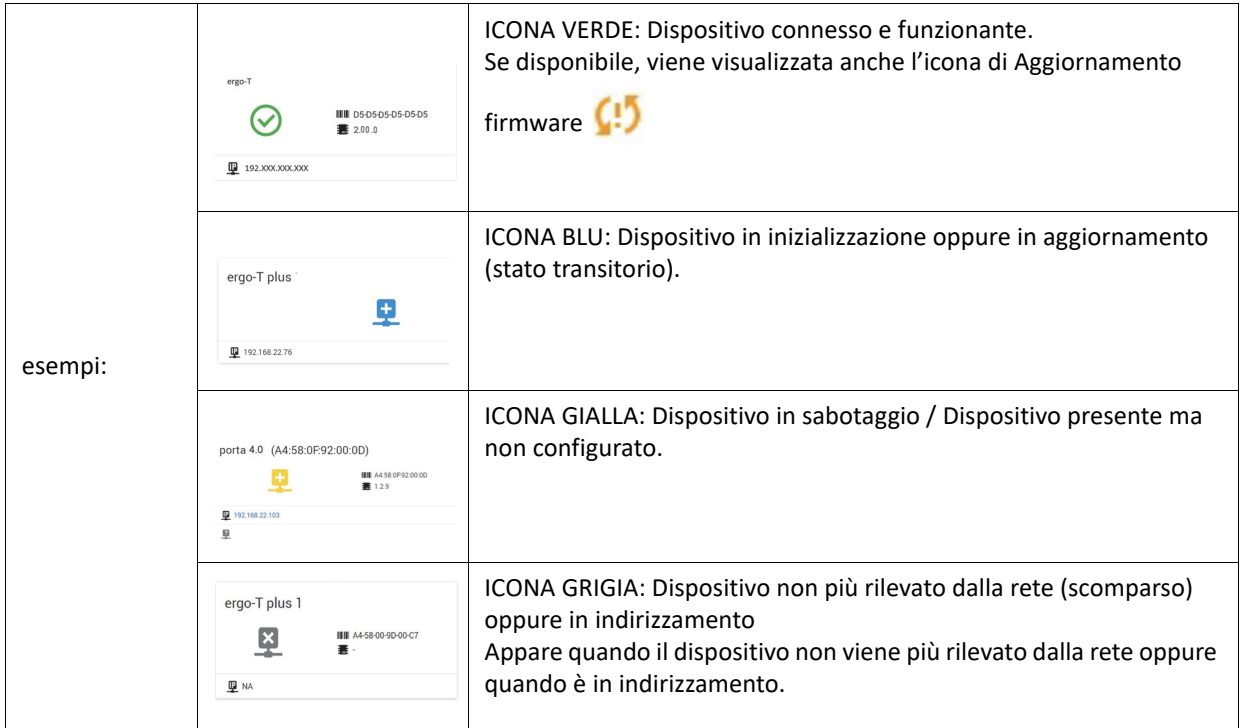

# <span id="page-53-0"></span>**3.8.3 Programmazione dei dispositivi IP**

Di seguito la descrizione dei campi di configurazione, differenti per tipologia di modulo periferico.

### **3.8.3.1 ergo-T**

Elenco tastiere configurabili:

#### **• ergo-T, ergo-T plus**

I campi di configurazione richiesti per le tastiere ergo-T sono i seguenti:

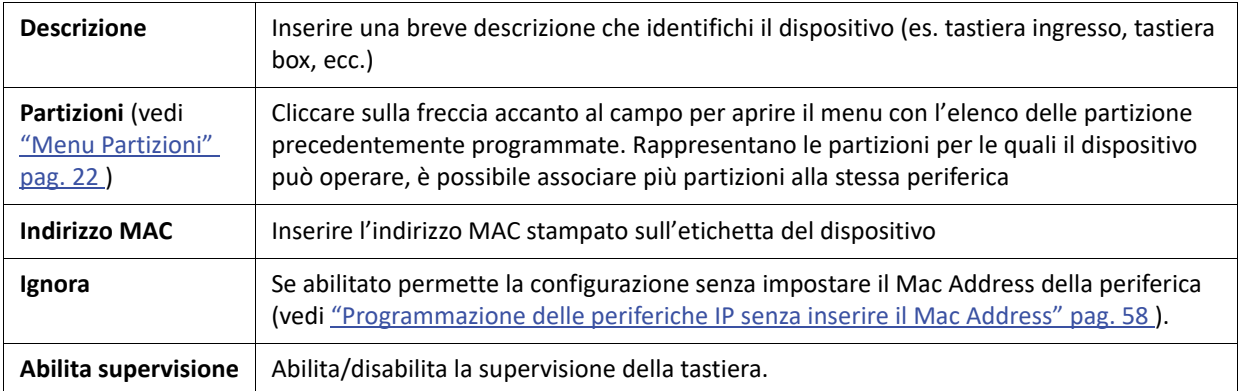

## **3.8.3.2 Supervisori IP**

I campi di configurazione dei dispositivi di terze parti che si integrano con la centrale (es.: supervisore Control 4) sono i seguenti:

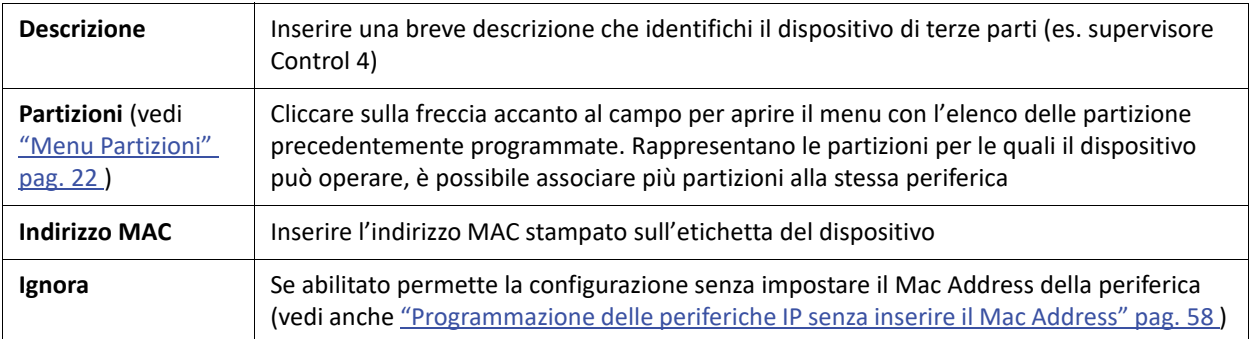

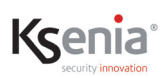

## **3.8.3.3 Telecamere**

A seconda della versione della centrale è possibile impostare un determinato numero di telecamere IP come descritto nel seguito:

- lares 4.0 16 / lares 4.0-16WLS: 4 telecamere IP
- lares 4.0 40 / lares 4.0-40WLS: 12 telecamere IP
- lares 4.0 140 WLS: 20 telecamere IP<br>• lares 4.0 644 WLS: 30 telecamere IP
- $\bullet$  lares 4.0 644 WLS:

I campi di configurazione richiesti per le telecamere IP sono i seguenti:

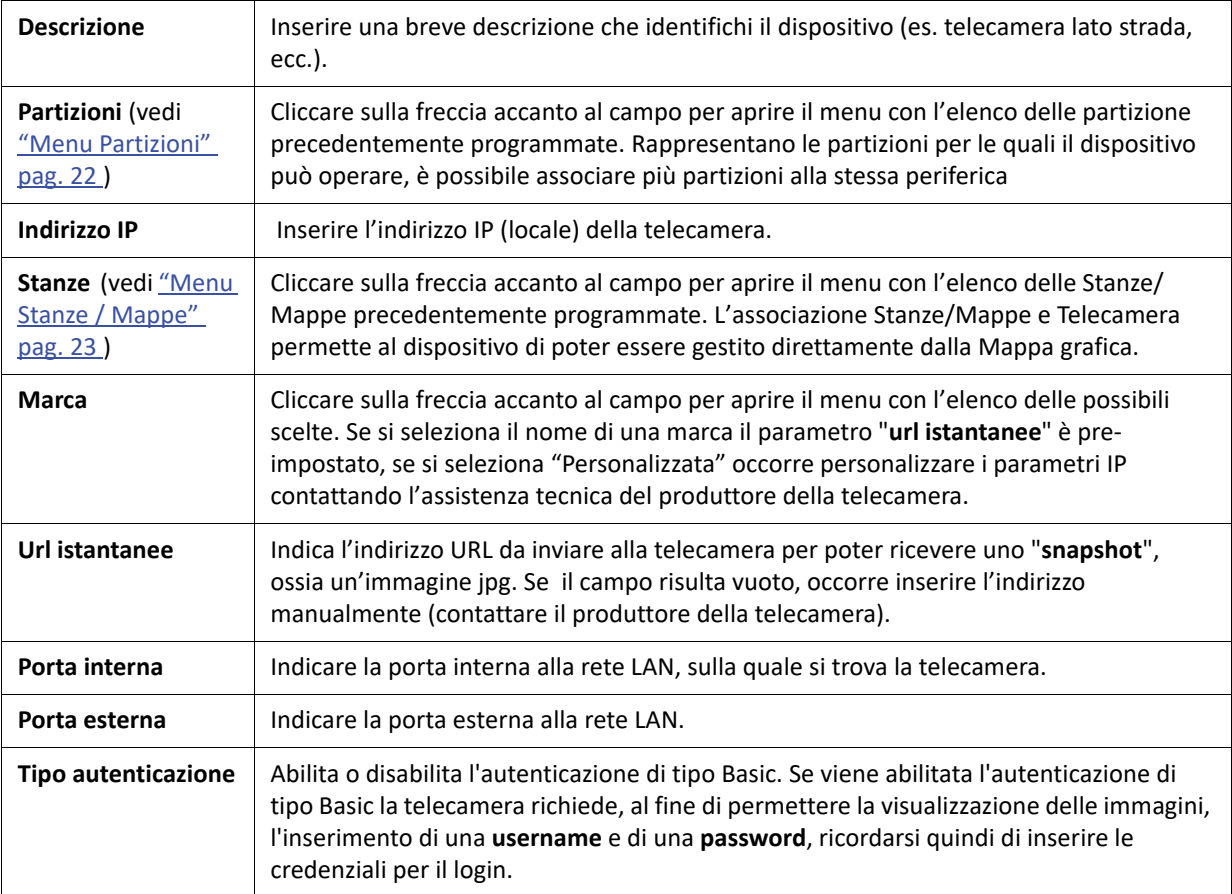

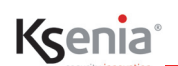

## **3.8.3.4 gemino IoT**

gemino IoT può operare in modalità normale o in modalità router.

La modalità router, impostata manualmente dal dispositivo stesso, viene segnalata nel Tempo Reale del gemino IoT mediante l'icona di un "router" di colore blu (vedi immagine seguente), se non presente il gemino IoT opera normalmente.

**Quando funziona come router, il gemino IoT ignora i parametri dell'indirizzo IP e DHCP eventualmente presenti in configurazione** ed utilizza l'indirizzo IP statico **192.168.100.1**, subnet mask 255.255.255.0. Il server DHCP implementato da gemino IoT assegna dinamicamente indirizzi IP nel range da 192.168.100.2 a 192.168.100.100 mentre gli indirizzi da 192.168.100.101 a 192.168.100.254 sono disponibili come indirizzi statici (cioè si può collegare un dispositivo con indirizzo IP in questo range, maschera 255.255.255.0 e default gateway pari a 192.168.100.1). Il lease time è fisso a 12 ore.

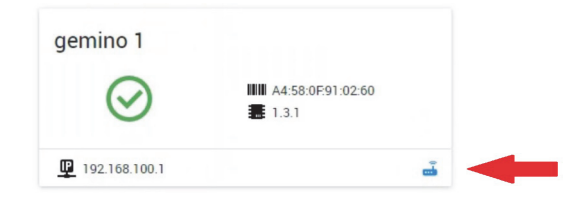

Per ulteriori informazioni si rimanda al Manuale di installazione di gemino IoT.

I campi di configurazione richiesti per il comunicatore IP gemino IoT sono i seguenti:

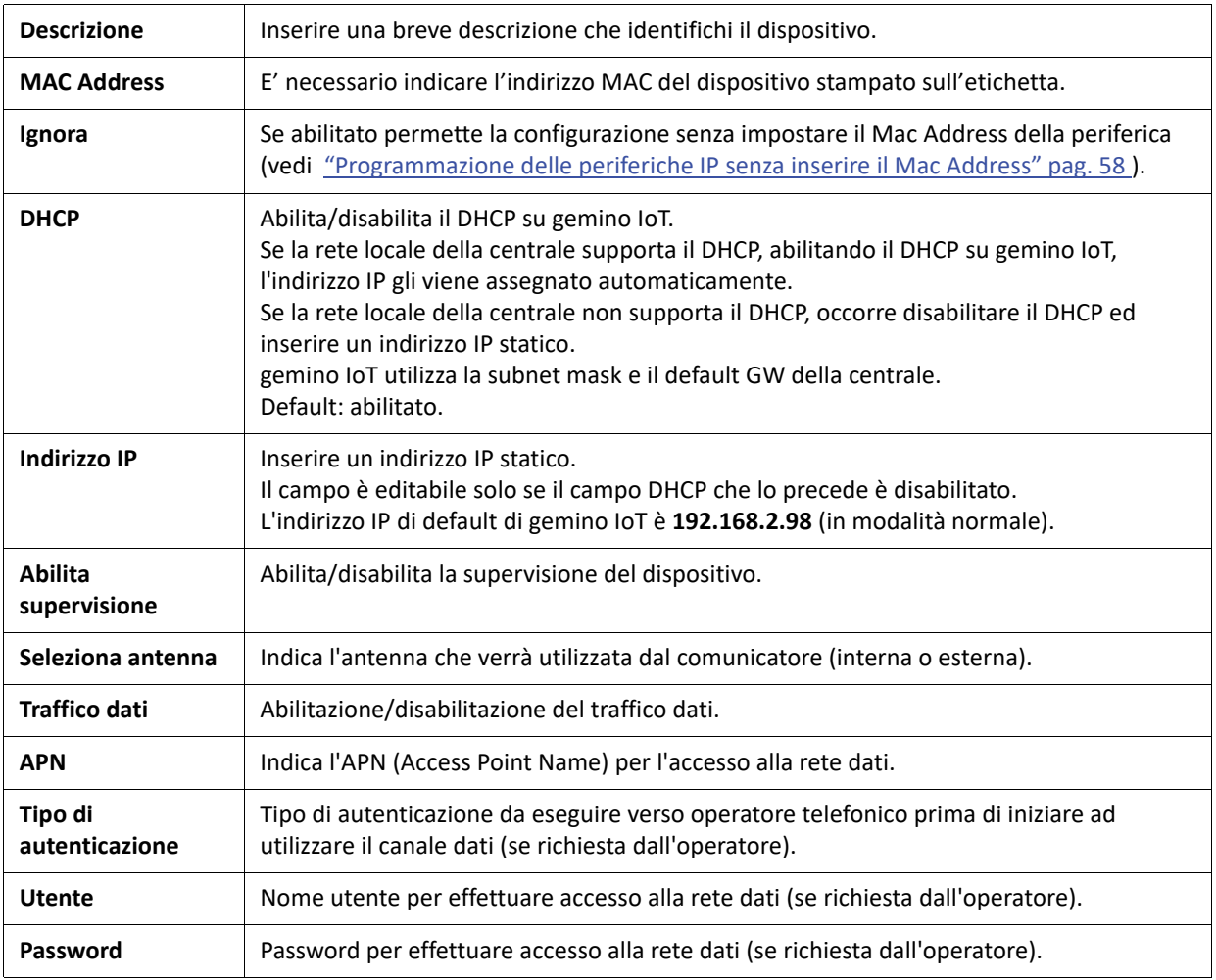

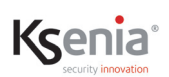

# **3.8.3.5 Gateway**

Configurazione di un dispositivo gateway che, connesso alla rete locale, permette alla centrale di comunicare con prodotti di terze parti:

- porta 4.0 è un gateway Konnex che interfaccia la centrale verso il BUS Konnex e viceversa;
- porta IoT è un gateway http/s che, utilizzando il protocollo http/s, permette alla centrale di comunicare con prodotti di terze parti, gestendo richieste e comandando azioni a seguito di determinati eventi.

È prevista la configurazione di un solo dispositivo gateway per centrale lares 4.0. Il servizio attivato è legato al MAC Address del dispositivo porta IoT e non è trasferibile ad altro dispositivo.

I campi di configurazione richiesti del porta 4.0 sono i seguenti:

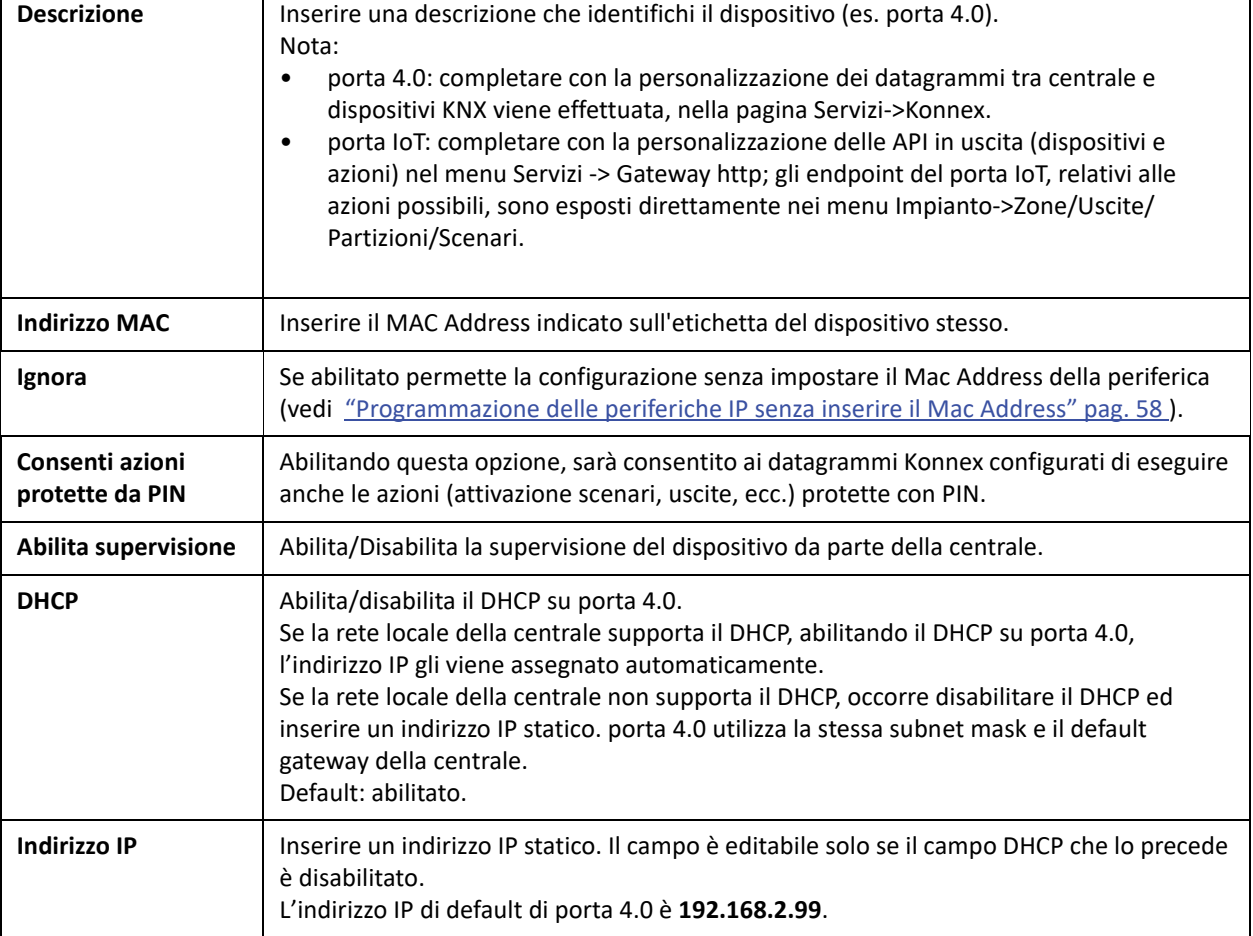

#### **SOLO IN COLLEGAMENTO LOCALE:**

possibilità di **visualizzare i log** dell'attività di comunicazione tra la centrale lares 4.0 e i dispositivi KNX (ricezione comandi/invio variazioni di stato) e di **impostare i livelli di debug**. Si ricorda che la personalizzazione dei datagrammi tra la centrale lares 4.0 e dispositivi KNX va effettuata, nella pagina di configurazione "Menu Konnex" [pag. 106 .](#page-105-0)

Cliccare sull'indirizzo IP del dispositivo, presente nella sezione "tempo reale", come indicato nell'immagine seguente.

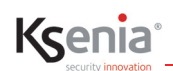

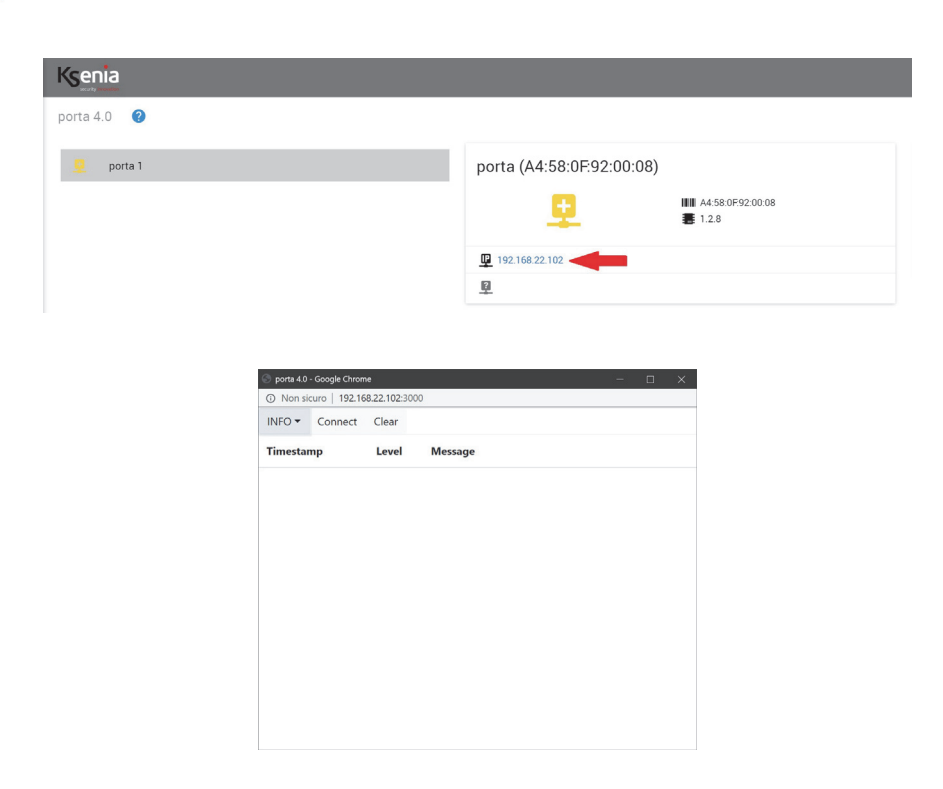

## <span id="page-57-1"></span>**3.8.4 Programmazione delle periferiche IP senza inserire il Mac Address**

E' possibile creare una configurazione senza impostare il Mac Address della periferica, mediante l'abilitazione del tasto <Ignora>.

Viene consentito il salvataggio, segnalato con warning di colore giallo così come di colore giallo vengono identificati i nomi delle periferiche e delle voci di menu relative.

E' consentita la configurazione di uscite e zone associata a questa periferica, ma non sarà visualizzata sul tempo reale.

L'associazione della periferica reale può essere effettuata successivamente, con l'inserimento dei Mac Address precedentemente ignorati.

L'associazione può essere effettuata in modo rapido da tempo reale cliccando sul pulsante del bar-code: se sono presenti periferiche dello stesso tipo con Mac Address non associato, appare un pop-up con l'elenco tra cui scegliere.

## <span id="page-57-0"></span>**3.8.5 Aggiungere manualmente / eliminare uno o più dispositivi IP**

E' possibile aggiungere i dispositivi IP anche manualmente oltre che automaticamente come descritto nel paragrafo ["Acquisizione automatica dei Dispositivi IP" pag. 51 .](#page-50-1)

- **Per inserire manualmente** i dispositivi occorre selezionare la pagina del sottomenu relativo al tipo di dispositivo da configurare:
- 1. Aprire la sessione di modifica (se non già aperta) cliccando sull'icona
- 2. Cliccare sull'icona  $\begin{bmatrix} 1 \end{bmatrix}$  per aggiungere nuovi dispositivi
- 3. Selezionare il dispositivo desiderato tra quelli proposti cliccando sull'icona <sup>+</sup> relativa

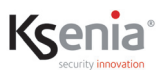

- 4. Digitare il MAC Address riportato in etichetta sul dispositivo
- 5. Per aggiungere un altro dispositivo facente parte della stessa sezione, cliccare nuovamente sull'icona
- 6. Compilare o modificare i campi presenti
- 7. Salvare i dati cliccando sull'icona (il salvataggio può essere ancora annullato cliccando su Scarta )

Applicare le modifiche effettuate in centrale cliccando sull'icona .

• **Per eliminare un dispositivo IP**, all'interno del sottomenu di interesse, aprire la sessione di modifica (se non già

aperta) cliccando sull'icona , cliccare sul nome della periferica da eliminare e cliccare sull'icona posta vicino al nome del dispositivo da eliminare.

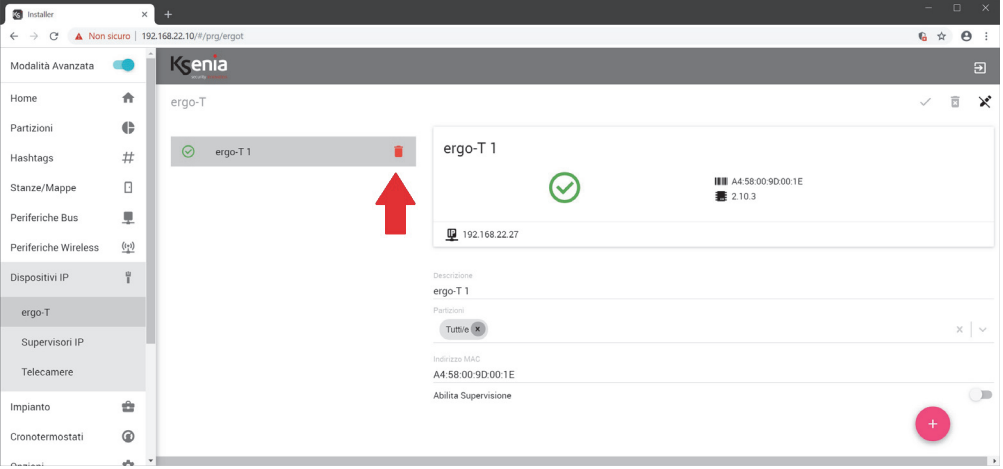

A questo punto è possibile scegliere se annullare o continuare la cancellazione (doppia conferma).

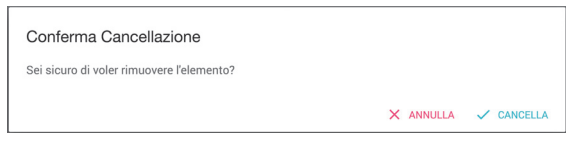

# **3.9 Menu Impianto**

## **3.9.1 Inserimenti**

In questa pagina vengono creati gli inserimenti delle partizioni che verranno successivamente assegnati agli "**Scenari**". Gli scenari verranno a loro volta associati a determinati "**eventi**".

I colori sono così suddivisi:

- **Bianco**: nessuna azione. Quando la modalità è attivata, lo stato della partizione non è modificato.
- **Giallo**: inserisci con ritardo. Quando la modalità è attivata, la partizione è inserita ma sono validi i tempi di ingresso ed uscita (solo per le zone della partizione anch'esse ritardate).
- **Verde**: disinserisci. Quando la modalità è attivata, la partizione è disinserita
- **Rosso**: inserisci. Quando la modalità è attivata, la partizione è inserita e sono azzerati sia i tempi di ingresso che di uscita.
- **Blu**: commuta. Quando la modalità è attivata, se la partizione è inserita viene disinserita e viceversa.

# $\sqrt{ }$

Nota: l'inserimento di tipo "commuta" può essere utilizzato più volte ossia è possibile effettuare dei cicli di inserimento e disinserimento della partizione con un solo scenario (es. inserisci -> disinserisci -> inserisci -> disinserisci ecc.). Se la partizione è programmata con ritardi sarà inserita solo con i ritardi (non è possibile commutare a un inserimento istantaneo).

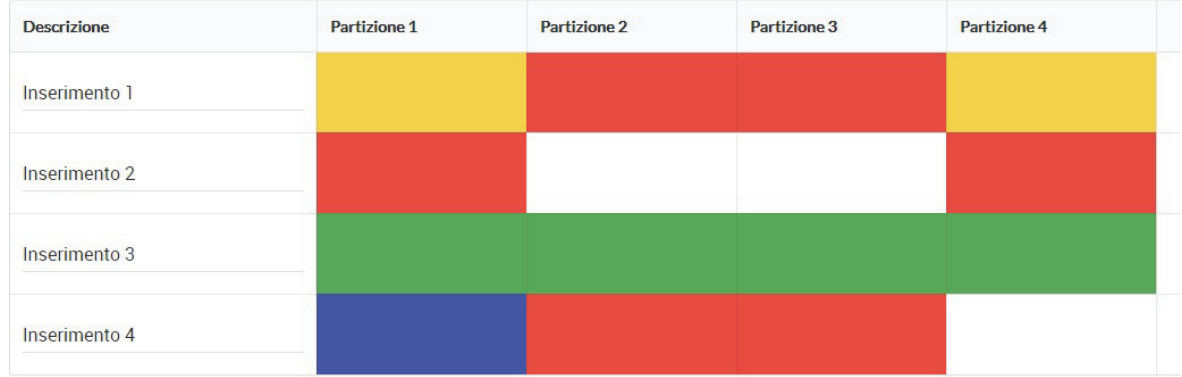

In questo esempio abbiamo:

- **Inserimento 1**: partizioni 1 e 4 inserite con ritardi. Partizioni 2 e 3 inserite in modo istantaneo.
- **Inserimento 2**: partizioni 1 e 4 inserite in modo istantaneo. Lo stato delle partizioni 2 e 3 rimane invariato (se erano precedentemente inserite rimarranno inserite, se erano disinserite manterranno tale stato).
- **Inserimento 3**: tutte le partizioni vengono disinserite.
- **Inserimento 4**: partizioni 2 e 3 inserite in modo istantaneo. La partizione 4 non cambia lo stato. La partizione 1 se era disinserita viene ora inserita e viceversa.

Se le partizioni sono uguali o superiori a 7, la visualizzazione degli inserimenti cambia come mostra la seguente immagine:

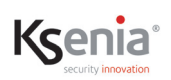

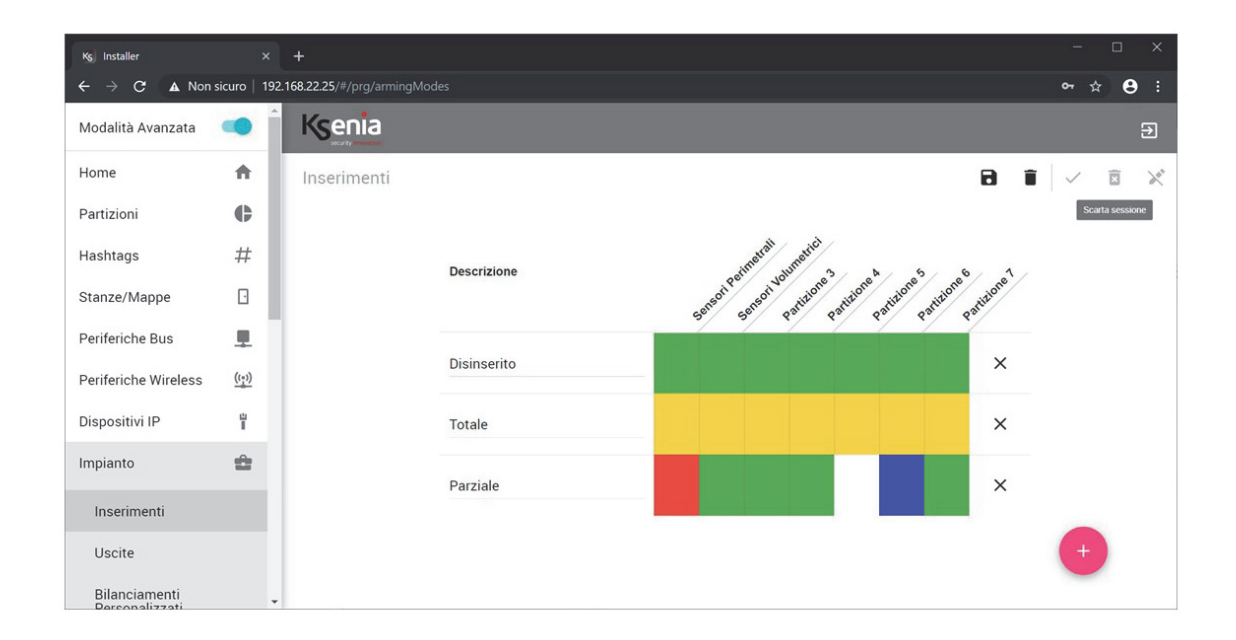

## **3.9.2 Uscite**

In questa pagina si programmano le uscite dell'impianto (da 16 a 644, dipende dal modello della piattaforma lares 4.0).

Lo **strumento filtro** presente nella pagina rende agevole la ricerca delle uscite programmate per descrizione, per partizione, per tipo di periferica e per periferica.

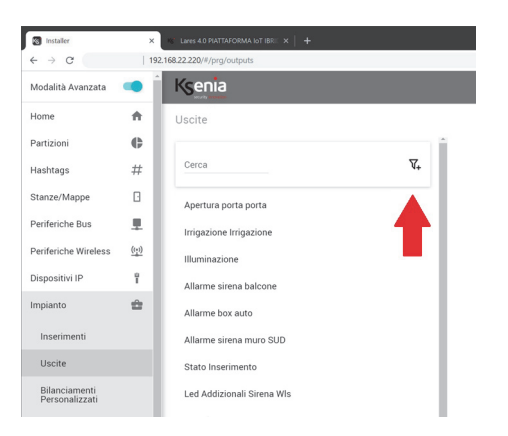

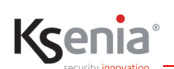

I campi di configurazione richiesti per le uscite sono i seguenti:

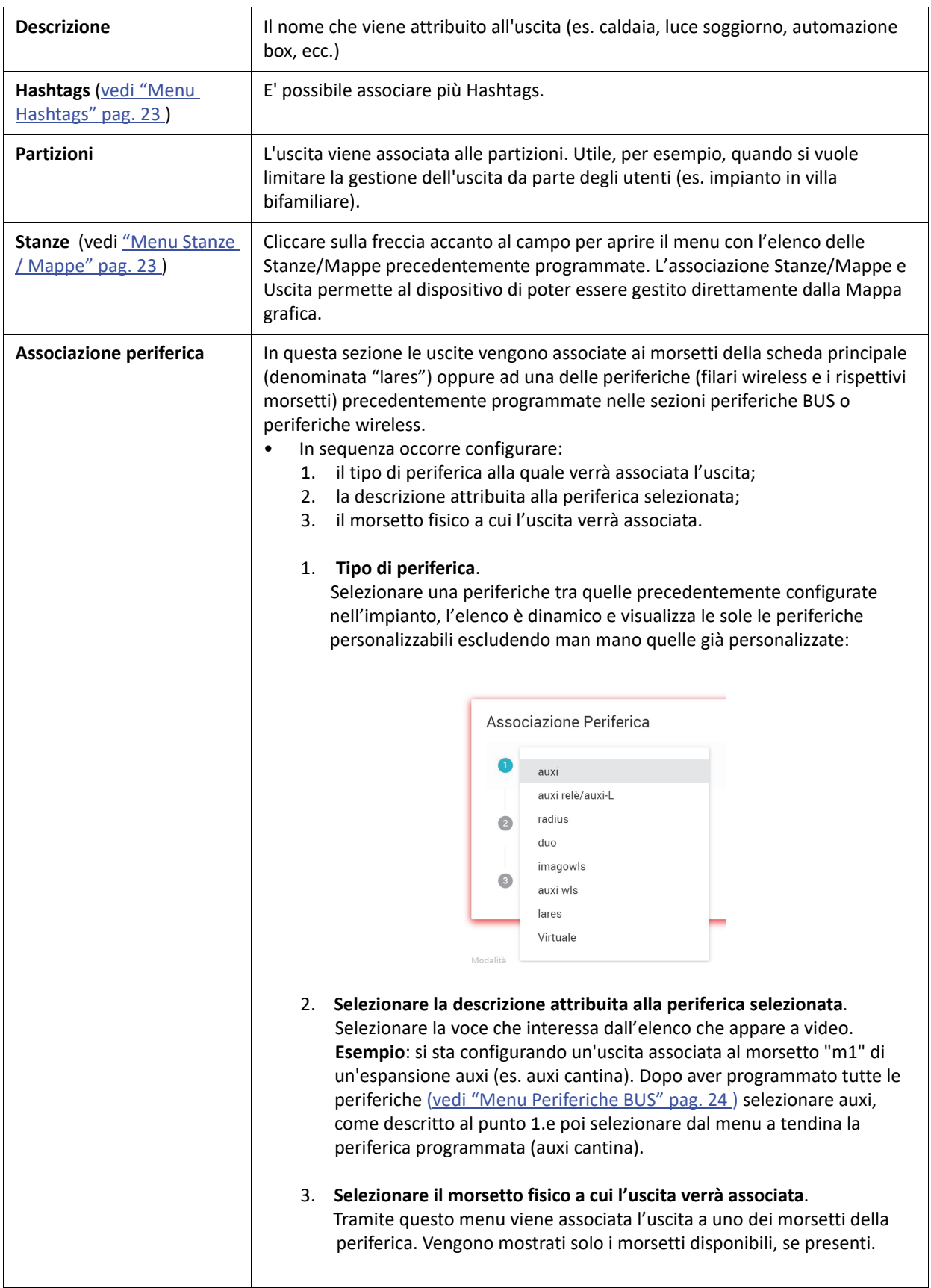

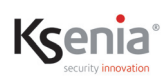

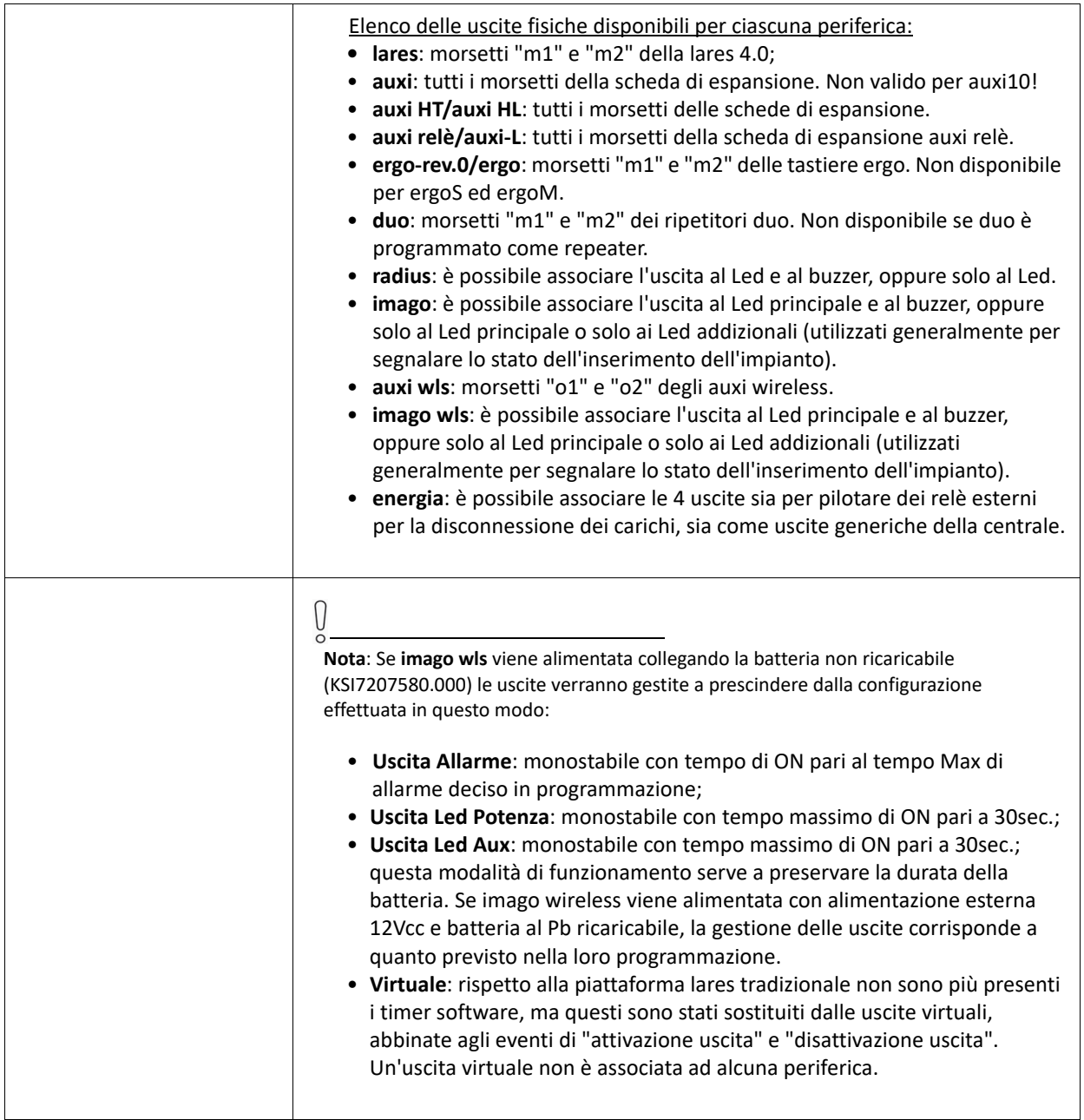

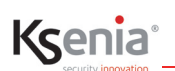

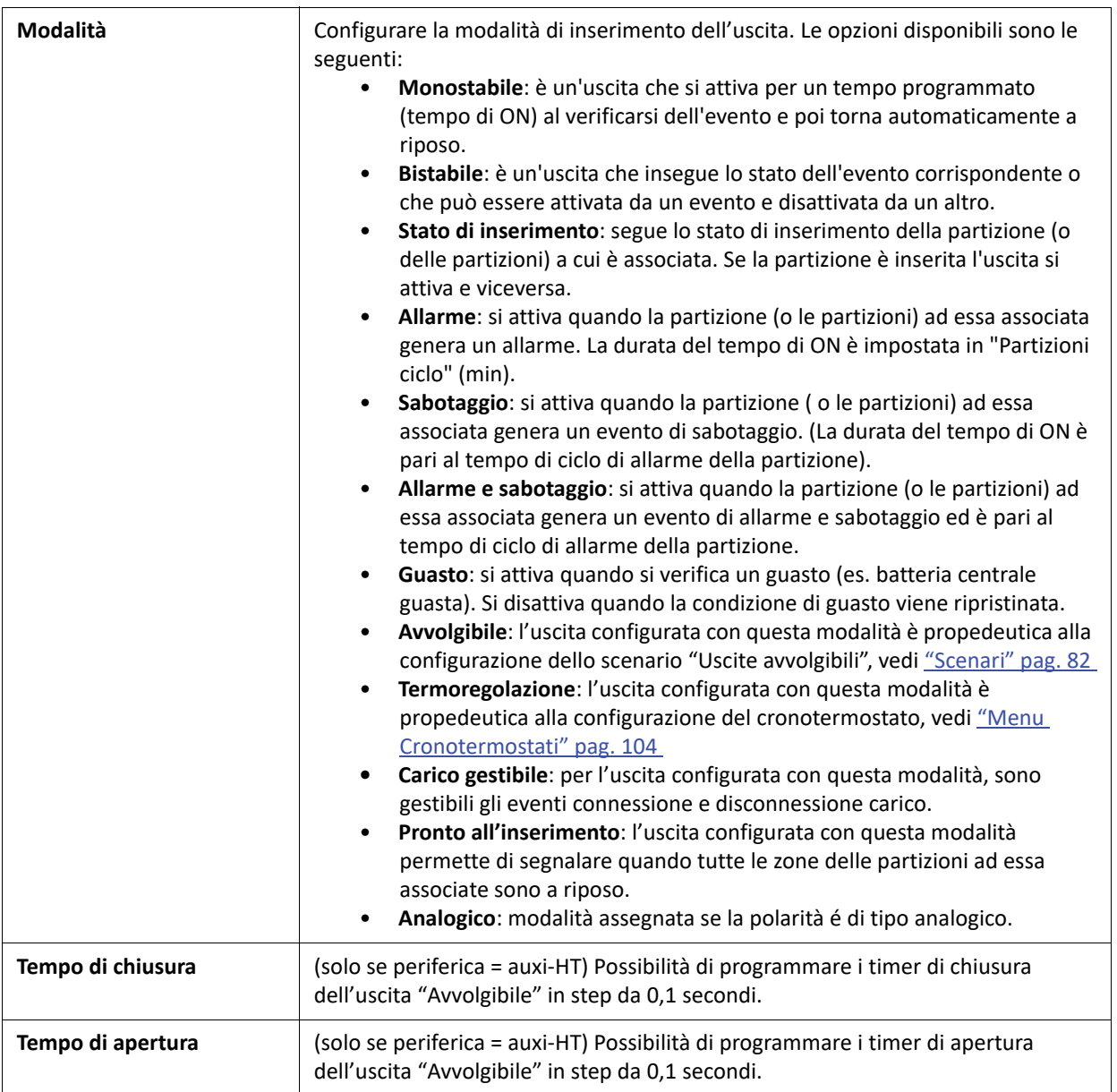

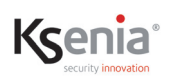

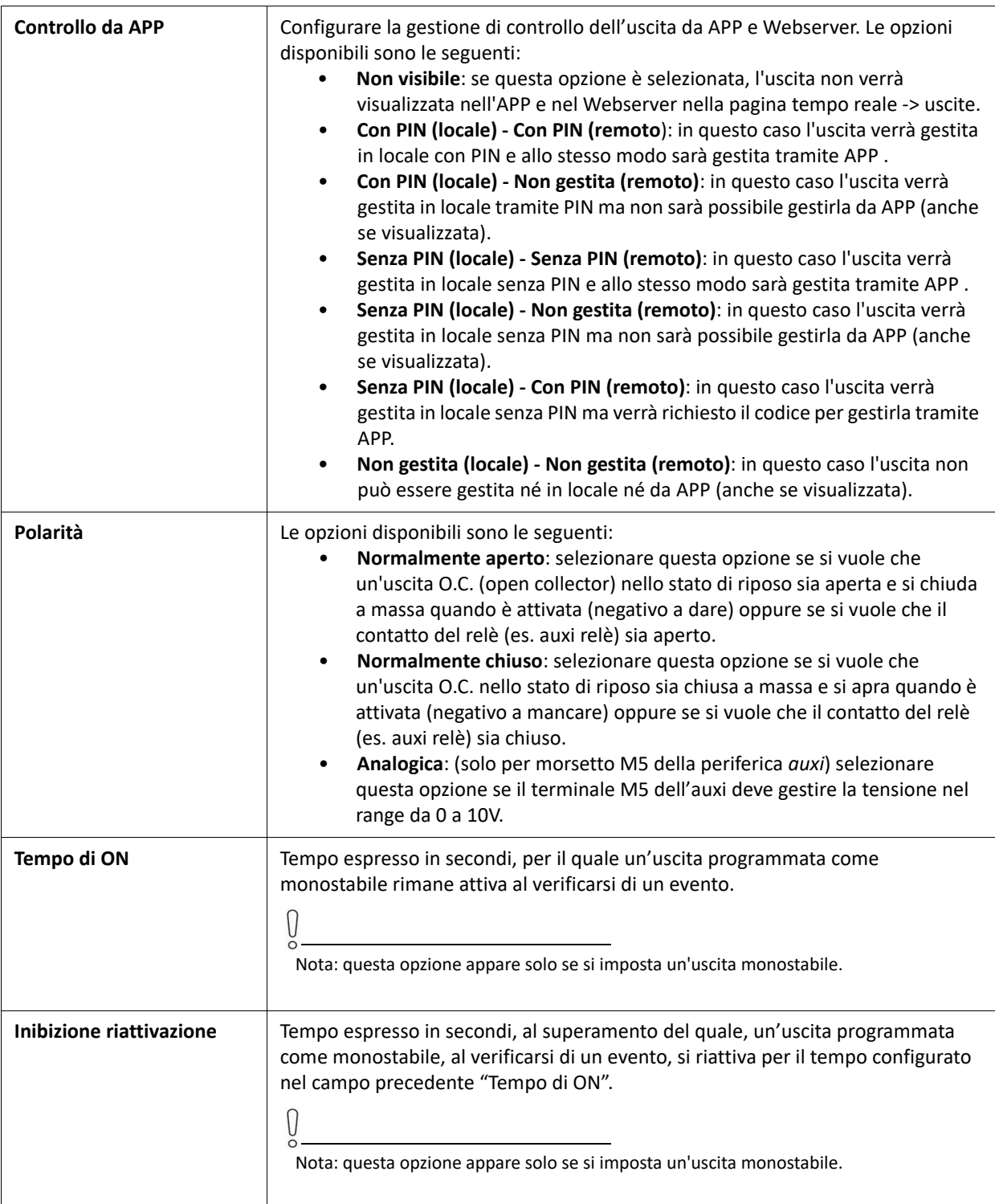

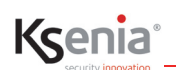

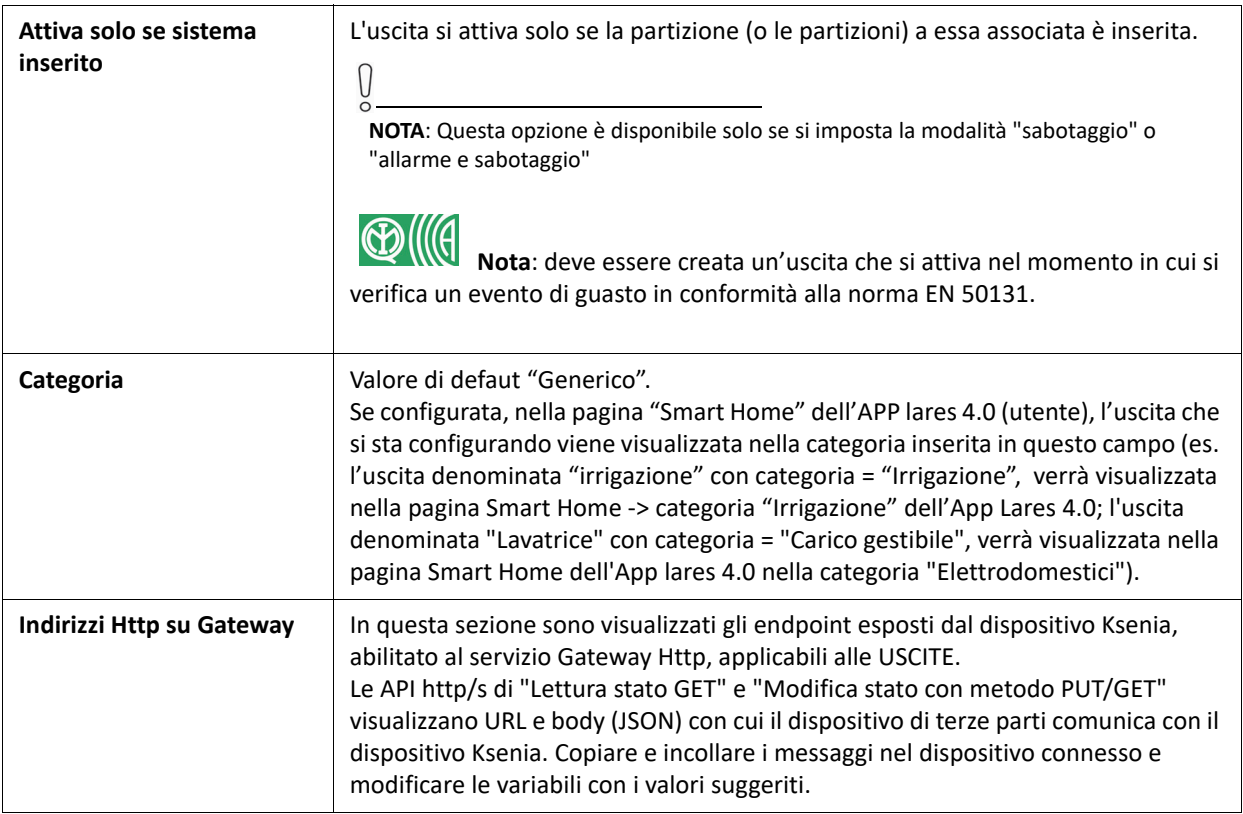

# **3.9.3 Contatori**

In questa sezione si configurano i Contatori che possono essere incrementati, decrementati o azzerati in base alle azioni personalizzate ed eseguibili direttamente dagli Scenari.

La programmazione di una soglia massima provvede a generare eventi ed inviare notifiche sull'APP lares 4.0 o su tastiere ergo-T/ergo-T plus, per informare il Cliente.

Ogni Contatore è inoltre associabile ad una o più partizioni e ad una o più Stanze/Mappe per poter essere gestito direttamente dalle Mappe grafiche.

In maniera dipendente dal tipo di configurazione, la funzione "Contatori" trova applicazione in diversi scenari, ad esempio:

- può fornire il numero di persone presenti all'interno di un luogo, misurando in tempo reale gli ingressi e le uscite e far generare eventi come il blocco degli ingressi;
- può essere usato per misurare il flusso di persone che giornalmente frequenta un negozio, da utilizzare per esempio per analizzare il rendimento (ad esempio, è possibile analizzare la differenza tra il numero di persone entrate e coloro che hanno effettivamente fatto acquisti, dato rilevabile facilmente dal numero di scontrini fiscali emessi);
- mediante un Tag fornito al cliente, può essere utilizzato per consentire l'ingresso in palestre, cinema, ecc., fino al numero di ingressi pagato (soglia) prima di rinnovare l'abbonamento.

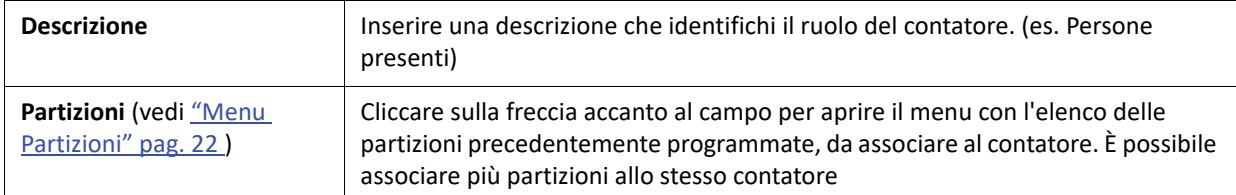

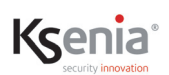

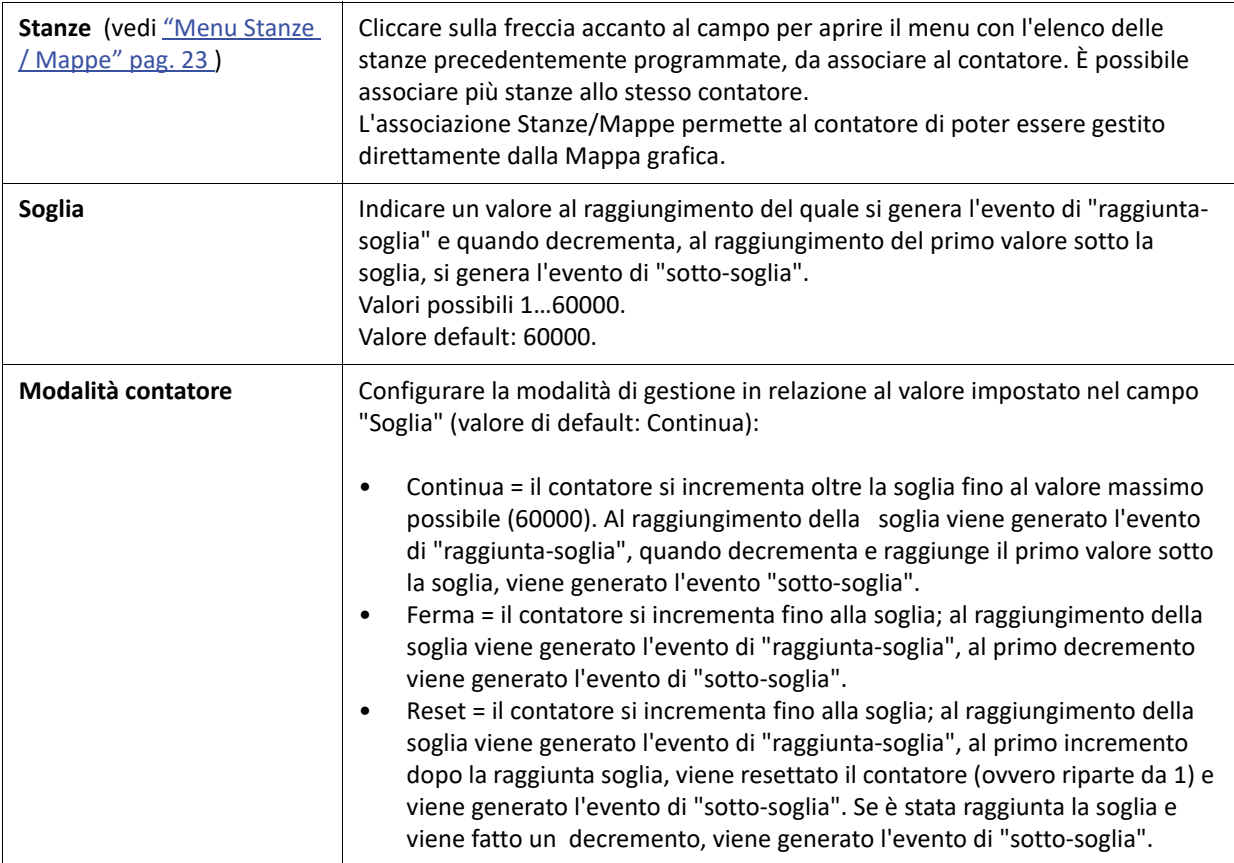

## **3.9.4 Bilanciamenti Personalizzati**

In questa sezione possono essere create delle configurazioni personalizzate per le resistenze di fine linea da associare poi alle zone.

Partendo dalla configurazione di base dei bilanciamenti standard è possibile modificare le soglie di intervento ed eventualmente il comportamento dell'ingresso (corto, riposo, allarme, mascheramento/guasto, sabotaggio).

In questa pagina accanto ai pulsanti di gestione della sessione, compare l'icona: . Facendo clic su di essa è possibile aprire un foglio di calcolo in Excel che consente di determinare facilmente le soglie da applicare in funzione delle resistenze di fine linea installate.

## **3.9.5 Zone**

In questa pagina si programmano le zone dell'impianto (da 16 a 644 dipendentemente dal modello della piattaforma lares 4.0).

Lo strumento filtro presente nella pagina rende agevole la ricerca delle zone programmate per descrizione, per partizione, per tipo di periferica e per periferica.

# Ksenia®

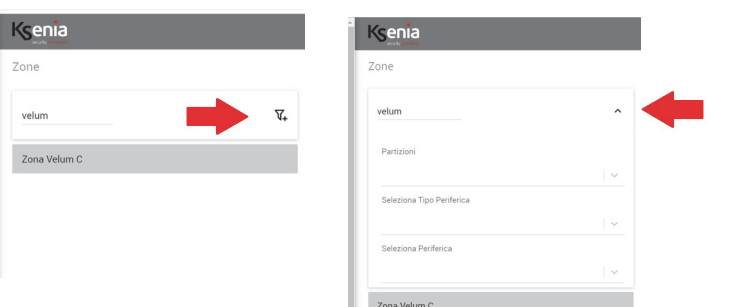

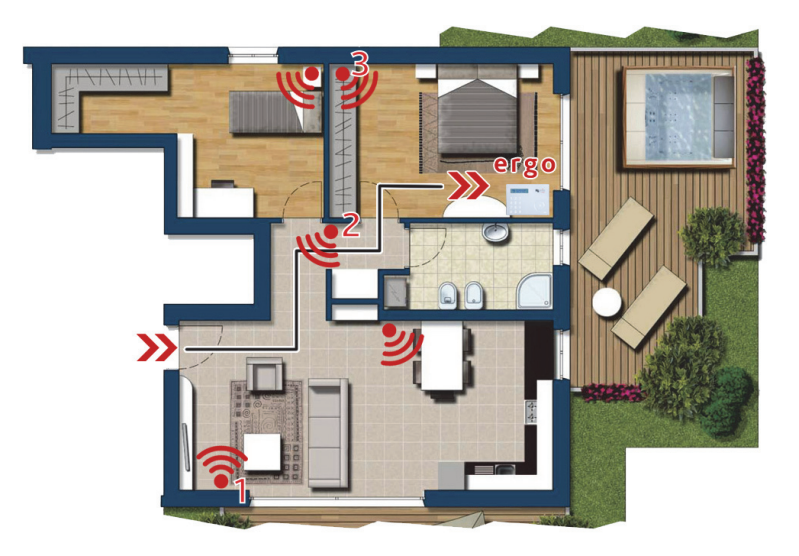

Nella figura è visualizzata una ipotetica situazione di ingresso in un'abitazione presso la quale il pannello di controllo dell'impianto è raggiungibile solo dopo aver intercettato alcune zone. Nello specifico il sensore volumetrico segnato con **( 1 )** deve essere il primo ad essere violato per non generare un allarme, poi seguiranno il numero **( 2 )** ed il numero **( 3 )** in questo esatto ordine.

I campi di configurazione richiesti per le zone sono i seguenti:

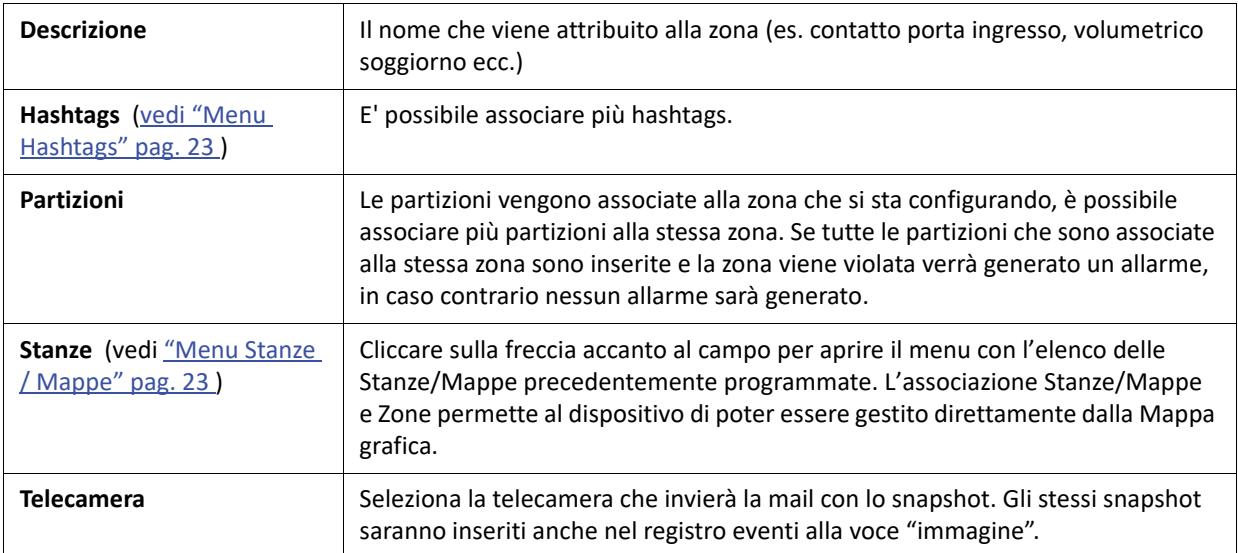

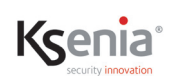

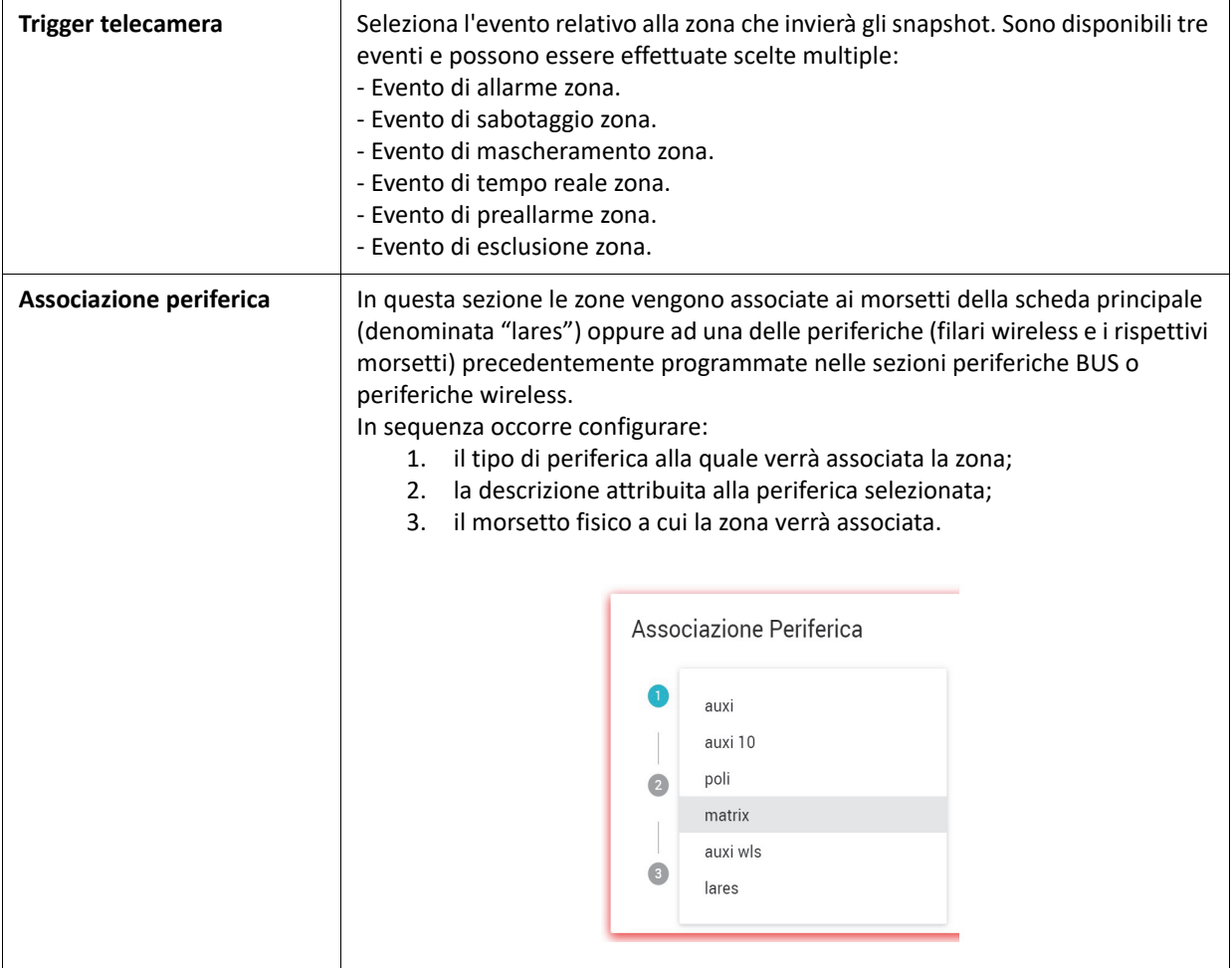

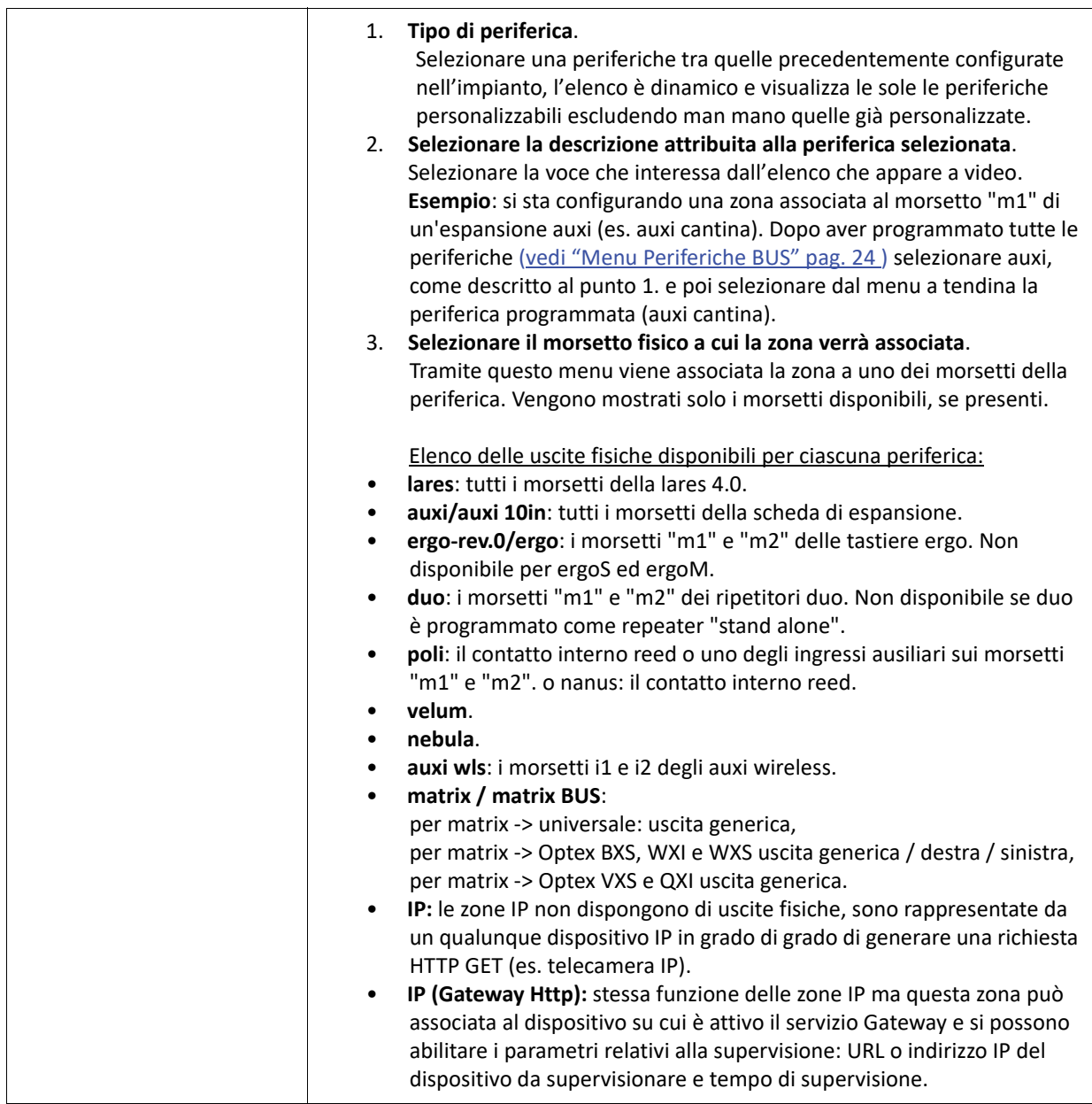

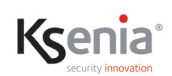

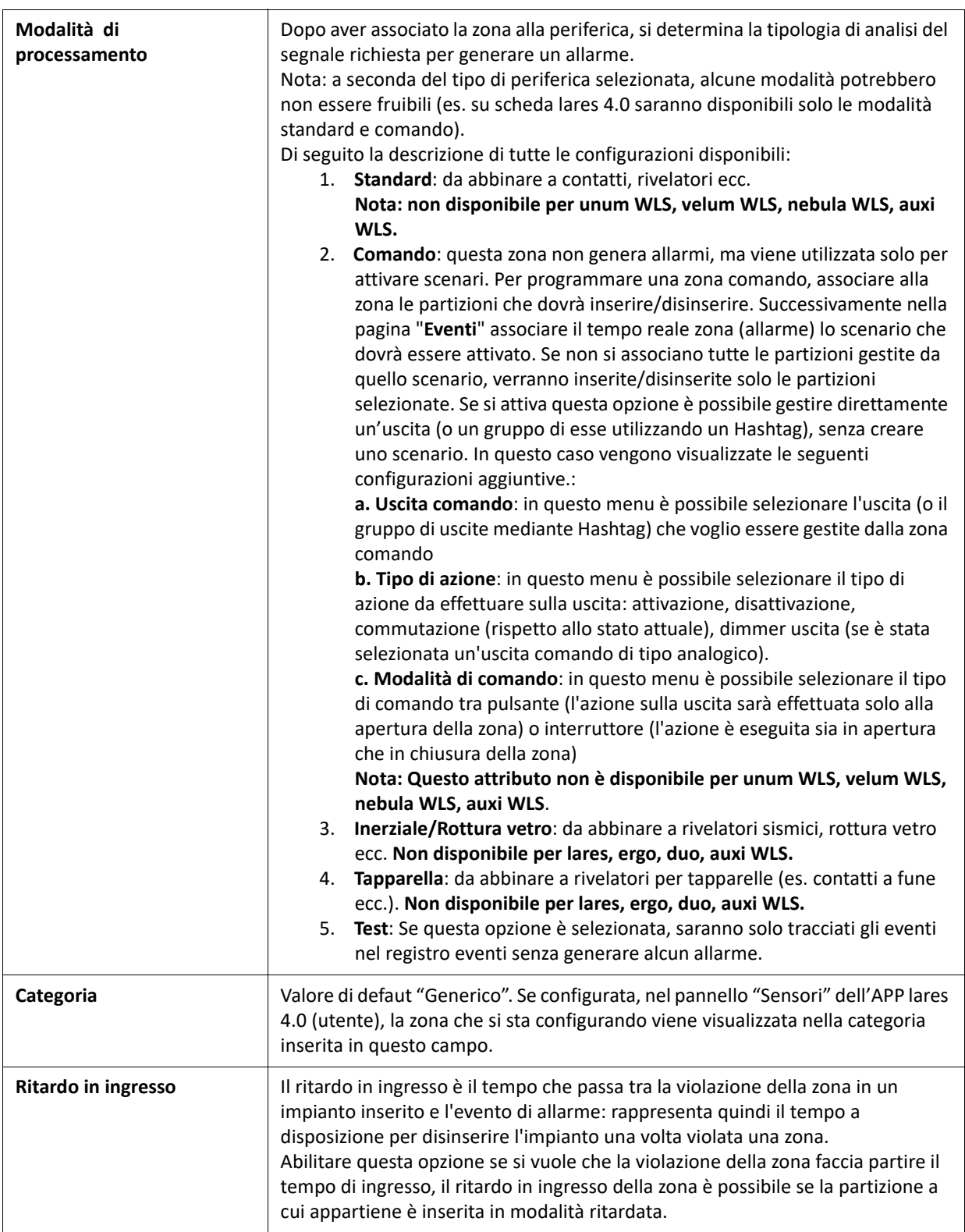

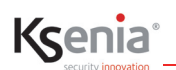

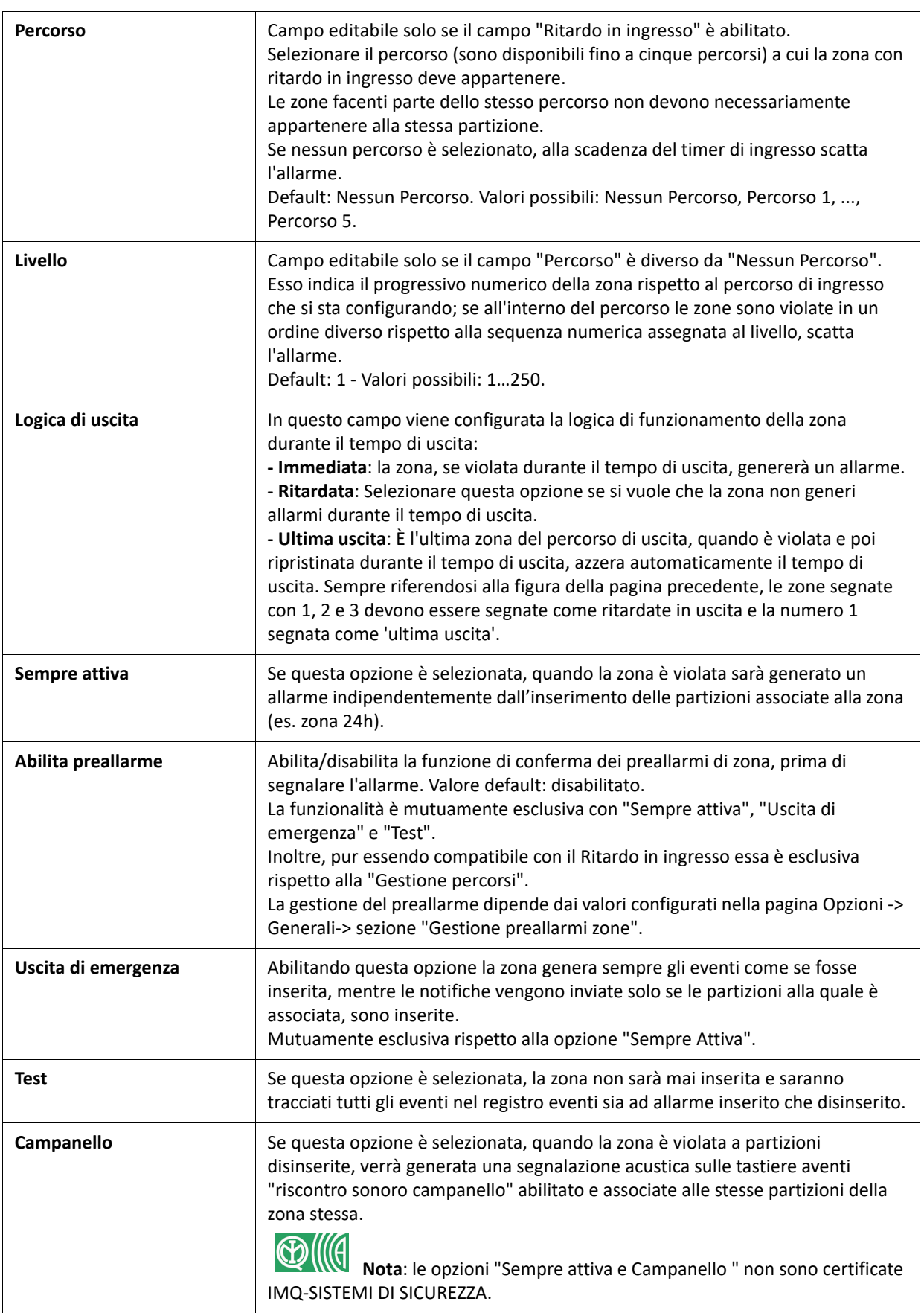
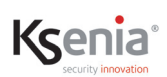

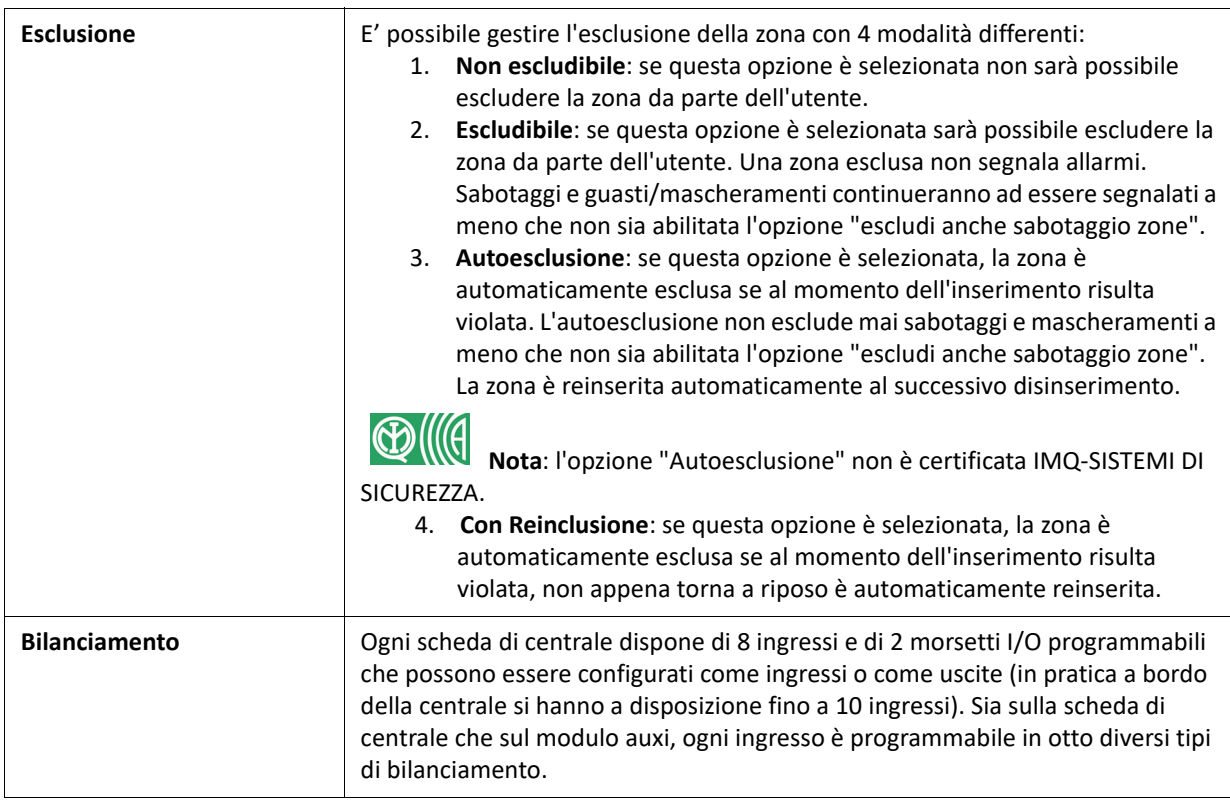

Di seguito viene mostrato come la centrale lares 4.0 interpreta i valori resistivi per le diverse configurazioni di bilanciamento e le relative condizioni associabili:

#### **1. Normalmente chiuso:**

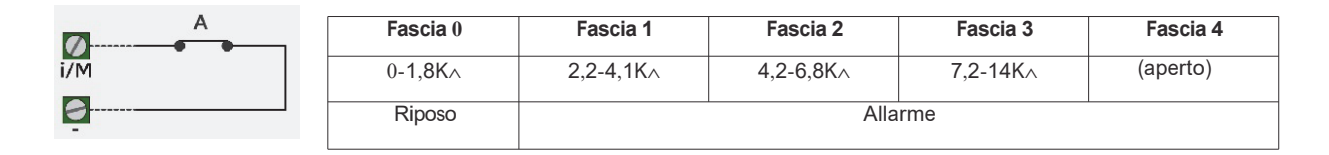

### **2. Normalmente aperto:**

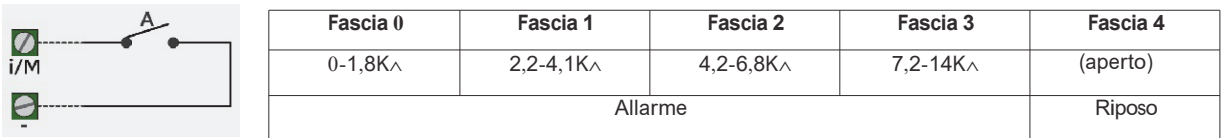

#### **3. Bilanciato (10K):**

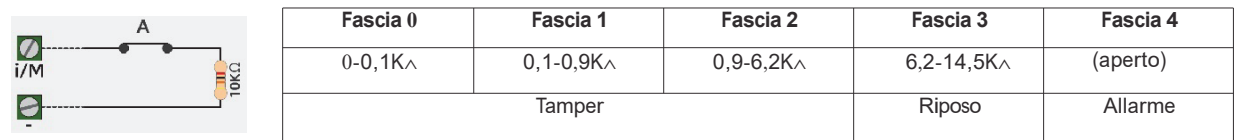

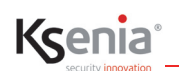

#### **4. Doppio bilanciamento in parallelo (2 x 10K):**

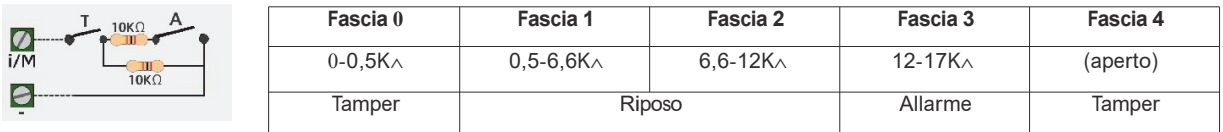

#### **5. Doppio bilanciamento in serie (2 x 10K):**

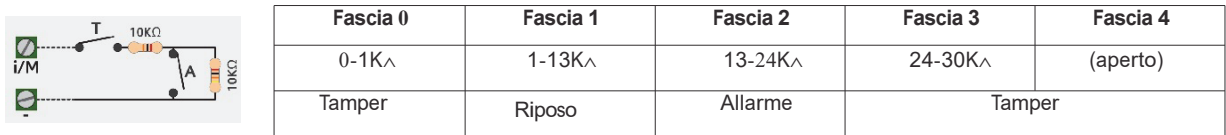

#### **6. Triplo bilanciamento in parallelo (3 x 10K):**

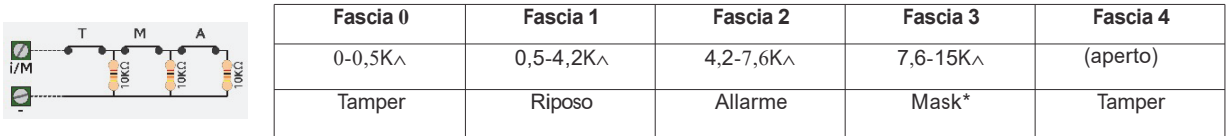

#### **7. Bilanciamento guasto (10K):**

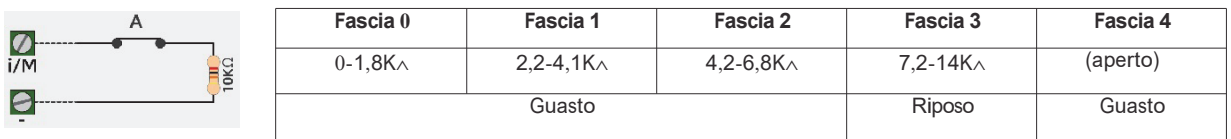

#### **8. Bilanciamento sabotaggio (10K):**

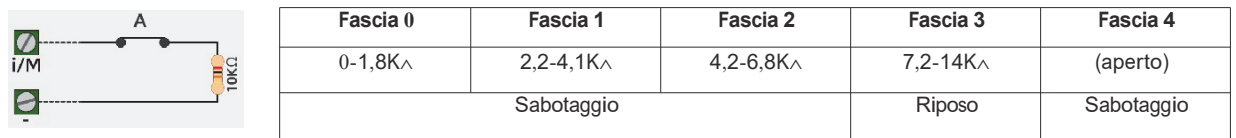

#### **9. Bilanciamento personalizzato:**

Selezionando questa impostazione, si attiva un sottomenu nel quale è possibile associare alla zona uno dei bilanciamenti personalizzati definiti nella sezione precedente.

**Nota**: Tutte le opzioni che disabilitano la MANOMISSIONE non sono certificate IMQ - SISTEMI DI SICUREZZA. In particolare le zone programmate come NC, NA.

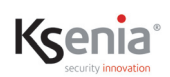

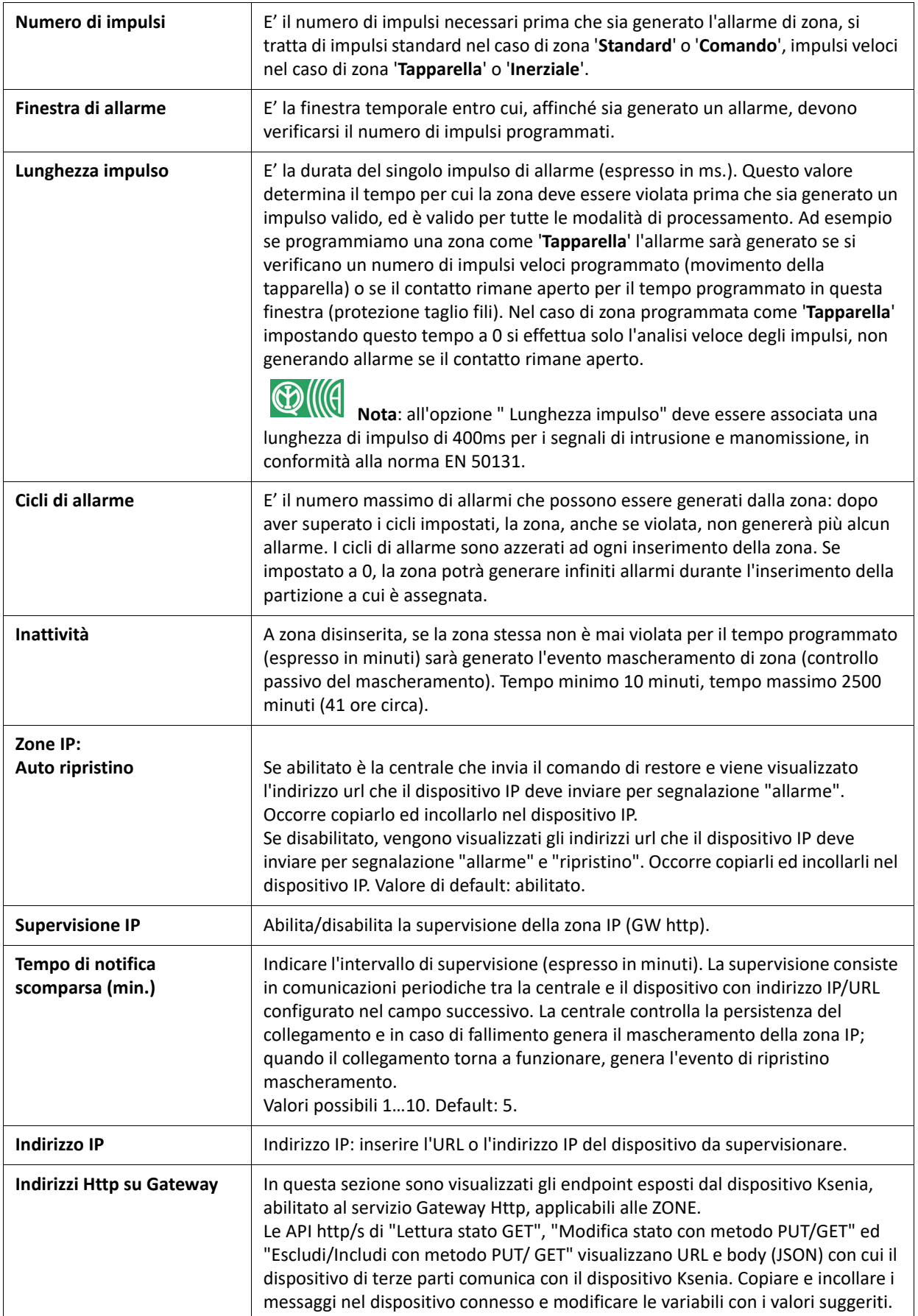

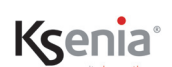

# **3.9.6 Utenti**

In questa pagina si definiscono gli utenti che utilizzano la piattaforma e i dati personali di ciascuno (telefono, email, permessi, ecc.) e l'assegnazione dei livelli di accesso di ognuno di loro. I campi di configurazione richiesti per gli utenti sono i seguenti:

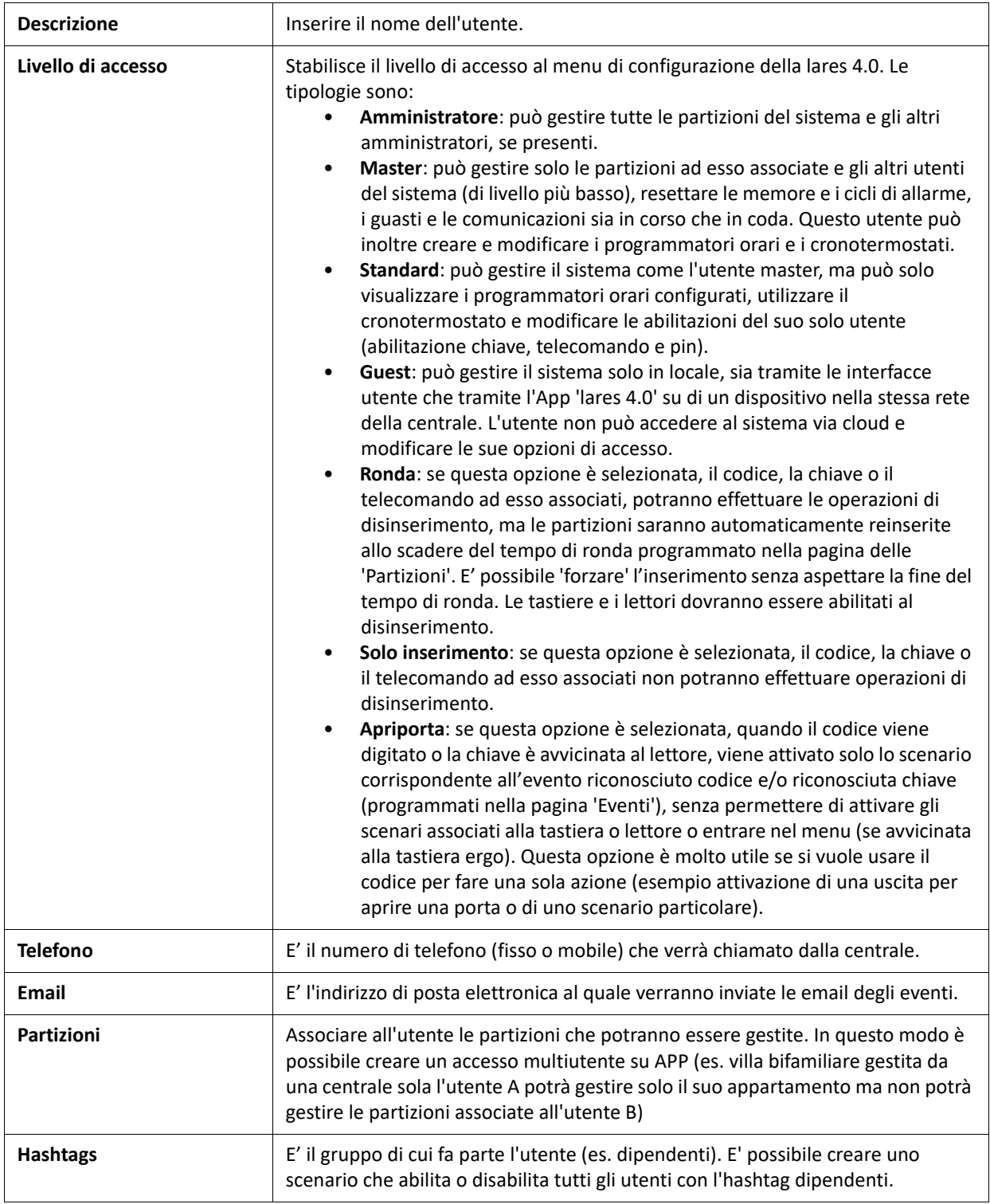

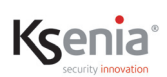

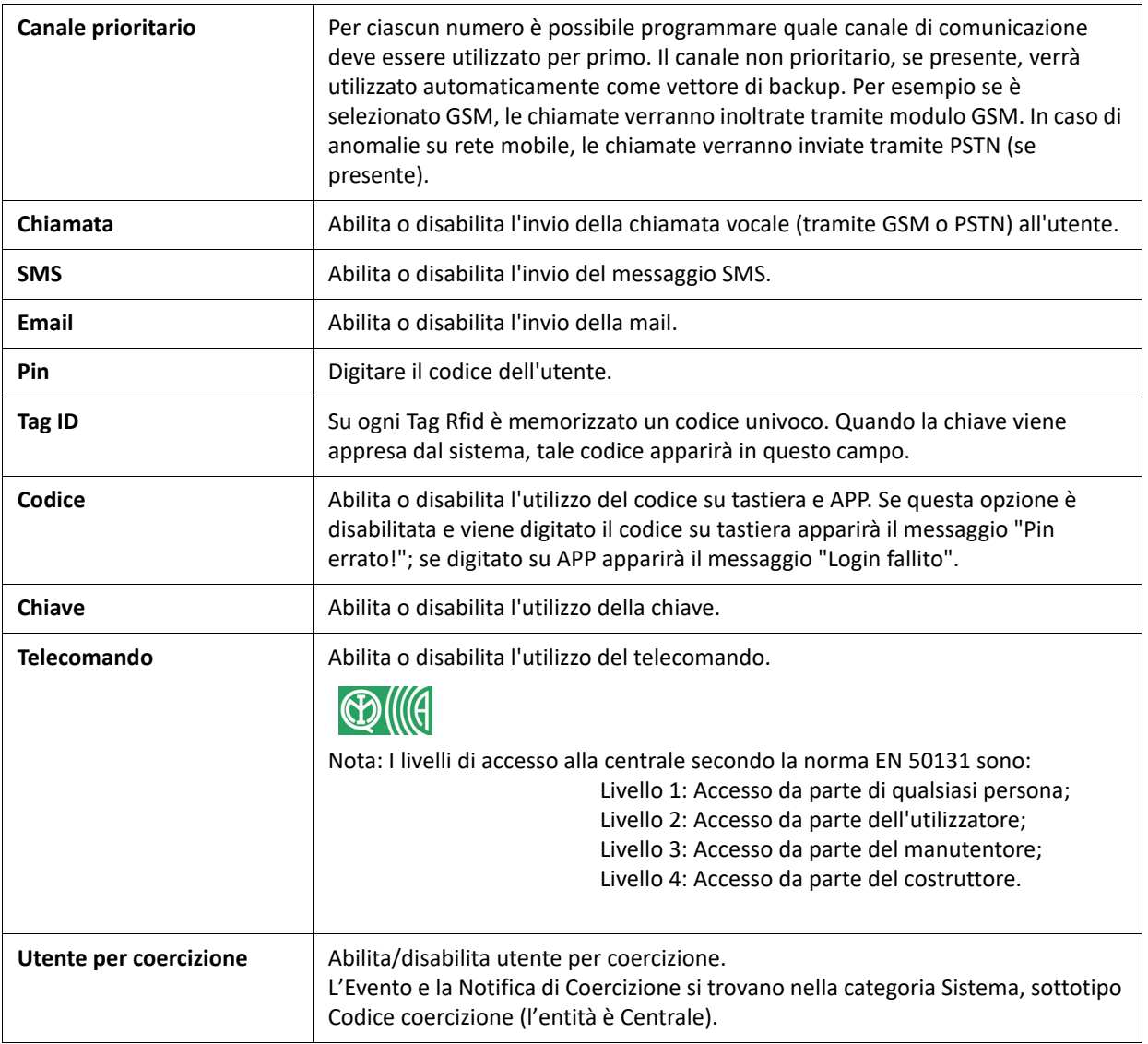

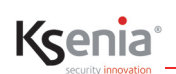

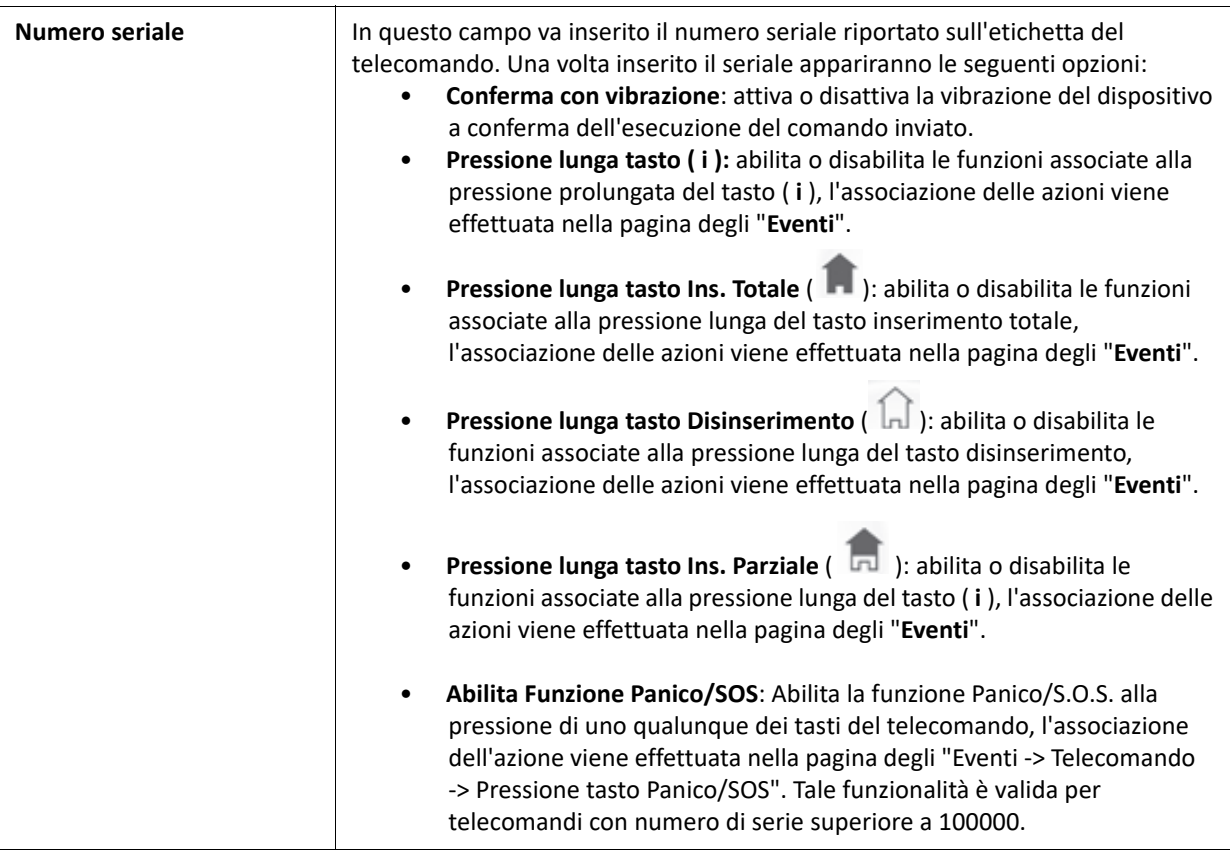

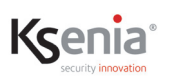

#### **3.9.6.1 Acquisizione chiavi**

 $\bullet$ 

L'icona "**Avvia acquisizione chiavi**" presente sulla barra di stato, permette di avviare la procedura di riconoscimento chiave (è necessario aver installato il dispositivo "*volo-in*").

Occorre cliccare sul tasto <Avvia acquisizione chiavi>: nella finestra che si apre selezionare il dispositivo "*volo-in*"dal quale verrà effettuata la lettura del codice e cliccare sul tasto <AVVIA>.

Avvicinare la chiave al lettore di prossimità "*volo-in*" ed attendere alcuni secondi per vedere visualizzato il codice, a questo punto associare un utente dalla lista Utenti e cliccare su STOP per terminare la procedura.

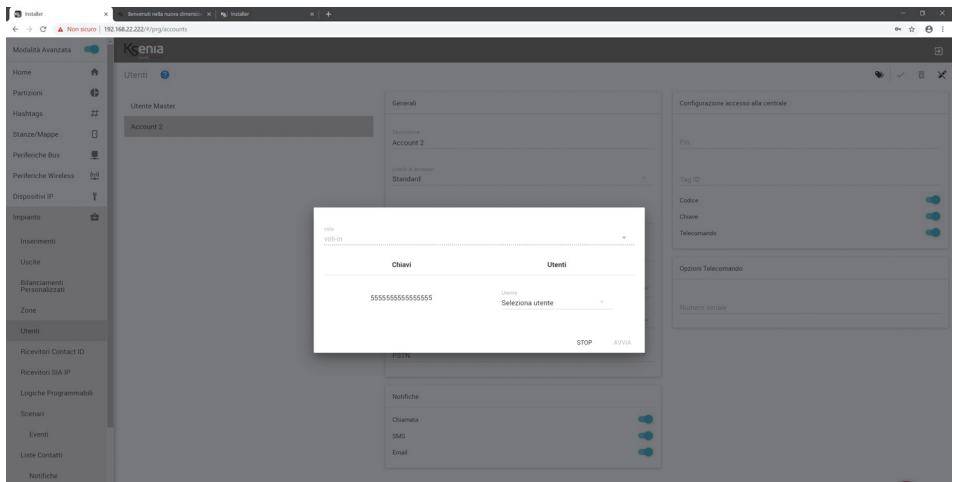

## **3.9.7 Ricevitori Contact ID**

Per programmare i "Ricevitori Contact ID" cliccare sull'icona ( ) e poi sul simbolo ( <sup>+</sup> ). Successivamente inserire i vari parametri:

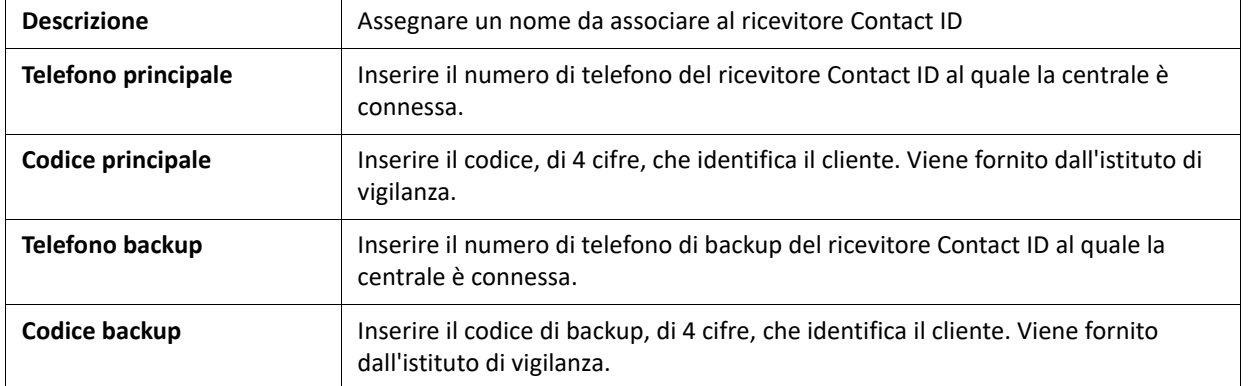

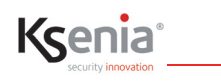

# **3.9.8 Ricevitori SIA IP**

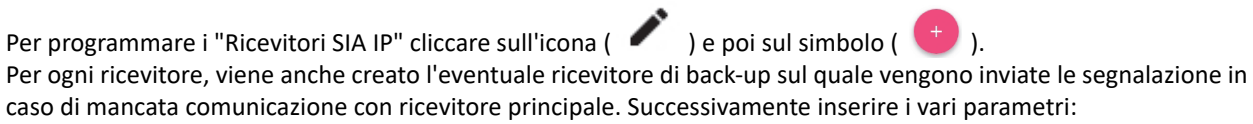

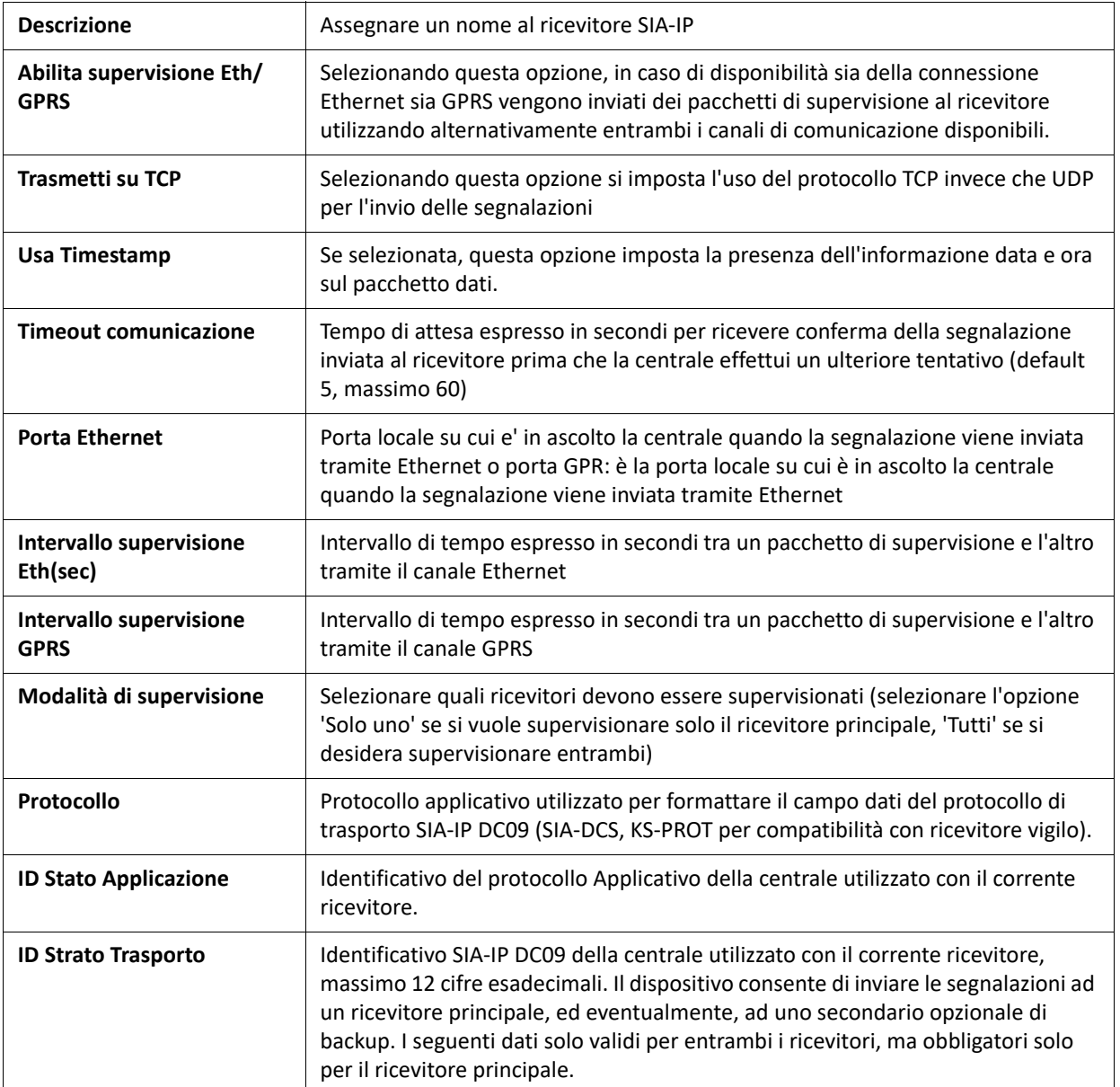

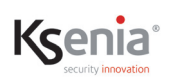

#### **RICEVITORE E RICEVITORE DI BACKUP**

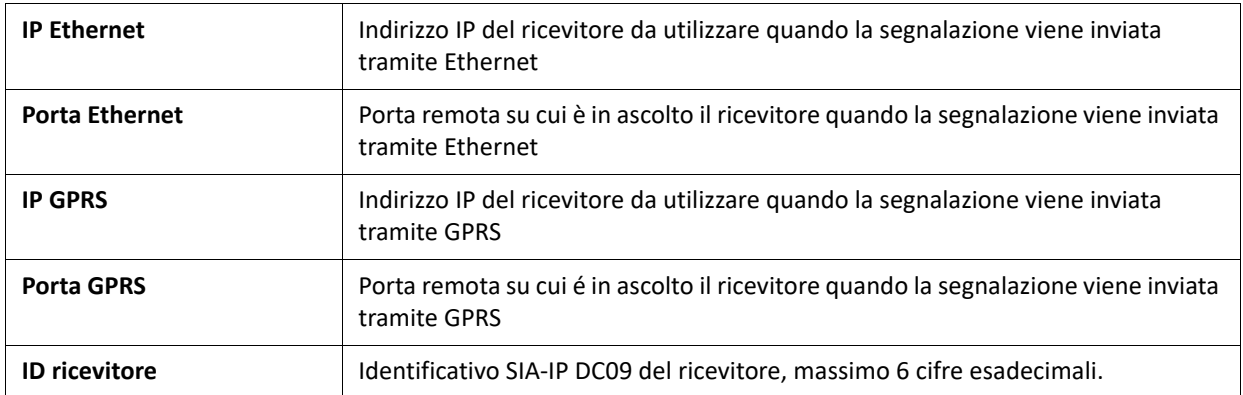

## **3.9.9 Logiche programmabili**

Le logiche programmabili consentono di aggiungere agli eventi standard forniti dal sistema, degli eventi personalizzati e più evoluti che tengono in considerazione determinate condizioni. Al verificarsi delle condizioni impostate, verrà generato un evento che potrà essere utilizzato per eseguire uno scenario o inviare delle notifiche.

I parametri di configurazione richiesti sono i seguenti:

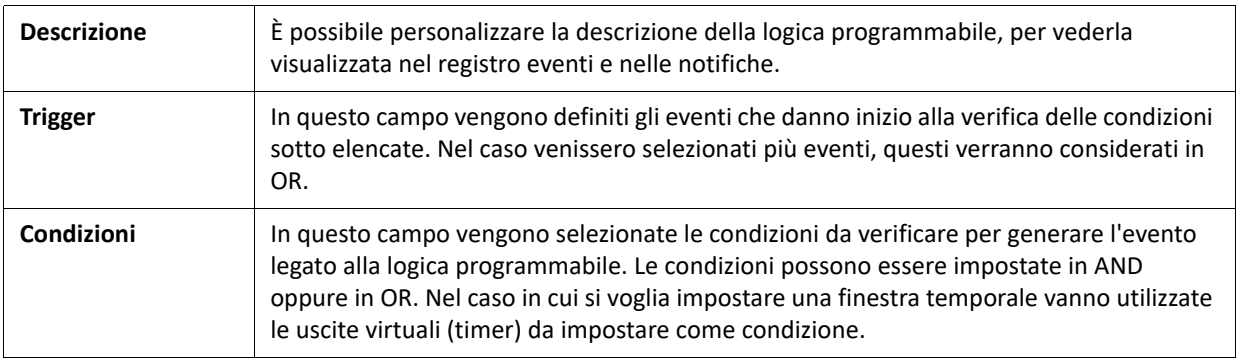

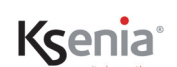

# **3.9.10 Scenari**

A seconda del taglio di centrale, possono essere configurati fino a 512 scenari, tutti gestibili anche da remoto. Gli scenari sono un insieme di massimo 16 azioni, che possono liberamente gestire uscite (attivazione, disattivazione, commutazione), zone (esclusione, inclusione, commutazione), utenti (abilitazione, disabilitazione), modalità di inserimento, contatori (incremento, decremento, reset).

Per iniziare l'inserimento dei dati, cliccare sull'icona ( ) e poi sul simbolo ( <del>1</del>).

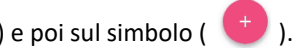

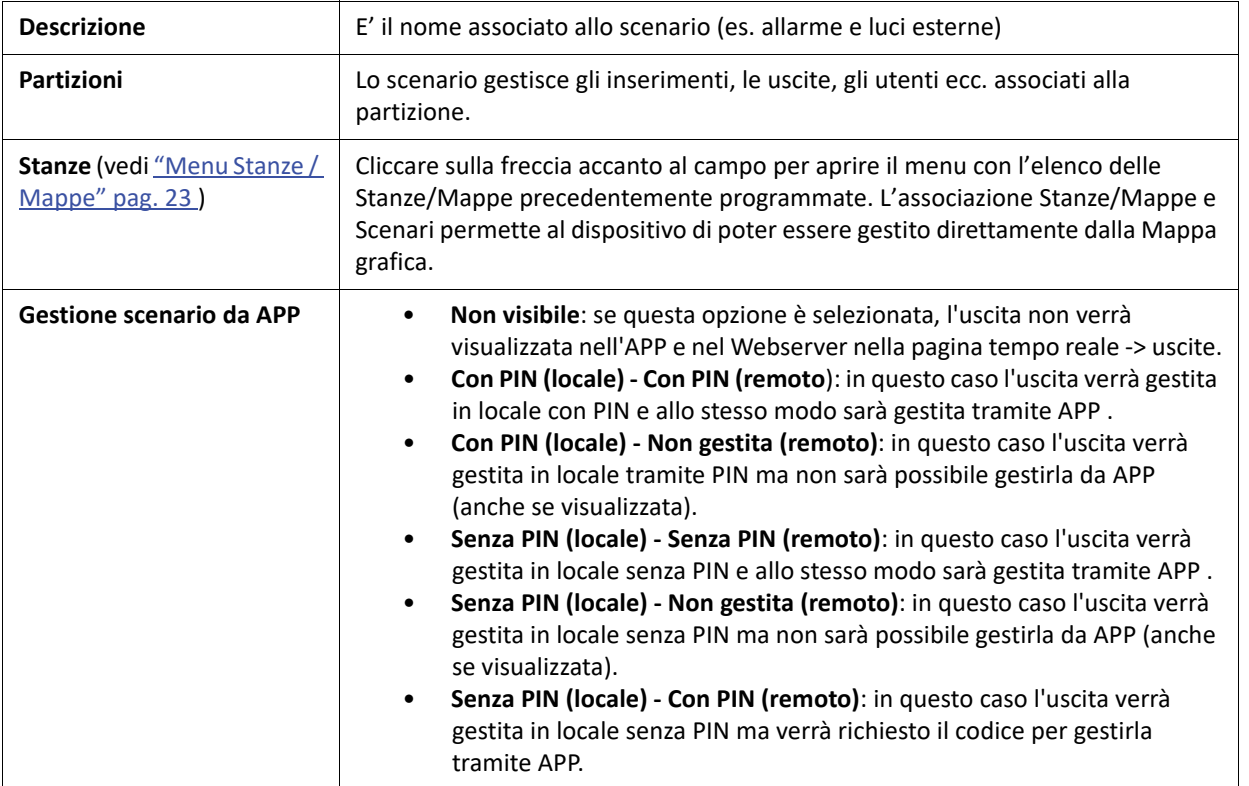

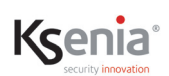

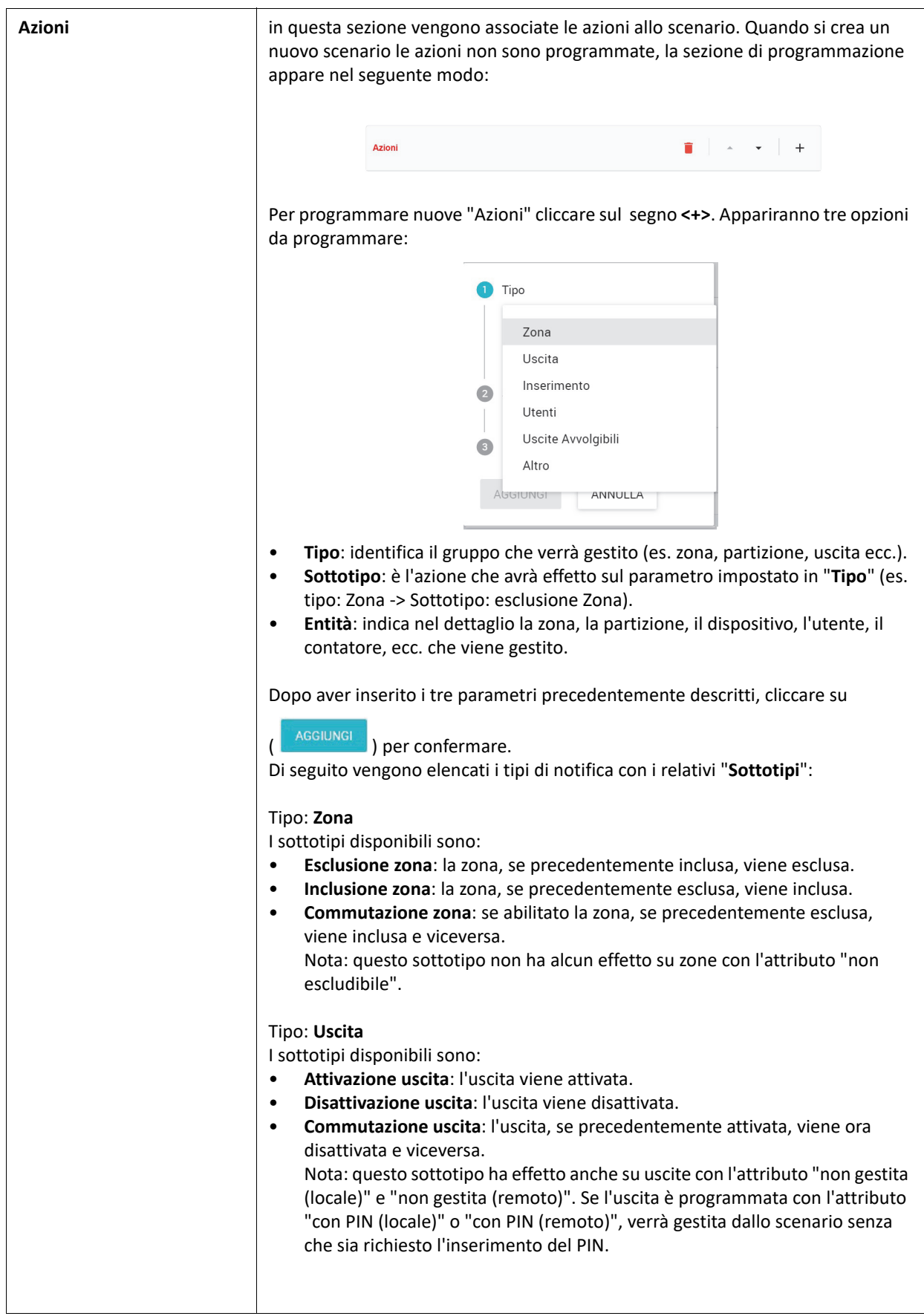

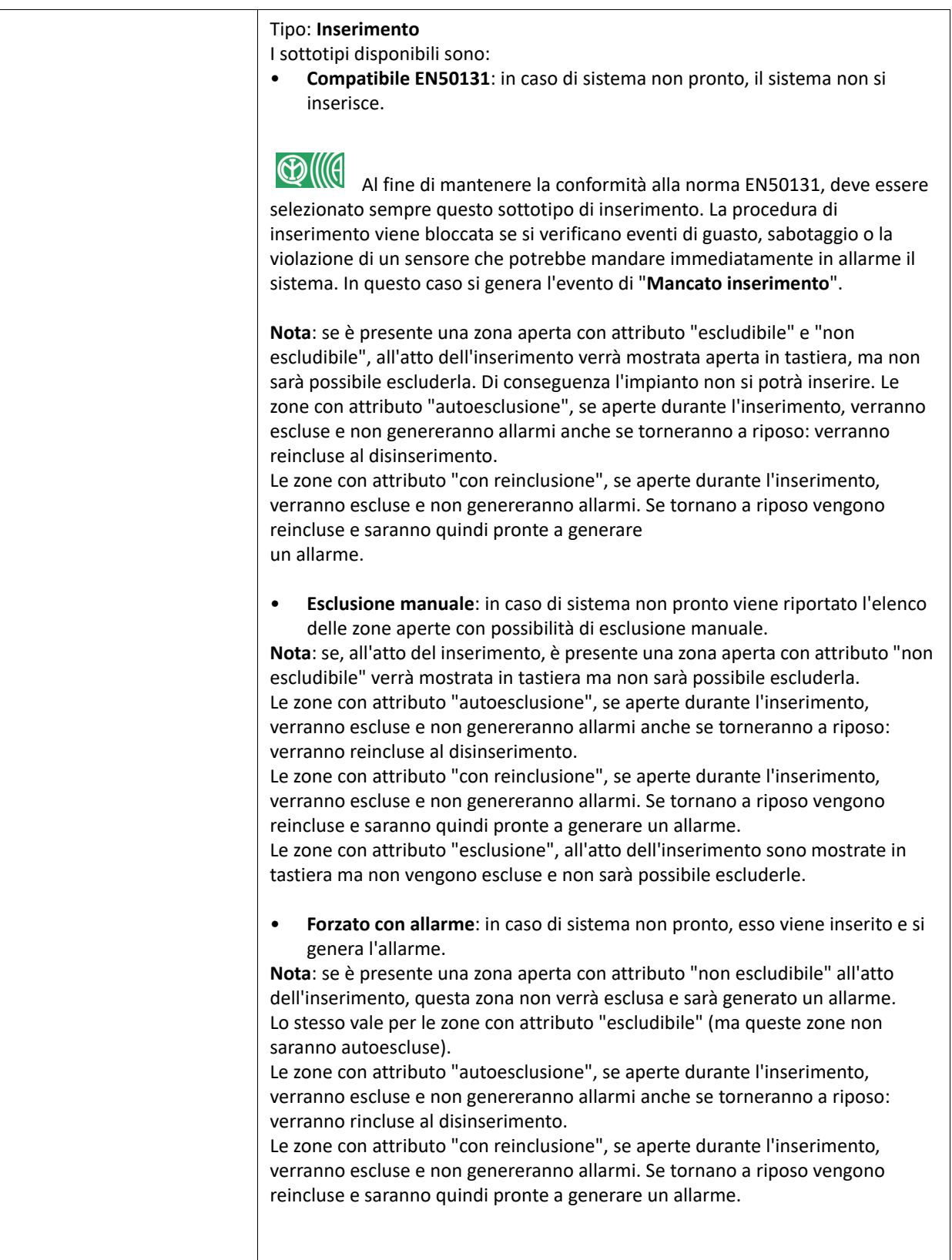

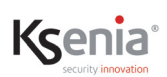

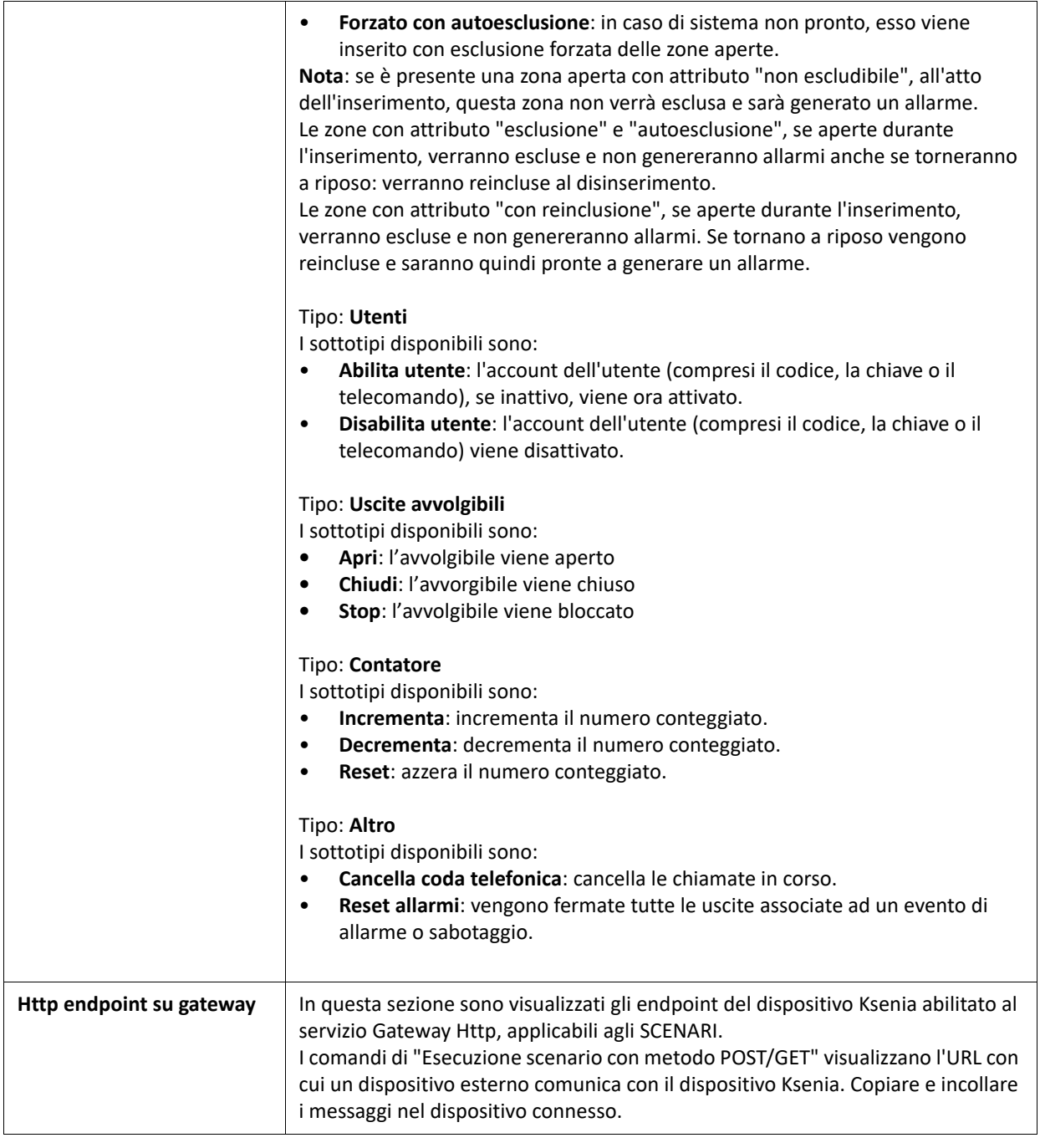

Dopo aver inserito i tre parametri precedentemente descritti, cliccare su (NAGGIUNGIN) per confermare. Per aggiungere più azioni allo stesso scenario cliccare nuovamente sul segno **<+>**.

Nell'esempio riportato di seguito sono state programmate tre azioni.

Al verificarsi dello scenario la zona 1 viene esclusa, l'uscita led verde viene attivata e l'account 2 è abilitato (se precedentemente abilitato non cambia nulla).

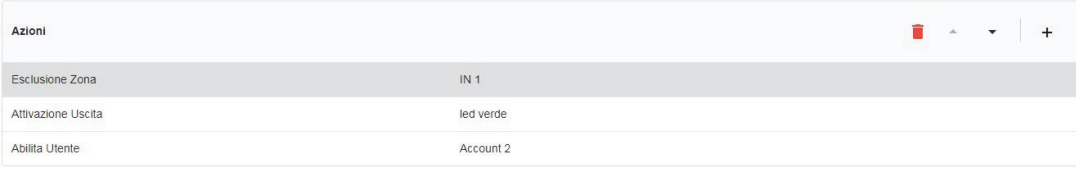

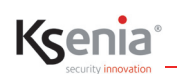

Per eliminare una singola azione (es. si vuole eliminare l'esclusione della zona 1 riportata nell'esempio), cliccare

sull'azione desiderata e poi sull'icona  $\blacksquare$ .

Per spostare una singola azione dall'alto verso il basso e viceversa, cliccare sulle frecce poste accanto all'icona

## **3.9.11 Eventi**

In questa pagina vengono associati gli eventi (allarme, sabotaggio ecc.) ai diversi scenari programmati precedentemente.

Per gli eventi per i quali si desidera eseguire una sola azione, è possibile associare l'azione direttamente all'evento, la modalità di configurazione dell'azione è la stessa di un'azione aggiunta all'interno di uno scenario; resta comunque la possibilità di creare uno scenario, associare ad esso una o più azioni e infine, associare lo scenario all'evento.

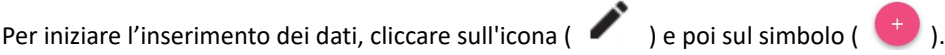

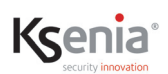

Per programmare gli "Eventi", ossia l'esecuzione degli scenari (inserimenti, attivazione uscite ecc.) programmati nell'apposita sezione, occorre configurare i seguenti parametri:

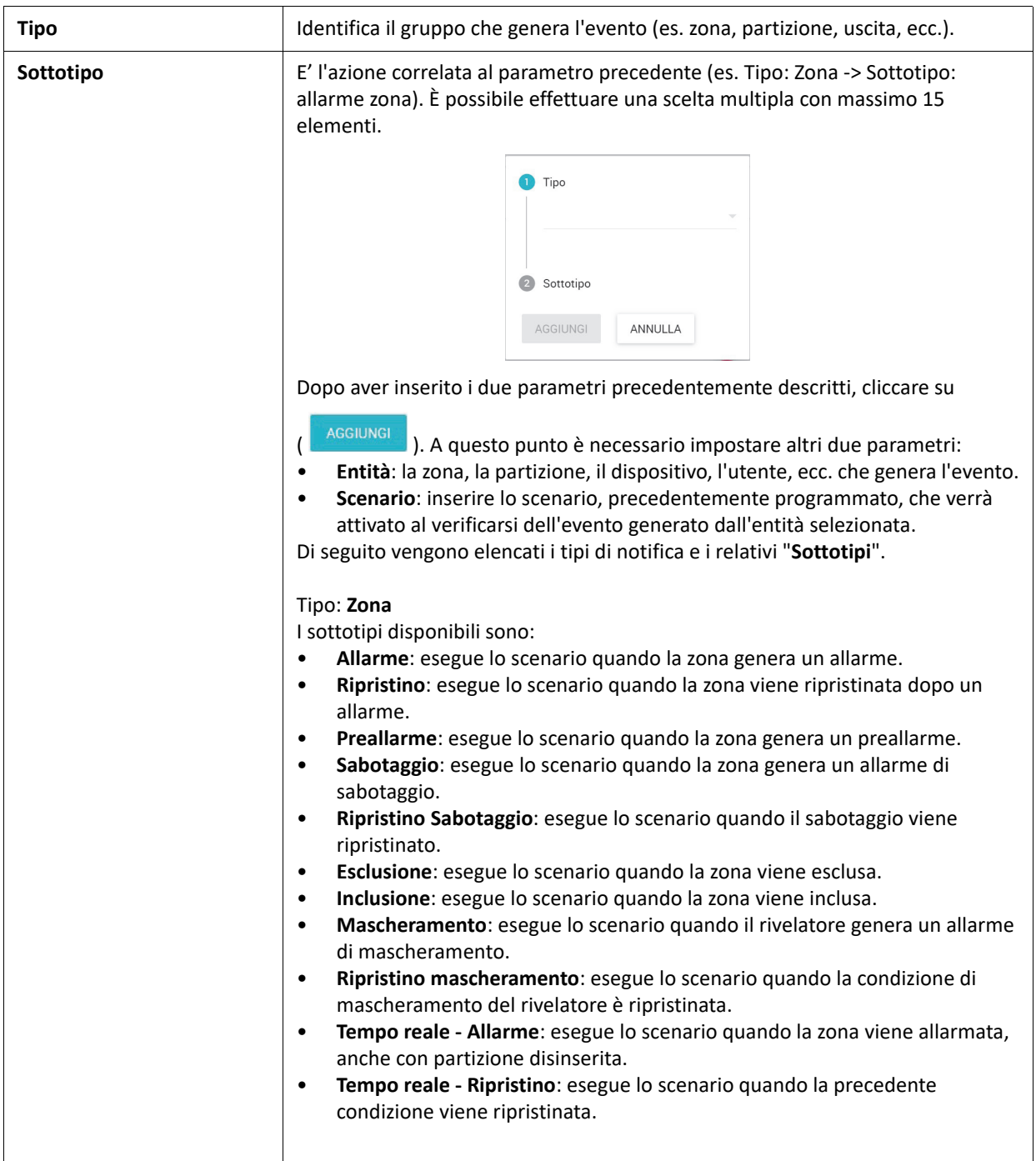

# Ksenia®

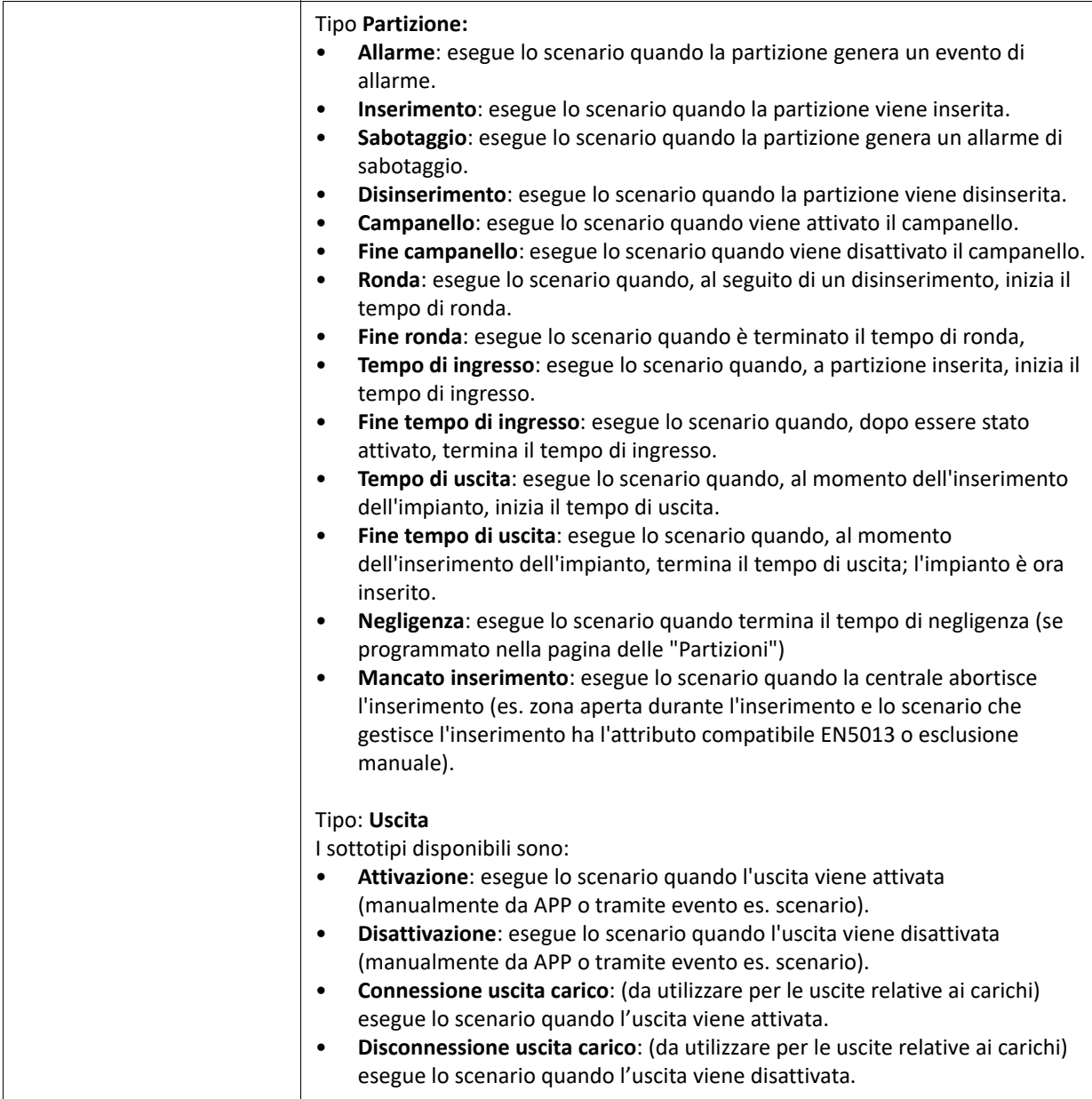

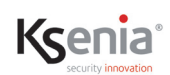

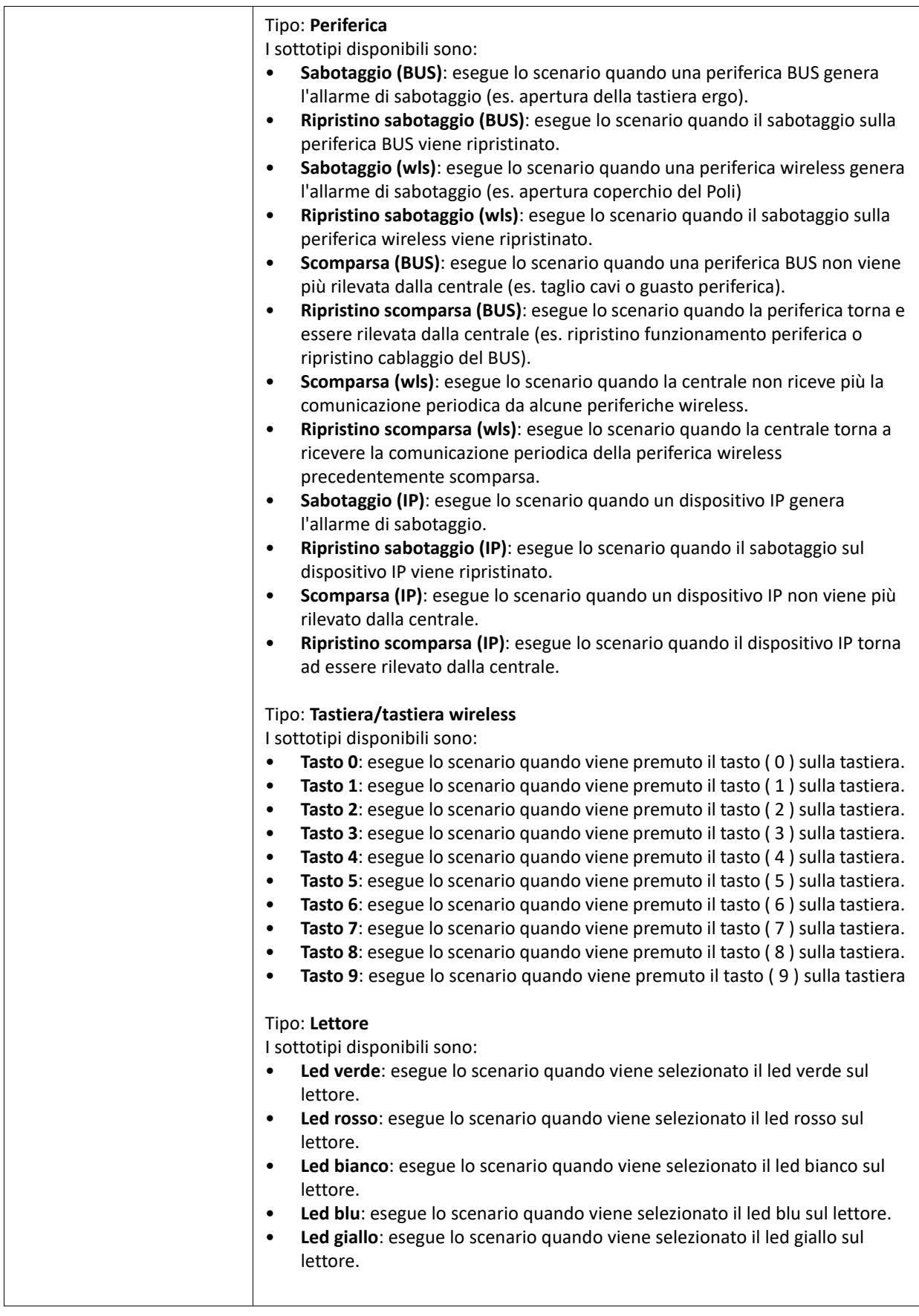

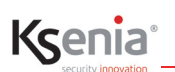

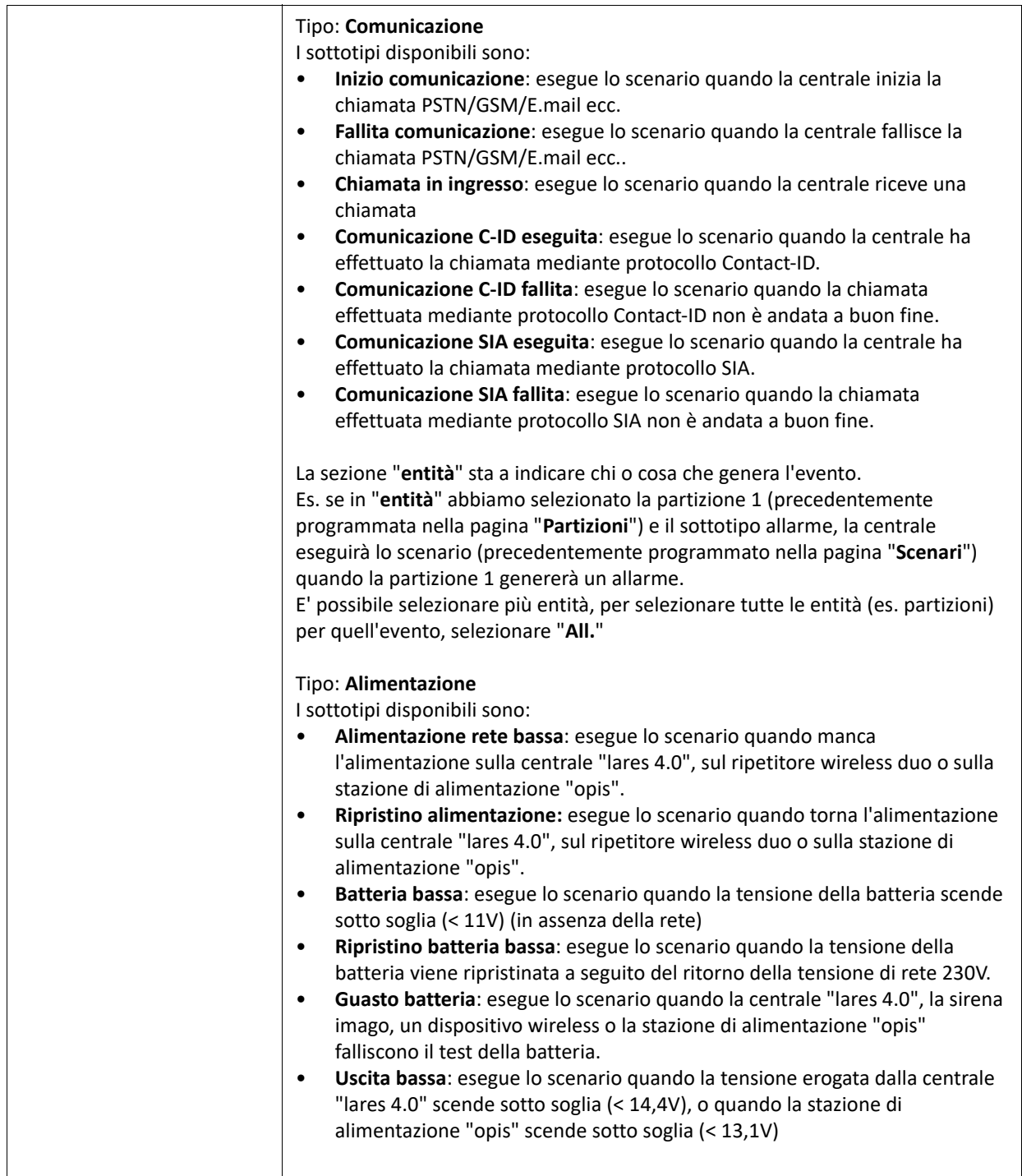

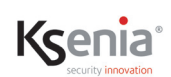

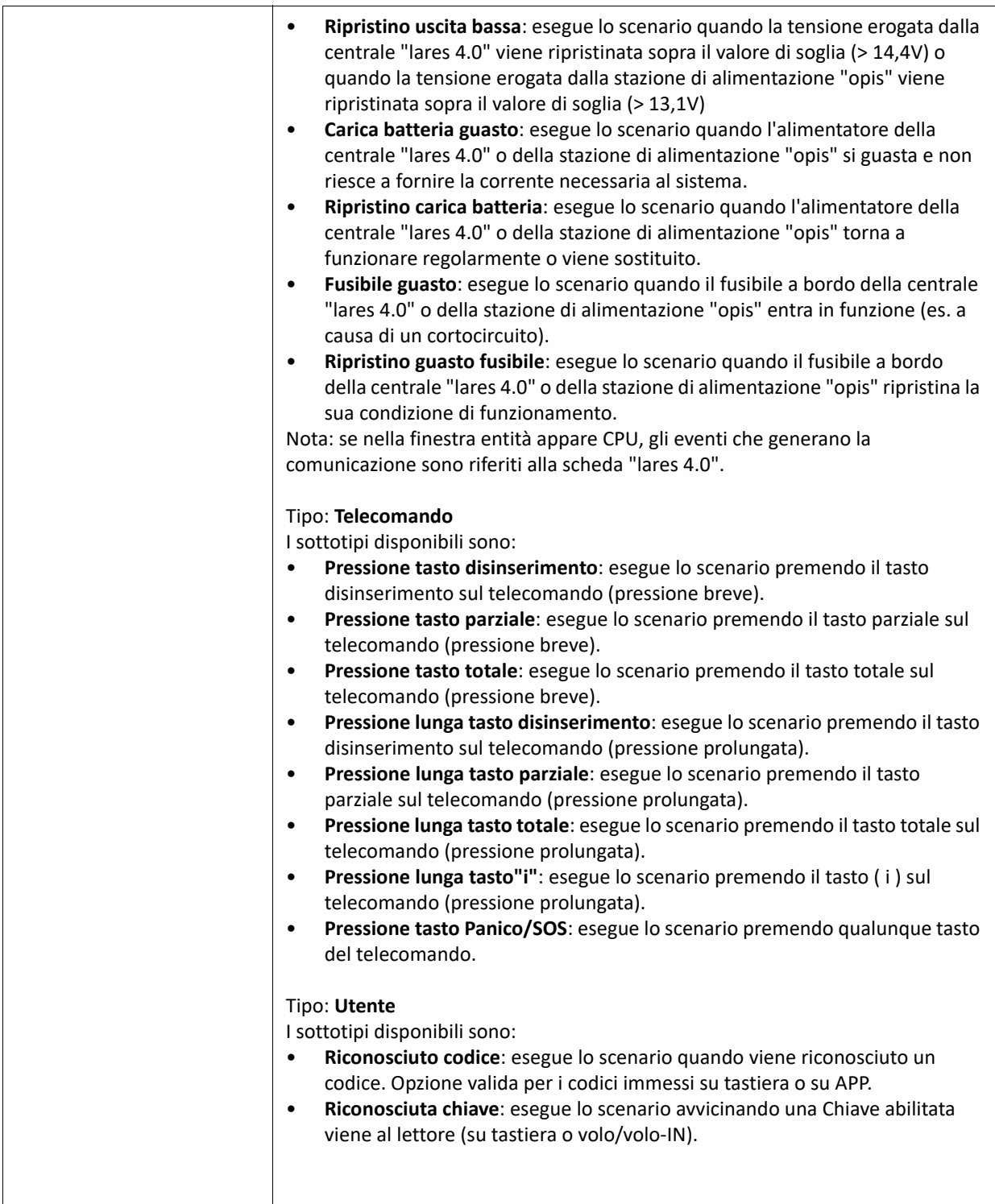

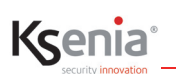

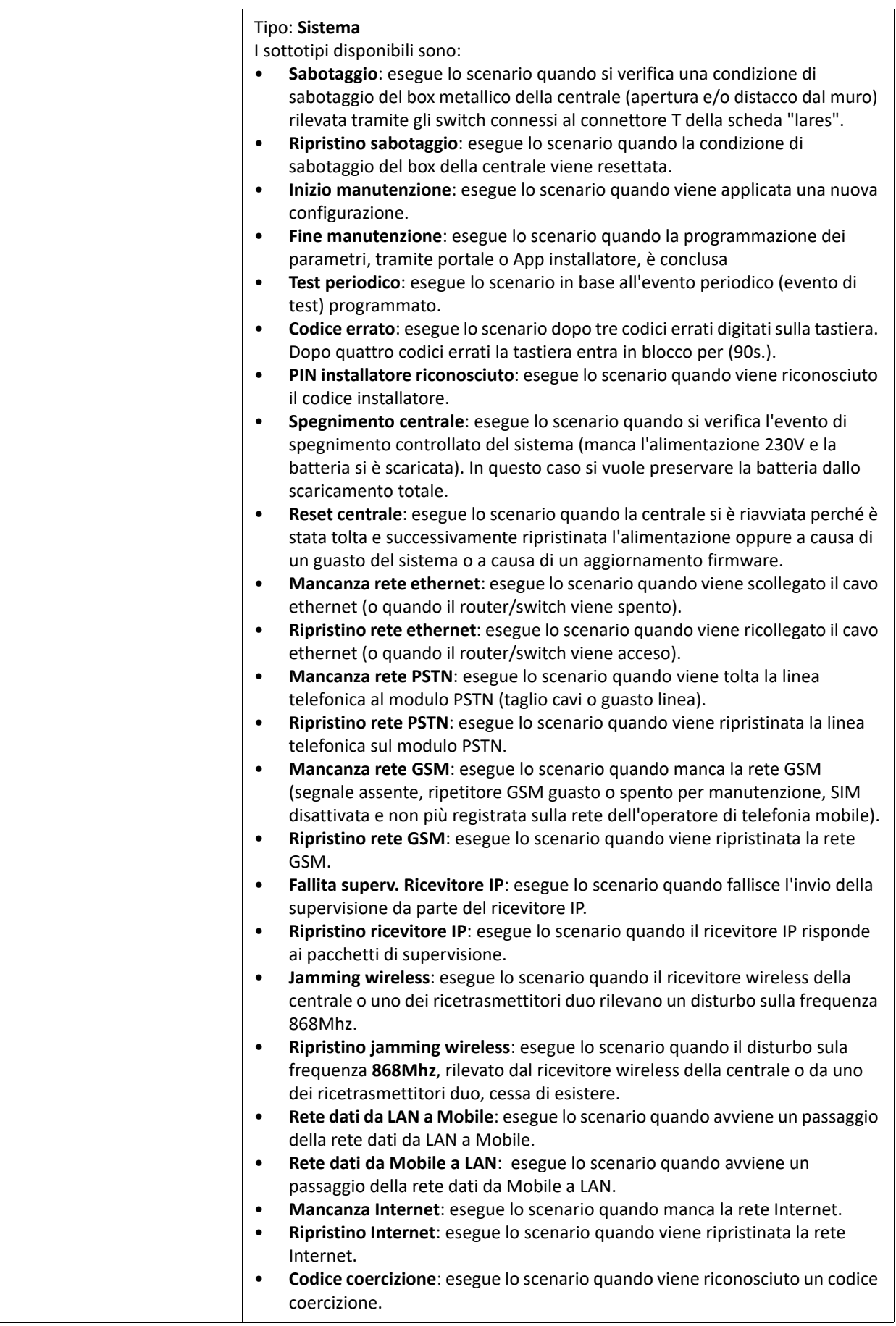

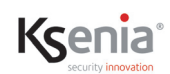

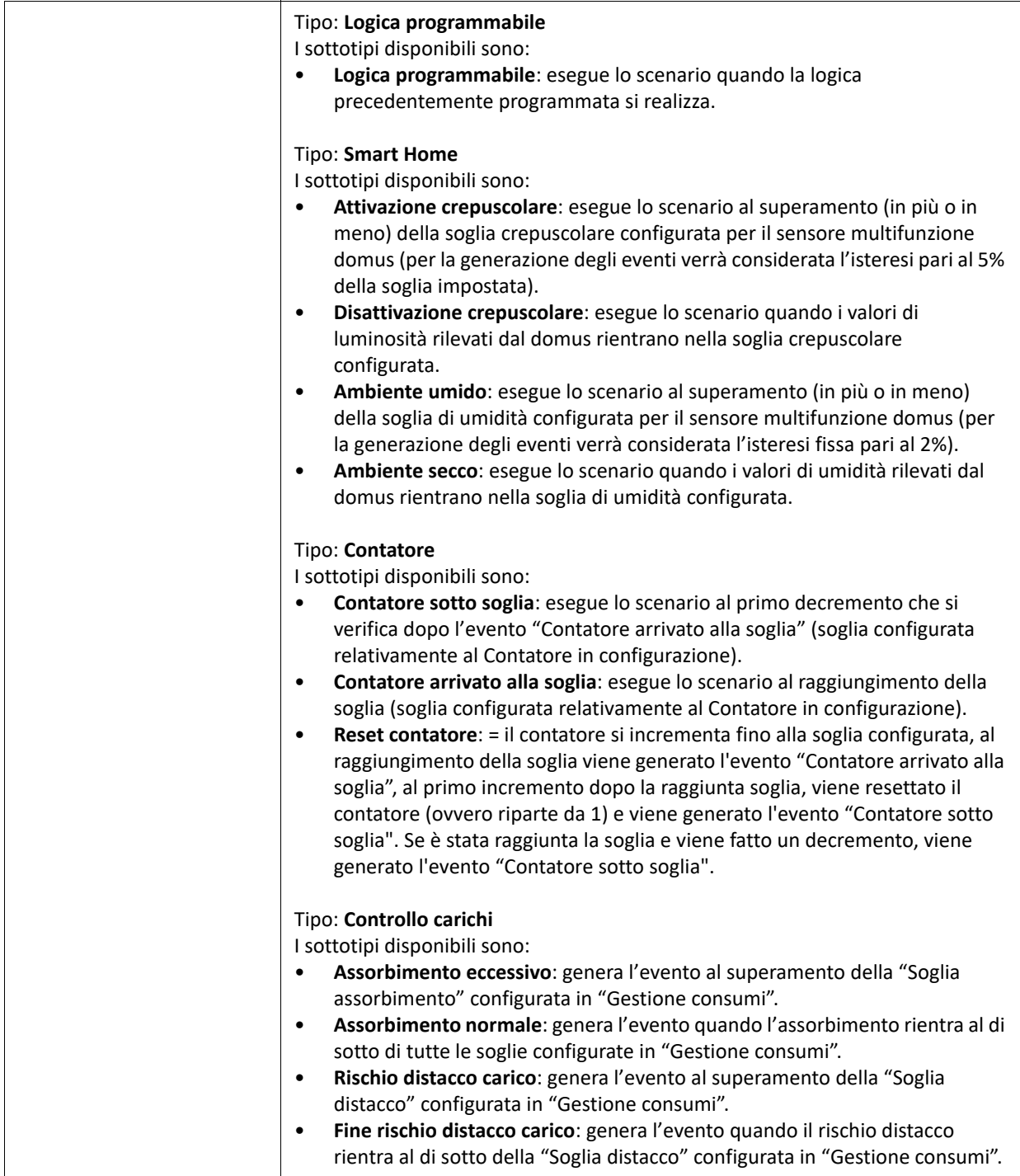

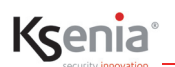

## **3.9.12 Liste contatti**

Per programmare le "Liste contatti", ossia i gruppi degli utenti che ricevono le comunicazioni (chiamate, SMS, e-mail

ecc.), cliccare sull'icona ( ) e poi sul simbolo ( <sup>+</sup> ). Successivamente inserire i vari parametri:

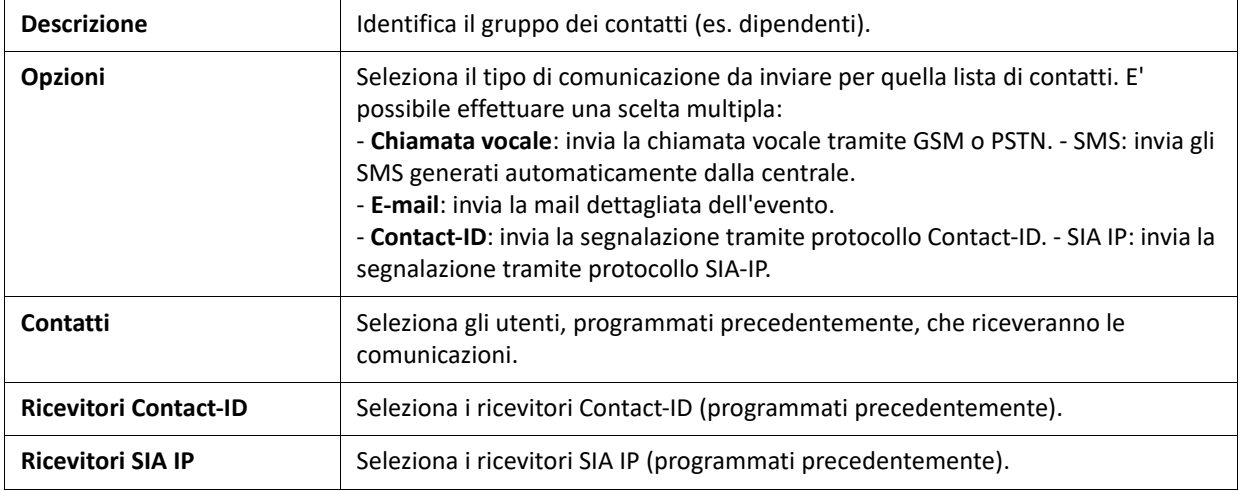

## **3.9.13 Notifiche**

 $\bullet$ 

In questa pagina vengono associate le "notifiche" (chiamate, SMS ecc.) ai vari eventi.

Per programmare le "Notifiche", ossia le segnalazioni (chiamate, SMS, e-mail ecc. che verranno inviate), cliccare

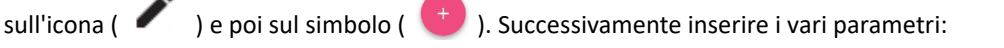

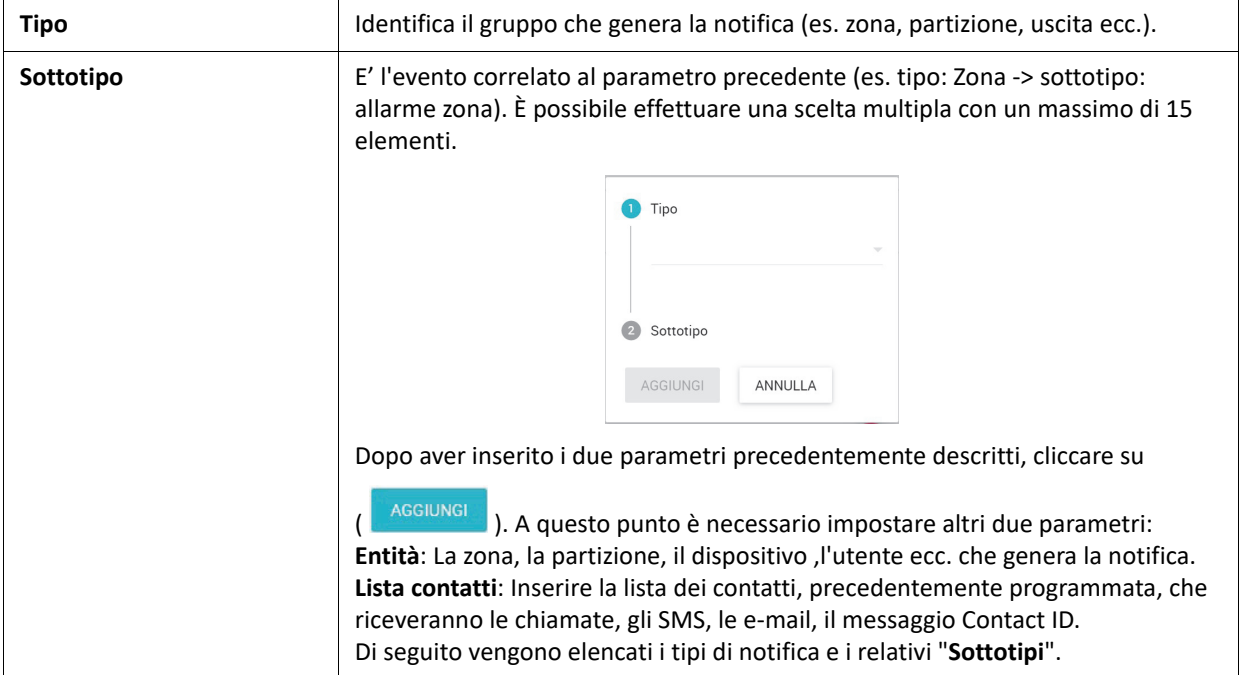

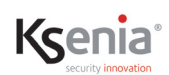

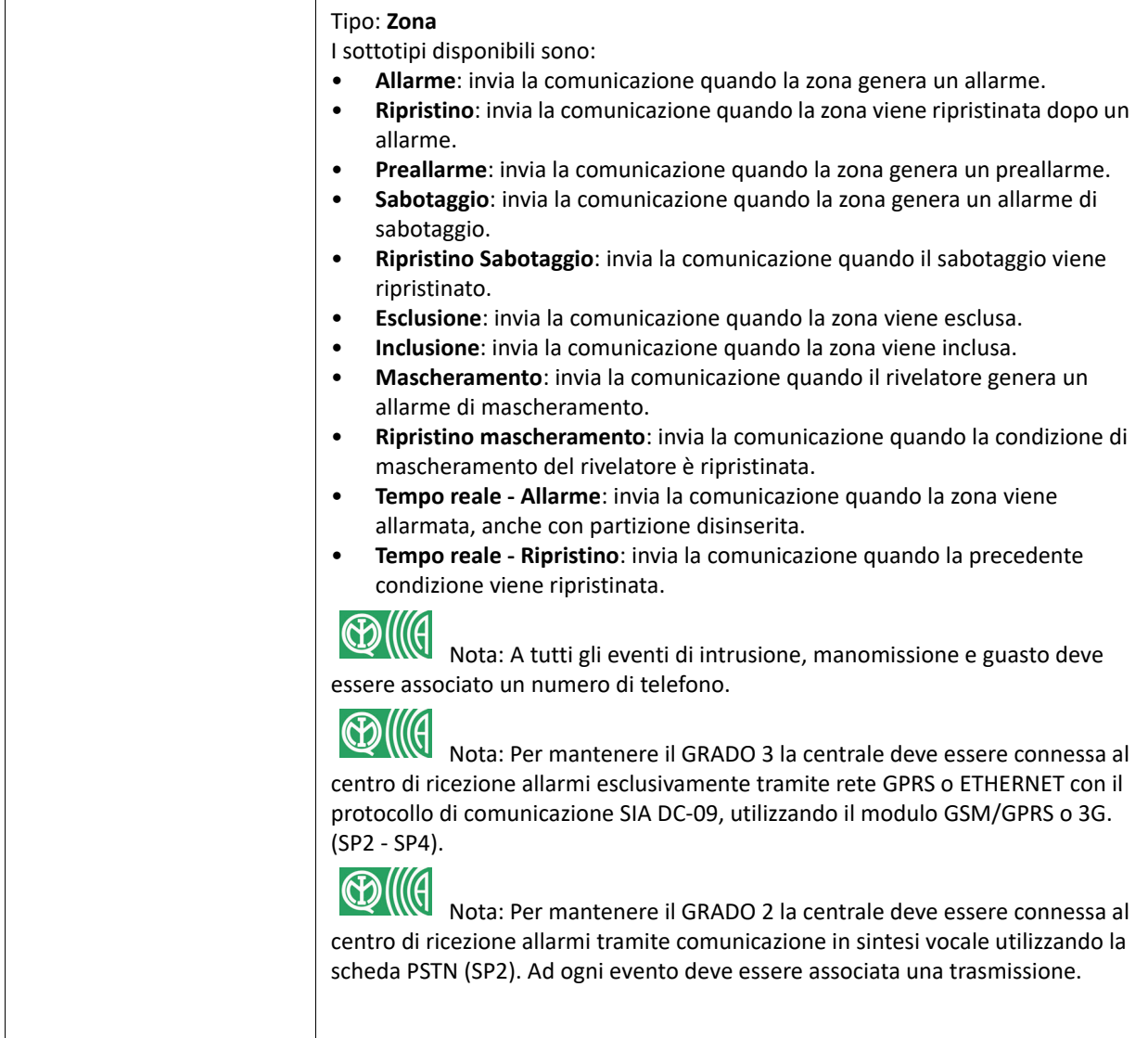

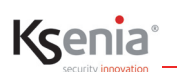

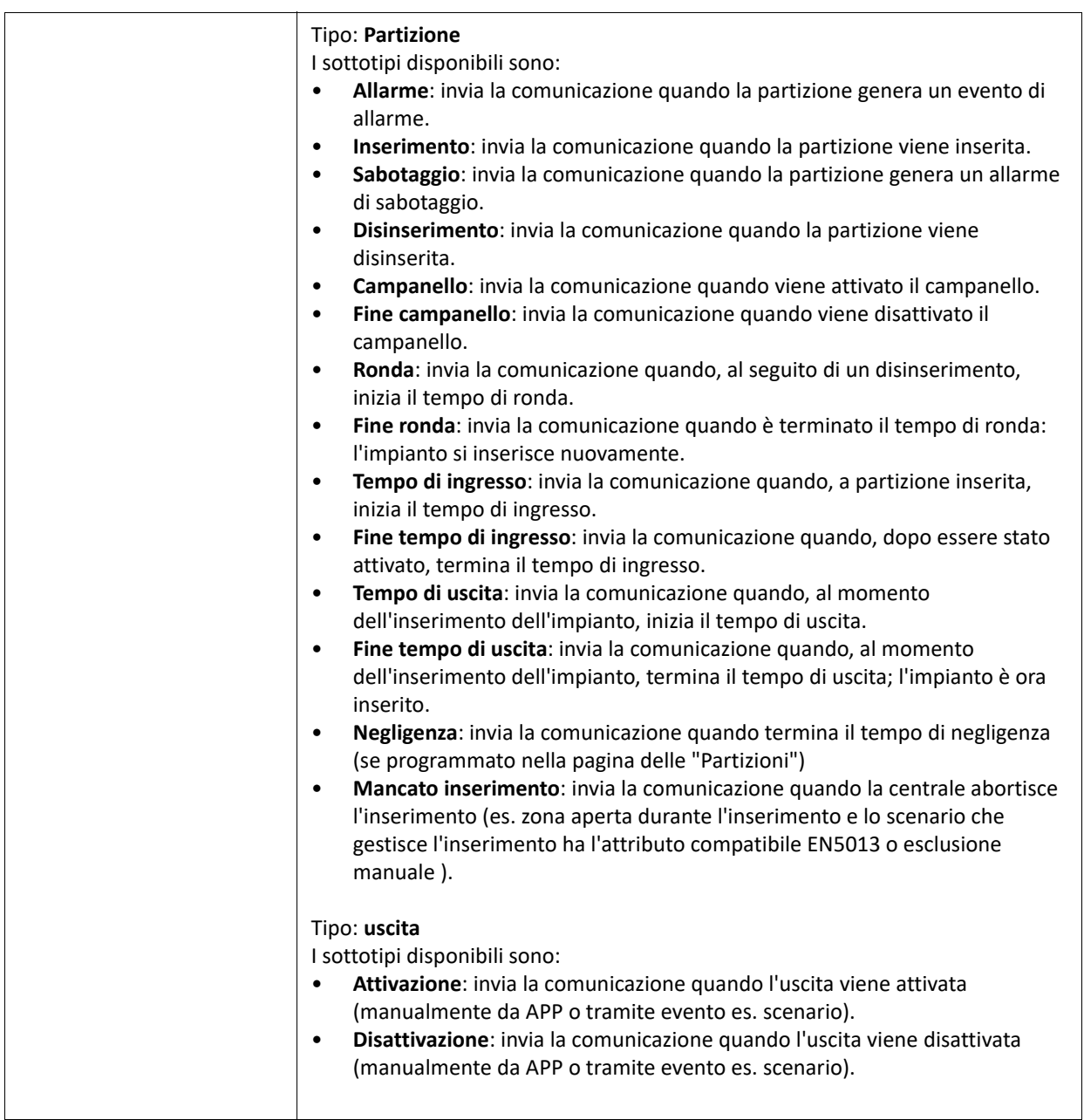

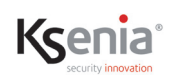

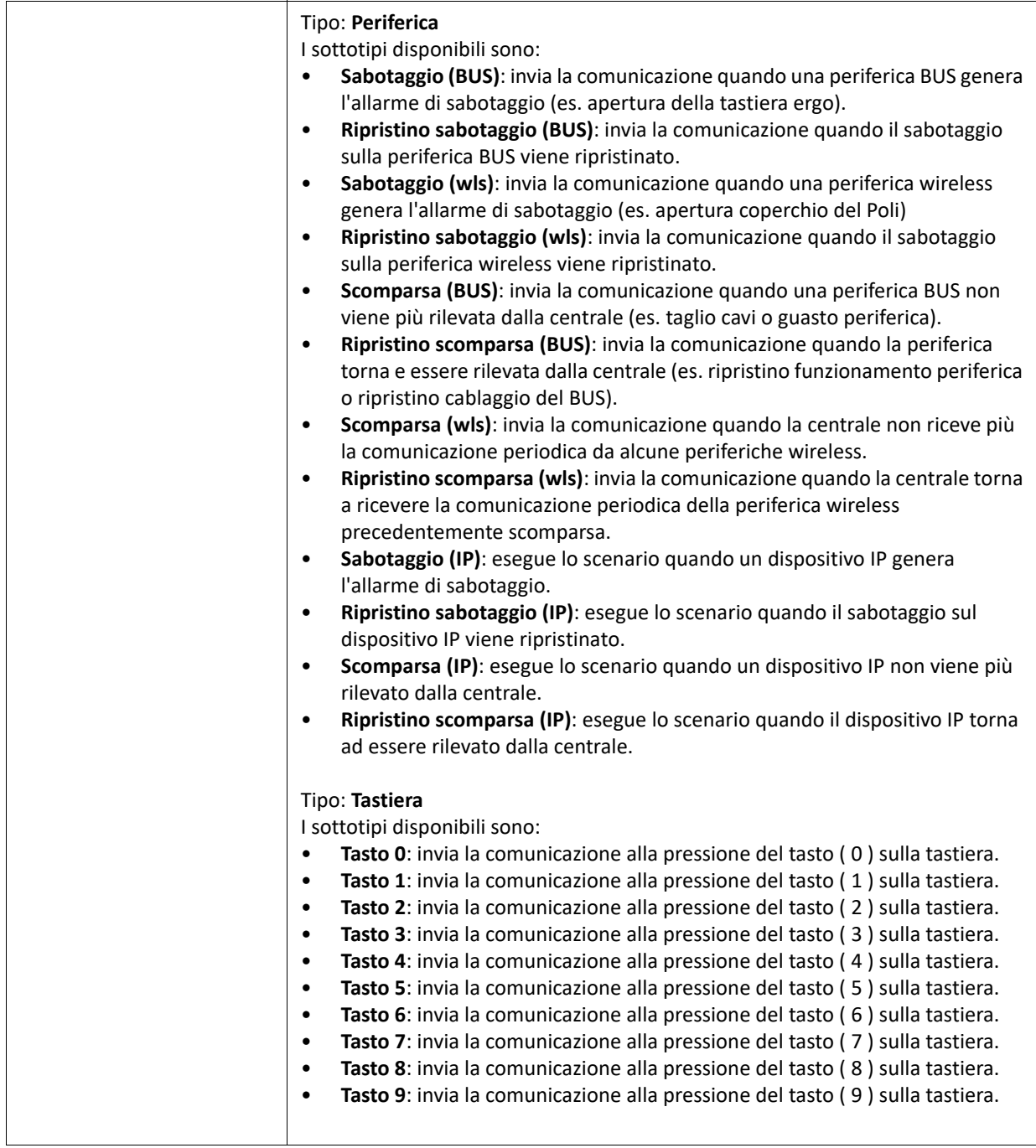

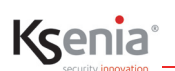

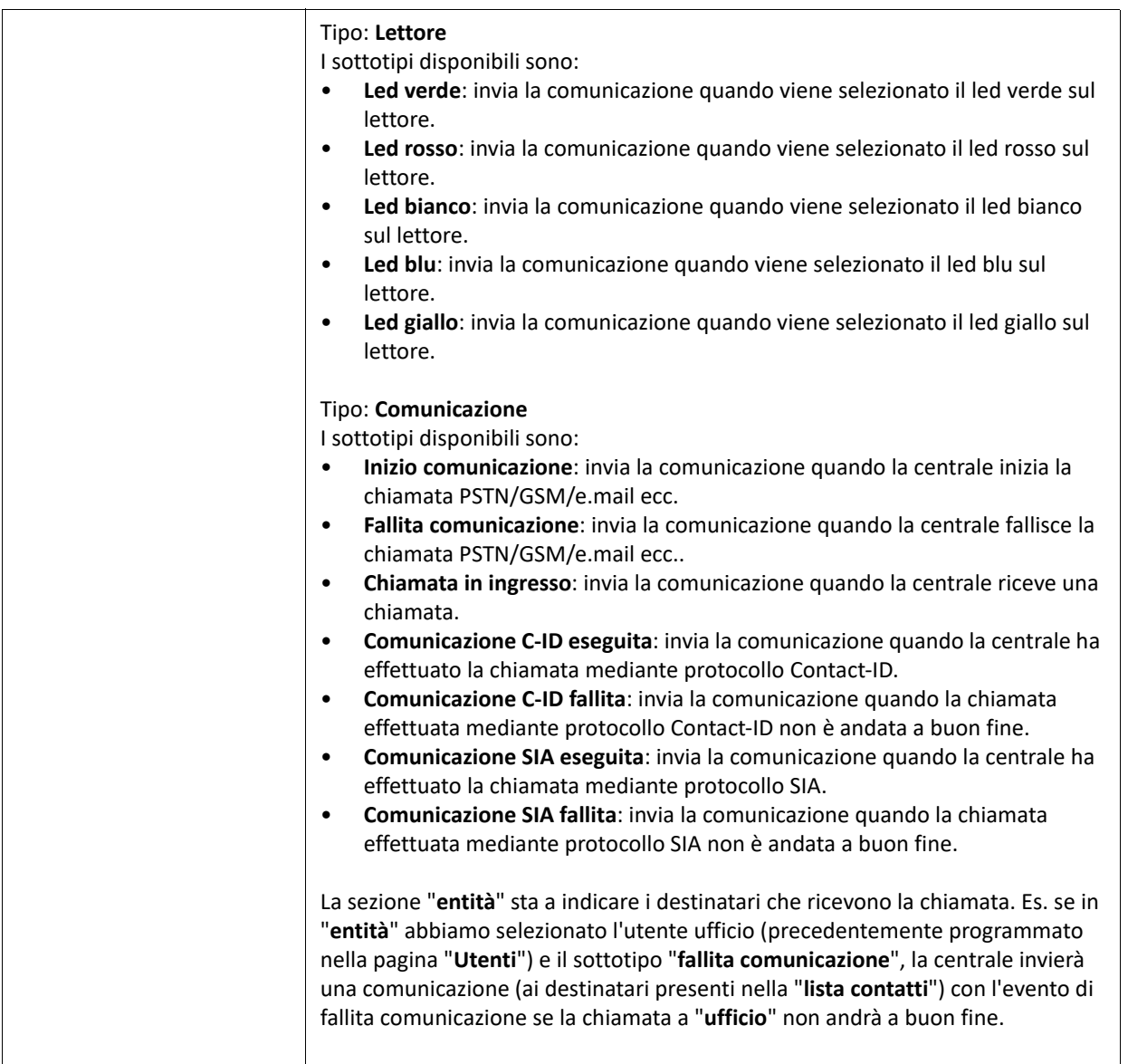

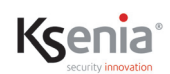

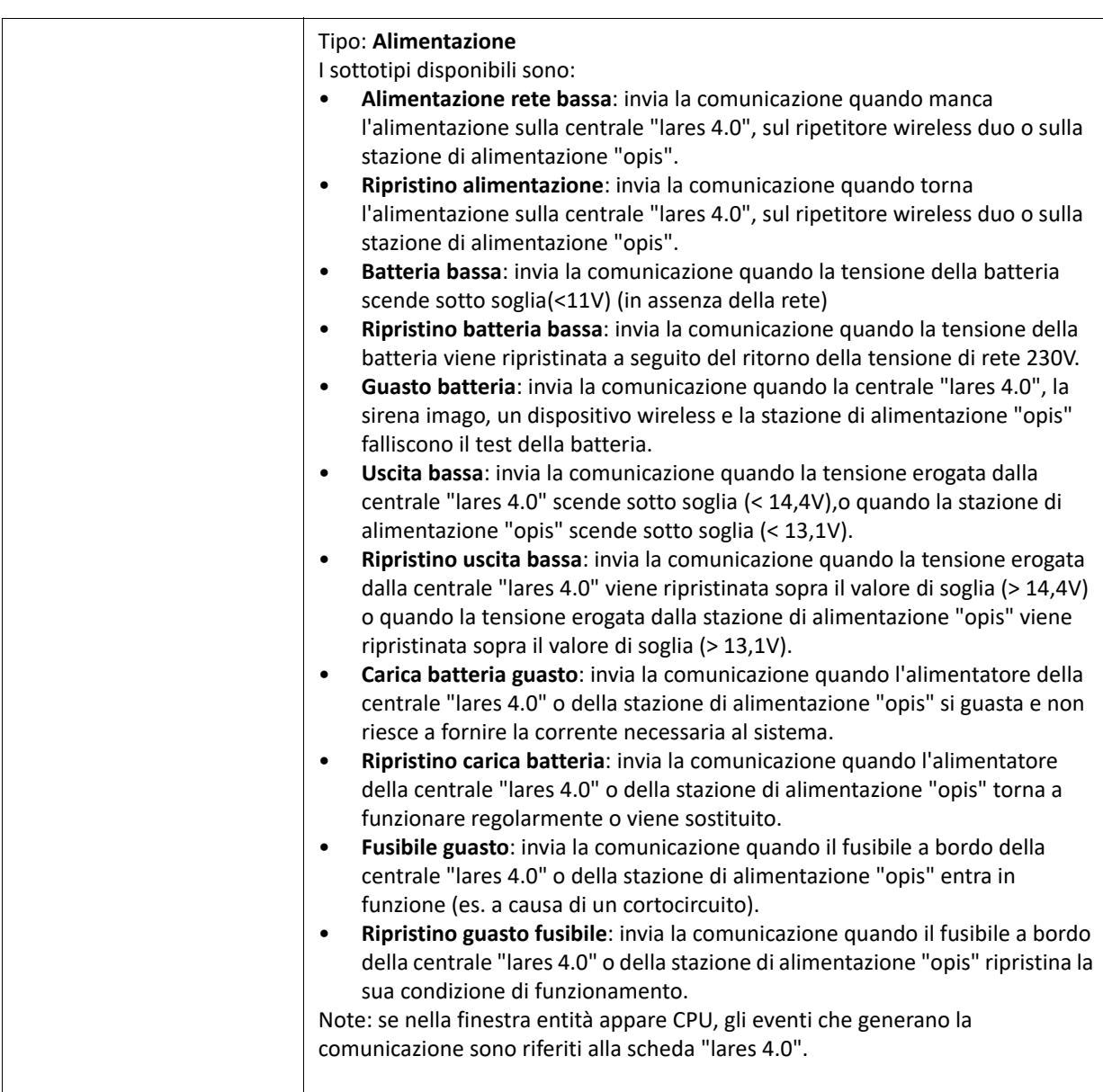

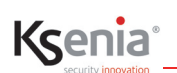

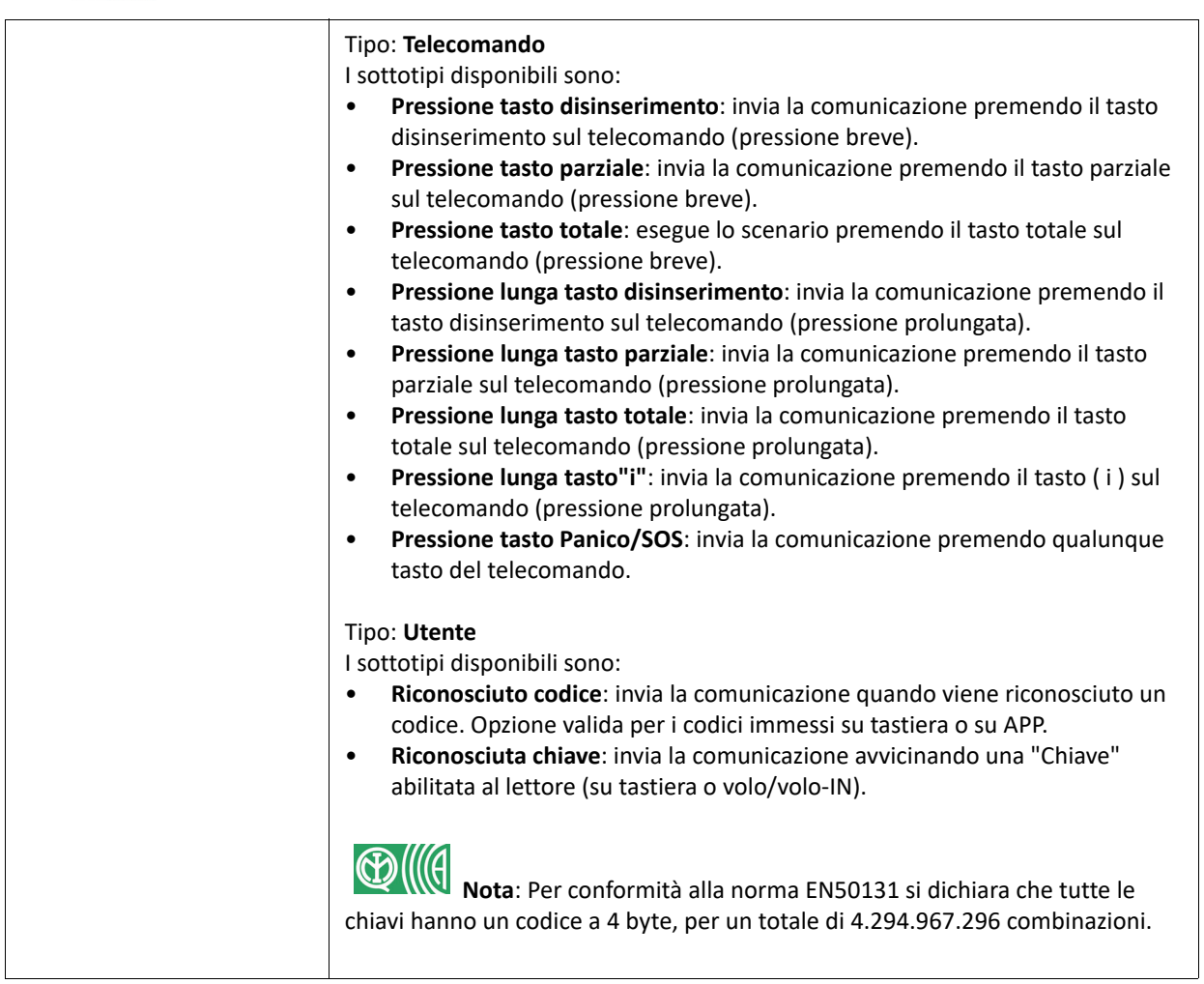

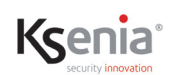

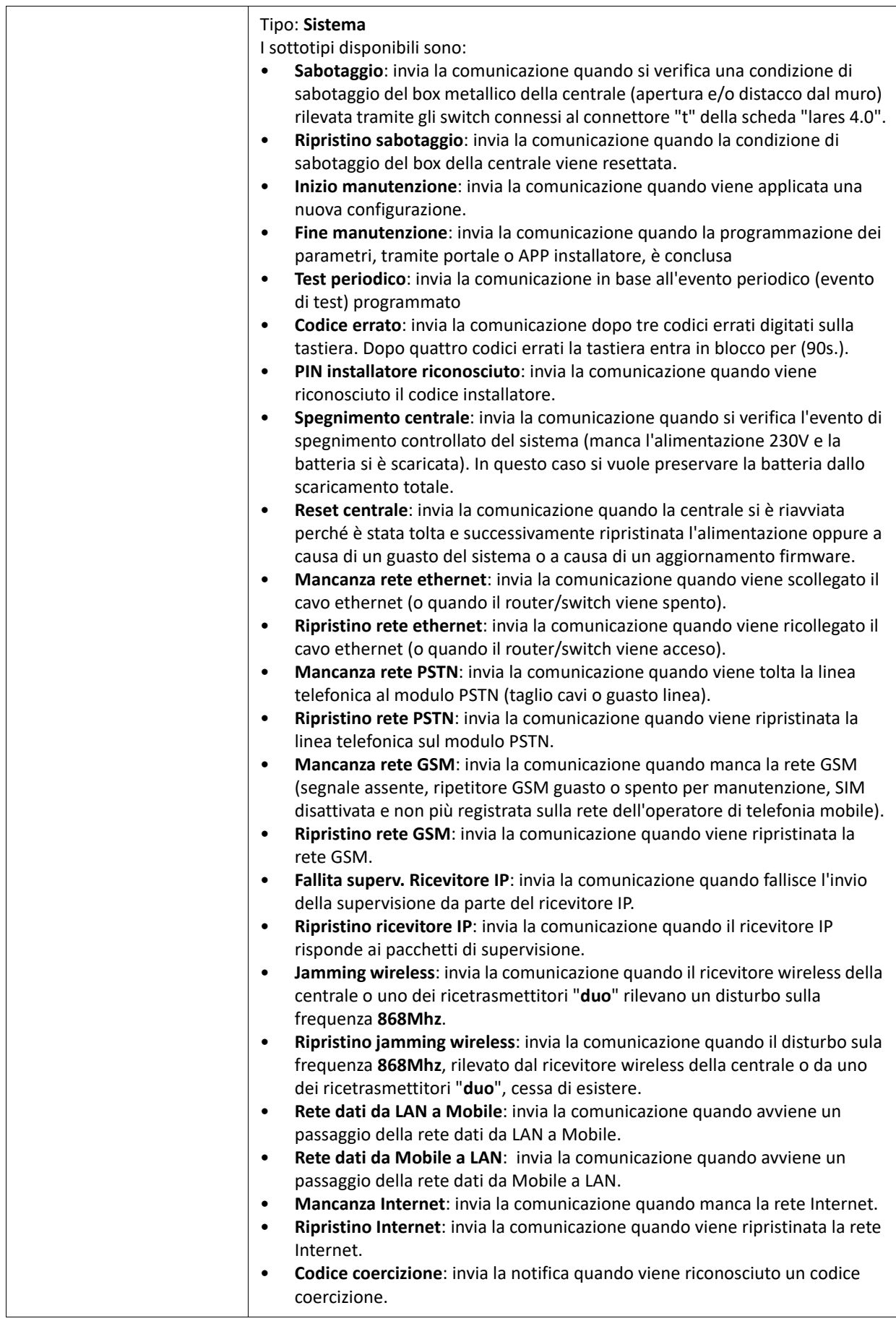

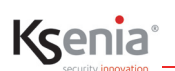

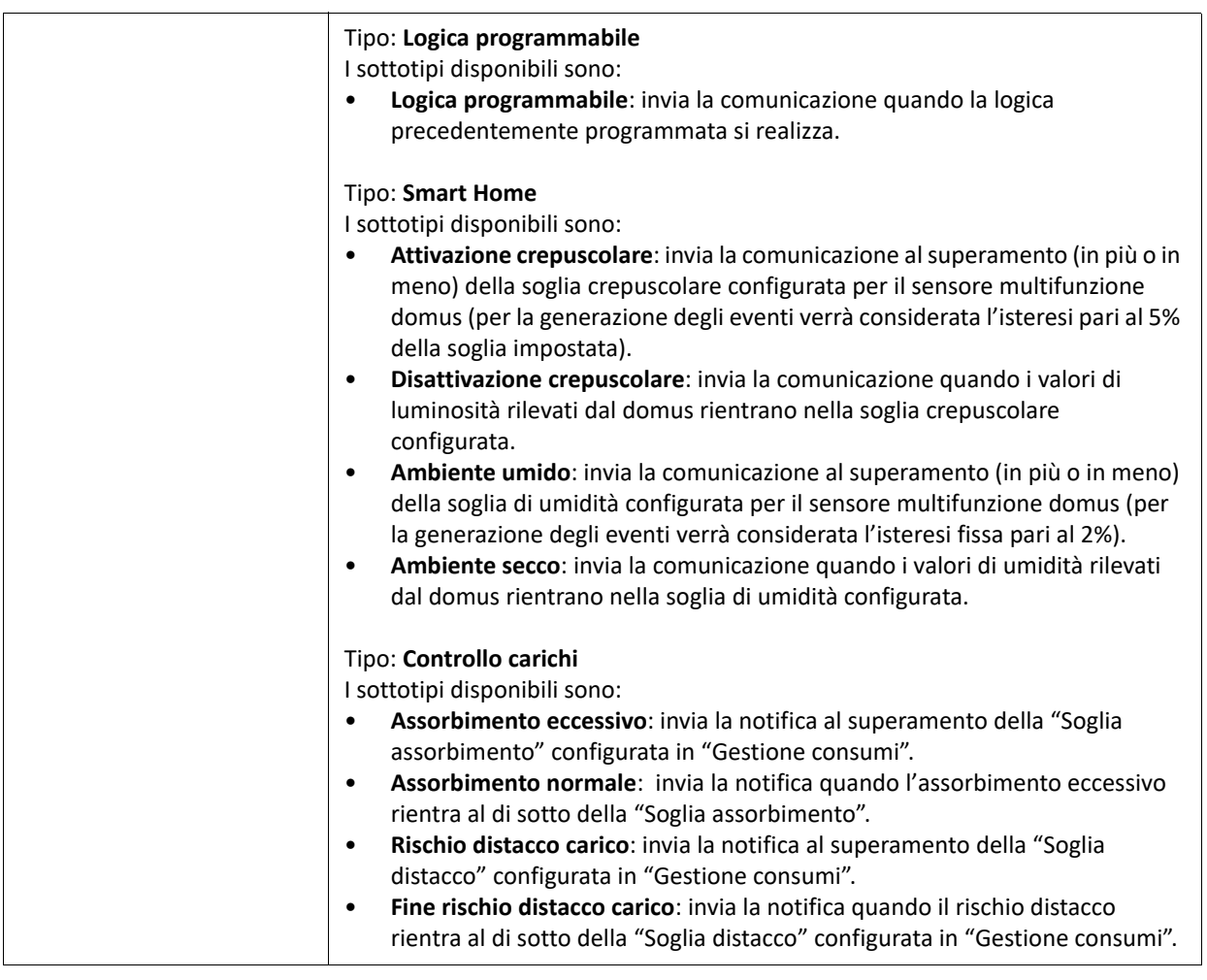

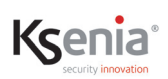

## **3.10 Menu Programmatori orari**

Il Programmatore orario consente di pianificare una serie di processi automatici rappresentati dagli scenari configurati, programmando orario e giorni settimanali, con la possibilità di includere/escludere i giorni festivi per fare in modo che una programmazione di routine settimanale (ad. esempio il disinserimento dell'allarme alle ore 07:00) venga o non venga effettuata se una festività cade in un giorno feriale. Il numero massimo di Programmatori orari dipende dal taglio della centrale lares 4.0.

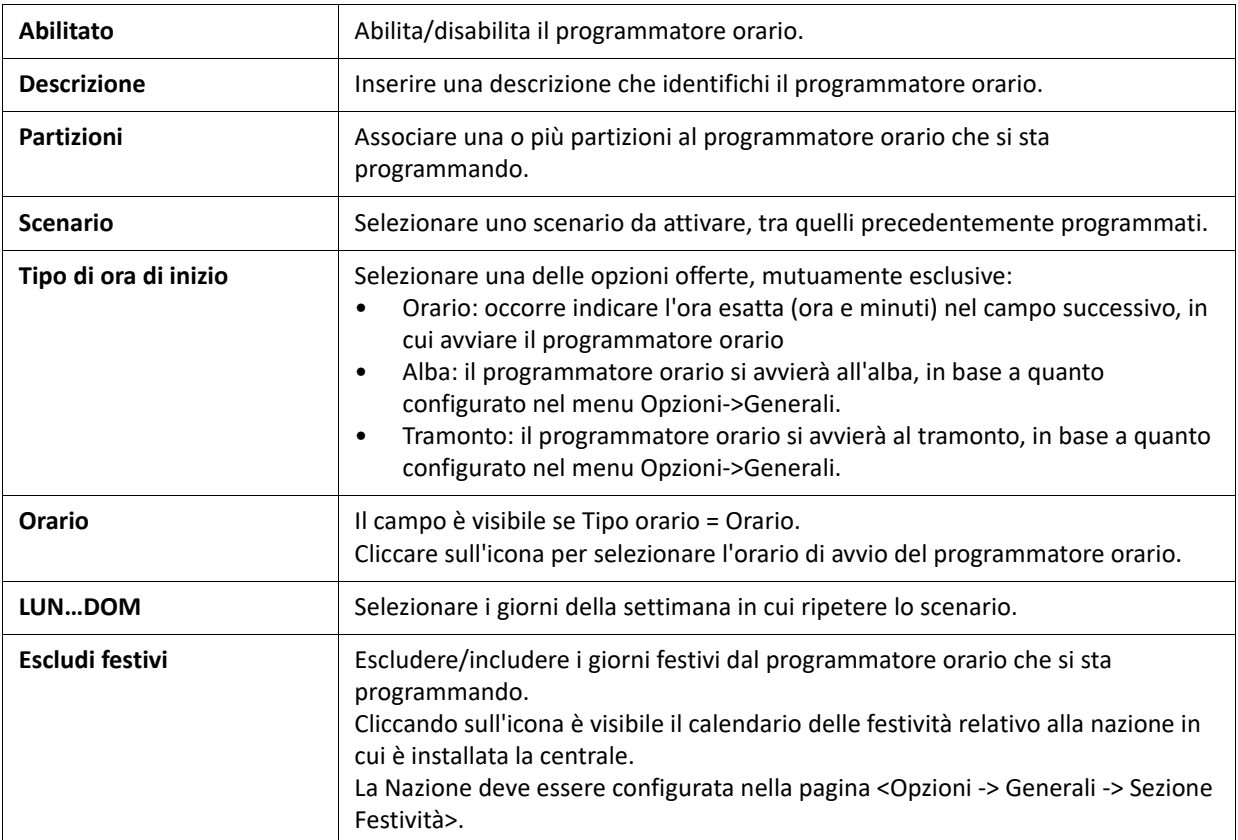

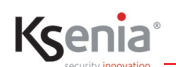

# **3.11 Menu Cronotermostati**

In questa pagina vengono personalizzate le uscite di "riscaldamento" e di "raffrescamento" del sensore multifunzione domus. Tale configurazione darà la possibilità all'utente, attraverso l'APP lares 4.0, di poter configurare il proprio cronotermostato (riscaldamento, condizionamento, orari, programmi settimanali, ecc.).

Per programmare i Cronotermostati, ossia le uscite dei sensori domus , cliccare sull'icona ( ) e poi sul simbolo

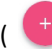

 $\begin{pmatrix} + \\ 1 \end{pmatrix}$ . Successivamente inserire i vari parametri:

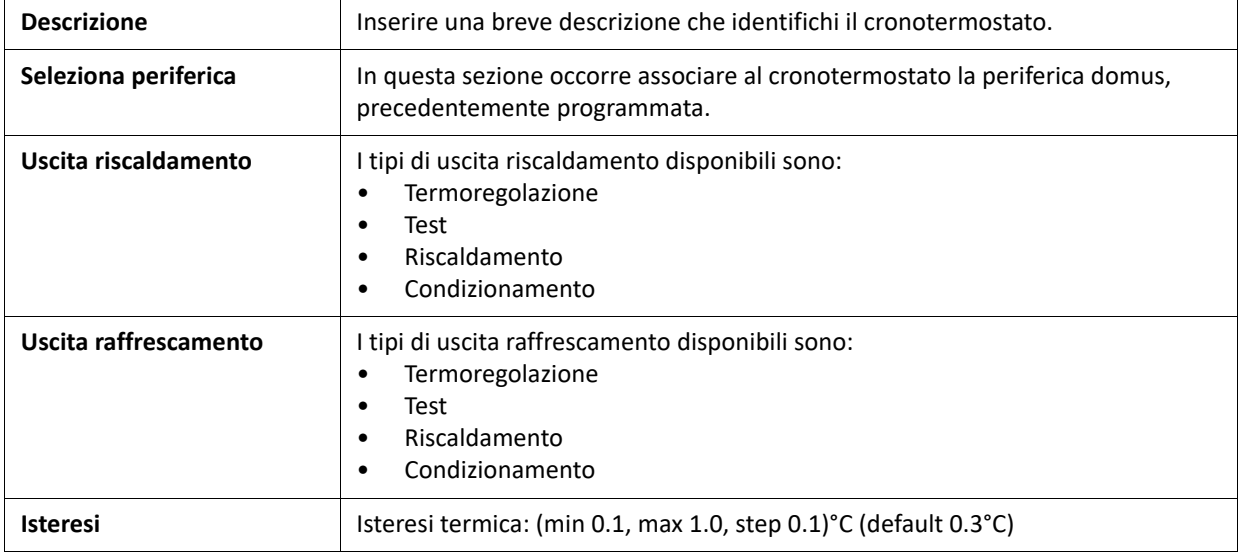

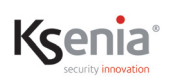

## **3.12 Menu Gestione Consumi**

Dopo aver inserito nell'impianto la periferica BUS **energia**, occorre effettuare la configurazione dei "misuratori" che consentono di controllare la potenza in tempo reale, risultante dalla differenza tra potenza prodotta e potenza assorbita misurata anche da più dispositivi energia. Il misuratore è associato a partizioni e stanze per una corretta visualizzazione sull'app utente e sulle mappe grafiche.

Il valore della potenza in tempo reale viene visualizzato per ogni misuratore mediante icone dinamiche con il seguente significato:

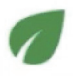

verde = nessun consumo oppure differenza di valore positivo tra produzione (es. fotovoltaico) e consumo.

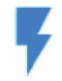

blu = consumo sotto le soglie programmate di assorbimento e distacco

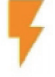

arancione = superata la prima soglia di assorbimento

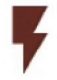

rosso scuro = superata anche la seconda soglia, rischio distacco

Lo stesso valore è visibile nell'APP utente lares 4.0, nella sezione Smart Home alla voce "Gestione Consumi" o nella stanza associata al dispositivo.

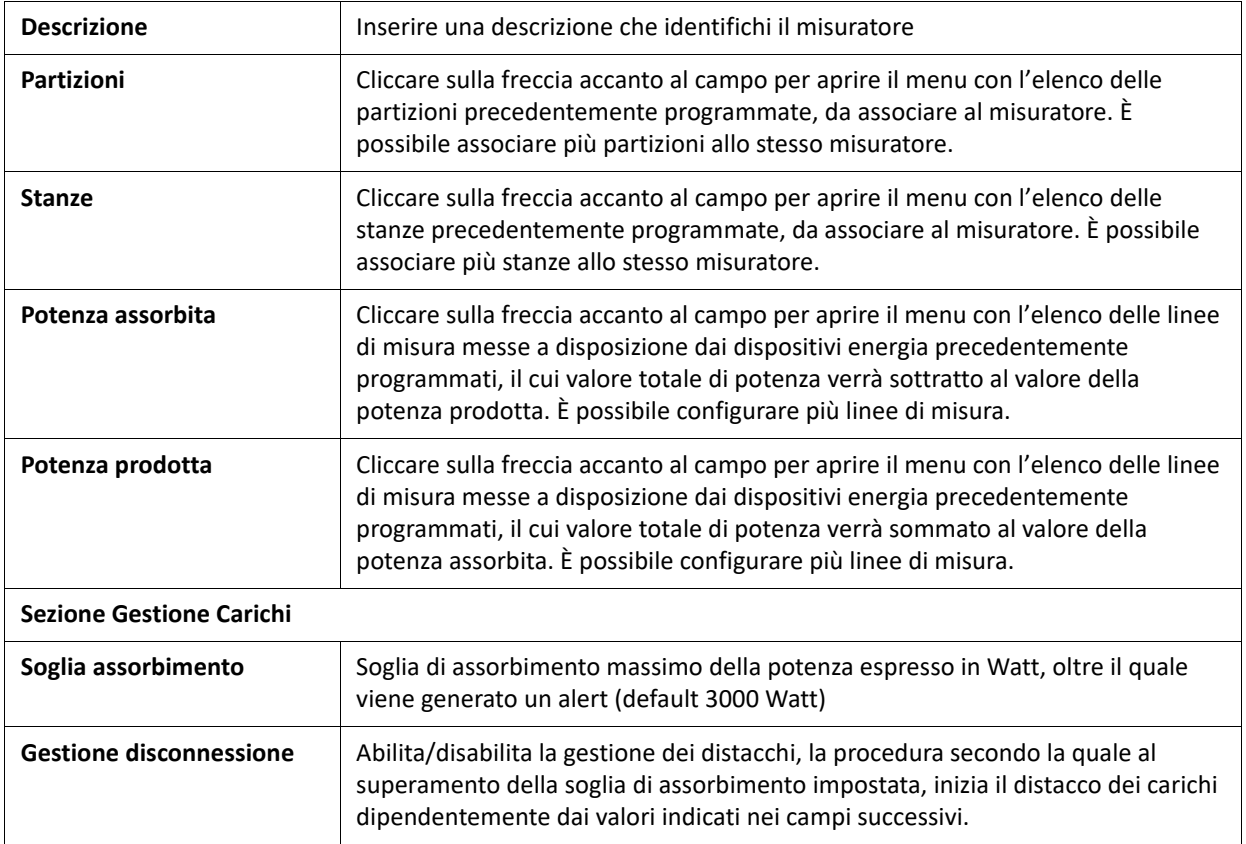

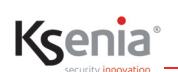

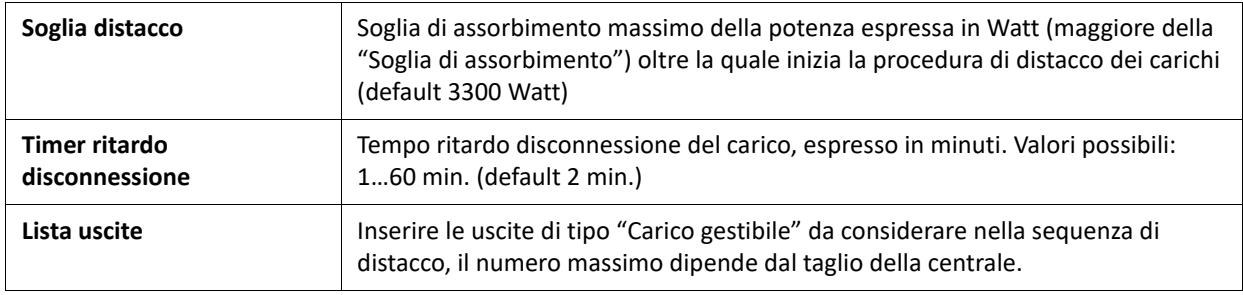

# **3.13 Servizi**

## **3.13.1 Menu Konnex**

Il gateway KNX porta 4.0 è un'interfaccia IP posta tra il mondo dei dispositivi KNX e la centrale lares 4.0 per integrarne le funzionalità.

Occorre configurare:

- a) i datagrammi che giungono dal mondo KNX attraverso il porta 4.0, a fronte dei quali eseguire dei comandi verso la centrale lares 4.0
- b) i datagrammi dalla centrale lares 4.0 verso il mondo KNX, attraverso il porta 4.0, a fronte di variazioni di stato.

Dal porta 4.0 è possibile gestire i seguenti comandi per la centrale lares 4.0:

- inserimento/disinserimento partizioni;
- attivazione scenari;
- inclusione/esclusione zone;
- attivazione/disattivazione uscite.

Dalla centrale lares 4.0 è possibile inviare al porta 4.0 le variazioni di stato di:

- partizioni;
- zone;
- uscite.

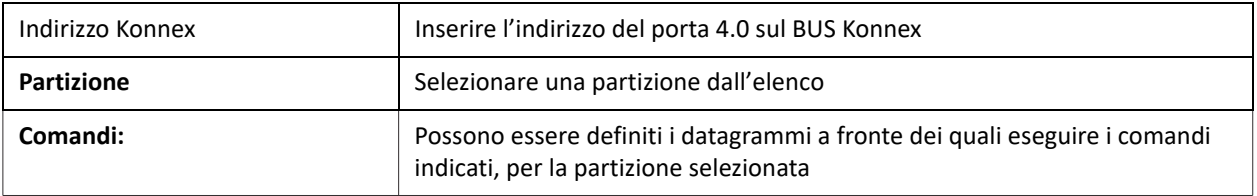

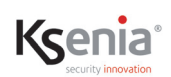

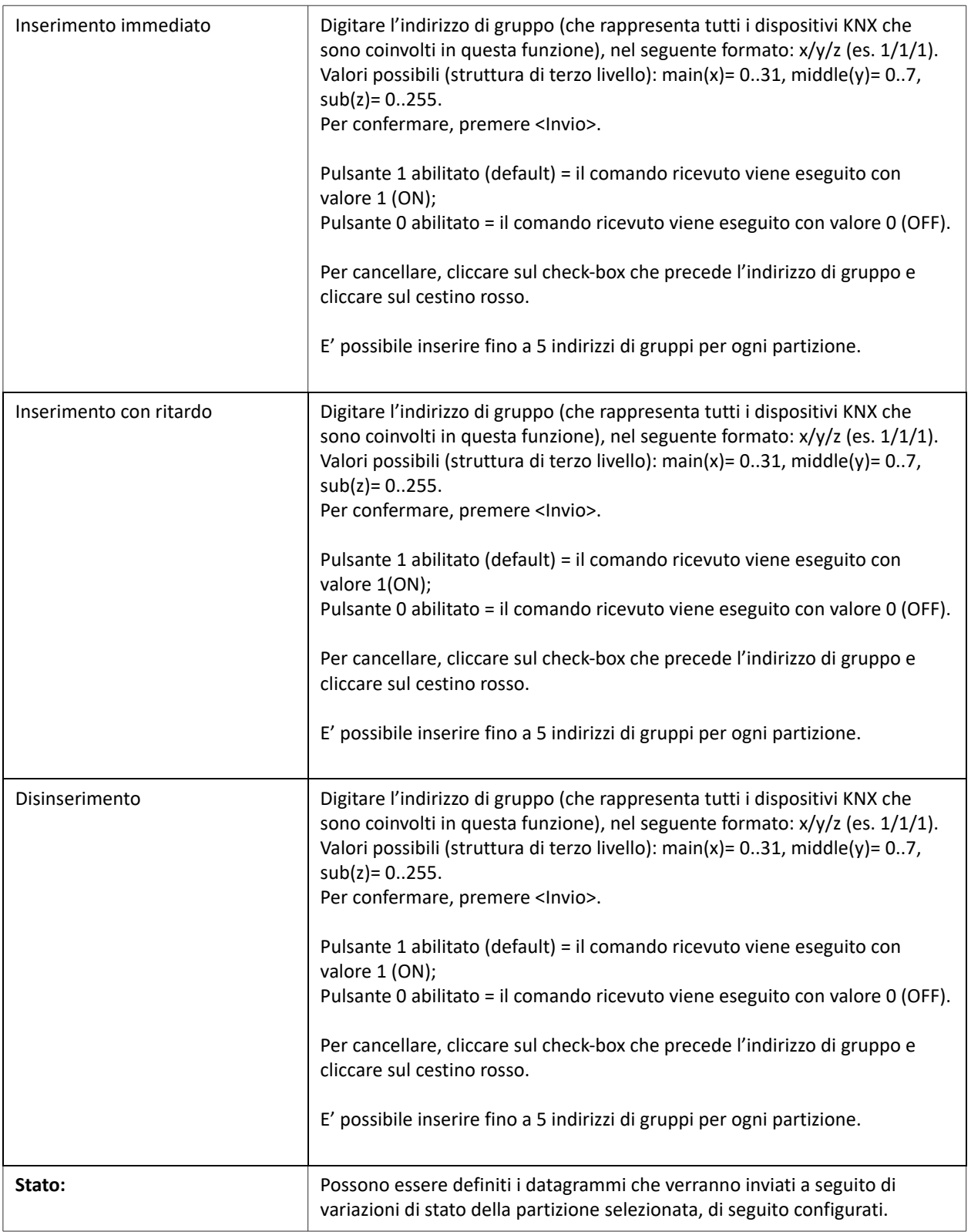

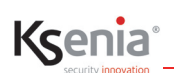

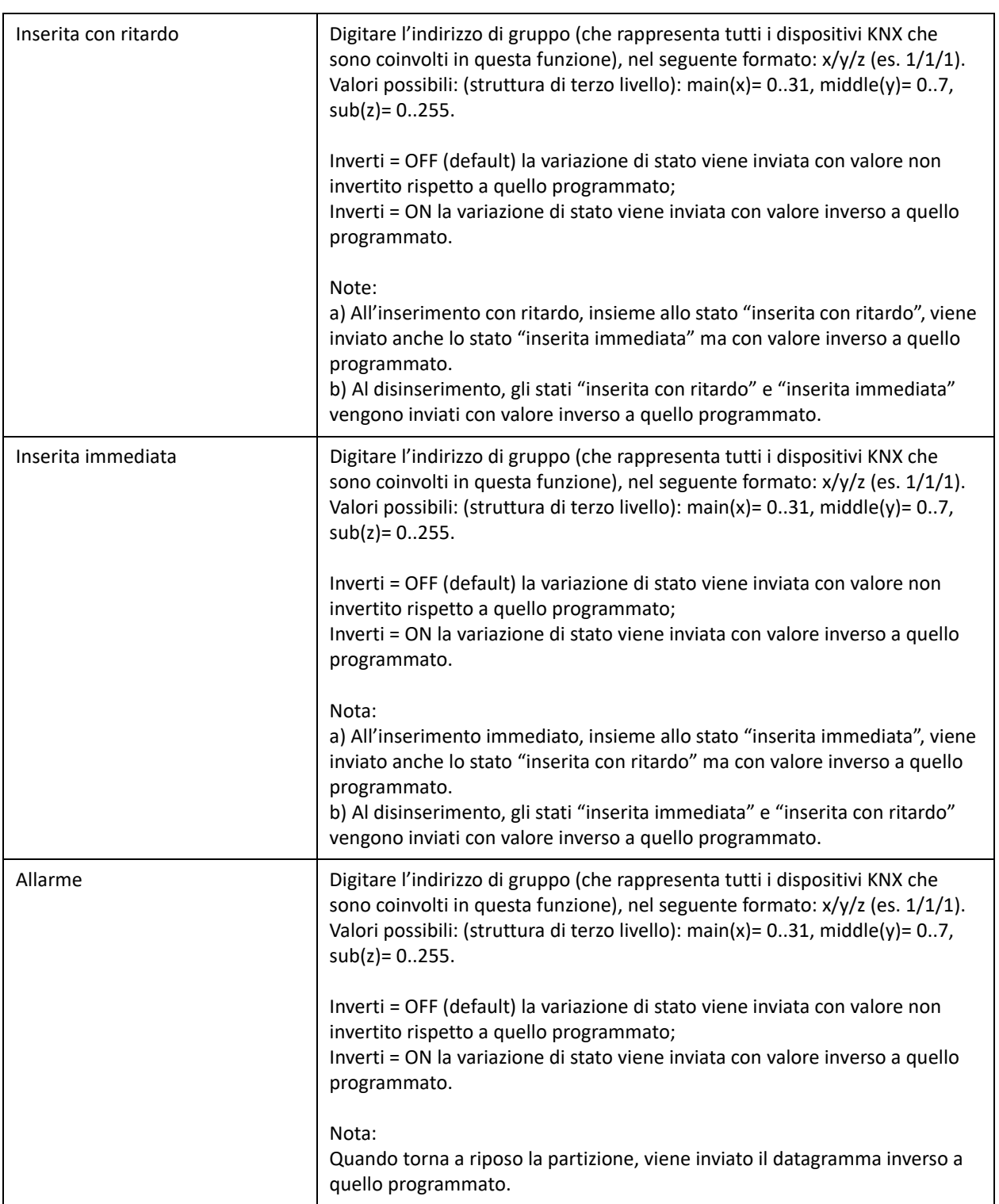
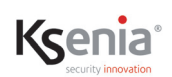

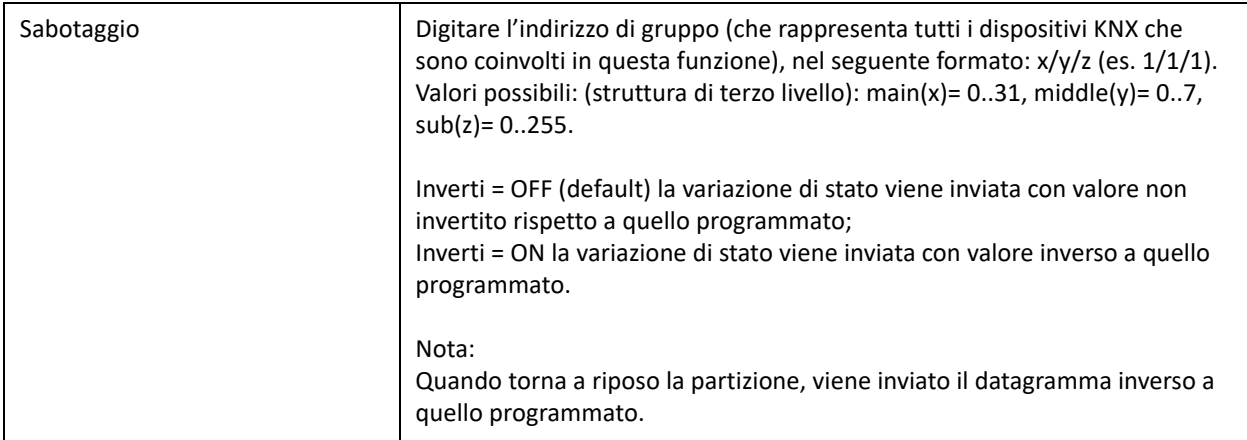

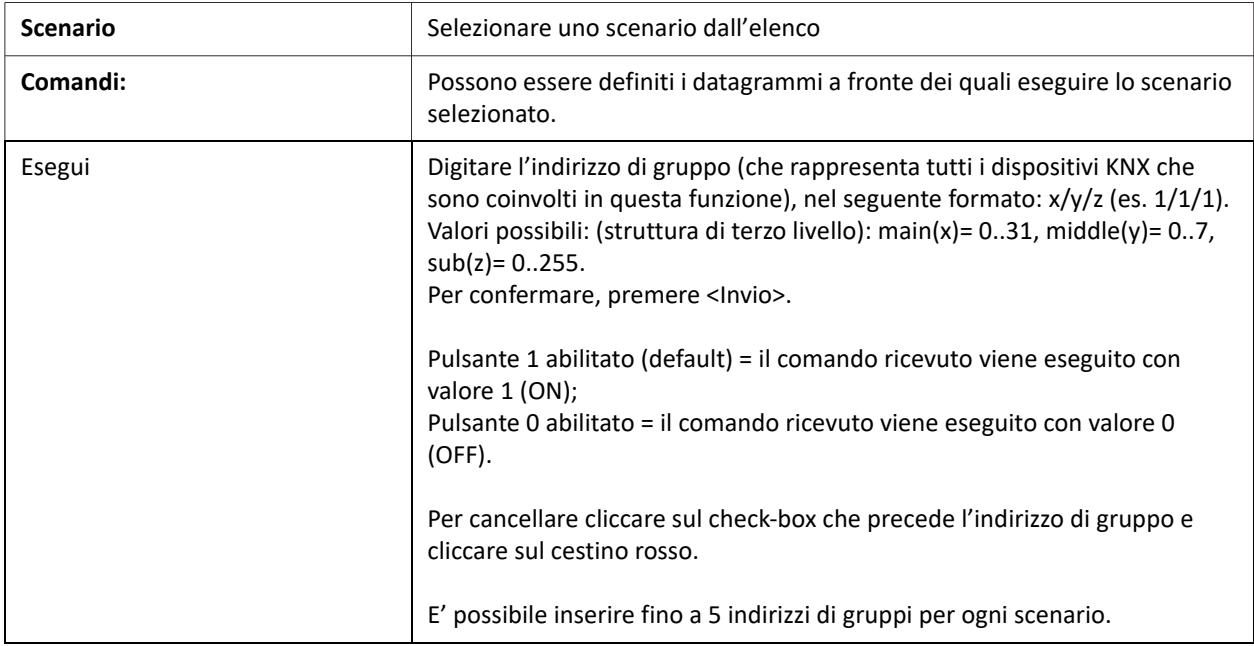

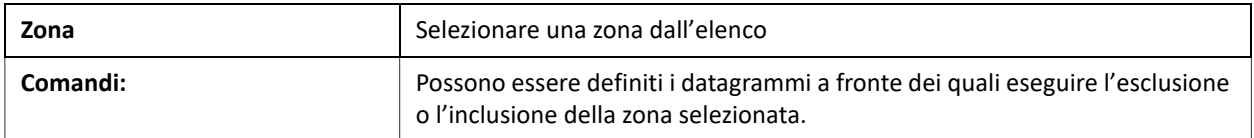

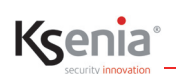

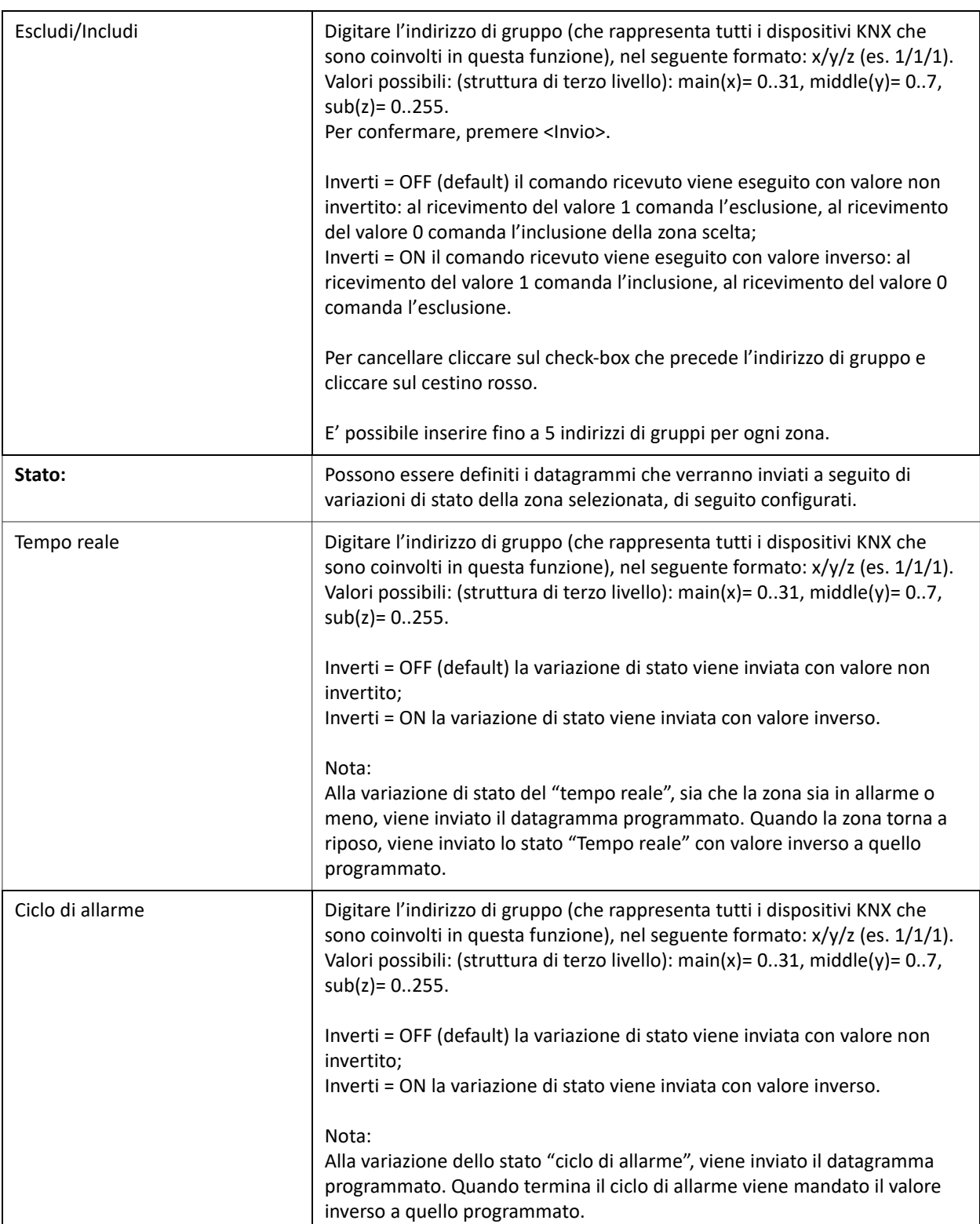

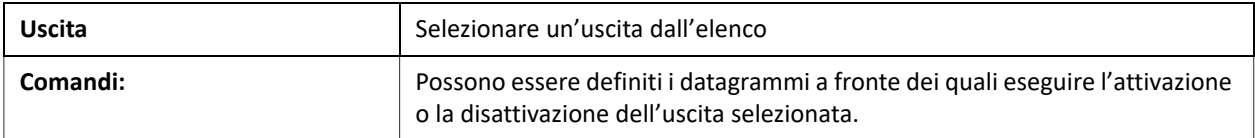

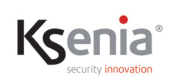

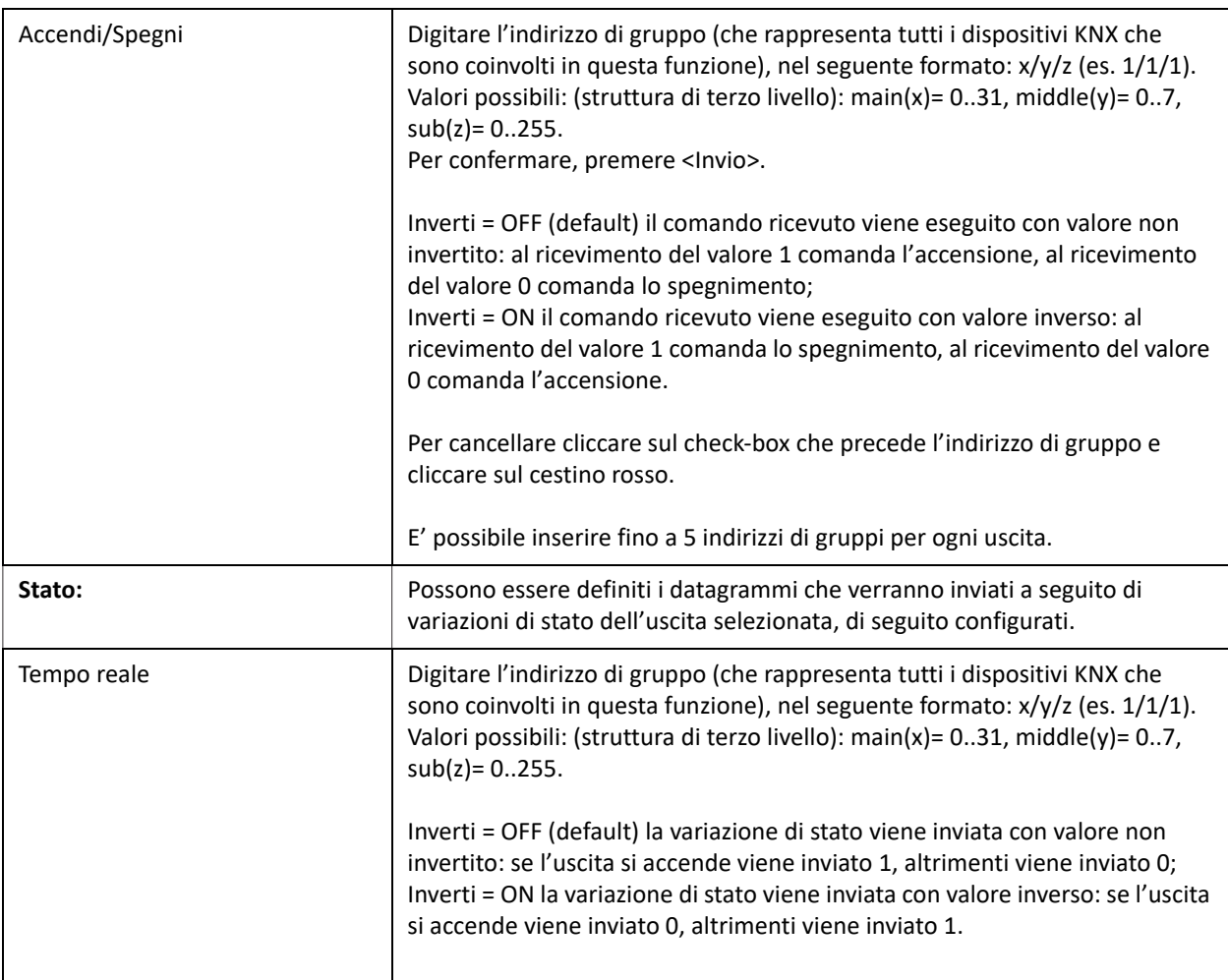

### **3.13.2 Gateway HTTP**

Il servizio Gateway Http prevede la programmazione dei messaggi Http/s che la centrale lares 4.0 e i dispositivi collegati, si scambiano attraverso il dispositivo configurato (porta IoT, porta 4.0).

Requisiti per il Servizio Gateway http:

- la centrale deve essere registrata sul cloud di Ksenia SecureWeb;
- l'Installer deve essere avviato da Ksenia SecureWeb;
- la prima volta il servizio Gateway Http deve essere attivato cliccando sul tasto <ACQUISTA IL SERVIZIO>.

La procedura di programmazione consiste nei seguenti punti:

- 1. definire le impostazioni per l'autenticazione del dispositivo configurato (es.porta IoT) verso i dispositivi collegati, come abilita/disabilita connessione sicura, token specifico per le API da copiare nel dispositivo per la sicurezza dell'integrazione con lo stesso;
- 2. aggiungere i dispositivi (telecamere IP, dispositivi IoT, PC, ecc.), l'indirizzo IP ed il tipo di autenticazione,cliccare sull'icona Aggiungi (tasto + di colore rosso);
- 3. programmare le azioni/richieste (metodo GET, POST, PUT, DELETE), l'URL (gli URL sono il modo in cui identifichi le cose su cui vuoi operare) e il body (JSON) dove necessario, da inviare a ciascun dispositivo che si desidera comandare, come richiesto dallo stesso, a seguito di azioni programmate in centrale per evento/scenario. Per aggiungere più azioni cliccare sul tasto + di colore blu.

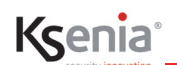

### **3.14 Menu Opzioni**

I sottomenu di "Opzioni" permettono di configurare alcune caratteristiche di base riguardanti i dati **Generali** della centrale lares 4.0 (data, ora, lingua, ecc.), dati relativi alla **Rete** e al **Comunicatore GSM/PSTN**.

### **3.14.1 Generali**

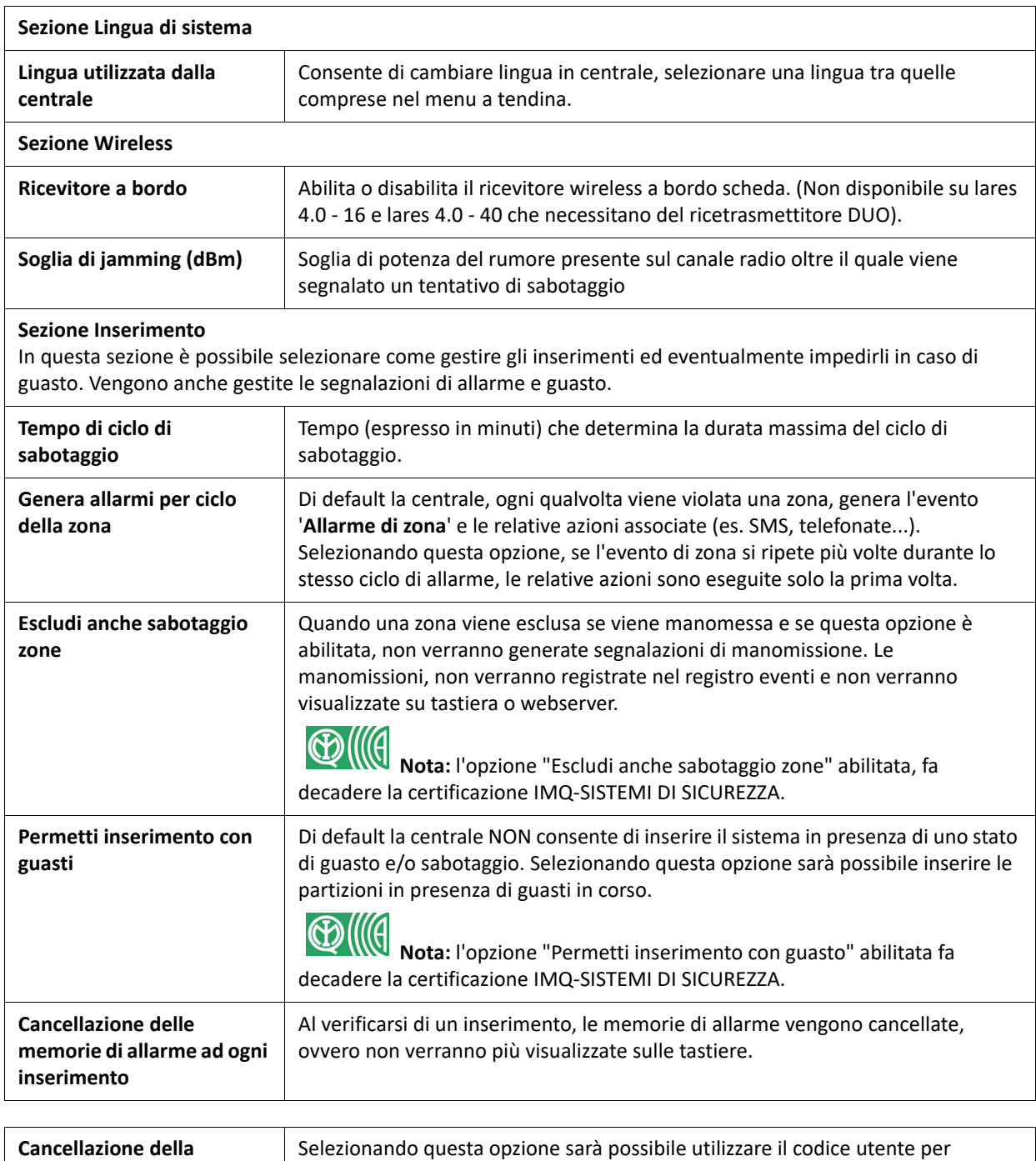

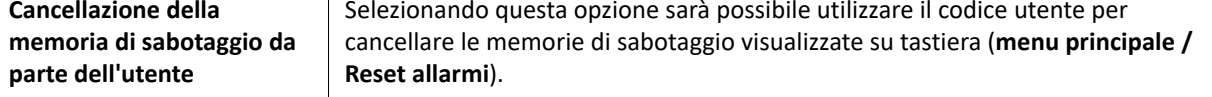

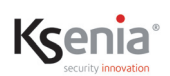

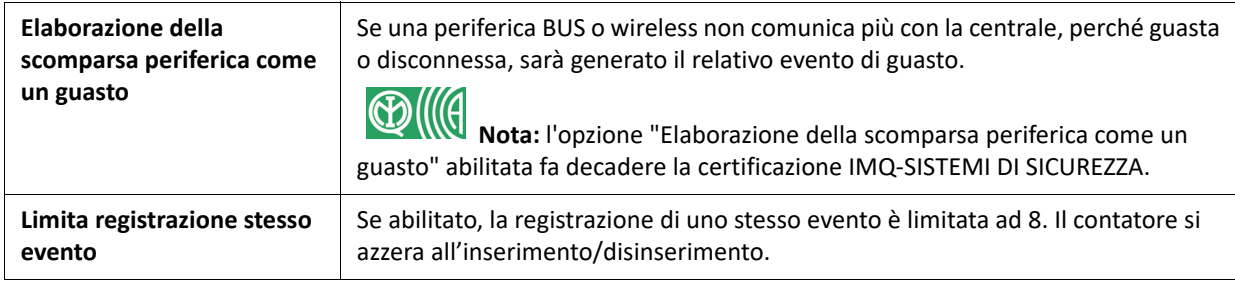

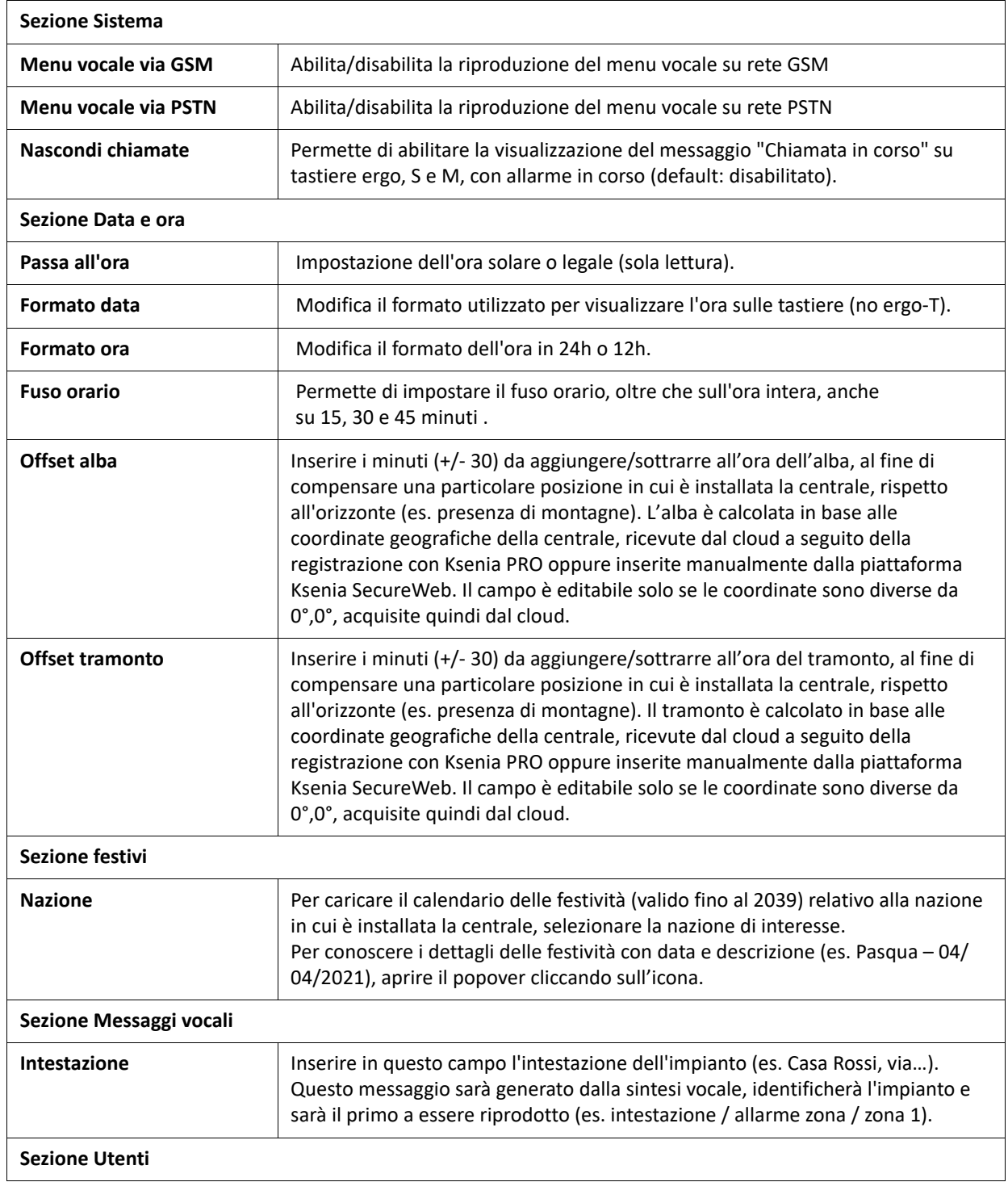

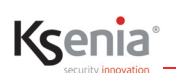

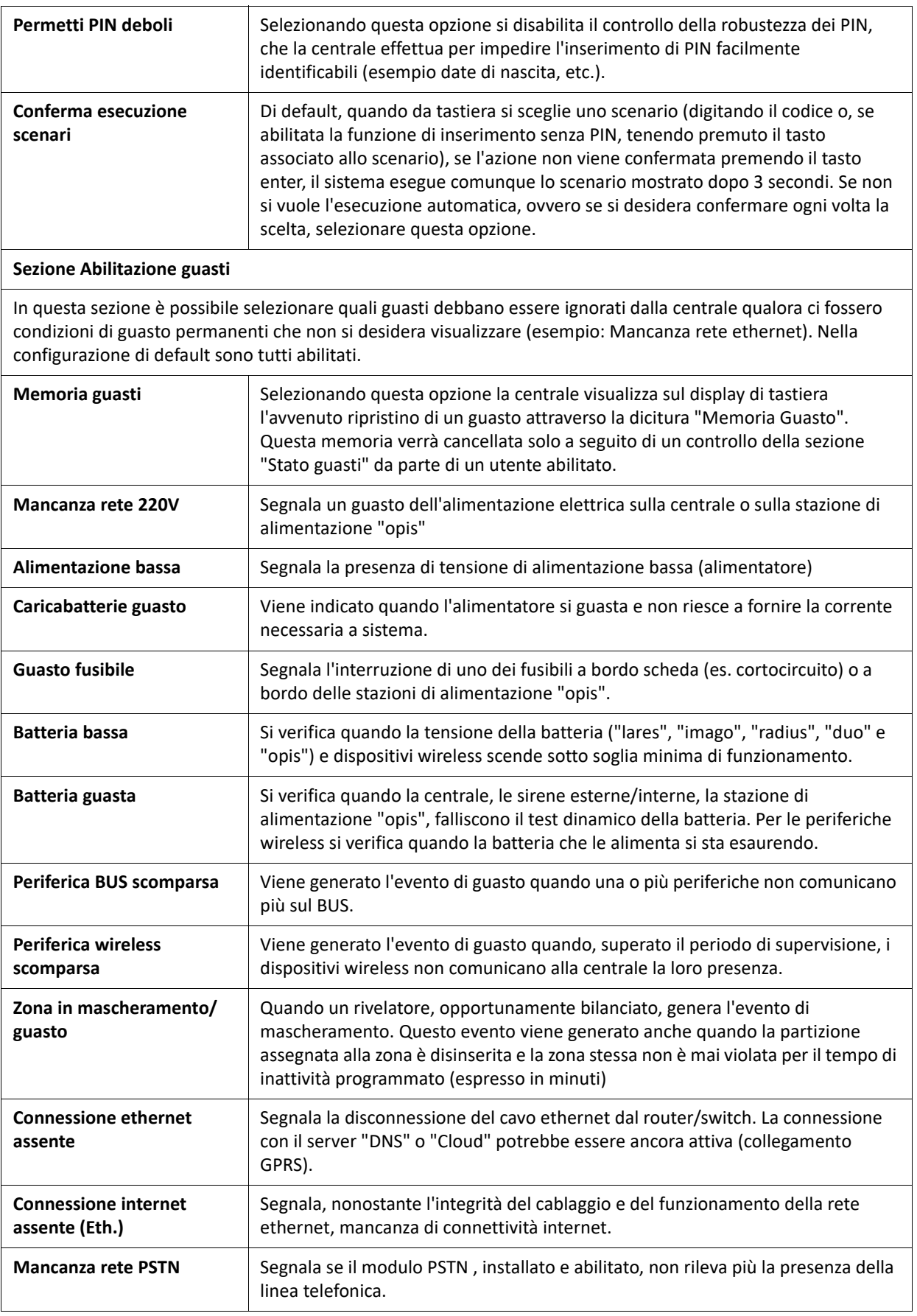

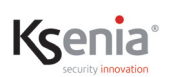

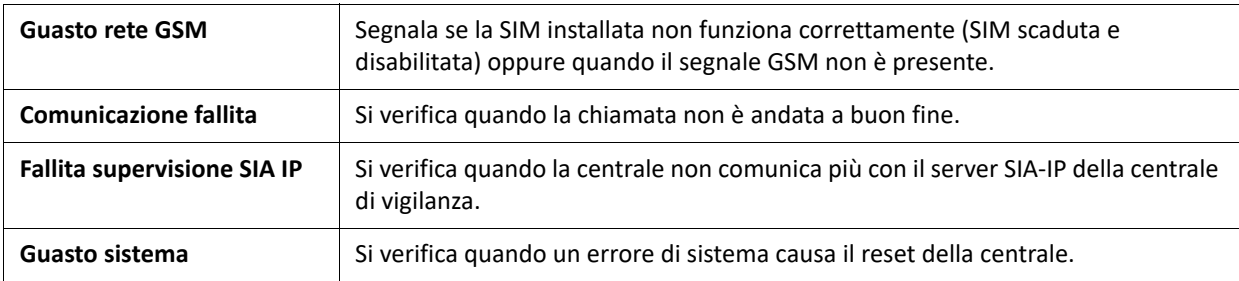

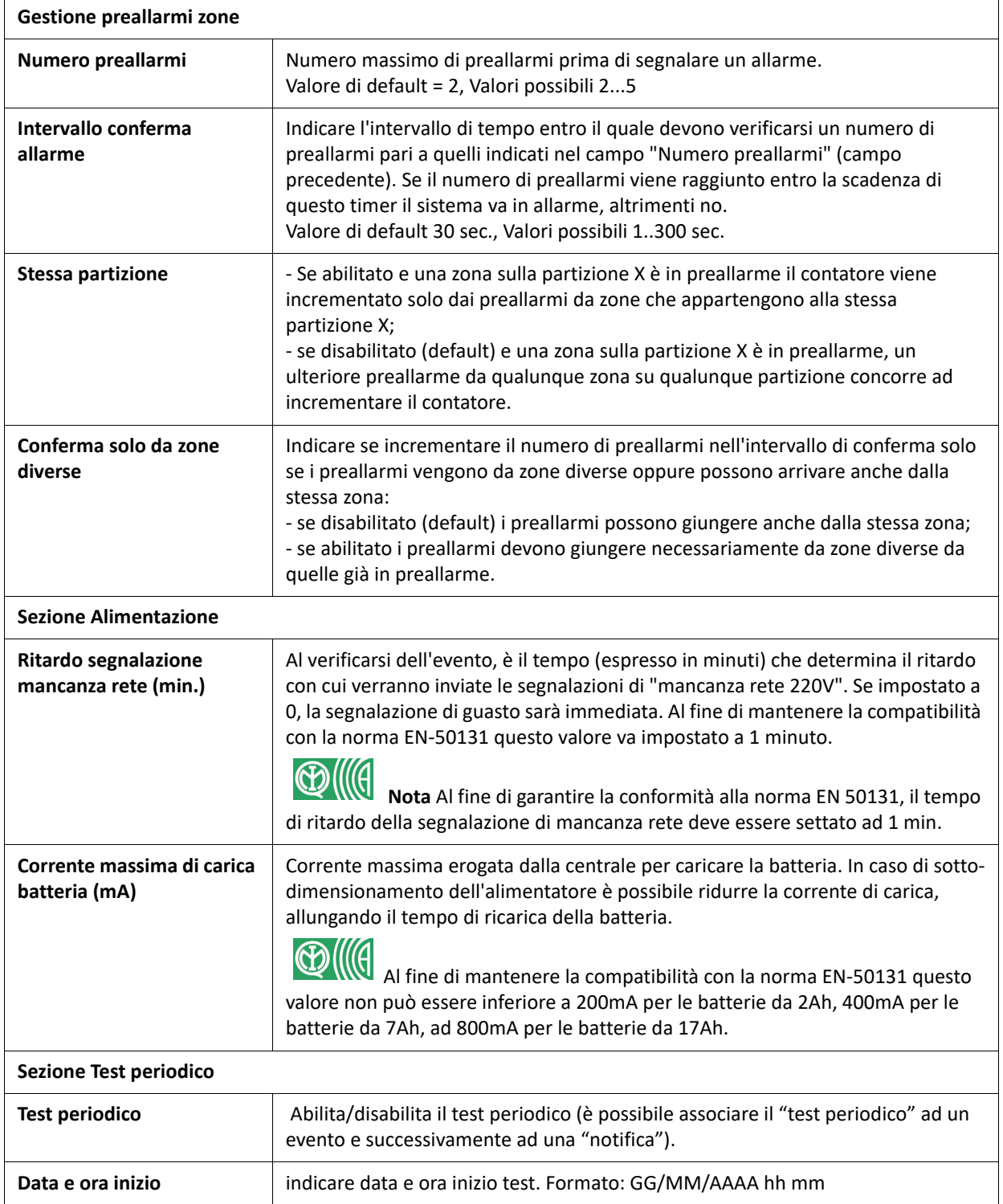

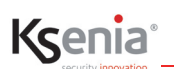

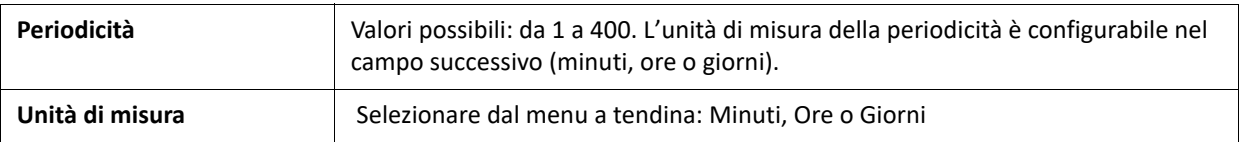

### **3.14.2 Rete**

Possibilità di configurare i parametri delle reti di comunicazione della centrale lares 4.0.

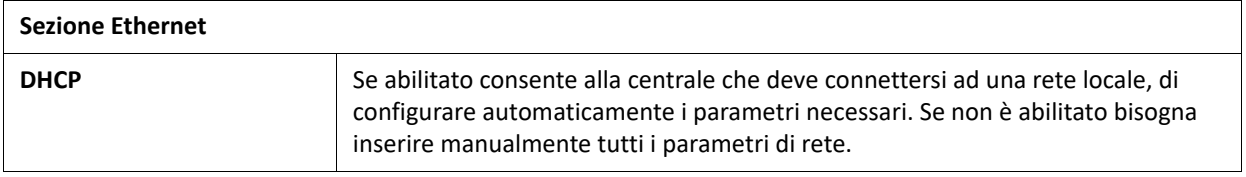

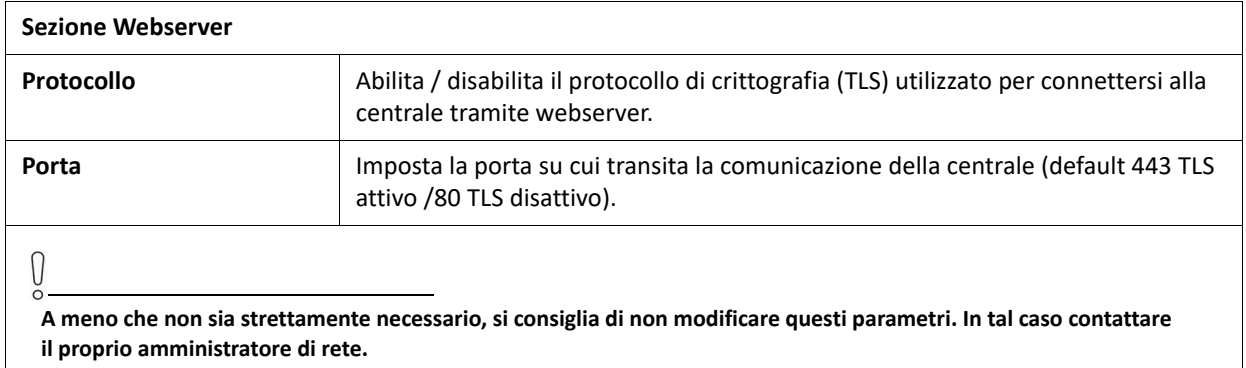

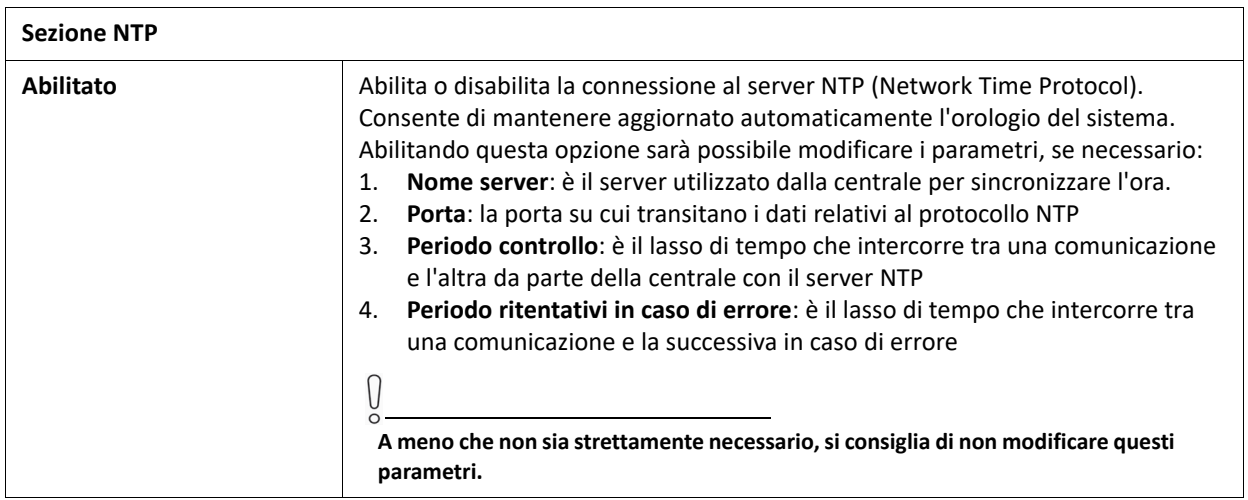

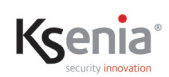

#### **Sezione SMTP**

Abilita la configurazione del server SMTP che consente alla centrale di inviare e-mail. Di seguito vengono elencati i parametri da impostare per l'invio delle mail. (**Quelli che compaiono di default non sono validi!**)

La piattaforma lares 4.0 può gestire anche gli indirizzi e-mail che utilizzano i protocolli SSL o TLS (es. gmail)

Diversamente, è possibile creare un host su www.kseniadns.com e utilizzare le stesse impostazioni.

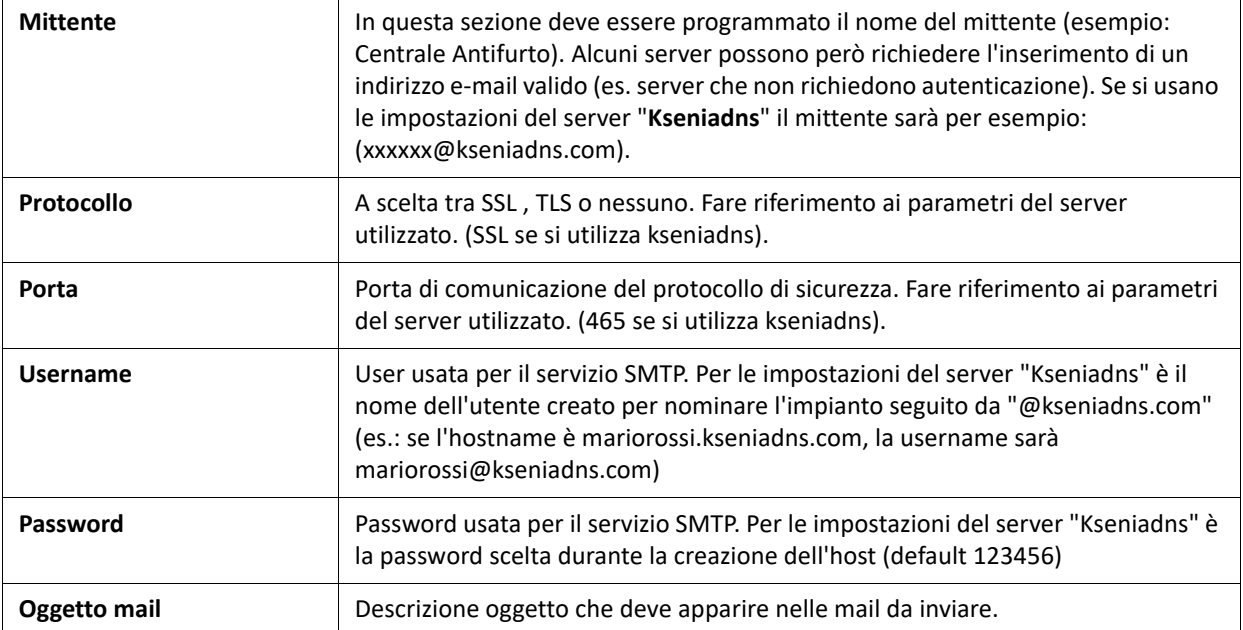

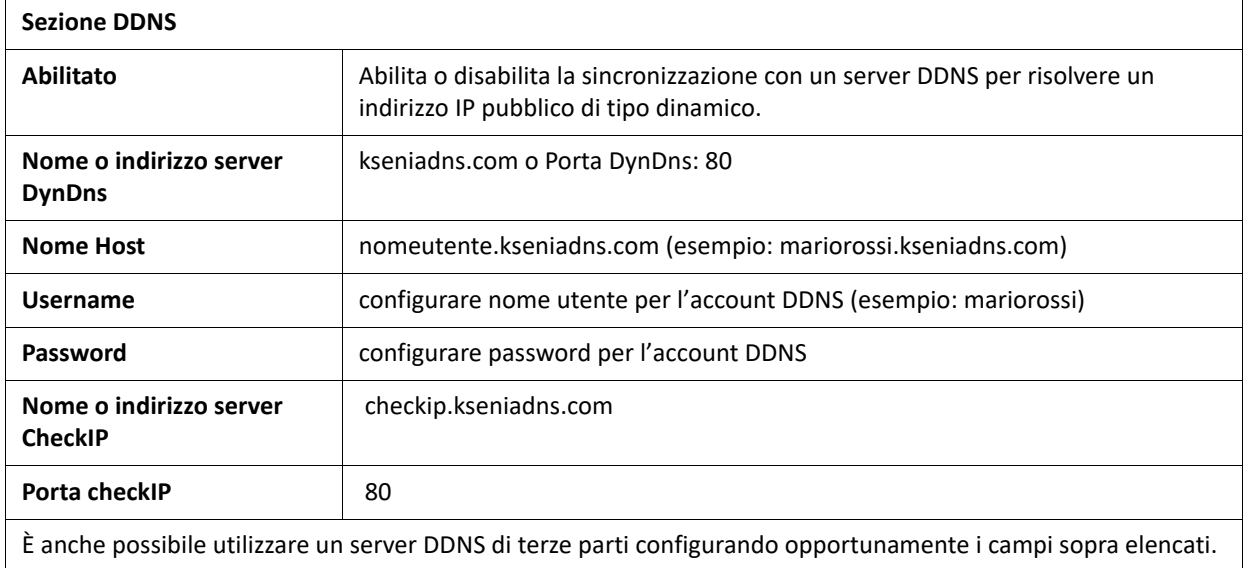

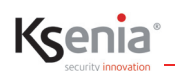

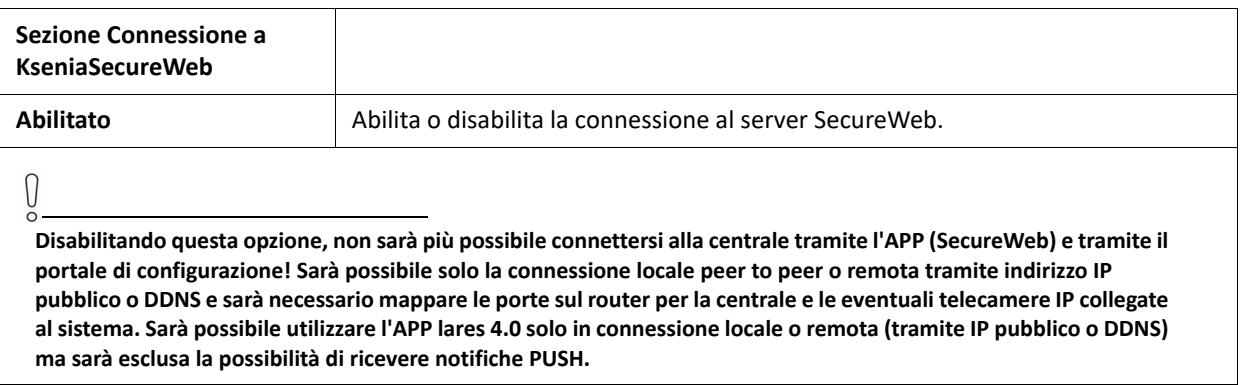

## **3.14.3 Comunicatore GSM/GPRS/PSTN**

| <b>Sezione Generali</b>                                                                                                    |                                                                                                    |
|----------------------------------------------------------------------------------------------------|----------------------------------------------------------------------------------------------------|
| Numero di tentativi                                                                                                    | Rappresenta il numero di tentativi di chiamata che il dispositivo effettua su<br>ciascun numero configurato prima che venga generato l'evento di fallita<br>comunicazione (anche in caso di mancata ricezione della conferma).                                                                                                    |
| Numero di ripetizioni dei<br>messaggi                                                                                                    | Indica il numero delle ripetizioni di un messaggio vocale durante la stessa<br>telefonata.                                                                                                    |
| Richiedi conferma                                                                                                    | Selezionando questa opzione sarà necessario confermare la ricezione della<br>chiamata premendo il tasto (*) sul telefono ricevente. In caso contrario il<br>dispositivo considererà la telefonata come fallita e procederà con il numero<br>successivo fra quelli configurati.                                                                                              |
| Chiama tutti i numeri                                                                                                    | Selezionando questa opzione i messaggi vocali saranno inviati a tutti i numeri<br>configurati. La sequenza di chiamate si interromperà solo quando tutti i numeri<br>nella lista avranno risposto alla chiamata. Disabilitando questa funzione la coda<br>telefonica sarà interrotta e cancellata a seguito della prima conferma da parte di<br>uno qualsiasi degli utenti. |
| Combinando le due opzioni Richiedi conferma e Chiama tutti i numeri, i messaggi vocali saranno inviati a tutti i<br>numeri configurati. La sequenza di chiamate si interromperà solo quando tutti i numeri della lista avranno<br>confermato l'esito della chiamata premendo il tasto (*) |                                                                                                    |

 $\begin{matrix} 0 \\ 0 \end{matrix}$ 

**Il sistema considera ugualmente valida un'eventuale risposta da parte di dispositivi elettronici (es. fax e segreterie telefoniche).**

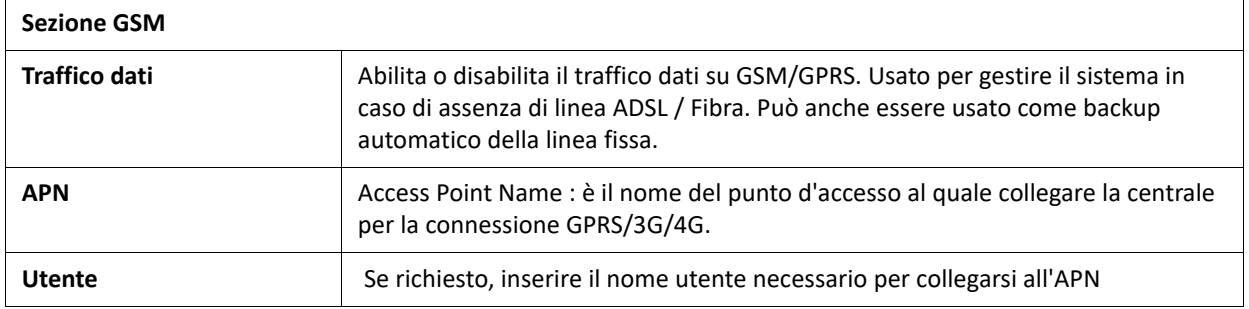

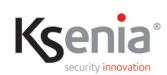

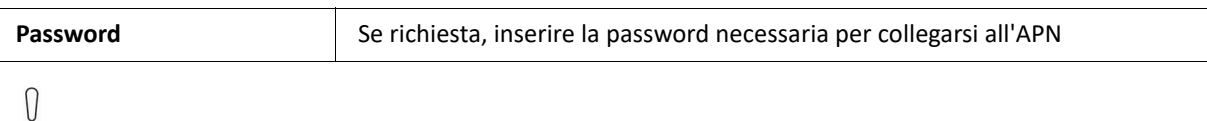

**Per i parametri GPRS/3G/4G, contattare il proprio gestore di telefonia mobile.**

**Nota**: Classificazione secondo la EN50136-2, SP2 - SP4. Classe ambientale II. Il dispositivo può essere programmato per l'invio delle seguenti comunicazioni: messaggi vocali preregistrati; SMS; contact ID con protocollo SIA-DC03; segnalazioni via GPRS con protocollo SIA-DC09 con cifratura.

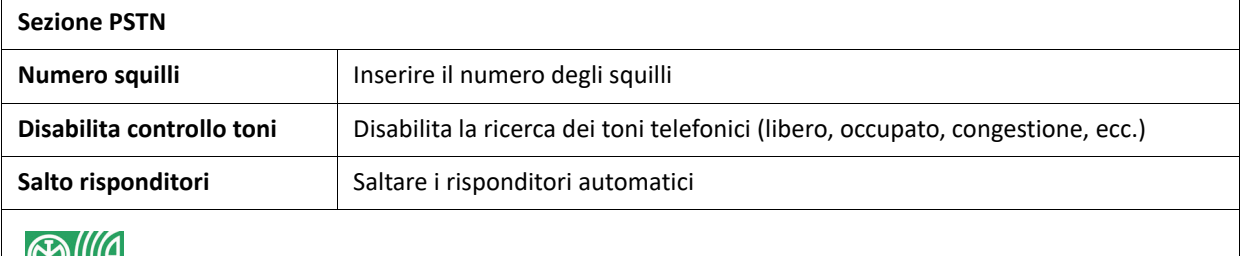

**Nota**: Classificazione secondo la EN50136-2, SP2. Classe ambientale II. Il dispositivo può essere programmato per l'invio delle seguenti comunicazioni: messaggi vocali preregistrati, SMS, Contact ID con protocollo SIA-DC03, menu vocale.

### **3.15 Menu Messaggi vocali**

Dalla versione WebServer installatore 1.5.1 è possibile la generazione dei messaggi vocali anche in connessione locale con la centrale, cosa non fattibile con le versioni precedenti che richiedevano la connessione Online con il portale Secureweb.

Se si possiede già una chiave USB Loquendo è sufficiente aggiungere alcuni file scaricandoli dall'area riservata in formato compresso (Update Loquendo\_lares4.zip).

Una volta scaricato il file, questo va decompresso sulla root principale della chiavetta USB: a questo punto la chiave è pronta per l'utilizzo con Lares 4.0 e questa operazione non deve essere ripetuta ulteriormente.

### **3.15.1 Ascolta**

Nel riquadro principale vengono visualizzati i messaggi vocali generati e suddivisi in sottocategorie (eventi, zone, partizioni, ecc.)

= messaggio vocale disponibile, cliccare per effettuare il download.

= messaggio vocale scaricato, cliccare per ascoltare.

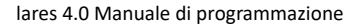

### **3.15.2 Genera**

Kcenia

- Per generare i messaggi vocali tramite connessione Online mediante portale Secureweb, è necessario aver attivato una licenza Loquendo, fornita su una scratch card (acquistabile a parte "una tantum").
- Per generare i messaggi vocali in modalità peer-to-peer con la centrale, è necessario eseguire invece i seguenti passi:
	- 1. Accedere alla centrale in connessione locale (fare riferimento al manuale fornito con il prodotto), nella modalità non cifrata (quindi in http anziché https). Per cambiare l'impostazione di default, è necessario accedere alla configurazione della centrale, e nella Sezione "Opzioni""Rete" quindi nella sezione "Web Server" e alla voce "Protocollo" selezionare la Modalità "Nessuna" (porta 80).
	- 2. Uscire dal browser internet.
	- 3. Collegare la chiave USB al PC, disattivando il firewall che potrebbe prevenire la comunicazione con la chiave USB
	- 4. Aprire la cartella dei file presenti sulla chiave USB e precedentemente decompressi dal file .zip.
	- 5. Far partire manualmente il server, facendo doppio clic sull'eseguibile lares-4-win in ambiente Windows o lares-4-mac su MAC.
	- 6. Accedere di nuovo alla centrale in connessione locale.
	- 7. Nella sezione messaggi vocali sarà disponibile la sezione di menu per la generazione degli stessi
	- 8. Al termine della generazione dei messaggi vocali, se si vuole, è possibile ripristinare la connessione in modalità cifrata.

L'intestazione dell'impianto viene impostata in "Opzioni -> Generali ->Messaggi vocali".

A questo punto possiamo trovare due stati:

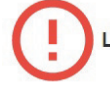

La programmazione potrebbe essere cambiata, rigenera i messaggi

Compare quando i messaggi non sono stati ancora generati oppure sono stati creati in precedenza ma nel frattempo è stata modificata la configurazione. Per generare i messaggi vocali:

1. selezionare la voce (necessita una licenza Loquendo).

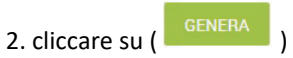

Il messaggio "Complimenti, tutti i messaggi vocali sono allineati" compare quando tutti i messaggi vocali sono già stati generati correttamente. Non è possibile generarli di nuovo a meno che non si effettui ancora qualche modifica nella configurazione (zone, partizioni ecc.)

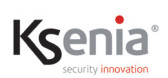

### **3.16 Menu Tempo reale**

Possibilità di visualizzare in tempo reale lo stato delle zone, uscite e partizioni programmate nell'impianto, mediante icone di facile intuizione. La tabella seguente elenca e descrive le icone che appaiono in relazione ai possibili stati controllabili dalla centrale.

Se necessario, gli stati possono essere modificati agendo sul tasto di comando evidenziato in tabella.

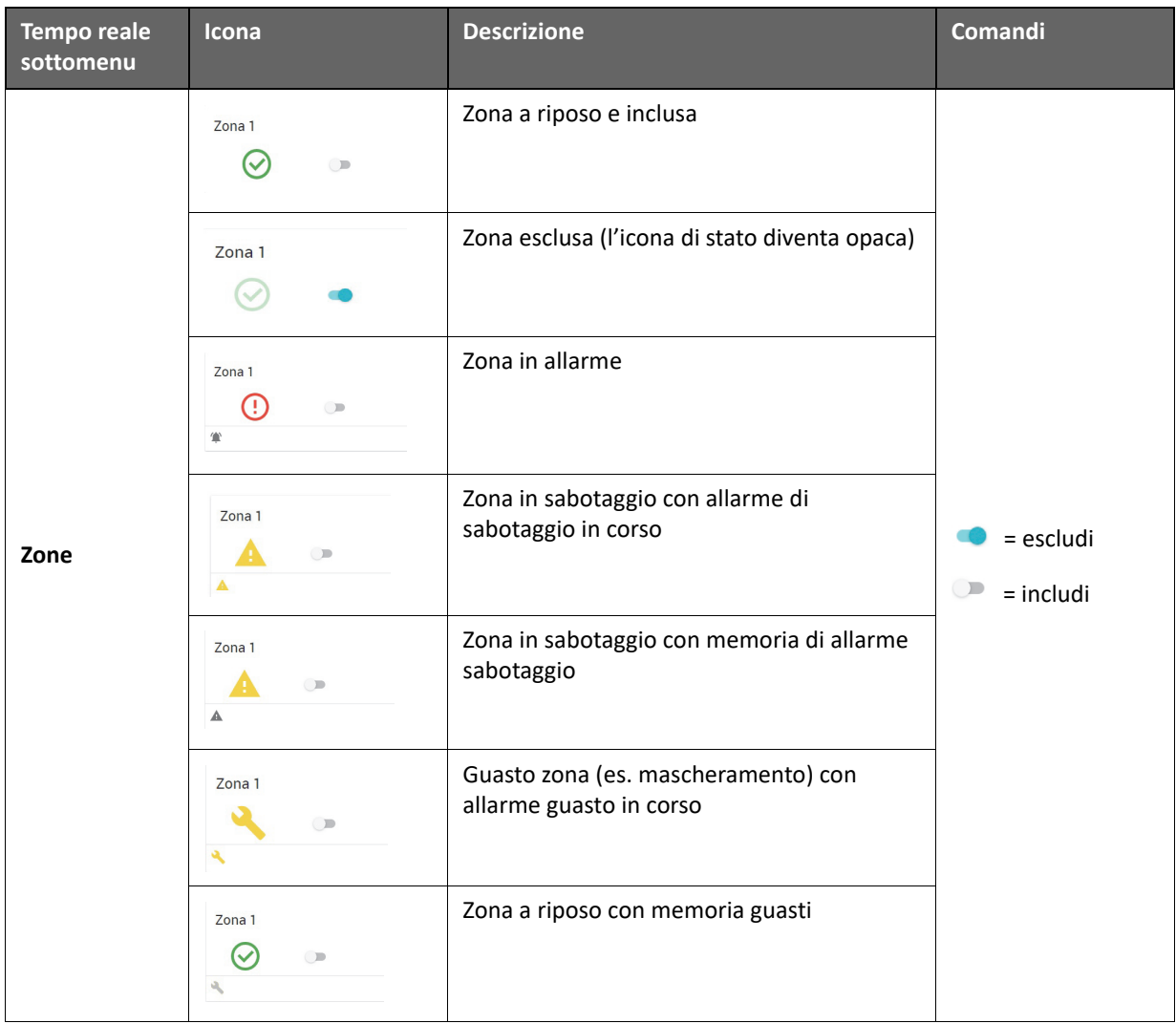

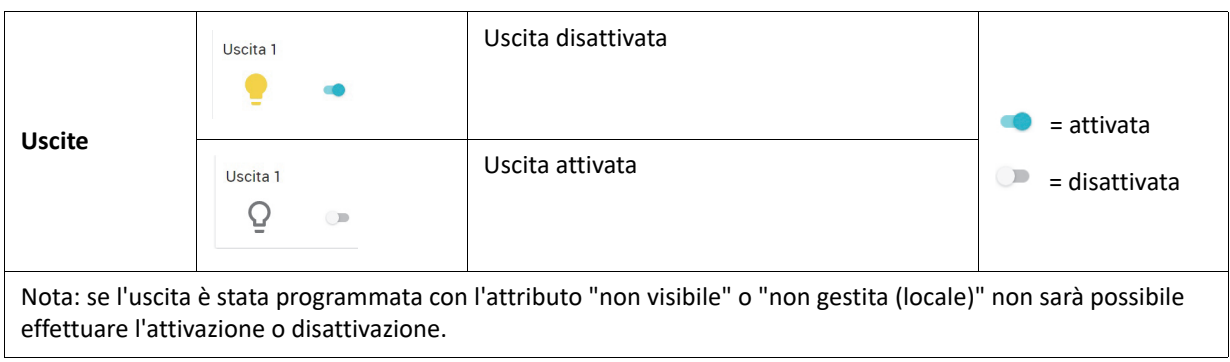

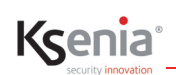

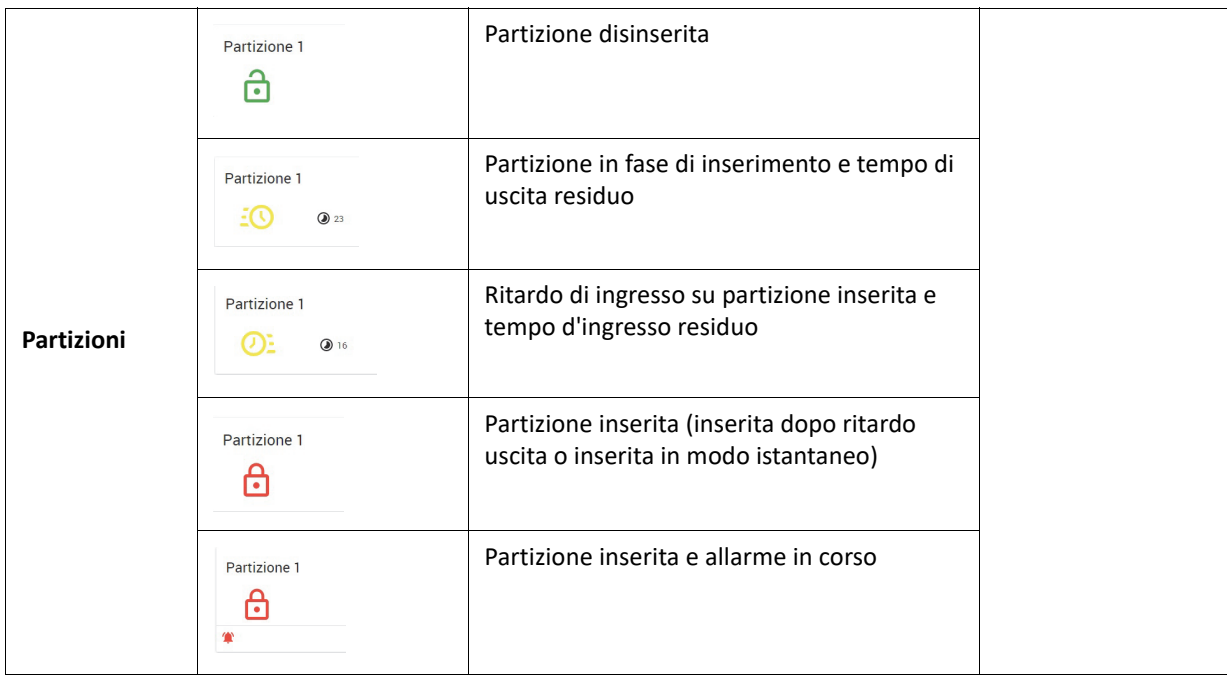

### **3.17 Menu Registro eventi**

La pagina visualizza il registro eventi della centrale in numero variabile, come da programmazione del campo "Eventi da mostrare", con possibilità di filtro per "descrizione evento" per poi eseguire il download degli eventi visualizzati su file \*.csv.

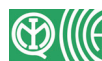

**Nota**: Gli eventi sono memorizzati su una memoria non volatile (Flash) con 100000 cicli di scrittura e un minimo di 10 anni di tenuta dati.

**• Cerca**: Il campo permette di digitare la voce del/dei log da cercare, effettuando un filtro sull'elenco che appare a video (es. se si digita la parola "sessione", gli eventi che verranno visualizzati conterranno tutti la parola "sessione").

**Eventi da mostrare**: inserire il numero di eventi che si desidera visualizzare e successivamente cliccare sul pulsante

$$
(\mathcal{L})_{\perp}
$$

La lista dei log visualizza i seguenti dati:

1. Descrizione: contiene una breve descrizione dell'evento; preceduta da un'icona che classifica l'evento stesso, come descritto nel seguito:

 $\left(\begin{array}{c} \sqrt{2} \\ 0 \end{array}\right)$  Evento accessi:

• Riconosciuto codice utente o PIN installatore riconosciuto o Esecuzione scenario

 $\overline{(\bigcup)}$ ) Evento generico:

- Apertura / chiusura sessione di programmazione o Inizio / fine configurazione
- Report periodico

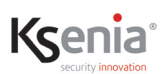

• Code comunicazioni cancellate (reset comunicazioni)

( ) Evento di:

- Codice errato
- Batteria bassa / ripristino batteria o Mancanza / ripristino 220 Vac
- Guasto / mascheramento zona
- Ripristino guasto / mascheramento o Scomparsa periferica wireless

# $\left( \Theta \right)$  Evento di:

- Inclusione / esclusione zona o Esecuzione scenario
- Inserimento / disinserimento partizione

 $\left( \begin{array}{ccc} \bullet & \bullet \\ \bullet & \bullet \end{array} \right)$  Evento di:

- Allarme / ripristino zona o Allarme partizione
- Tempo di ingresso partizione
- Fine tempo di ingresso partizione o Tempo di uscita partizione
- Fine tempo di uscita partizione

 $\left( \begin{array}{ccc} \bullet & \bullet \\ \bullet & \bullet \end{array} \right)$  Evento di:

- Sabotaggio / ripristino sabotaggio zona
- Sabotaggio / ripristino sabotaggio partizione
- 2. Data: mostra la data e l'ora in cui è avvenuto l'evento.
- 3. Info: mostra i dettagli dell'evento (l'utente, il dispositivo che l'ha generato ecc.).
- 4. Immagine: un'icona in questo campo indica la presenza di immagini salvate a fronte dell'evento registrato, cliccare per visualizzarle.

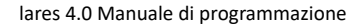

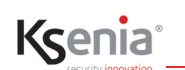

### **3.18 Menu Installatore**

Il menu Installatore presenta due sottomenu: "Manutenzione" e "Cambio PIN".

Dalla pagina **Manutenzione** è possibile inviare alla centrale i seguenti comandi:

- NESSUN BLOCCO = Sblocca la centrale se è in BLOCCO ALLARMI e/o BLOCCO AZIONI;
- BLOCCO ALLARMI = Blocca gli allarmi in centrale (uso in manutenzione);
- BLOCCO AZIONI = Blocca le azioni in centrale (uso in manutenzione);
- RESET ALLARMI (e sabotaggio) = invia comando di cancellazione memoria allarmi e sabotaggio;
- RESET COMUNICAZIONI = invia comando di reset di tutte le comunicazione, anche quelle in corso;
- RESET GUASTI = invia comando di cancellazione memoria guasti.

Dalla pagina **CAMPIO PIN** è possibile modificare il PIN installatore.

### **3.19 Menu Mappe grafiche**

Il menu è visibile solo collegandosi alla centrale in rete locale.

L'utente finale può interagire con le diverse funzioni configurate sulla sua centrale avendo a disposizione una logica organizzazione per stanze.

Infatti, a ciascun elemento configurato sulla centrale (sensori, uscite, scenari, telecamera, ecc.) può essere associata una o più stanze.

L'utente, tramite l'App lares 4.0, utilizzando la visualizzazione a stanze nella sezione Smart Home, potrà vedere ciascun elemento configurato in quella stanza e averne il controllo.

Le immagini che riproducono lo spazio reale (salotto, cucina, camera, ecc.) utilizzate come background degli elementi configurati, sono visibili soltanto collegandosi da PC.

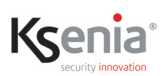

### **4. DESCRIZIONE DELLE FUNZIONALITA' E CONFIGURAZIONE**

Questo capitolo descrive le principali funzionalità offerte dalla piattaforma IoT lares 4.0 e la loro configurazione passo-passo in forma tabellare, in cui sono elencati: il menu da aprire ed i campi da configurare. La descrizione dei campi ed i valori attesi sono descritti nei capitolo relativi in questo documento. E' sufficiente effettuare la ricerca (Ctrl+F) del nome menu e dei campi all'interno del documento.

### **4.1 Programmatore orario**

Il Programmatore orario consente di pianificare una serie di processi automatici rappresentati dagli scenari configurati, programmando orario (si può scegliere tra ora/alba/tramonto) e giorni settimanali, con la possibilità di includere/escludere i giorni festivi per fare in modo che una programmazione di routine settimanale (ad. esempio il disinserimento dell'allarme alle ore 07:00) venga o non venga effettuata se una festività cade in un giorno feriale. I giorni festivi sono consultabili caricando il calendario delle festività (valido fino al 2039) relativo alla nazione in cui è installata la centrale.

L'alba e il tramonto sono funzione della posizione geografica (latitudine e longitudine configurati) e del fuso orario in cui si trova la centrale lares 4.0. Inoltre, al fine di compensare la particolare posizione rispetto all'orizzonte in cui è installata la centrale (es. presenza di montagne) è possibile specificare un offset in minuti (-30, +30) da aggiungere o sottrarre all'orario di alba o tramonto (es. in una particolare posizione potrebbe già esserci troppa poca luce 20 minuti prima del tramonto..).

Il numero massimo di Programmatori orari dipende dal taglio della centrale lares 4.0.

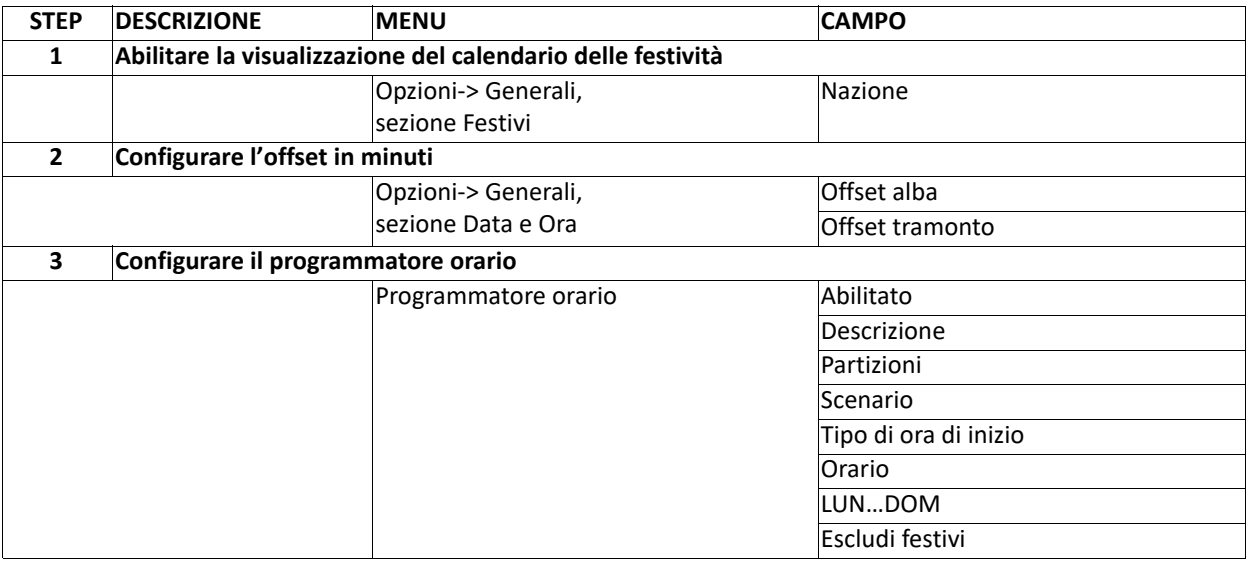

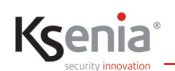

### **4.2 Gestione Percorsi**

Possibilità di assegnare ad una zona "ritardata in ingresso" un "Percorso" (fino a 5) ed un "Livello" (da 1 a 250). Il livello indica il progressivo numerico della zona rispetto al percorso di ingresso che si sta configurando; se all'interno del percorso le zone sono violate in un ordine diverso rispetto alla sequenza numerica assegnata al livello, scatta l'allarme. Il tempo di violazione è uguale al minimo tempo di ingresso tra tutte le partizioni coinvolte in quel percorso.

Le zone facenti parte dello stesso percorso possono appartenere a partizioni diverse.

**IMPORTANTE!** La centrale, dopo l'upgrade, convertirà automaticamente l'impianto per cui sulle zone in cui è abilitato il "Ritardo in ingresso", dopo la conversione apparirà "Percorso 1" conservando il livello che aveva. Per le zone dove il "Ritardo in ingresso" non è abilitato apparirà "Nessun Percorso" e livello 0 (non editabili finché non si abilita il "Ritardo in ingresso").

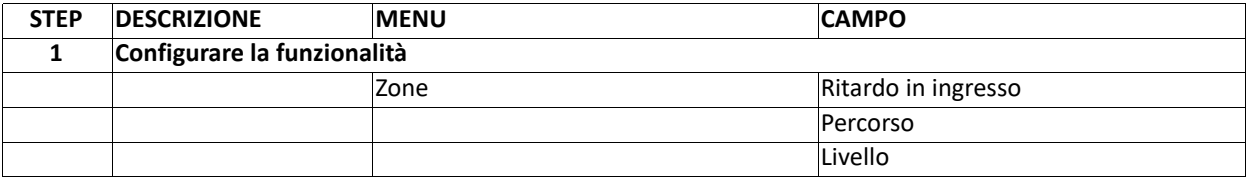

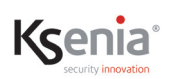

### **4.3 Gestione preallarmi**

Ad impianto inserito, la centrale può distinguere se una zona violata debba immediatamente generare un allarme oppure attendere ulteriori segnalazioni di allarme, entro un determinato intervallo di tempo. Tale funzionalità permette di confermare o meno un allarme proveniente da una o più zone abilitate alla funzione di preallarme.Quando una di queste zone viene violata, parte un timer entro il quale ricevere un certo numero massimo di preallarmi, prima di generare l'allarme. Se il timer scade prima di aver ricevuto il numero massimo di preallarmi, l'allarme non viene generato.

E' possibile indicare se la conferma allarme deve provenire da zone diverse tra di loro o anche da una stessa zona. E' possibile specificare se le zone in preallarme che concorrono al conteggio del numero massimo di preallarmi, devono appartenere ad un'unica partizione o a più partizioni:

- se appartengono alla stessa partizione e la partizione X è in allarme allora qualsiasi preallarme che arriva dalla partizione X è considerato allarme;

- se non appartengono alla stessa partizione e una qualsiasi partizione è in allarme allora qualsiasi preallarme è considerato allarme.

E' possibile configurare Scenari da eseguire quando la zona genera un preallarme (con sottotipo Preallarme), Eventi da associare a tali scenari, Logiche programmabili per aggiungere eventi personalizzati e più evoluti rispetto agli eventi standard forniti dal sistema ed infine le Notifiche (chiamate, SMS, e-mail, ecc.) che verranno inviate. E' possibile infine ricevere snapshot dalle zone telecamere a seguito dei seguenti eventi abilitati: evento di allarme zona, evento di sabotaggio zona, evento di mascheramento zona, evento di tempo reale zona, evento di preallarme zona, evento di esclusione zona.

La funzionalità è mutuamente esclusiva con le abilitazioni "Sempre attiva", "Uscita di emergenza" e "Test". Inoltre, pur essendo compatibile con il "Ritardo in ingresso" essa è esclusiva rispetto alla "Gestione percorsi".

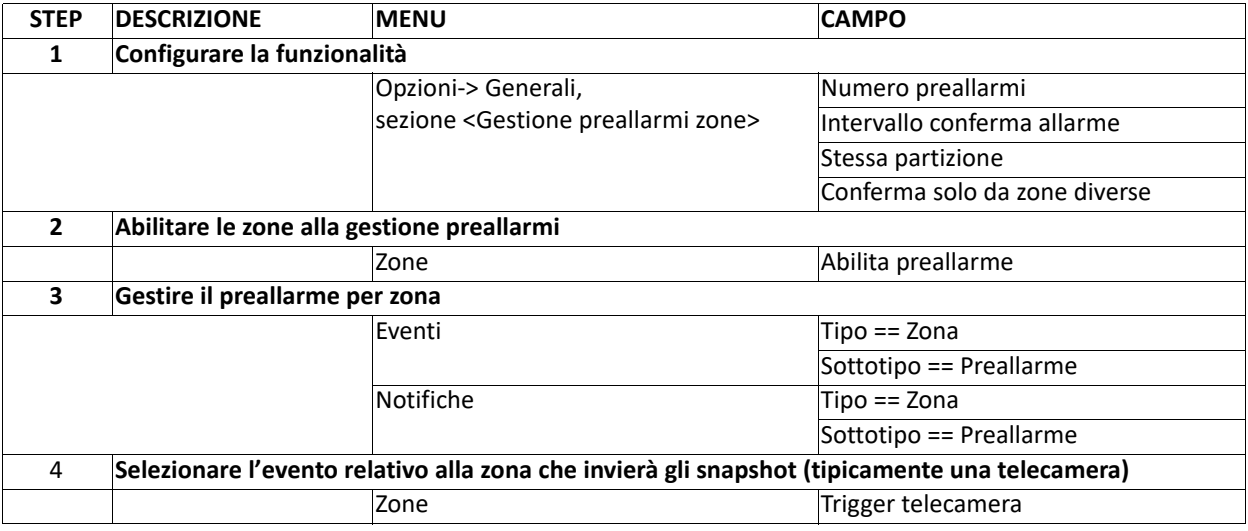

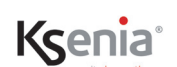

### **4.4 Dimmeraggio**

Possibilità di programmare un terminale (M5) del modulo di espansione **auxi** della centrale lares 4.0 come uscita analogica 0-10V, in grado di regolare la tensione in uscita.

L'uscita analogica può essere collegata ad attuatori con ingresso standard 0-10V in grado di rilevare le variazioni di tensione (es. dimmer generici, ventilconvettori, ecc.).

La programmazione dell'uscita analogica della periferica BUS auxi come Regolatore di intensità (DIMMER), permette di incrementare/decrementare l'intensità luminosa di una lampada/luce, oltre a spegnerla e ad accenderla. Configurare una Zona, avente modalità di processamento di tipo Comando, con tipo di azione "dimmer uscita".

l regolatore di intensità di una sorgente luminosa viene gestito dall'utente finale attraverso l'App lares 4.0 e le tastiere touchscreen ergo-T/ergo-T plus, oltre che dalle mappe grafiche, e controllabile in tempo reale.

L'utente finale può regolare il dimmeraggio (ma anche spegnere o accendere l'uscita analogica) da APP lares 4.0 con una barra di scorrimento, l'icona varia a seconda della categoria attribuita al dispositivo in programmazione, l'intensità di colore dell'icona varia al variare della percentuale selezionata: da 5 a 100 in step di 0,5 V.

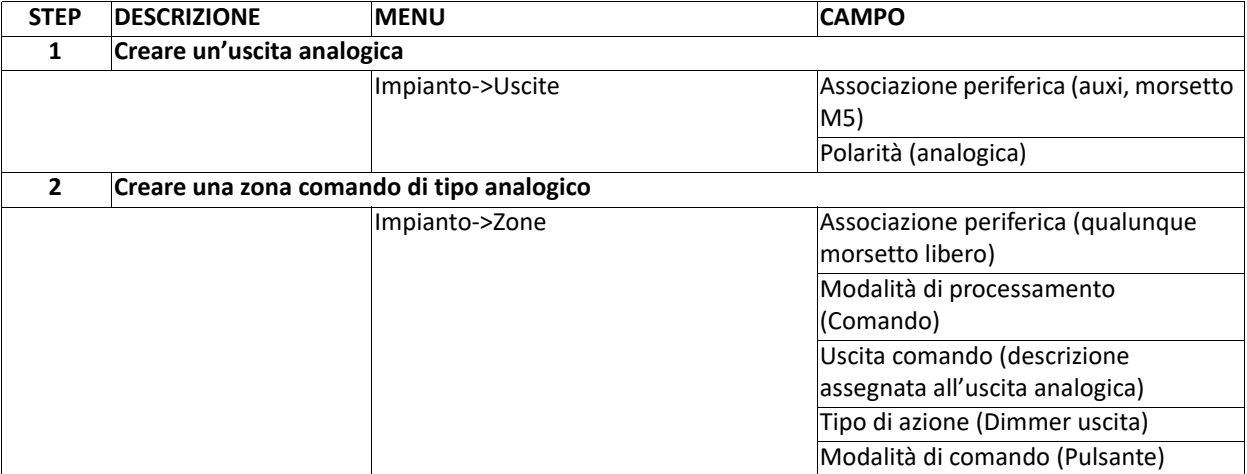

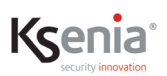

#### **4.5 Servizi da Ksenia Secureweb**

I seguenti servizi sono disponibili collegandosi alla centrale attraverso il cloud di Ksenia Secureweb.

### **4.5.1 Backup automatico**

Il servizio di Backup automatico è uno dei servizi online offerti da Ksenia.

Il servizio consiste nell'esecuzione di copie automatiche dei dati di configurazione dell'impianto (comprese le immagini delle mappe grafiche) con possibilità di effettuare il ripristino in caso di necessità.

Il numero massimo di salvataggi automatici è 3 per ciascun impianto, al superamento di tale numero inizia la sovrascrittura delle copie a partire dalla più vecchia. E' possibile impedire e quindi preservare dalla sovrascrittura, al massimo 2 copie che possono essere salvate aggiungendo una descrizione per identificarle; 1 copia resterà comunque sempre sovrascrivibile.

Dopo la prima attivazione, il backup automatico è sempre attivo, trasparente all'installatore, sia in caso di collegamento locale sia in caso di collegamento da Ksenia Secureweb mentre la pagina di Backup che permette di visualizzare i backup, effettuare il blocco dei file con una descrizione e di ripristinare la configurazione, è visibile solo avviando l'Installer da Ksenia SecureWeb.

#### **Come funziona il servizio**

Quando l'installatore effettua il logout (e nessun altro login installatore risulta attivo) parte un timer di 5 minuti alla scadenza del quale viene creato il file di backup (in locale sulla centrale). Se l'installatore effettua un nuovo login prima della scadenza del timer, questo viene fermato e il backup annullato. Il timer parte di nuovo quando l'installatore effettua il logout.

In modo del tutto trasparente all'installatore, il file di backup con tutti i dati di configurazione e le immagini delle mappe grafiche viene salvato in locale (nome file: "nomefile".ksa) e successivamente viene eseguito il caricamento su cloud. In caso di indisponibilità del collegamento la centrale esegue tutti i tentativi necessari fino a quando il caricamento non avviene.

#### **Requisiti:**

- 1. La centrale deve essere registrata sul cloud di Ksenia SecureWeb;
- 2. L'Installer deve essere avviato da Ksenia SecureWeb;
- 3. La prima volta il servizio di Backup deve essere attivato cliccando sul tasto <ATTIVA IL SERVIZIO>;
- 4. L'icona "nuvoletta verde" accanto al nome file, indica che il backup è sincronizzato, altrimenti appare una "nuvoletta rossa barrata";
- 5. L'icona "puntina da disegno vuota" accanto al nome file, indica che il backup non è bloccato e, quindi, potrebbe essere sovrascritto, cliccare sull'icona se si desidera bloccare il file dalla sovrascrittura inserendo una descrizione libera; al salvataggio l'icona "puntina da disegno" risulterà piena.

#### **Gestione del ripristino dei file di backup sulla stessa centrale:**

Selezionare il file da rispristinare e cliccare sul pulsante "Ripristina backup". Dopo la conferma viene avviato il rispristino della configurazione e si viene disconnessi; a questo punto la centrale effettua un riavvio al termine del quale sarà possibile effettuare un nuovo login.

#### **Gestione del ripristino dei file di backup su centrali diverse:**

Aprire la lista di centrali su cloud cliccando sull'icona "nuvoletta con lente" in alto a destra e scegliere quella da cui si desidera recuperare i suoi backup; una volta scelta la centrale scegliere il file backup che si vuole ripristinare e poi avviare il ripristino.

I vincoli di compatibilità sono consultabili nella tabella che segue.

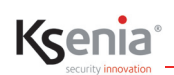

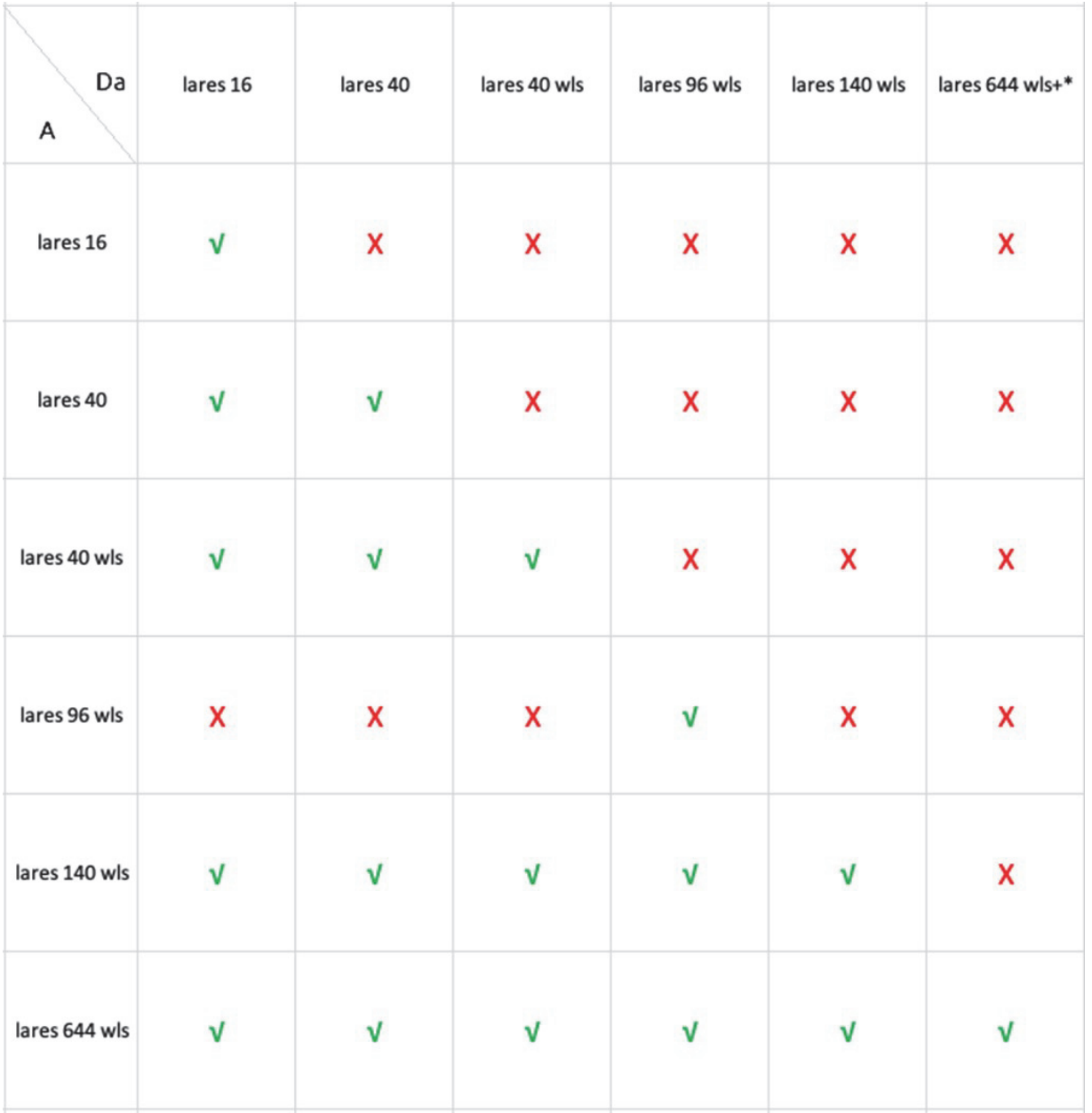

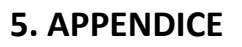

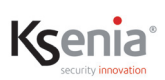

### **5.1 Riassunto programmazione**

In questo paragrafo vengono riassunte le opzioni di programmazione che garantiscono il corretto funzionamento di centrale in base ai parametri definiti dalle normative certificate IMQ - SISTEMI DI SICUREZZA. Qualora venissero modificate tali opzioni la centrale NON sarà conforme alle suddette normative.

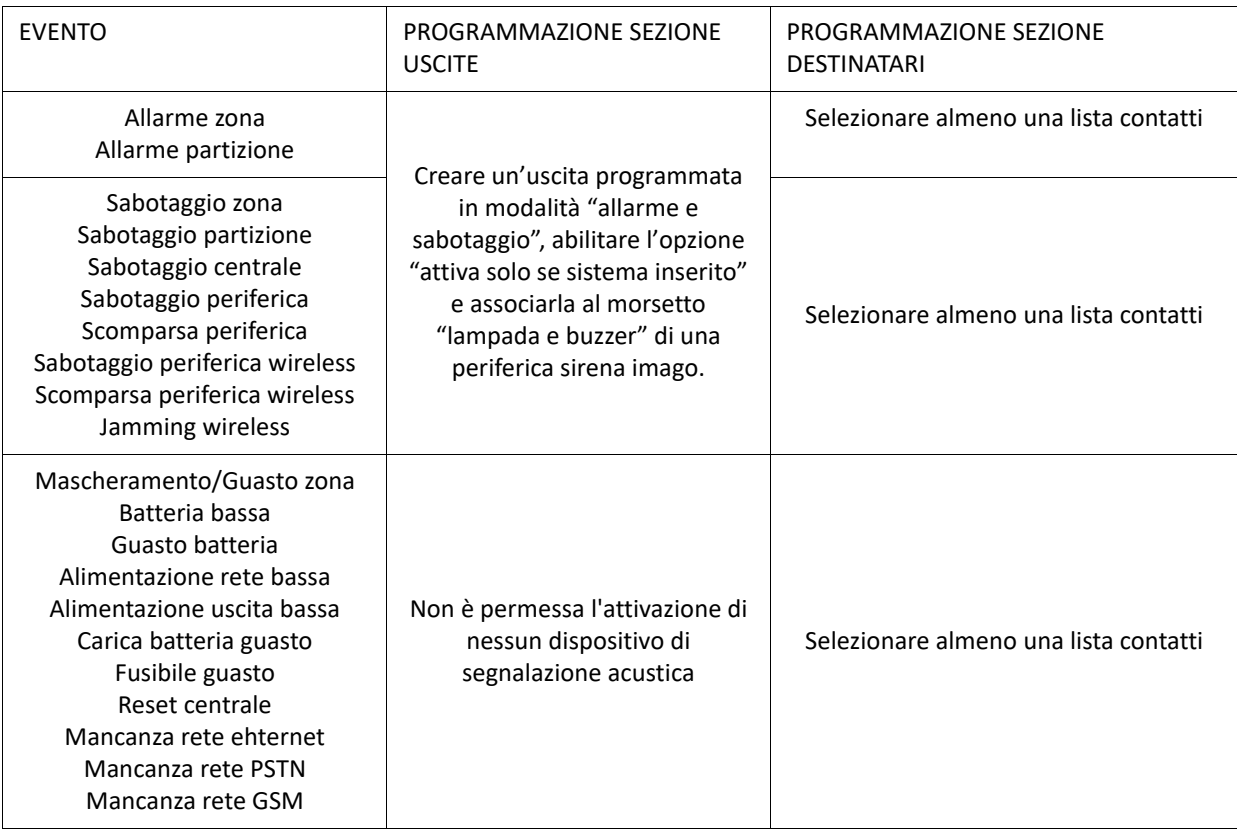

#### **PROGRAMMAZIONE DEGLI EVENTI DI ALLARME, SABOTAGGIO E GUASTO**

Nel caso in cui venga associata una lista di contatti per gli eventi di allarme zona, non sarà necessario associare agli stessi anche gli eventi di allarme partizione, e viceversa. Lo stesso vale anche per gli eventi di Sabotaggio zone e Sabotaggio partizione.

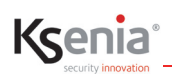

#### **OPERAZIONI DI INSERIMENTO E DISINSERIMENTO CONSENTITE**

Tutte le opzioni che consentono di inserire e disinserire l'impianto senza l'utilizzo di un adeguato livello di accesso non sono conformi. In particolare non è possibile associare modalità d'inserimento a zone programmate come 'Comando' o a tasti su tastiera in cui è abilitata l'opzione 'Senza PIN'.

#### TRASMISSIONE DEGLI ALLARMI

#### GRADO 3

Gli eventi devono essere trasmessi al centro di ricezione allarme esclusivamente tramite rete GPRS (tramite add-on 2G/3G) o Ethernet con protocollo di comunicazione SIA DC-09. Può essere aggiunto un ricevitore SIA IP (precedentemente programmato) alla lista contatti associata agli eventi di allarme, sabotaggio e guasti. Il ricevitore SIA IP deve avere l'opzione "abilita supervisione" abilitata.

#### TRASMISSIONE DEGLI ALLARMI

#### GRADO 2

È ammesso l'utilizzo della scheda PSTN e della comunicazione in sintesi vocale.

È necessario attivare una supervisione programmando un destinatario sull'evento 'Test periodico'. La periodicità per il test periodico, da impostare sulla pagina delle impostazioni generali, deve essere minore di 25 ore. In ogni caso l'opzione 'Richiedi conferma' (presente tra le opzioni relative al comunicatore GSM/PSTN) deve essere sempre abilitata.

#### **ALTRI VINCOLI SULLA PROGRAMMAZIONE**

- Il tempo massimo d'ingresso programmabile sulla pagina delle partizioni non deve superare i 45 secondi.
- Per ogni tastiera della serie **ergo** programmata nel sistema devono essere abilitate le opzioni "Riscontro sonoro tempo di ingresso" e '"Riscontro sonoro tempo di uscita" mentre NON devono mai essere abilitate le opzioni "Visualizza stato inserimenti" e "Visualizza stato zone"
- Per quanto riguarda il bilanciamento delle zone di allarme, le opzioni 'Normalmente chiusa' e 'Normalmente aperta' NON devono essere selezionate.
- L'opzione di esclusione "Autoesclusione" o "Con Reinclusione" NON devono essere selezionate
- L'opzione "Lunghezza impulso" deve essere maggiore di 400 ms.
- I guasti nella pagina opzioni devono essere tutti abilitati.
- Nella pagina opzioni generali, l'opzione 'Escludi anche sabotaggio zone' deve essere disabilitata.
- Nella pagina opzioni generali, l'opzione 'Permetti inserimento con guasti' deve essere disabilitata.
- Nella pagina opzioni generali, l'opzione 'Cancellazione della memoria sabotaggio da parte dell'utente' deve essere disabilitata.
- Nella pagina opzioni generali, l'opzione 'Elaborazione della scomparsa periferica come guasto' deve essere disabilitata.
- Nella pagina opzioni generali, l'opzione 'Limita registrazione dello stesso evento' deve essere abilitata.
- Nella pagina degli scenari, relativamente alla programmazione di azioni di inserimento, selezionare il sottotipo "compatibile EN50131".
- L'opzione 'Controllo BUS' della sirena imago deve essere abilitata.
- Tutti gli scenari che eseguono delle azioni di disinserimento devono essere programmati in modo da eseguire anche la cancellazione della coda telefonica.
- L'intervallo di supervisione delle periferiche wireless deve essere programmato pari a 1 per il GRADO 3 oppure fino a 15 per il GRADO 2.

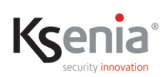

### **5.2 Tabella corrispondenze tra Notifiche PUSH ed Eventi**

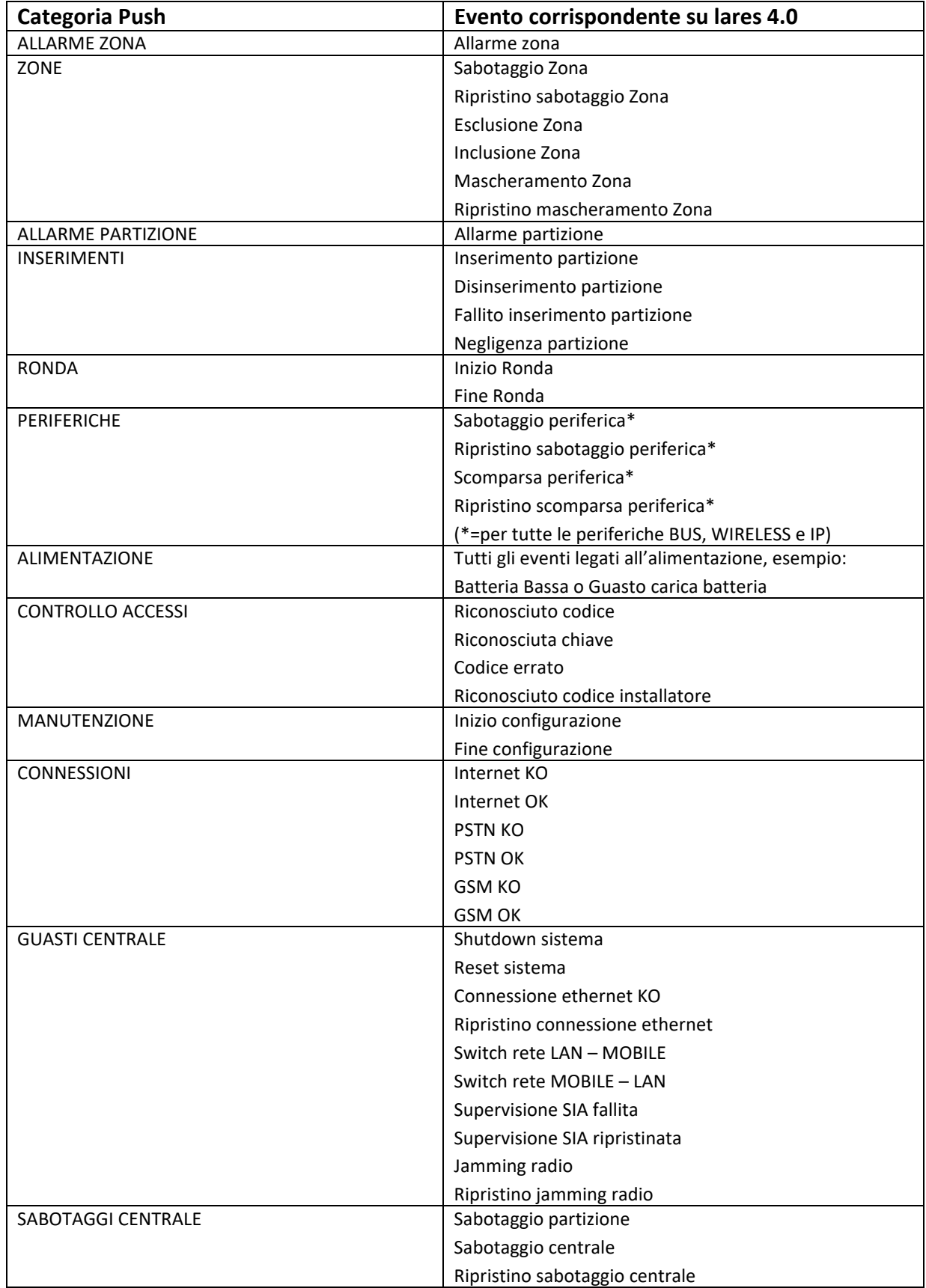

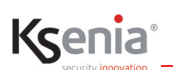

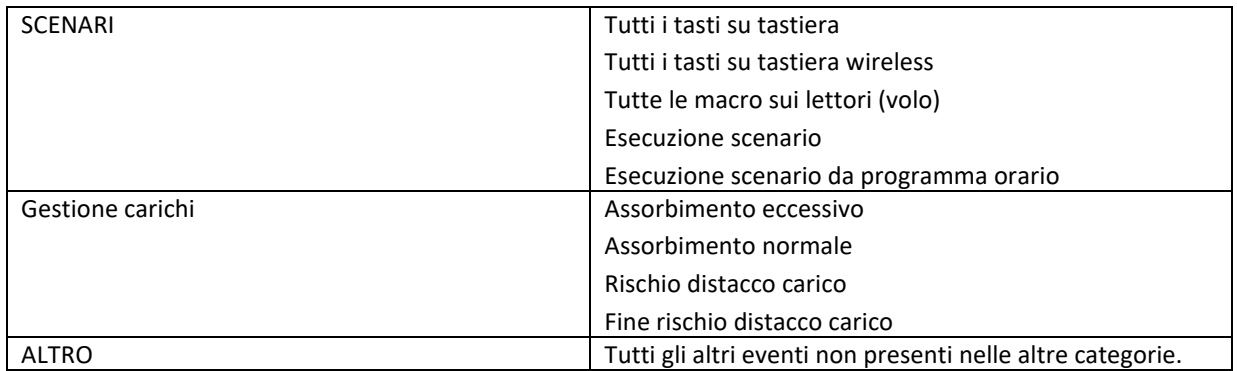

### **5.3 Moduli per la personalizzazione**

Moduli scaricabili da \area riservata\manuali del sito www.kseniasecurity.com.

### **5.3.1 Modulo Personalizzazione tastiera**

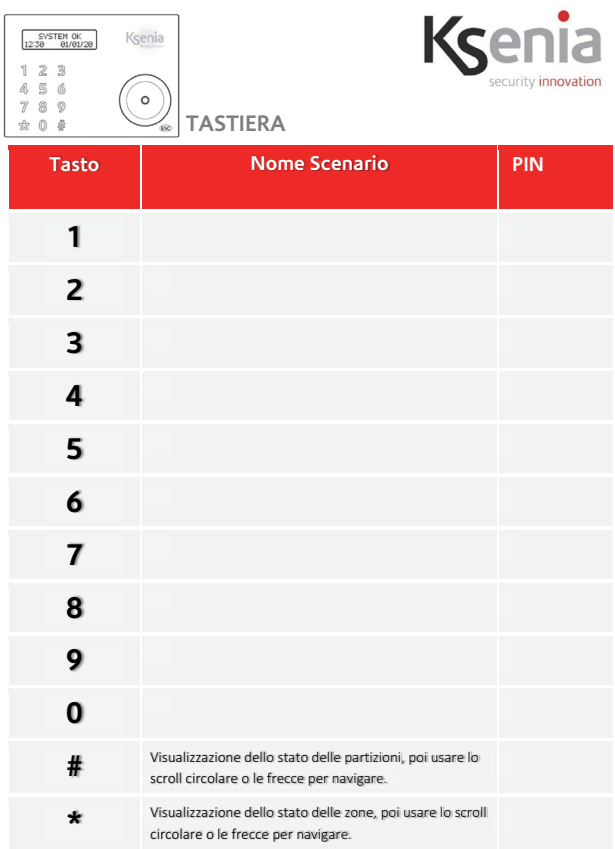

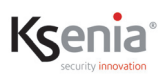

### **5.3.2 Modulo Personalizzazione Telecomando opera**

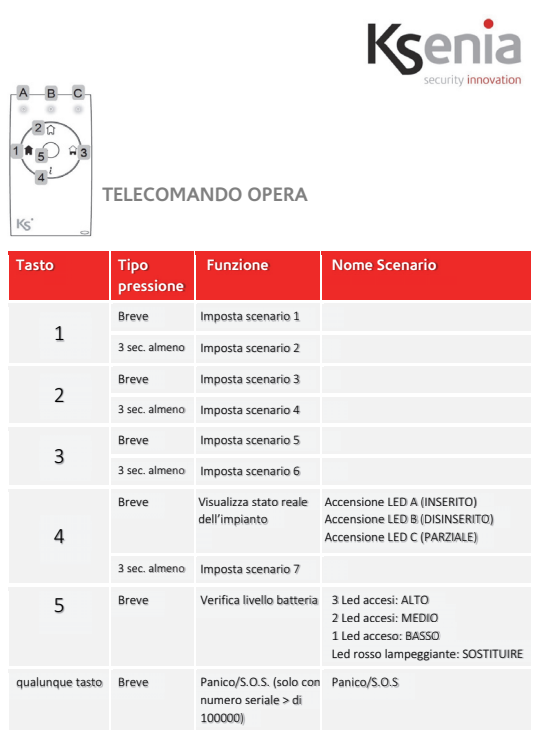

### **5.3.3 Modulo Personalizzazione volo**

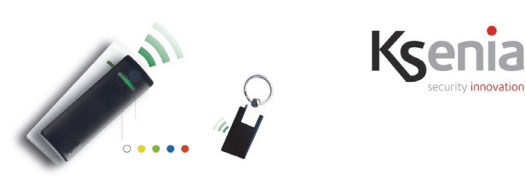

**LETTORE DI PROSSIMITA': volo** 

**Modalità di attivazione scenario:** *avvicinando al lettore una chiave RF valida il LED del volo*  commuterà sui colori relativi agli scenari possibili (ad esempio se DISINSERITO commuterà su<br>INSERITO). Per effettuare l'attivazione dello scenario voluto, basta **allontanare la chiave RF dal**<br>d**ispositivo nel momento in c** *assumere una colorazione predeterminata:* 

x *Rosso > Tutte le partizioni del lettore sono state inserite\** 

x *Blu > Solo alcune partizioni del volo sono state inserite\** 

*\*Questa funzione dipende dalla configurazione dei lettori* 

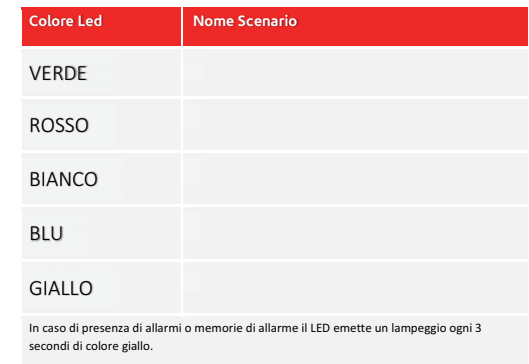

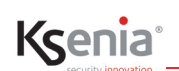

### **5.3.4 Modulo Personalizzazione volo-in**

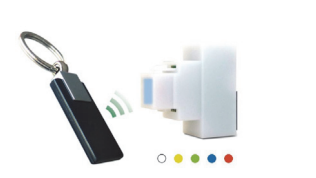

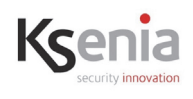

#### **LETTORE DI PROSSIMITA': volo-in**

**Modalità di attivazione scenario:** avvicinando al lettore una chiave RF valida il LED del volo<br>commuterà sui colori relativi agli scenari possibili (ad esempio se DISMSERITO) commuterà su<br>INSERITO). Per effettuare l'attiv

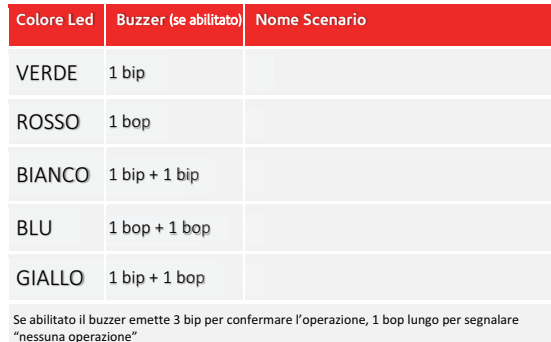

In caso di presenza di allarmi o memorie di allarme il LED emette un lampeggio di colore **giallo**<br>ogni 3 secondi.

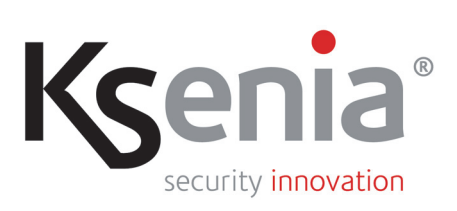

www.kseniasecurity.com